# **SIEMENS**

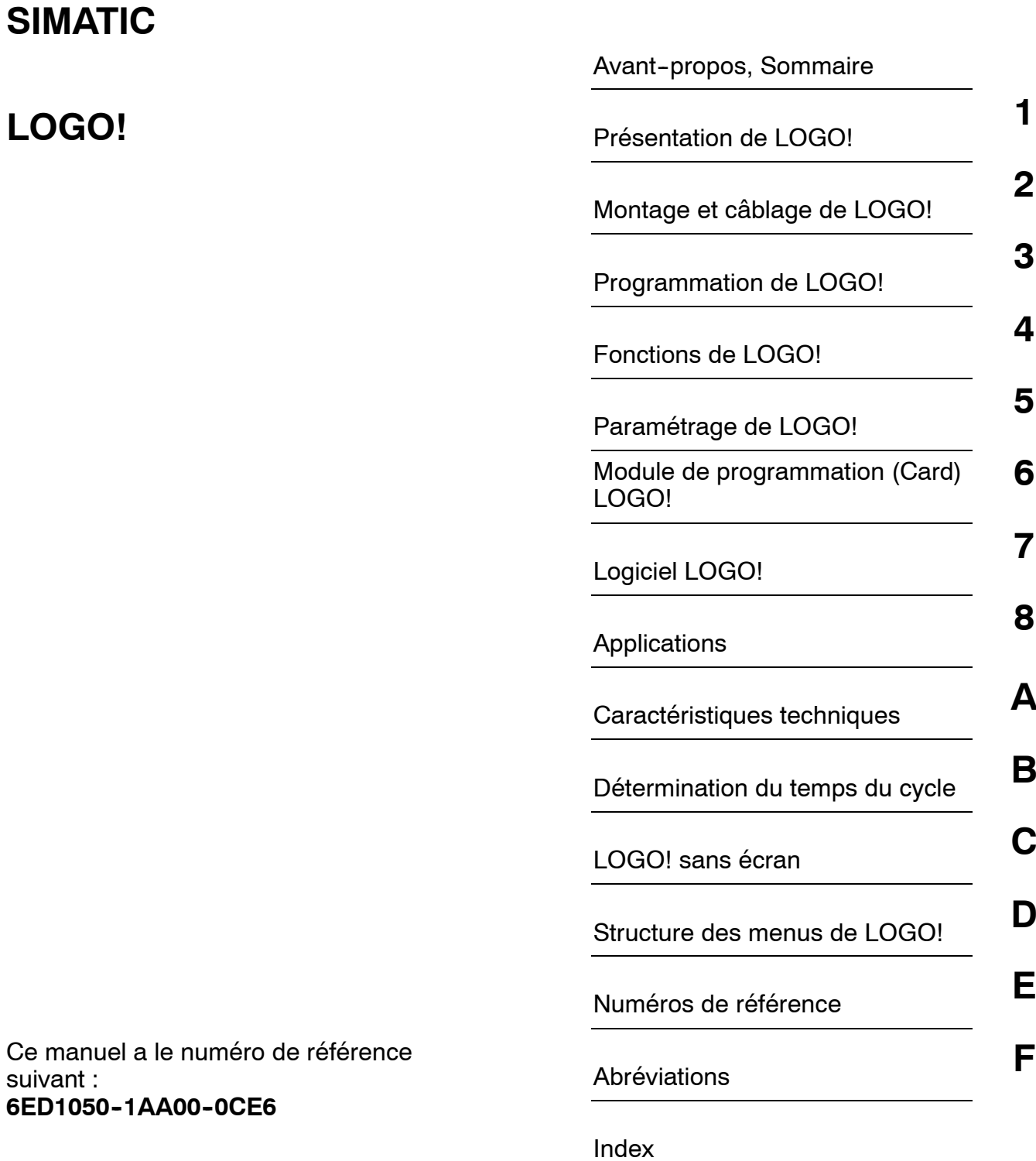

## **Edition 05/2006**

**A5E00380836--02**

#### **Consignes de sécurité**

Ce manuel contient des consignes que vous devez respecter pour votre propre sécurité et pour éviter des dommages matériels. Les avertissements servant à votre sécurité personnelle sont accompagnés d'un triangle de danger, les avertissements concernant uniquement des dommages matériels sont dépourvus de ce triangle. Les avertissements sont représentés ci-après par ordre décroissant de niveau de risque.

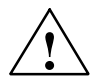

**1 Danger**<br>
signifie que la non-application des mesures de sécurité appropriées entraîne la mort ou des blessures<br>
oraves graves.

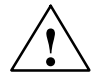

## **Avertissement**

signifie que la non--application des mesures de sécurité appropriées peut entraîner la mort ou des blessures graves.

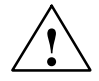

#### **Attention**

accompagné d'un triangle de danger, signifie que la non--application des mesures de sécurité appropriées peut entraîner des blessures légères.

#### **Attention**

sans triangle de danger, signifie que la non--application des mesures de sécurité appropriées peut entraîner un dommage matériel.

#### **Important**

signifie que le non--respect de la consigne appropriée peut entraîner un résultat ou un état non désiré.

En présence de plusieurs niveaux de risque, c'est toujours l'avertissement correspondant au niveau le plus élevé qui est reproduit. Si un avertissement avec triangle de danger prévient des risques de dommages corporels, le même avertissement peut aussi contenir un avis de mise en garde contre des dommages matériels.

#### **Personnel qualifié**

L'installation et l'exploitation de l'appareil/du système concerné ne sont autorisées qu'en liaison avec la présente documentation. La mise en service et l'exploitation d'un appareil/système ne doivent être effectuées que par des personnes qualifiées. Au sens des consignes de sécurité figurant dans cette documentation, les personnes qualifiées sont des personnes qui sont habilitées à mettre en service, à mettre à la terre et à identifier des appareils, systèmes et circuits en conformité avec les normes de sécurité.

#### **Utilisation conforme à la destination**

Tenez compte des points suivants :

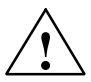

#### **Avertissement**

L'appareil ne doit être utilisé que pour des applications spécifiées dans le catalogue ou dans la description technique, et uniquement en liaison avec des appareils et composants recommandés ou agréés par Siemens s'ils ne sont pas de Siemens.

Le fonctionnement correct et sûr du produit implique son transport, son stockage, son montage et sa mise en service selon les règles de l'art ainsi qu'une utilisation et une maintenance soigneuses.

#### **Marques de fabrique**

Toutes les désignations repérées par ® sont des marques déposées de Siemens AG. Les autres désignations dans ce document peuvent être des marques dont l'utilisation par des tiers à leurs propres fins peut enfreindre les droits de leurs propriétaires respectifs.

#### **Exclusion de responsabilité**

Nous avons vérifié la conformité du contenu du présent manuel avec le matériel et le logiciel qui y sont décrits. Or des divergences n'étant pas exclues, nous ne pouvons pas nous porter garants pour la conformité intégrale. Si l'usage de ce manuel devait révéler des erreurs, nous en tiendrons compte et apporterons les corrections nécessaires dès la prochaine édition. Veuillez nous faire part de vos suggestions.

SIEMENS AG Automation and Drives Postfach 4848 90437 NÜRNBERG Allemagne

A5E00380836-02 05/2006

Copyright © Siemens AG 2006 Sous réserve de modifications

## <span id="page-2-1"></span><span id="page-2-0"></span>**Avant--propos**

Chère cliente, cher client,

Nous vous remercions d'avoir acheté LOGO! et vous félicitons pour votre choix. Avec LOGO!, vous venez d'acquérir un module logique répondant aux exigences de qualité selon ISO 9001.

LOGO! peut être mis en oeuvre de manière universelle. Grâce à ses nombreuses fonctionnalités associées à sa simplicité d'utilisation, LOGO! offre un degré de rentabilité élevé dans pratiquement toutes les applications.

#### **Objet du manuel**

Le présent manuel LOGO! vous donne des informations sur le montage, la création du programme de commande et l'utilisation des appareils LOGO! -0BA5 et des modules d'extension LOGO!, ainsi que sur leur compatibilité avec les versions précédentes 0BA0---0BA4 (0BAx correspondent aux quatre derniers caractères du numéro de référence permettant de distinguer les gammes d'appareils entre elles).

#### **Intégration à la documentation**

Outre le manuel LOGO!, l'information produit de LOGO! jointe à chaque appareil fournit également les informations de câblage. D'autres informations sur la programmation de LOGO! avec un PC sont données dans l'aide en ligne de LOGO!Soft Comfort. LOGO!Soft Comfort est le logiciel de programmation pour PC. Il s'exécute sous Windows<sup>®</sup>, Linux<sup>®</sup>, Mac OS X<sup>®</sup> et vous permet de découvrir LOGO!, de créer, tester, imprimer et archiver des programmes de commande indépendamment de LOGO! .

#### **Guide**

Le manuel a été divisé en 9 chapitres :

- [Présentation de LOGO!](#page-8-0)
- [Montage et câblage de LOGO!](#page-20-0)
- [Programmation de LOGO!](#page-48-0)
- [Fonctions de LOGO!](#page-94-0)
- [Paramétrage de LOGO!](#page-186-0)
- [Module de programmation \(Card\) LOGO!](#page-198-0)
- [Logiciel LOGO!](#page-206-0)
- **[Applications](#page-210-0)**
- [Annexes](#page-214-0)

### **Domaine de validité du manuel**

Ce manuel est valide pour les appareils de la gamme 0BA5.

#### **Modifications par rapport à la version précédente du manuel**

- Les modules TOR LOGO! DM16 24, DM16 24R et DM16 230R ont été intégrés.
- Le module analogique LOGO! AM 2 AQ a été intégré.
- Les modules de communication LOGO! CM EIB/KNX et CM Interface AS ont été intégrés.
- Description des modifications et des nouvelles caractéristiques de la gamme d'appareils 0BA5.

## **Principales modifications par rapport aux appareils précédents (0BA0 à 0BA4)**

- Le contraste de l'écran peut être modifié.
- La présélection de l'affichage au démarrage peut être modifiée.
- Des valeurs de sortie analogiques peuvent être sélectionnées pour le passage RUN/STOP.
- Les entrées et sorties analogiques sont affichées en RUN.

## **Nouvelles caractéristiques des appareils actuels (0BA5)**

- La fonction spéciale "Commande linéaire" offre une régulation de vitesse à deux niveaux.
- Avec la fonction spéciale "Multiplexeur analogique", vous pouvez fournir une valeur analogique parmi les 4 enregistrées.
- La fonction spéciale "Régulateur" met à votre disposition un régulateur proportionnel et intégral.

## **Assistance technique**

Vous pouvez obtenir des réponses à vos questions de manière rapide et simple à notre adresse Internet pour LOGO! :

[http://www.siemens.com/logo](http://www.siemens.com\logo)

Vous pouvez contacter notre service d'assistance technique : Tél.: +49 (0)180 5050--222 Fax.:  $+49(0)1805050-223$ 

E-Mail : [adsupport@siemens.com](mailto:adsupport@siemens.com)

# <span id="page-4-0"></span>**Sommaire**

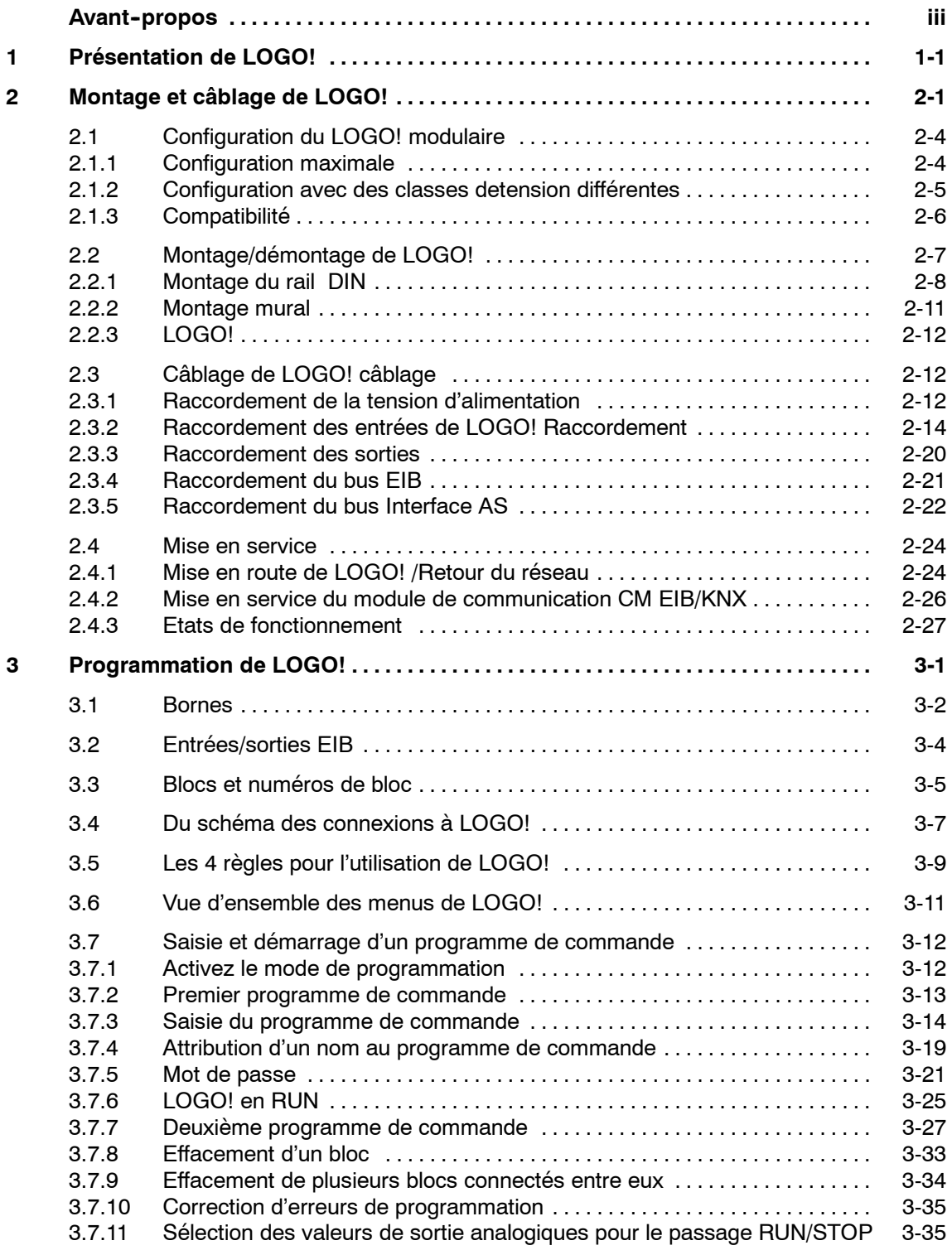

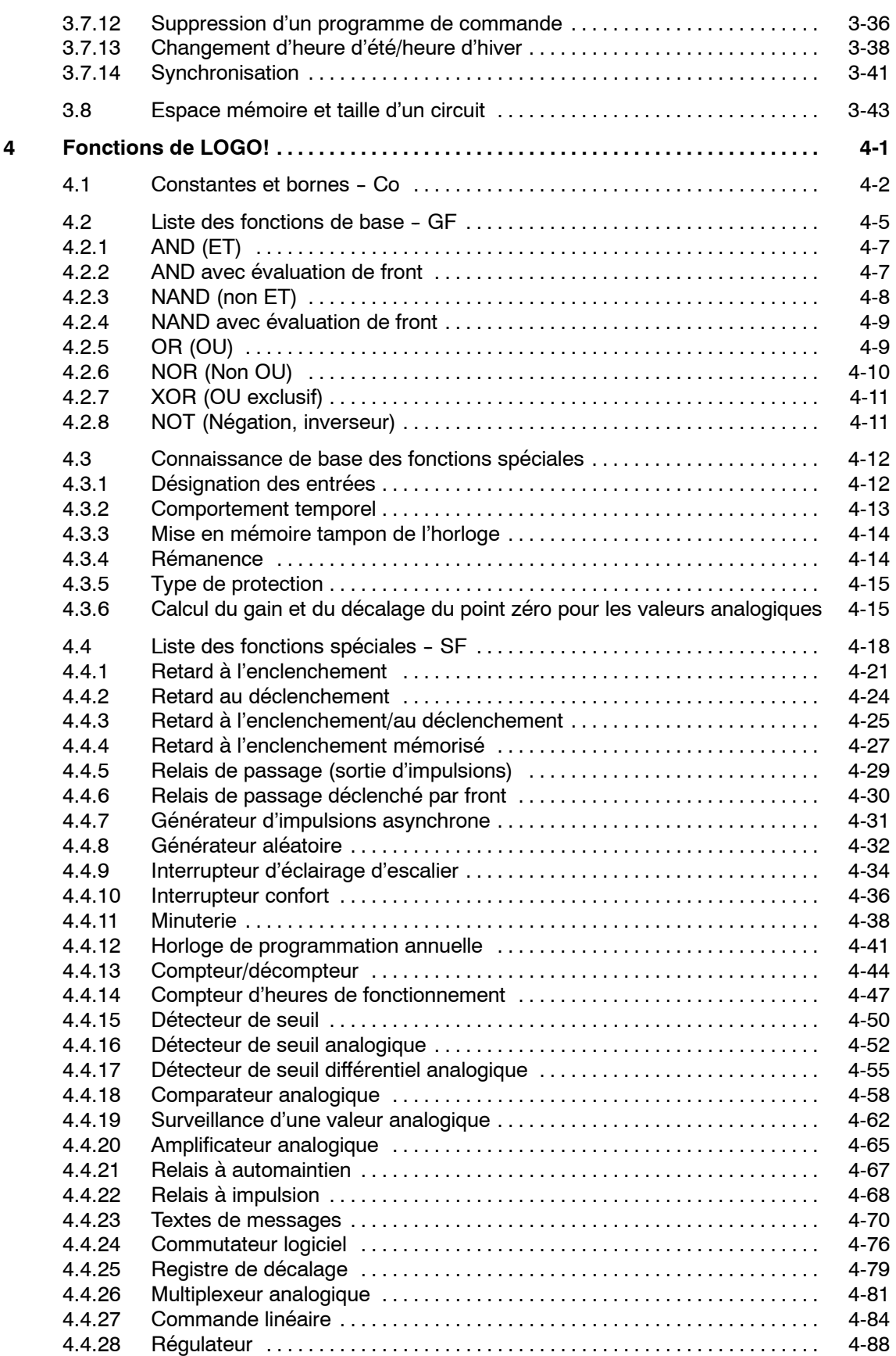

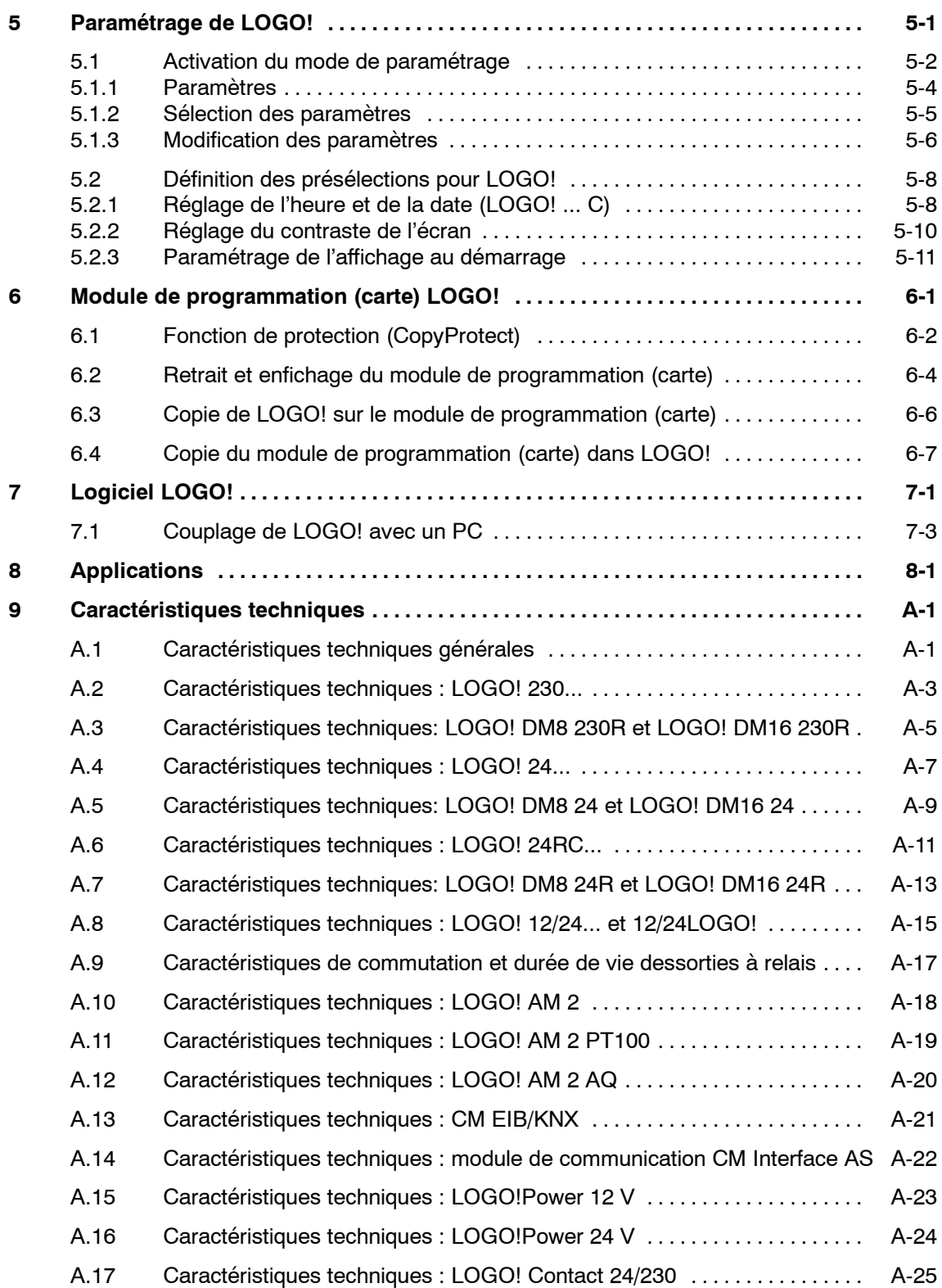

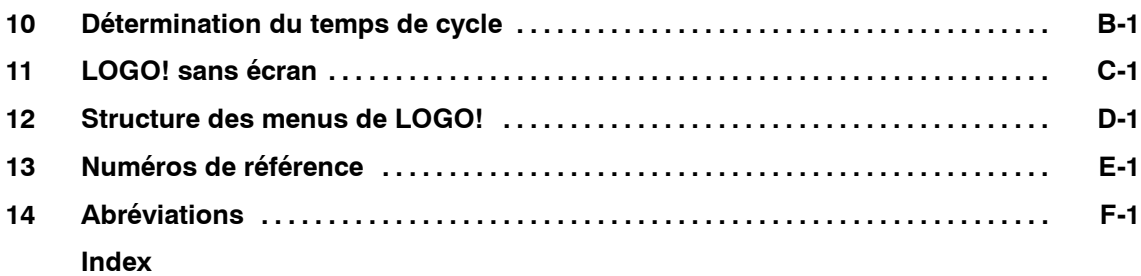

## <span id="page-8-1"></span><span id="page-8-0"></span>**Présentation de LOGO!**

## **Ce qu'est LOGO!**

LOGO! est le module logique universel de Siemens .

LOGO! intégré

- Commande
- Unité de commande et d'affichage avec éclairage de fond
- Alimentation
- Interface pour modules d'extension
- Interface pour module de programmation (carte)câble PC
- Fonctions de base courantes prédéfinies, p. ex. pour l'enclenchement ou le déclenchement retardés, le relais à impulsion et le commutateur logiciel
- Minuterie
- Mémentos numériques et analogiques
- ainsi que entrées et sorties selon le type d'appareil.

## **Ce que LOGO! peut faire**

Avec LOGO!, vous permet d'exécuter des tâches dans la technique domestique et d'installation (notamment l'éclairage des cages d'escalier, l'éclairage extérieur, les stores, les volets roulants, l'éclairage des devantures et bien d'autres choses), dans la construction des armoires de commande, des machines et des appareils (par exemple, les commandes des portes, les installations de ventilation, les pompes d'eau industrielle et bien d'autres choses).

En outre, LOGO! peut être utilisé pour les commandes spéciales des jardins d'hiver ou des serres, pour le traitement préalable des signaux pour les commandes et, en raccordant un module de communication (par exemple, module d'interface AS), pour la commande sur site décentralisée de machines et de processus.

Pour les applications en série dans la construction des petites machines et des appareils, des armoires de commande et dans le domaine de l'installation, il existe des variantes spéciales sans unité de commande et d'affichage.

**1**

## Quels types d'appareils existe-t-il ?

LOGO! Basic est disponible pour deux classes de tension :

• classe  $1 < 24$  V, c'est-à-dire 12 V CC, 24 V CC, 24 V CA classe 2 > 24 V, c'est-à-dire 115...240 V CA/CC

et ce en tant que :

- variante **avec écran** : 8 entrées et 4 sorties.
- variante **sans écran** ("LOGO! Pure") : 8 entrées et 4 sorties.

Chaque variante est intégrée dans 4 unités, possède une interface d'extension et met à votre disposition 36 fonctions de base et fonctions spéciales prédéfinies pour la création de votre programme de commande.

#### **Quels modules d'extension existe--t--il ?**

- LOGO! DM8... pour 12 V CC, 24 V CA/CC et 115...240 V CA/CC avec 4 entrées et 4 sorties.
- LOGO! DM16... pour 24 V CC et 115...240 V CA/CC avec 8 entrées et 8 sorties.
- LOGO! pour 24 V CC et partiellement 12 V CC, avec 2 entrées analogiques ou 2 entrées Pt100 ou encore 2 sorties analogiques.

Les modules TOR et analogiques sont intégrés dans 2 ou 4 unités partielles et disposent chacun de deux interfaces d'extension, si bien qu'ils peuvent chacun être raccordés à un autre module.

#### **Quels modules de communication existe--t--il ?**

• LOGO! (CM) Interface AS, qui est décrit en détails dans une documentation distincte.

Le module de communication possède 4 entrée et sorties virtuelles et sert d'interface entre un module d'interface AS et le système LOGO!. Ce module permet de transmettre 4 bits de données de LOGO! Basic au système Interface AS et/ou inversement.

• LOGO! EIB/KNX, qui est décrit en détails dans une documentation distincte.

CM EIB/KNX est un module de communication (CM) permettant de raccorder LOGO! à *EIB*.

En tant qu'interface de *EIB*, le module de communication CM EIB/KNX permet la communication avec d'autres partenaires *EIB*. A cet effet, le module de communication CM EIB/KNX contient une configuration indiquant les entrées/sorties de LOGO! vers le bus *EIB* qui sont représentées. Les entrées/sorties correspondantes peuvent être raccordées au moyen des fonctions LOGO!.

## **Vous avez le choix**

Les différentes variantes Basic, modules d'extension et modules de communication permettent une adaptation très souple et précise à votre tâche spécifique.

LOGO! vous propose des solutions allant de la petite installation domestique, en passant par la réalisation de petites tâches d'automatisation jusqu'à la résolution de problèmes complexes avec intégration d'un système de bus (p. ex. module de communication interface AS).

## **Important**

Chaque LOGO! Basic ne peut être étendu qu'avec des modules d'extension de la même classe de tension. Un codage mécanique (broches dans le boîtier) empêche que les appareils puissent être raccordés les uns aux autres avec une classe de tension différente.

**Exception** : l'interface gauche d'un module analogique ou d'un module de communication présente une séparation de potentiel. Ainsi, ces modules d'extension peuvent être raccordés aux appareils ayant une classe de tension différente. Voir aussi chapitre 2.1.

Chaque LOGO! Basic met à votre disposition les connexions suivantes pour la création du programme de commande :

- entrées TOR I1 à I24
- entrées analogiques AI1 à AI8
- sorties TOR Q1 à Q16
- sorties analogiques AQ1 et AQ2
- mémentos numériques M1 à M24, M8 :mémentos de démarrage
- mémentos analogiques AM1 à AM6
- bits de registre de décalage S1 à S8
- 4 curseurs
- 16 sorties non affectées X1 à X16.

## **Comment LOGO! est configuré**

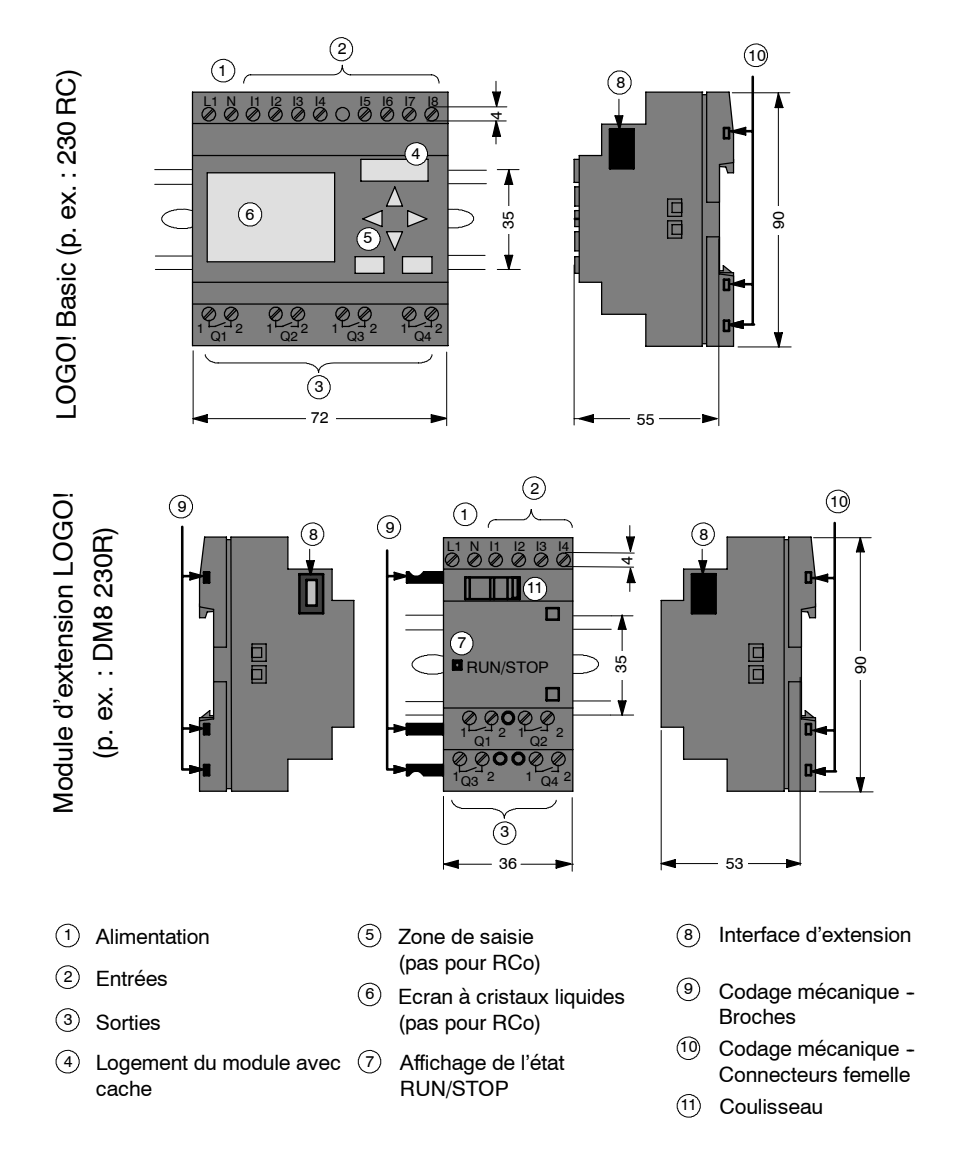

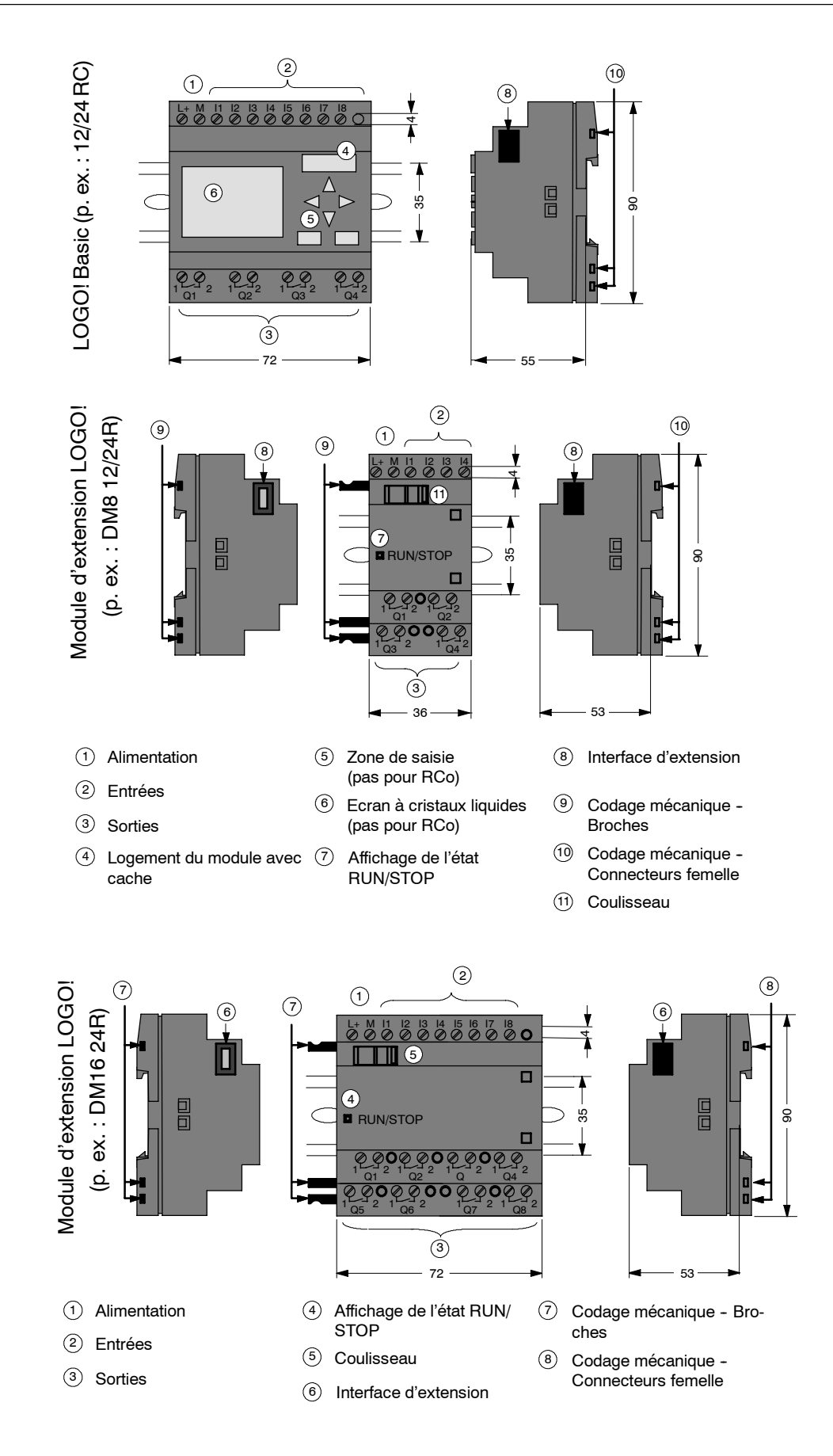

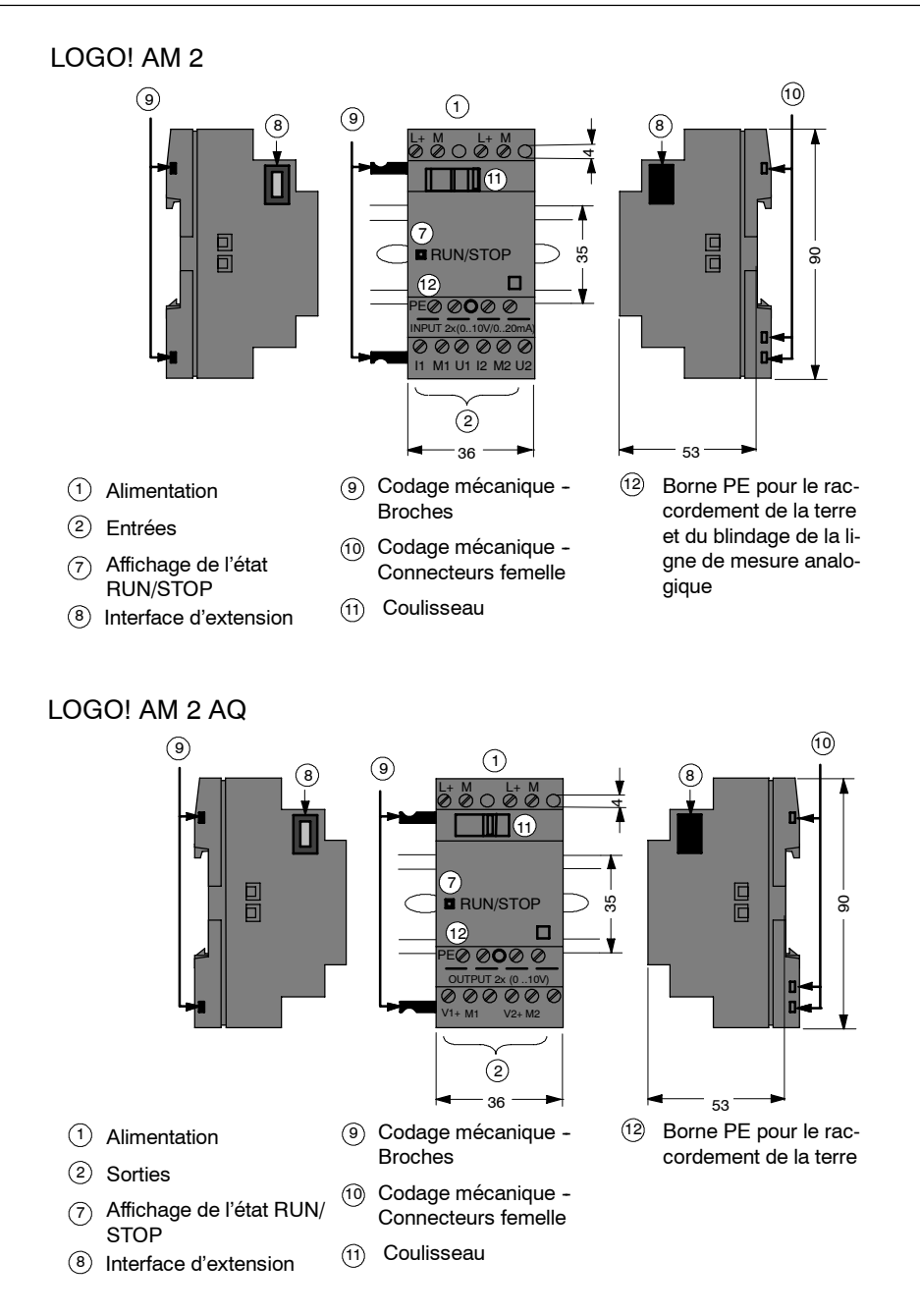

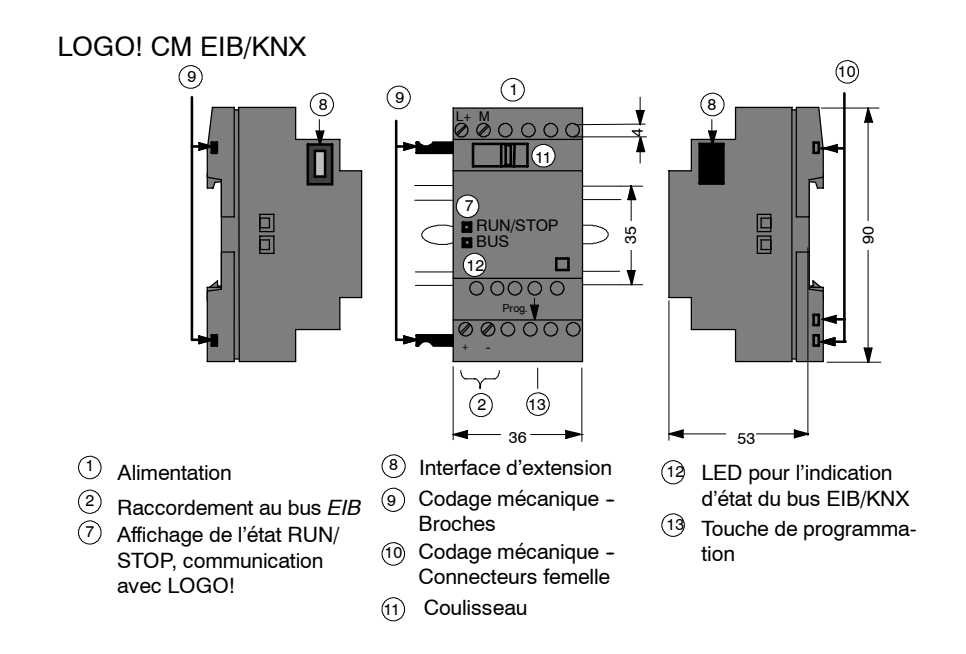

## **Comment reconnaître LOGO!!**

L'ID de LOGO! donne des indications sur les différentes propriétés :

- 12/24 : version 12/24 V
- 230 : version 115...240 V
- R : sorties à relais (sans R : sorties à transistor)
- C : minuterie intégrée
- o : variante sans écran ("LOGO! Pure")
- DM : module TOR
- AM : module analogique
- CM : module de communication (p. ex. module CM EIB/KNX)

## **Symboles**

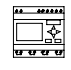

La variante avec écran dispose de 8 entrées et de 4 sorties

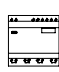

La variante sans écran dispose de 8 entrées et de 4 sorties

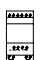

Le module TOR dispose de 4 entrées TOR et de 4 sorties TOR

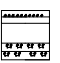

Le module TOR dispose de 8 entrées TOR et de 8 sorties TOR

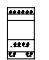

Le module analogique dispose selon le type de 2 entrées analogiques ou de 2 sorties analogiques

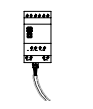

Module de communication (CM), p. ex. interface AS avec 4 entrées virtuelles et 4 sorties virtuelles

## **Variantes**

LOGO! existe dans les variantes suivantes :

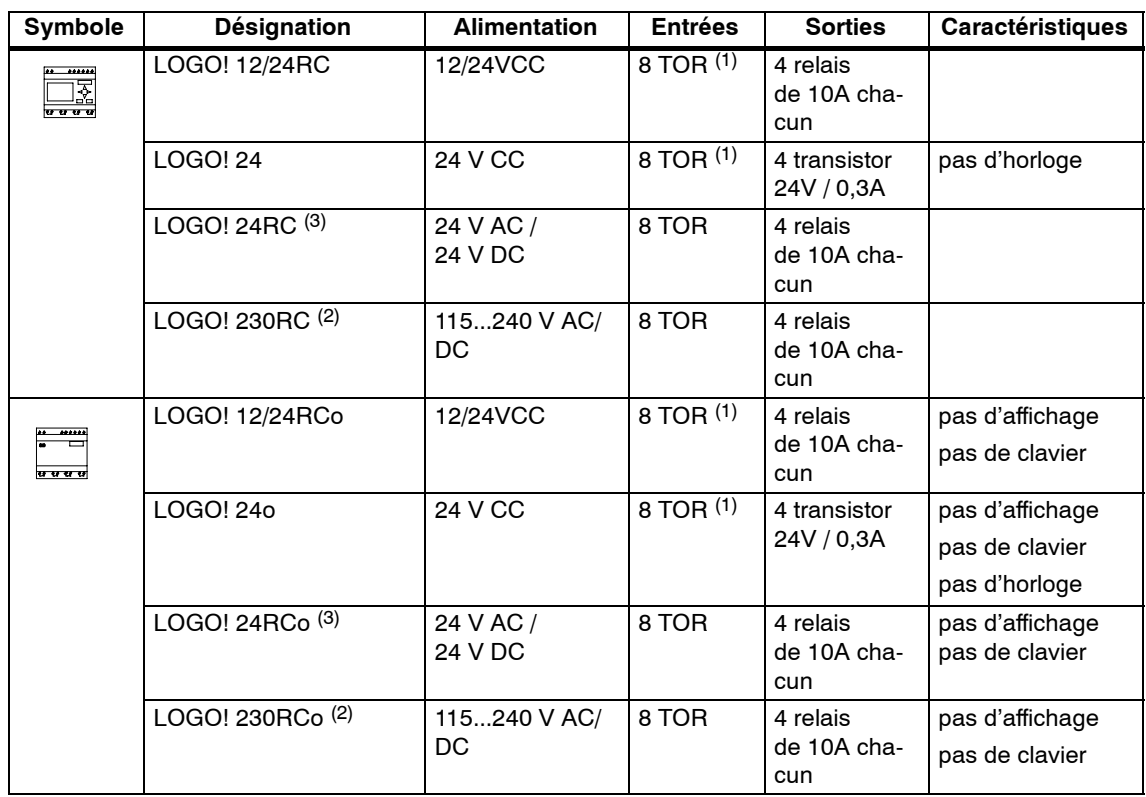

(1) : Dont utilisables : 2 entrées analogiques (0 ... 10V) ou 2 entrées rapides.

(2) : Variantes 230V : entrées en deux groupes de 4. Au sein du groupe, uniquement une même phase possible, entre les groupes, différentes phases possibles.

(3) : Les entrées TOR peuvent être soit à commutation P, soit à commutation N.

## **Modules d'extension**

Les modules d'extension suivants peuvent être raccordés à LOGO! :

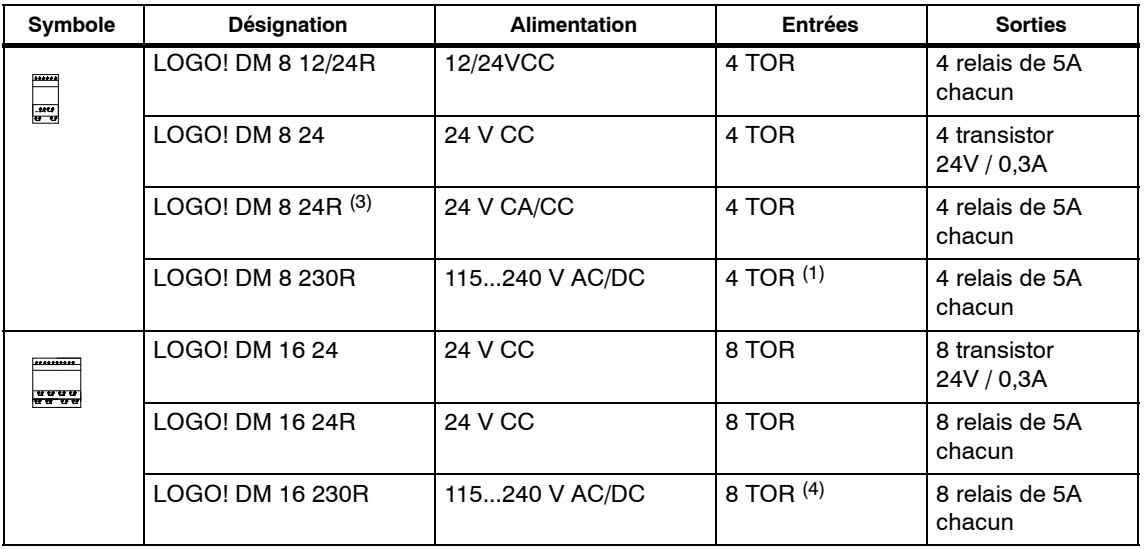

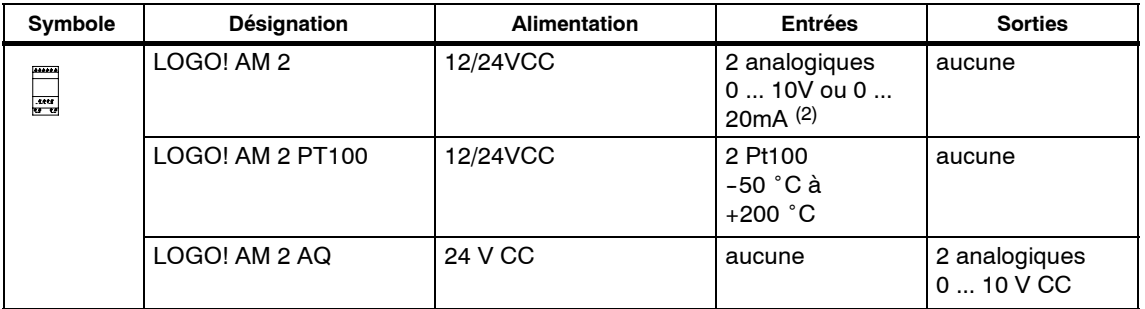

(1) : Pas de phases différentes autorisées dans les entrées.

(2) : Raccordement au choix 0 ... 10V, 0 ... 20 mA.

(3) : Les entrées TOR peuvent être soit à commutation P, soit à commutation N.

(4) : Entrées en deux groupes de 4. Au sein du groupe, uniquement une même phase possible, entre les groupes, différentes phases possibles.

## **Modules de communication**

Les modules de communication suivants peuvent être raccordés à LOGO! :

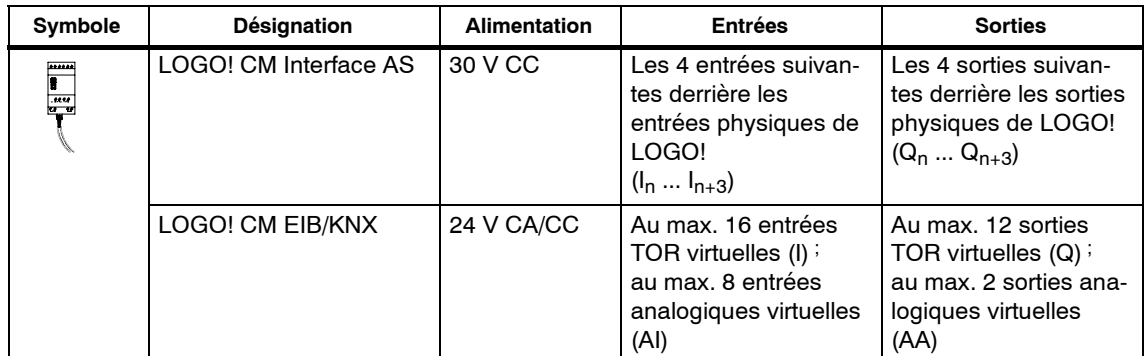

## **Certification et autorisation**

LOGO! est certifié conforme à cULus et FM.

- cULus Haz. Loc. Underwriters Laboratories Inc. (UL) selon
	- -- UL 508 (Industrial Control Equipment)
	- -- CSA C22.2 No. 142 (Process Control Equipment)
	- UL 1604 (Hazardous Location)
	- CSA-213 (Hazardous Location)
	- APPROVED for use in

Class I, Division 2, Group A, B, C, D Tx Class I, Zone 2, Group IIC Tx

• Autorisation FM Factory Mutual Research (FM) selon Approval Standard Class Number 3611, 3600, 3810 APPROVED for use in Class I, Division 2, Group A, B, C, D Tx Class I, Zone 2, Group IIC Tx

## **Important**

Les autorisations en vigueur figurent sur la plaque signalétique du module respectif.

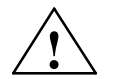

**! Attention** Risque de dommages corporels et matériels.

Dans les zones soumises à un risque d'explosion, des risques de dommages corporels et matériels existent si vous retirez des câbles pendant la marche.

Dans les zones soumises à un risque d'explosion, coupez toujours l'alimentation de LOGO! ainsi que les composants correspondants pour retirer des câbles.

LOGO! possède le marquage CE, répond aux normes VDE 0631 et CEI 61131-2 et est antiparasité selon EN 55011, classe de valeur limite B.

L'autorisation pour la marine est en cours.

- ABS (American Bureau of Shipping)
- BV (Bureau Veritas)
- DNV (Det Norske Veritas)
- GL (Germanischer Lloyd)
- LRS (Lloyds Register of Shipping)
- Class NK (Nippon Kaiji Kyokai)

LOGO! peut ainsi être mis en oeuvre tant dans le domaine industriel que dans le domaine domestique.

## **Marquage pour l'Australie**

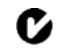

Nos produits comportant la marque ci--contre répondent aux exigences de la norme AS/NZL 2064:1997 (classe A)

## **Recyclage et Elimination des déchets**

LOGO! est recyclable en raison de sa faible teneur en substances nocives. Pour recycler et éliminer votre ancien appareil en conformité avec le respect de l'environnement, veuillez vous adresser à une entreprise d'élimination de déchets électroniques certifiée.

Manuel de LOGO! A5E00380836-02

## <span id="page-20-1"></span><span id="page-20-0"></span>**Montage et câblage de LOGO!**

## **Directives générales**

Vous devez respecter les directives suivantes lors du montage et du câblage de votre LOGO! :

- Assurez--vous de suivre toutes les normes obligatoires et en vigueur lors du câblage du LOGO!. Lors de l'installation et de l'utilisation des appareils, respectez les réglementations nationales et régionales en vigueur. Consultez les administrations locales pour savoir quelles normes et réglementations doivent être respectées dans votre cas particulier.
- Réalisez le câblage ou le montage/démontage des modules uniquement lorsque ces derniers sont hors tension.
- Utilisez des conducteurs électriques ayant la section correspondant à l'intensité du courant utilisé. LOGO! en utilisant des conducteurs électriques ayant un diamètre compris entre 1,5 mm<sup>2</sup> et 2,5 mm<sup>2</sup>, voir chapitre 2.3.
- Ne serrez pas trop fort les bornes de raccordement. Couple maximum : 0,5 Nm, voir chapitre 2.3.
- Limitez autant que possible la longueur des câbles que vous posez. Si vous avez besoin de câbles de longueur importante, utilisez des câbles blindés. Vous devez poser les câbles par paires : un conducteur neutre avec un fil de phase ou un câble de signaux.
- Séparez :
	- le câblage à courant alternatif
	- le câblage à courant continu haute tension avec commutations rapides
	- le câblage des signaux basse tension.
	- La pose du câble de bus EIB peut également être réalisée parallèlement aux autres câbles de signaux.
- Assurez--vous que les câbles possèdent la décharge de traction nécessaire.
- Equipez les câbles soumis à un risque de coup de foudre d'un coupe--circuit de surtension adapté.
- Ne raccordez pas une tension d'alimentation externe à une charge de sortie parallèlement à une sortie CC. Cela peut en effet générer un courant de retour à la sortie, si vous n'avez pas doté le circuit d'une diode ou d'une autre barrière similaire.
- Un fonctionnement sûr est uniquement garanti avec des composants certifiés !

## **Important**

LOGO! doit être monté et câblé uniquement par un spécialiste qualifié qui connaît et respecte les règles techniques généralement appliquées ainsi que les normes et prescriptions en vigueur.

## **Ce dont vous devez tenir compte lors du montage**

LOGO! est prévu pour le montage fixe et fermé dans un boîtier ou une armoire électrique.

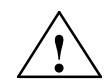

# **! Attention Ressources ouvertes**

La mort, des blessures corporelles graves ou des dégâts matériels importants risquent de survenir.

Les modules de LOGO! sont des ressources ouvertes. Ceci signifie que vous devez exclusivement monter LOGO! dans des boîtiers ou dans des armoires.

L'accès aux boîtiers ou aux armoires doit uniquement être possible au moyen d'une clé ou d'un outil par un personnel formé et autorisé.

La commande de LOGO! par sa face avant est possible à tout moment.

## **Sécurité des commandes électroniques**

## **Introduction**

Les explications suivantes s'appliquent quel que soit le type et le fabricant de la commande électronique.

## **Fiabilité**

Grâce à de nombreuses mesures économiques, tant lors du développement que de la fabrication, la fiabilité des appareils et des composants LOGO! est maximale.

## Mesures :

- choix de composants de haute qualité ;
- dimensionnement de tous les circuits prévu pour le cas le plus défavorable ;
- contrôle systématique et assisté par ordinateur de tous les composants livrés ;
- déverminage de tous les circuits intégrés (p. ex. processeurs, mémoire, etc.) ;
- mesures de prévention contre la charge statique lors de la manipulation de circuits semi-conducteurs :
- contrôles visuels dans diverses étapes de la fabrication ;
- fonctionnement continu lors d'une élévation de la température ambiante durant plusieurs jours ;
- contrôle final minutieux assisté par ordinateur ;
- exploitation statistique de toutes les marchandises en retour pour la mise en oeuvre de mesures de correction ;
- surveillance des principaux éléments de commande au moyen de tests en ligne (chien de garde pour la CPU, etc.).

Ces mesures sont désignées comme mesures de base.

## **Réalisation de tests**

Néanmoins, vous devez également veiller vous-même à la sécurité de votre installation.

Avant la mise en service définitive d'une installation, vous devez réaliser un test fonctionnel complet ainsi que l'ensemble des tests de sécurité requis.

Lors les tests, tenez compte des éventuelles erreurs prévisibles. Vous évitez ainsi la mise en danger de l'installation ou des personnes durant le fonctionnement.

## <span id="page-23-0"></span>**Risque**

Partout où des erreurs risquent d'occasionner la blessure de personnes ou des dégâts matériels, vous devez prendre des mesures d'échelle différente pour la sécurité de l'installation - et ainsi également pour la situation. Pour ces applications, il existe des prescritions spéciales spécifiques à l'installation, dont vous devez tenir compte lors du montage de la commande (p. ex. VDE 0116 pour les installations de chauffage).

Dans le cas des commandes électroniques à fonction de sécurité, les mesures à prendre pour éviter ou maîtriser des erreurs s'adaptent au risque émanant de l'installation. Or, à partir d'un certain niveau de danger, les mesures de base précitées ne sont plus suffisantes. Des mesures supplémentaires doivent donc être prises et certifiées pour la commande.

## **Remarque importante**

Il est indispensable de suivre minutieusement les instructions fournies par les guides, car une manipulation erronée risque d'abolir les mesures prises afin d'empêcher les erreurs dangereuses ou d'occasionner des sources d'erreurs supplémentaires.

## **2.1 Configuration du LOGO! modulaire**

## **2.1.1 Configuration maximale**

**Configuration maximale d'un LOGO!** *avec* **entrées analogiques (LOGO! 12/24RC/RCo et LOGO! 24/24o)**

LOGO! Basic, 4 modules TOR et 3 modules analogiques (exemple)

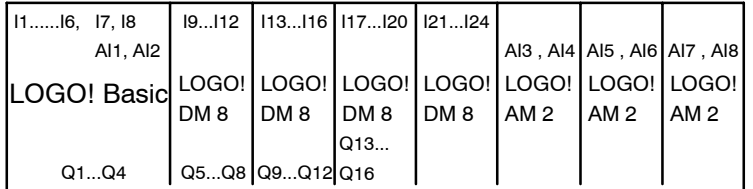

## **Configuration maximale d'un LOGO!** *sans* **entrées analogiques (LOGO! 24RC/RCo et LOGO! 230RC/RCo)**

LOGO! Basic, 4 modules TOR et 4 modules analogiques (exemple)

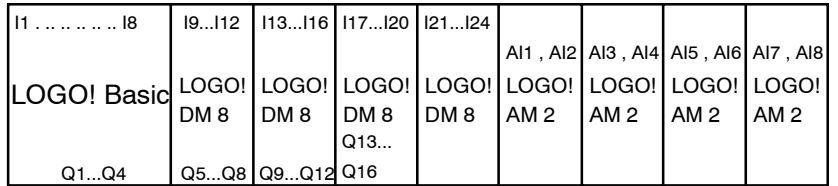

## <span id="page-24-0"></span>**Communication rapide/optimale**

Si vous souhaitez garantir une communication optimale et rapide entre LOGO! Basic et les différents modules, il est recommandé de monter "d'abord les modules TOR, puis les modules analogiques" (exemples ci--dessus). (La fonction spéciale de régulateur constitue une exception : l'entrée analogique utilisée pour la valeur PV devrait se trouver sur LOGO! Basic ou sur un module d''entrée analogique à côté de LOGO! Basic.)

Il est **recommandé** de disposer le module de communication CM Interface AS à l'extrémité droite. (Dans le système LOGO!, une coupure de la tension du module Interface AS entraîne une interruption de la communication avec les modules d'extension disposés à droite du module de communication CM Interface AS.)

## **Important**

Le module de communication CM EIB/KNX **doit** toujours être disposé en tant que dernier module à droite de LOGO! , car aucun autre module de couplage ne peut plus y être connecté.

## **2.1.2 Configuration avec des classes detension différentes**

## **Règles**

Vous pouvez uniquement raccorder les modules TOR à des appareils appartenant à la même classe de tension.

Vous pouvez raccorder les modules analogiques et les modules de communication à des appareils appartenant à une classe de tension quelconque.

Vous avez la possibilité de remplacer deux modules d'extension DM8 identiques par un module d'extension DM16 de même type (et inversement), sans devoir modifier le programme de commande.

## **Important**

Deux modules DM8 12/24R peuvent être remplacés par un module DM16 24R uniquement dans le cas d'une tension d'alimentation de 24 V CC.

Deux modules DM8 24R peuvent être remplacés par un module DM16 24R uniquement en mode de fonctionnement CC, commutation P.

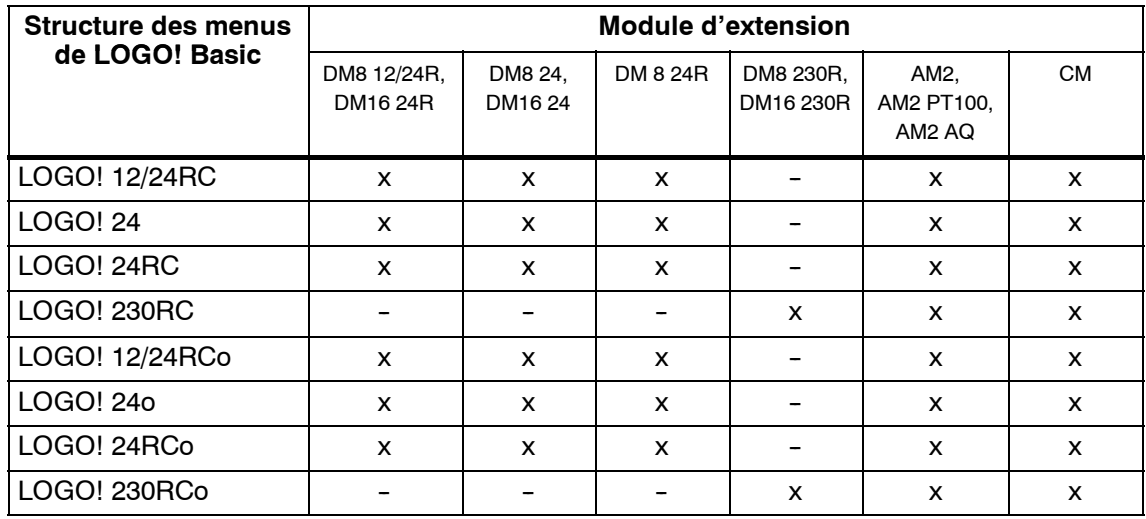

## <span id="page-25-0"></span>**Vue d'ensemble : Raccorder le module d'extension à LOGO! Basic**

## **Vue d'ensemble : Raccorder le module d'extension au module d'extension**

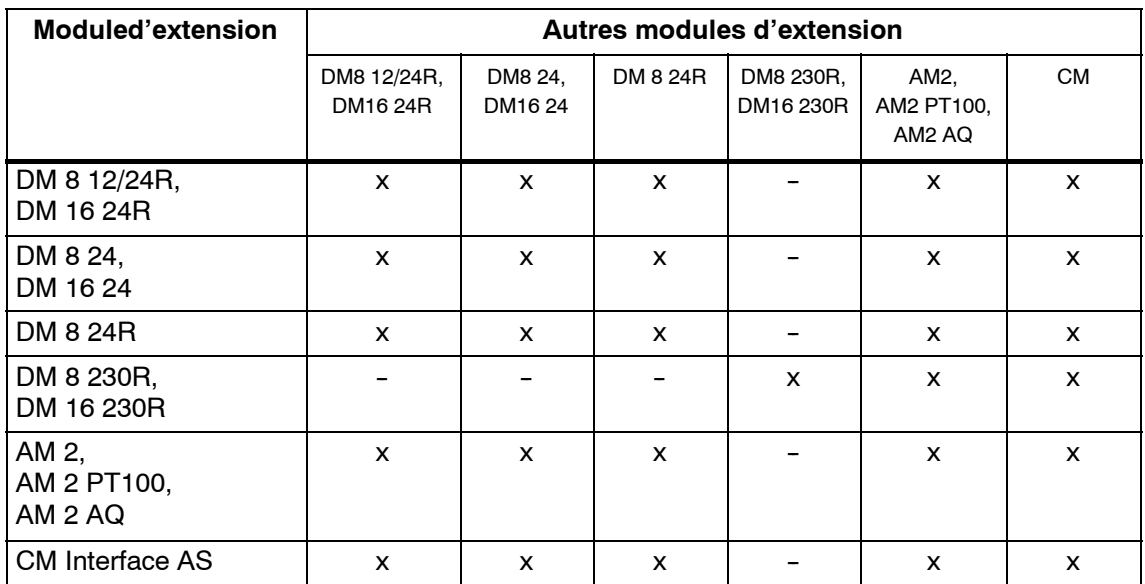

## **2.1.3 Compatibilité**

Tous les modules d'extension actuellement disponibles sont entièrement compatibles avec les modules de base des gammes 0BA3 et 0BA4.

L'utilisation du module analogique LOGO! AM 2 AQ de la gamme 0BA4 est restreinte à ses fonctions. Le module n'est pas utilisable avec la gamme 0BA3.

## <span id="page-26-0"></span>**2.2 Montage/démontage de LOGO!**

## **Dimensions**

LOGO! possède les dimensions pour les appareils d'installation conformes à la norme DIN 43880.

LOGO! peut être verrouillé par ressort sur un rail DIN de 35 mm de large selon la norme DIN EN 50022 ou monté sur le mur.

Largeur de LOGO! :

- LOGO! Basic présente une largeur de 72 mm, ce qui correspond à 4 unités.
- LOGO! présentent une largeur de 36 mm ou de 72 mm (DM16...), ce qui correspond à 2 ou 4 unités.

## **Important**

Le montage et le démontage sont présentés à l'aide du graphique d'un LOGO! 230RC et d'un module TOR. Les mesures présentées s'appliquent de la même manière aux autres variantes LOGO! Basic et aux autres modules d'extension.

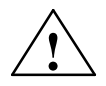

**│ │ │ Attention**<br>▲ │ │ │ Le "retrait" et l'"enfichage" des modules d'extension doivent uniquement être effectués hors tension.

## <span id="page-27-0"></span>**2.2.1 Montage du rail DIN**

## **Montage**

Comment **monter** un LOGO! Basic **et** un module TOR sur un rail DIN :

*LOGO! Basic :*

- 1. Accrochez le LOGO! Basic sur le rail DIN et
- 2. faites pivoter le LOGO! Basic sur le rail DIN. La coulisseau de montage se trouvant sur la face arrière doit s'enclencher.

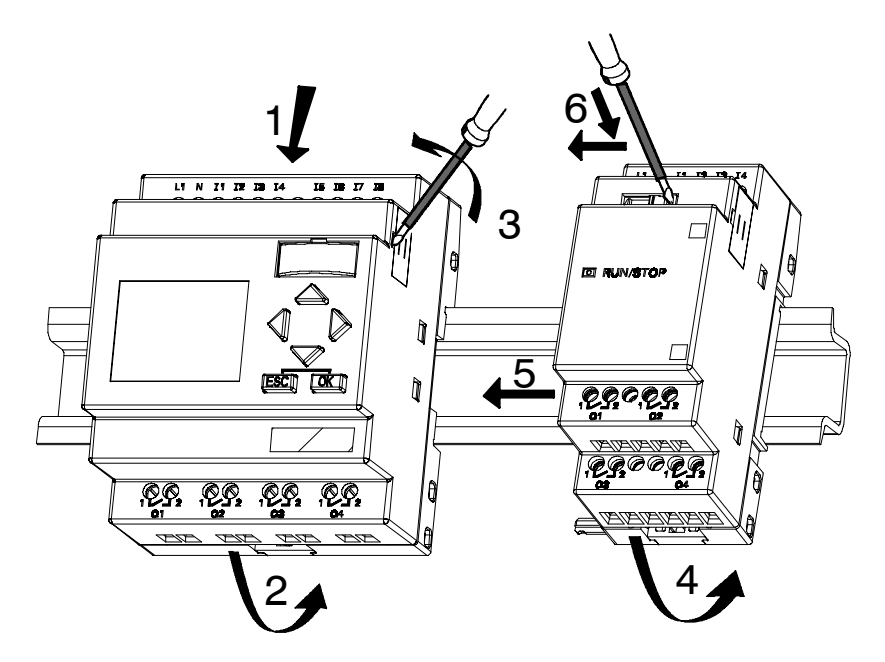

## *LOGO! :*

- 3. Retirez le cache de la fiche de connexion sur le côté droit du LOGO! Basic/du module d'extension LOGO!
- 4. Accrochez le module TOR à droite du LOGO! Basic sur le rail DIN.
- 5. Déplacez le module TOR vers la gauche jusqu'au LOGO! Basic

6. A l'aide d'un tournevis, appuyez sur le coulisseau intégré et déplacez-la vers la gauche. En position finale, le coulisseau s'enclenche dans le LOGO! Basic.

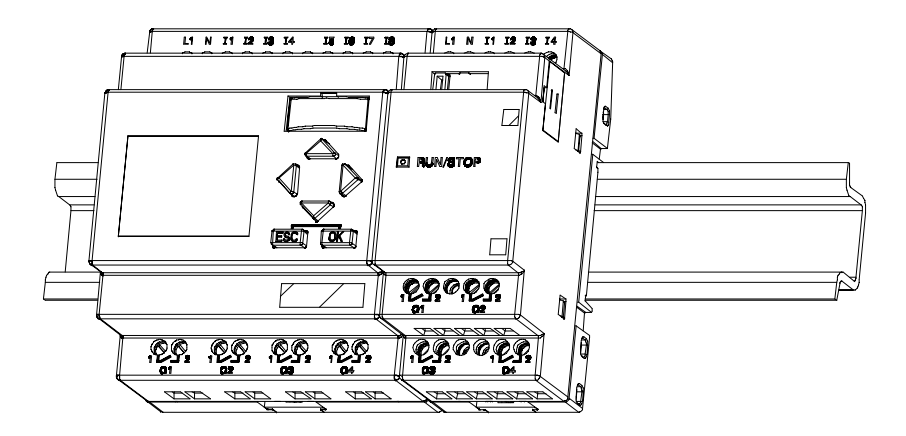

Pour monter des modules d'extension supplémentaires, répétez les étapes 3 à 6.

## **Important**

L'interface d'extension du dernier module d'extension doit rester découverte.

## **Démontage**

Comment **démonter** LOGO! :

....... dans le cas où **un seul LOGO! Basic** est monté :

## **Partie A**

- 1. Insérez un tournevis dans l'oeillet présenté sur l'illustration au niveau de l'extrémité inférieure du coulisseau de montage et déplacez-le vers le bas.
- 2. Faites pivoter LOGO! Basic pour le retirer du rail DIN.

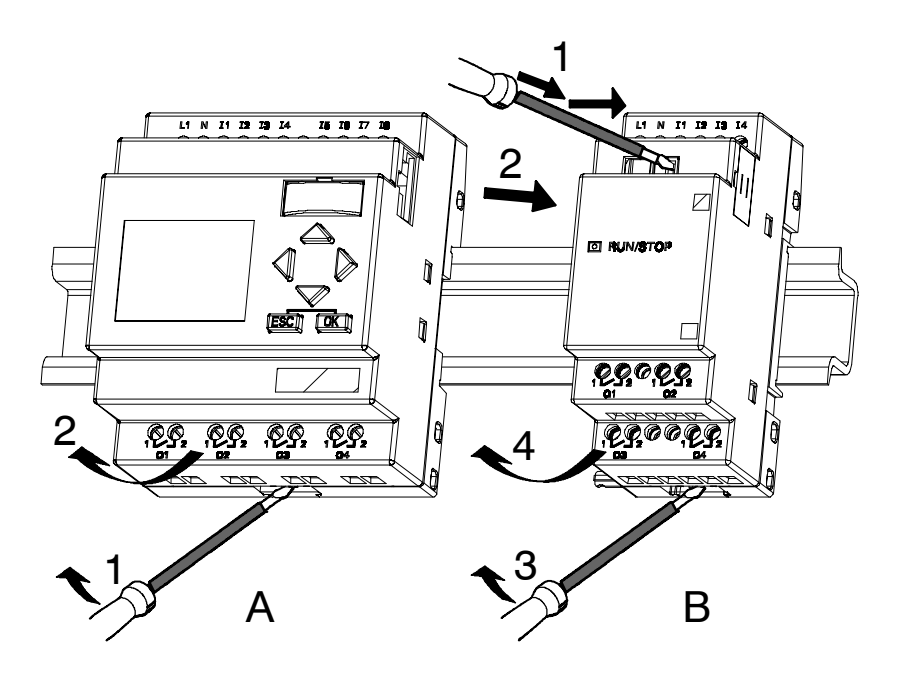

....... dans le cas où **au moins un module d'extension** est raccordé au LOGO! Basic :

## **Partie B**

- 1. Appuyez sur le coulisseau intégré au moyen d'un tournevis et déplacez le vers la droite.
- 2. Déplacez le module d'extension vers la droite.
- 3. Insérez un tournevis dans l'oeillet au niveau de l'extrémité inférieure du coulisseau de montage et déplacez-le vers le bas
- 4. Faites pivoter le module d'extension pour le retirer du rail DIN.

Pour chaque module d'extension supplémentaire, répétez les étapes 1 à 4.

## **Important**

Lorsque plusieurs modules d'extension sont raccordés, commencez de préférence le démontage par le dernier module se trouvant sur le côté droit.

Il faut veiller à ce que le coulisseau du module à monter/démonter ne soit pas en contact avec le module suivant.

## <span id="page-30-0"></span>**2.2.2 Montage mural**

Avant d'effectuer un montage mural, vous devez déplacer les coulisseaux de montage sur la face arrière des appareils vers l'**extérieur**. Vous pouvez alors monter LOGO! sur le mur avec les deux coulisseaux de montage, en utilisant deux vis Ø 4mm (couple de serrage 0,8 jusqu'à 1,2 Nm).

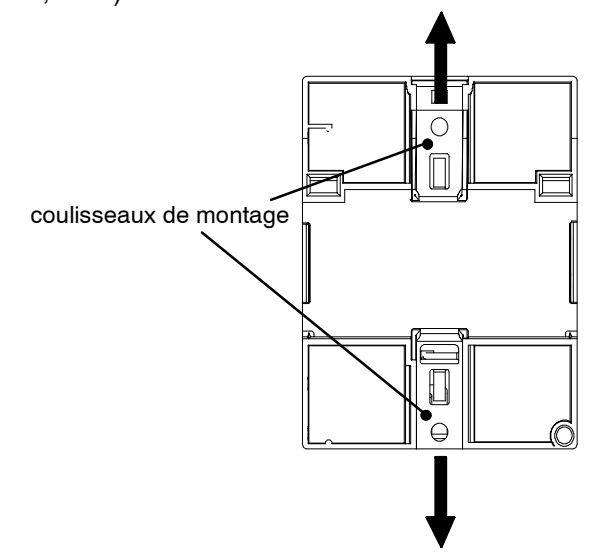

## **Schéma de perçage pour le montage mural**

Avant d'activez le mode RUN de LOGO!, sur le mur, vous devez réaliser ces perçages d'après le schéma suivant.

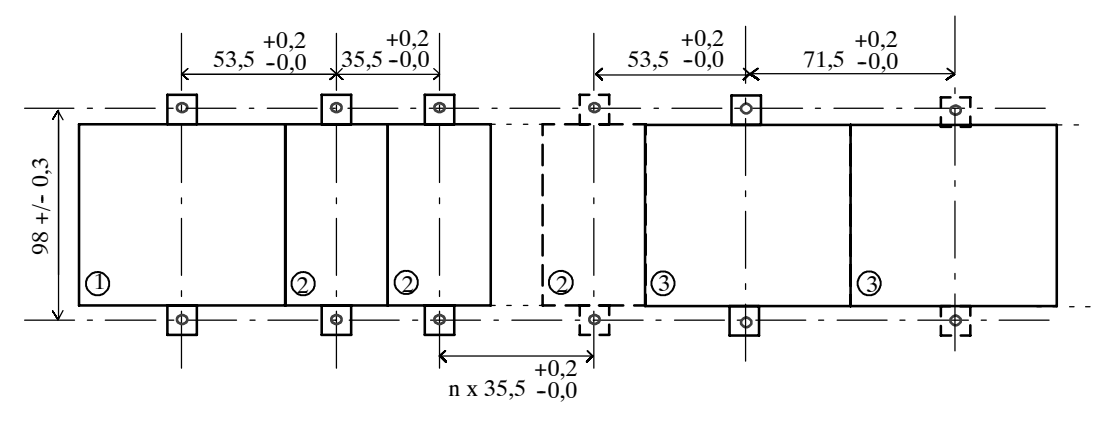

Toutes les mesures sont indiquées en mm

- $\circ$  Perçage pour vis  $\emptyset$  4 mm
- Couple de serrage de 0,8 à 1,2 Nm
- LOGO! Basic 1
- Module d'extension LOGO! DM8..., AM... 2
- $\mathbb{S}^1$  Module d'extension LOGO! DM16...

## <span id="page-31-0"></span>**2.2.3 Marquage de LOGO!**

Pour le marquage des modules LOGO!, des étiquettes rectangulaires grises ont été prévues sur les modules.

Pour les modules d'extension, vous pouvez utiliser les surfaces grises, p. ex. pour le marquage des entrées et des sorties. Vous pouvez indiquer un facteur delta de +8 pour les entrées ou de +4 pour les sorties, si le module de base possède déjà 8 entrées ou 4 sorties.

## **2.3 Câblage de LOGO! câblage**

Pour effectuer le câblage de LOGO!, utilisez un tournevis présentant une largeur de lame de 3 mm.

Pour les bornes, aucun embout n'est nécessaire. Vous pouvez utiliser des câbles électriques de section maximale :

- $1 \times 2.5$  mm<sup>2</sup>
- 2 x 1,5 mm<sup>2</sup> pour 1 boîte de bornes sur 2

Couples de raccordement : 0,4...0,5 Nm ou 3...4 LBin

## **Important**

Après la pose, vous devez recouvrir les bornes. Afin de pouvoir coupler LOGO! contre tout contact non autorisé des pièces conductrices, il convient de respecter les normes spécifiques aux pays.

## **2.3.1 Raccordement de la tension d'alimentation**

LOGO! 230 conviennent aux tensions de réseau de valeur nominale 115 V CA/CC et 240 V CA/CC. Les variantes LOGO! 24 et LOGO! 12 conviennent aux tensions d'alimentation 24 V CC, 24 V CA ou 12 V CC. Tenez compte des instructions de raccordement figurant dans l'information produit jointe à l'appareil ainsi que des caractéristiques techniques relatives aux tolérances de tension autorisées, aux fréquences du réseau et la consommation de courantim en annexe A.

CM EIB/KNX a été conçu comme module de communication pour la commande LOGO! et doit être alimenté avec une tension secteur de 12/24 VCA/CC.

Le bus Interface AS requiert un bloc d'alimentation Interface AS spécial (30 VCC) qui permet la transmission simultanée des données et de l'énergie pour les capteurs dans un même câble.

## **Important**

Une panne de secteur peut générer un front supplémentaire, par exemple dans le cas de fonctions spéciales déclenchées par un front.

Les données du dernier cycle ininterrompu sont enregistrées dans LOGO! .

## **Raccordement**

Comment raccorder LOGO! au réseau :

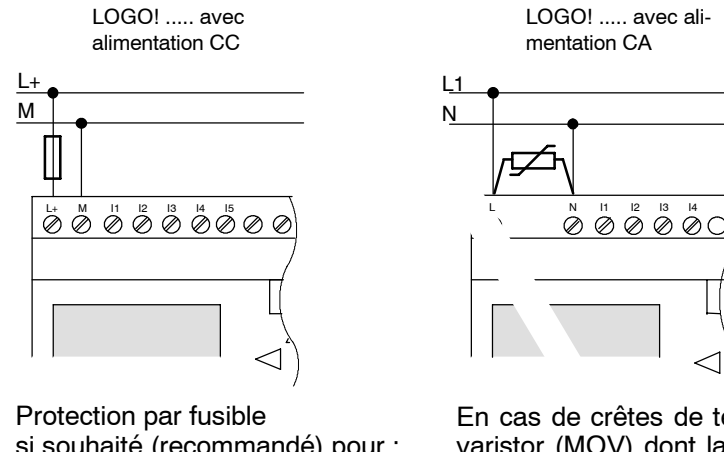

si souhaité (recommandé) pour :<br>12/24 RC... : 0.8 A  $12/24$  RC... : 24 : 2,0 A EIB/KNX 0,08 A

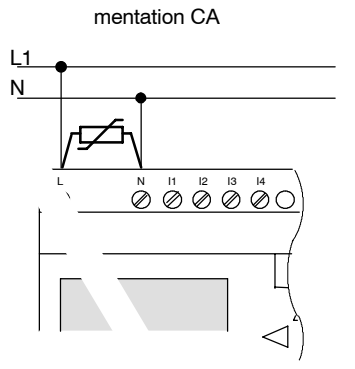

LOGO! ..... avec ali-

En cas de crêtes de tension, utiliser un varistor (MOV) dont la tension de fonctionnement est supérieure d'au moins 20% à la tension nominale.

## **Important**

LOGO! est un appareil électrique à double isolation. Le raccordement d'un conducteur de protection n'est pas nécessaire.

#### **Protection en cas de tension alternative**

En cas de crêtes de tension sur la ligne d'alimentation, vous pouvez utiliser un varistor MOS (MOV). Veillez à ce que la la tension de fonctionnement du varistor soit supérieure d'au moins 20% à la tension nominale (p. ex. S10K275).

## <span id="page-33-0"></span>**2.3.2 Raccordement des entrées de LOGO! Raccordement**

## **Conditions requises**

Les entrées servent à raccorder des capteurs. Il peut s'agir : de touches, de commutateurs, de barrières photoélectriques, d'interrupteurs crépusculaires, etc.

## **Propriétés des capteurs pour LOGO!**

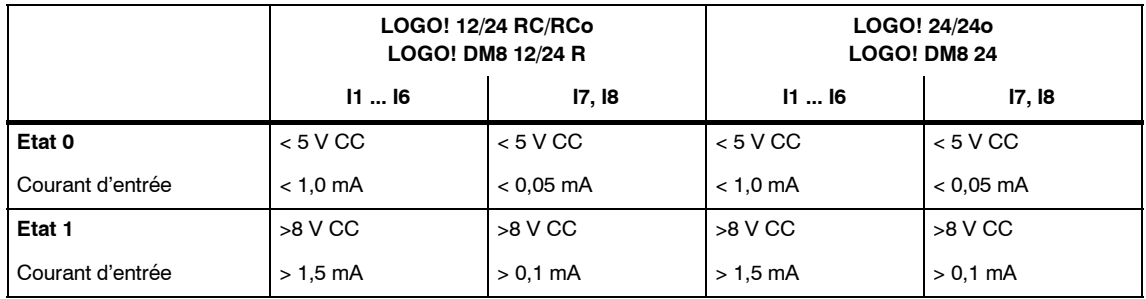

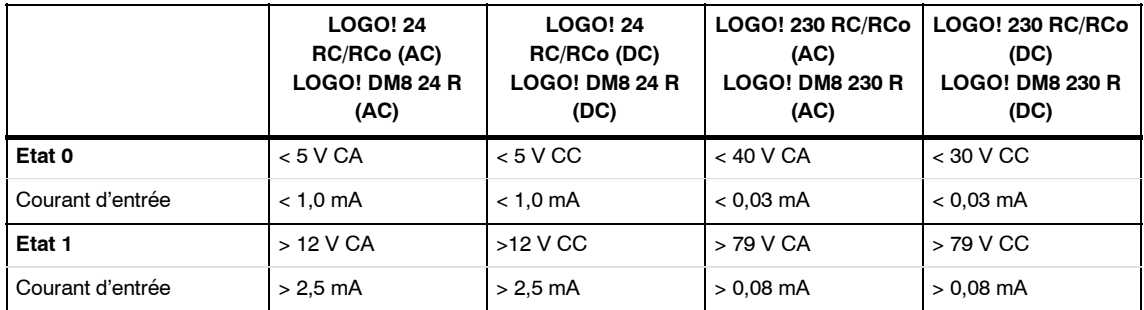

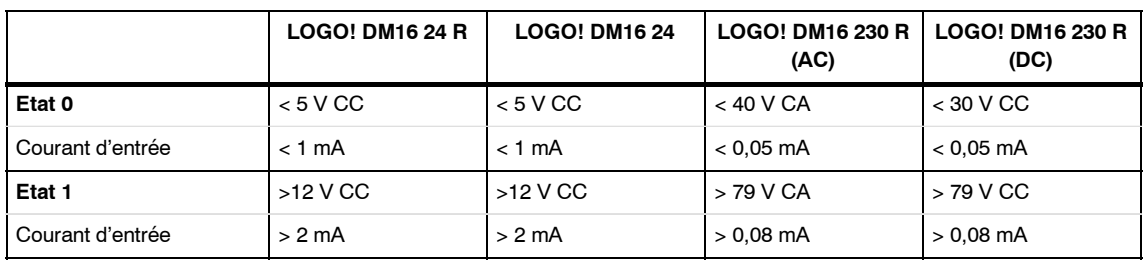

## **Important**

Les entrées TOR de LOGO! 230 RC/RCo et du module d'extension DM16 230R sont réparties dans deux groupes disposant chacun de 4 entrées. **Au sein** d'un groupe la **même** phase doit être utilisée à toutes les entrées. **Des phases différentes** sont uniquement possibles **entre** les groupes.

Exemple : I1 à I4 au niveau de la phase **L1**, I5 à I8 au niveau de la phase **L2**.

Pour LOGO!, DM8 230R, **aucune** phase différente ne doit être raccordée à l'intérieur des entrées.

## **Raccordements de capteurs**

## **Raccordement de lampes fluorescentes, détecteurs de proximité à 2fils (Bero) à LOGO! 230RC/230RCo ou LOGO! DM8 230R (CA) et LOGO! DM16 230 R (CA)**

La figure suivante indique comment un commuteur avec lampe fluorescente est raccordé à LOGO! . Le courant circulant à travers la lampe fluorescente fait en sorte que LOGO! détecte un signal "1", bien que le contact du commutateur ne soit pas fermé. Si vous utilisez cependant un commutateur dont la lampe fluorescente possède sa propre tension d'alimentation, ce comportement ne se produit pas.

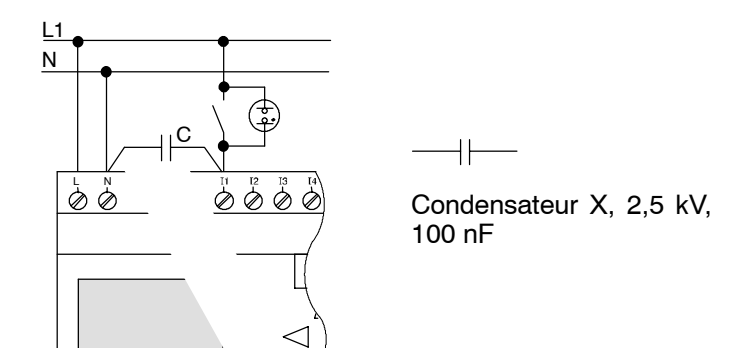

Si vous souhaitez utiliser des détecteurs de proximité à 2 fils, vous devez veiller à leur courant de repos. Pour certains détecteurs de proximité à 2 fils, le courant de repos est si élevé que LOGO! le détecte comme signal "1". De ce fait, veuillez comparer le courant de repos des détecteurs de proximité avec les caractéristiques techniques des entrées figurant à l'annexe A.

## **Solution**

Pour empêcher ce comportement, vous pouvez utiliser un condensateur X avec 100 nF et 2,5 kV. En cas de défaillance, ce type de condensateur crée une séparation sûre. Vous devez sélectionner la valeur de tension - pour laquelle le condensateurr est prévu - de manière à ce que dernier ne soit pas détérioré en cas de surtension !

La tension entre N et une entrée I(n) ne doit pas être supérieure à 40 V à 230 V CA afin de garantir un signal "0". Il est possible de raccorder environ 10 lampes fluorescentes au condensateur.

## **Restrictions**

• Changement d'état de commutation de  $0 \rightarrow 1/1 \rightarrow 0$ 

En cas de changement d'état de commutation de 0 à 1, l'état de commutation doit être à 1 et en cas de changement de 1 à 0, il doit être à 0 au moins pour un cycle de programme afin que LOGO! reconnaisse le nouvel état de commutation.

Le temps de cycle du traitement du programme de commande dépend de la taille du programme de commande. A l'annexe B, vous trouverez la description d'un petit programme de test avec lequel vous pouvez déterminer le temps de cycle.

## **Particularités de LOGO! 12/24RC/RCo et LOGO! 24/24o**

• *Entrées rapides : I5 et I6*

Ces variantes possèdent également des entrées pour des processus de comptage rapide (incrémentation/décrémentation, commutateur de seuil). Les restrictions précédentes ne s'appliquent pas à ces entrées rapides.

## **Important**

Comme pour les appareils des versions précédentes (0BA0 à 0BA4), I5 et I6 correspondent aux entrées rapides, ce qui signifie qu'un programme de commande écrit dans ces variantes peut être transféré sans modification dans les nouveaux appareils 0BA5 avec le logiciel de programmation LOGO!SoftComfort. Au contraire, des programmes de commande ayant été écrit dans une variante LOGO!...L (entrées rapides I11/I12) sont à modifier.

Les modules d'extension ne disposent pas d'entrées rapides.

• *Entrées analogiques : I7 et I8*

Pour les variantes LOGO! 12/24RC/RCo et

LOGO! 24/24o les entrées I7 et I8 peuvent être utilisées aussi bien comme entrées TOR normales que comme entrées analogiques. Ainsi, selon l'utilisation réalisée dans le programme de commande LOGO!, on décide comment utiliser l'entrée.

Avec les désignations I7/I8, vous pouvez utiliser la fonctionnalité numérique de l'entrée, tandis qu'avec les désignations AI1 et AI2 vous pouvez utiliser la fonctionnalité analogique de la même entrée.

Voir aussi chapitre 4.1.

Lorsque vous utilisez les entrées I7 et I8 comme entrées analogiques, vous disposez uniquement de la plage 0 à 10 VCC.

## **Raccordement d'un potentiomètre aux entrées I7 / I8**

Afin d'obtenir une maximum de 10 V pour un tour complet du potentiomètre, vous devez encore brancher une résistance série, quelle que soit la tension d'entrée du potentiomètre (voir le tableau suivant).

Les valeurs suivantes sont recommandées pour les potentiomètres à sélectionner ainsi que pour la résistance série correspondante :

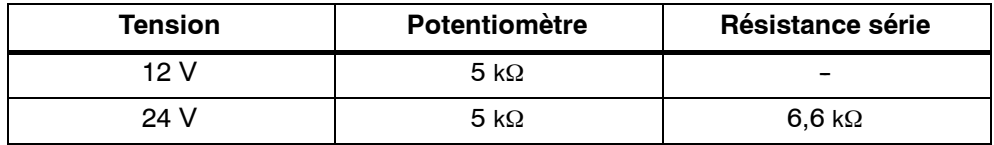

Lorsque vous utilisez un potentiomètre et appliquez une tension d'entrée de 10 V comme valeur maximale, une chute de 14 V doit être occasionnée par la résistance série pour une tension d'entrée existante de 24 V, afin qu'une valeur maximum de 10 V soit fournie lors d'un tour complet du potentiomètre. Pour une tension de 12 V, ceci est négligeable.
Pour d'autres entrées analogiques, vous disposez du module d'extension LOGO! AM 2, pour les entrées Pt100, du module d'extension LOGO! AM 2 PT100.

Pour les signaux analogiques, utilisez toujours des lignes torsadées et blindées aussi courtes que possible.

#### **Raccordements des capteurs**

Comment raccorder les capteurs au LOGO! :

#### **LOGO! 12/24 ....**

**LOGO! 230 ....**

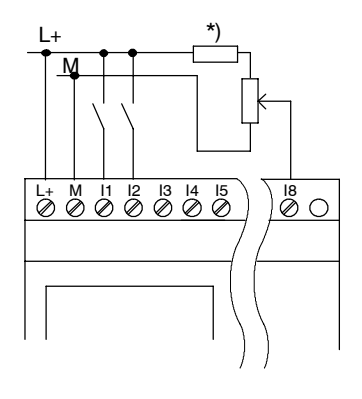

Les entrées de ces appareils étant reliées par le potentiel, elles nécessitent donc le même potentiel de référence (masse) que l'alimentation.

Pour LOGO! 12/24RC/RCo et LOGO! 24/24o vous pouvez prélever des signaux analogiques entre la tension d'alimentation et la masse

(\* = résistance série pour 24 VCC).

# L L<br>
Les entrées de ces appareils<br>
L<br>
L<br>
L<br>
L<br>
L<br>
L<br>
L<br>
Les entrées de ces appareils L1 N  $\begin{array}{ccc} 1 & 1 & 1 & 1 & 1 \ 1 & N & 1 & 12 & 13 & 14 \ 2 & 2 & 2 & 2 & 2 \end{array}$  pas au sein des blocs. ◁

sont regroupées en 2 groupes de 4 entrées chacun. Des différentes phases sont uniquement possibles entre les blocs,

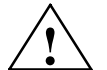

# **! Attention**

En raison des prescriptions de sécurité en vigueur (VDE 0110, ... et CEI 61131---2, ... ainsi que cULus), il n'est pas autorisé de raccorder des phases différentes à un groupe d'entrées (I1--I4 ou I5--I8) d'une variante CA ou aux entrées d'un module TOR.

### **LOGO! AM 2**

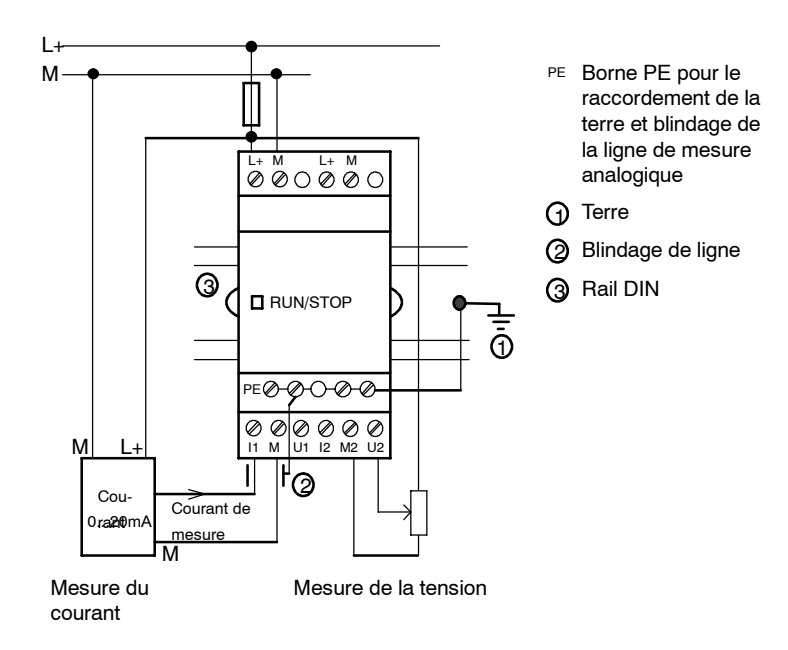

La figure précédente montre un exemple de mesure de courant à 4 fils et de mesure de tension à 2 fils.

#### **Raccordement d'un capteur à 2 fils à LOGO! AM 2**

Réalisez le câblage du capteur à 2 fils comme suit :

- 1. Connectez la sortie du capteur au connecteur U (mesure de tension 0 ... 10 V) ou au connecteur I (mesure de courant 0 ... 20 mA) du module AM 2.
- 2. Appliquez le connecteur plus du capteur à la tension d'alimentation 24 V (L+).
- 3. Raccordez le connecteur de masse du capteur à l'entrée M correspondante (M1 ou M2) du module AM 2.

### **LOGO! AM 2 PT100**

Vous pouvez raccorder un thermomètre à résistance électrique Pt100 au module, en utilisant la technique à 2 ou à 3 fils.

Si vous choisissez la technique de raccordement à **2 fils**, vous devez réaliser un shuntage sur le module, entre les bornes M1+ et IC1 ou M2+ et IC2. Avec ce type de raccordement, l'erreur occasionnée par la résistance ohmique de la ligne de mesure n'est pas corrigée. Une résistivité de 1 Ω correspond à une erreur de mesure de +2,5 ˚C.

Le type de raccordement à **3 fils** ramène l'influence de la longueur de câble (résistance ohmique) au résultat de la mesure.

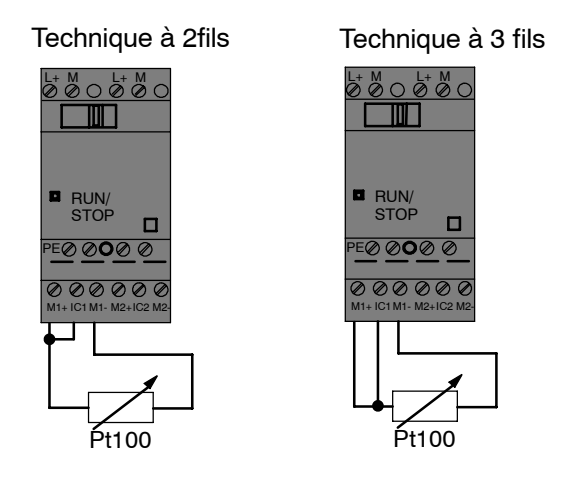

#### **Important**

Une oscillation des valeurs analogiques est le résultat d'un blindage absent ou mal monté du câble de connexion entre le capteur de valeurs analogiques et le module d'extension analogique LOGO! AM 2 / AM 2 PT100 (câble du capteur).

Afin d'éviter l'oscillation des valeurs analogiques lors de l'utilisation de ces modules d'extension, procédez de la manière suivante :

- Utilisez exclusivement des câbles de capteur possédant un blindage.
- Raccourcissez au maximum le câble du capteur. Sa longueur ne doit pas être supérieure à 10 m.
- Ne raccordez le blindage du câble du capteur que d'un seul côté et uniquement à la borne PE du module d'extension AM 2 / AM 2 PT100 / AM 2 AQ.
- Raccordez la masse de l'alimentation du capteur à la borne PE du module d'extension.
- Evitez de faire fonctionner le module d'extension LOGO! AM 2 PT100 sur une alimentation non mise à la terre (à séparation galvanique). Si vous ne pouvez pas l'éviter, raccordez la sortie négative / sortie de masse de l'alimentation au blindage du câble de mesure du thermomètre de résistance.

# **2.3.3 Raccordement des sorties**

#### **LOGO! R**

Les sorties de LOGO! ...**R**... sont des relais. Les contacts des relais présentent une séparation de potentiel de l'alimentation de tension et des entrées.

#### **Conditions requises pour les sorties à relais**

Vous pouvez raccorder diverses charges aux sorties, p. ex. des lampes, des tubes fluorescents, des moteurs, des contacteur-disjoncteurs, etc. Les propriétés requises des charges raccordées à LOGO! ...R... sont décrites à l'annexe A.

#### **Raccordement**

Comment raccorder la charge à LOGO! ...**R**...:

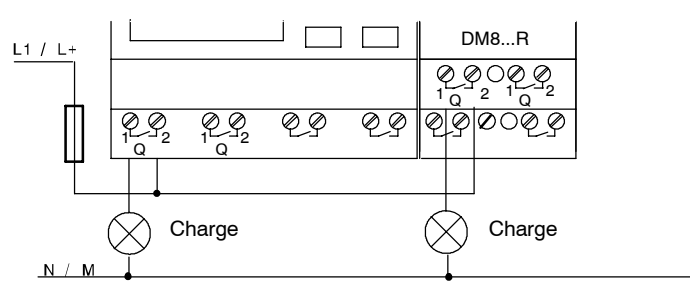

Protection par fusible avec coupe-circuit automatique de 16 A au maximum, caractéristique B16, p. ex. : interrupteur automatique 5SX2 116--6 (si souhaité)

#### **LOGO! avec sorties à transistor**

On reconnaît les variantes de LOGO! dotées de sorties à transistor à l'absence de la lettre **R** dans la désignation du type. Les sorties sont protégées contre les courts-circuits et les surcharges. Une alimentation séparée de la tension de charge n'est pas nécessaire, étant donné que LOGO! reprend l'alimentation de la charge.

### **Conditions requises pour les sorties à transistor**

La charge raccordée à LOGO! doit présenter les propriétés suivantes :

• Le courant maximal de commutation est de 0,3 ampères par sortie.

#### **Raccordement**

Comment raccorder la charge à LOGO! avec les sorties à transistor :

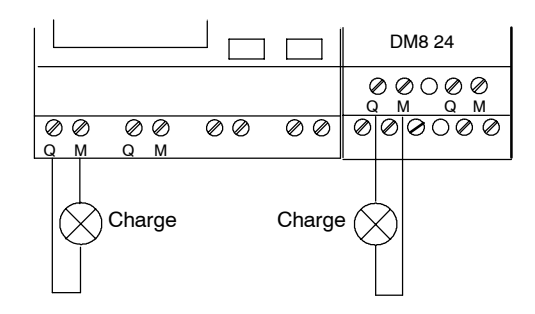

Charge : 24 VCC, 0,3 A max.

# **LOGO! AM 2 AQ**

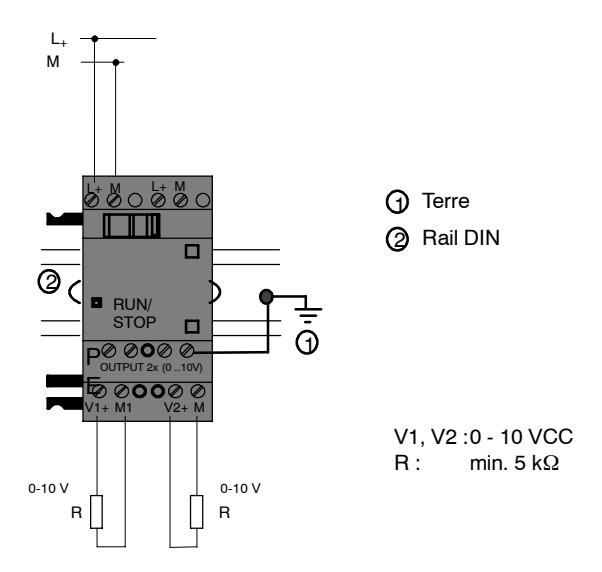

# **2.3.4 Raccordement du bus** *EIB*

Le raccordement du câble de bus s'effectue au moyen de la borne à vis à deux broches

 $(+ e<sup>t</sup> -).$ 

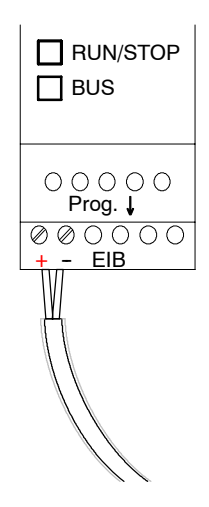

Seule la paire rouge-noir est utilisée, la paire blanc-jaune n'est pas raccordée.

Avec la touche "Prog ↓", vous faites passer le module de communication CM EIB/KNX en mode de programmation.

La touche "Prog ↓" ne doit pas être trop enfoncée.

Si la liaison au bus est OK, la LED s'allume en vert.

En mode de programmation, la LED s'allume en orange.

#### **Mise en réseau sur le bus** *EIB*

Le module de communication CM EIB/KNX prend en charge la communication entre LOGO! et *EIB* et met à disposition des entrées/sorties pour la communication via *EIB*.

L'application du module de communication CM EIB/KNX remplit la mémoire image complète de LOGO!, c'est-à-dire que les entrées ou sorties qui ne sont pas adressées à LOGO! peuvent être adressées via *EIB* .

#### **Important**

Vous trouverez des informations détaillées sur la mise en réseau de LOGO! sur le bus *EIB* dans la documentation de LOGO! CM EIB/KNX, en particulier dans Micro Automation Set 8.

# **2.3.5 Raccordement du bus Interface AS**

Pour pouvoir régler l'adresse du module sur le bus Interface AS, vous avez besoin d'un appareil d'adressage.

Les adresses valides sont 1 à 31. N'utilisez qu'une seule fois chaque adresse.

Vous pouvez régler l'adresse avant ou après le montage/câblage.

Si vous souhaitez adresser le module une fois monté au moyen du connecteur d'adressage, vous devez préalablement mettre l'interface AS hors tension. Ceci s'avère nécessaire pour des raisons de sécurité de l'installation.

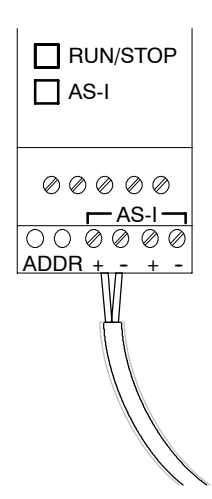

#### **Mise en réseau sur le bus d'interface AS**

Pour le raccordement au bus d'interface AS, vous avez besoin d'une variante de LOGO! réalisant la communication :

• LOGO! + module de communication CM Interface AS.

Afin de transmettre des données depuis et vers LOGO! via le bus d'interface AS, vous avez de plus besoin

- d'une alimentation de l'interface AS et
- d'un maître de l'interface AS (p. ex. S7-200 avec CP243-2 ou un DP/AS-I Link 20 E).

LOGO! peut uniquement fonctionner en tant qu'esclave sur le bus d'interface AS. Ainsi, un échange direct de données entre deux appareils LOGO! n'est pas possible. L'échange de données s'effectue toujours via le maître de l'interface AS.

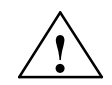

# **! Attention**

Vous ne devez **pas** établir de liaison galvanique entre l'Interface AS et le système LOGO!

Utilisez une séparation sécurisée selon CEI 61131-2, EN 50178, UL 508, CSA C22.2 No. 142.

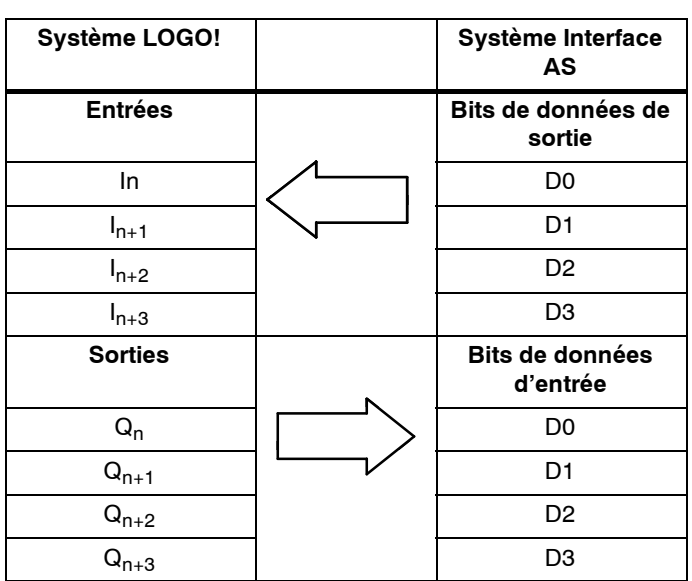

#### **Affectation logique**

"n" dépend de la position d'enfichage du module d'extension par rapport à LOGO! Basic et indique le numéro de l'entrée/sortie respective dans le code du programme LOGO!.

Veillez à ce que la plage d'adresses disponible dans LOGO! soit suffisante pour les entrées/ sorties de l'interface AS. Si vous utilisez déjà plus de 12 sorties physiques ou plus de 20 entrées physiques, le module de communication CM Interface AS ne peut plus fonctionner !

Vous trouverez des informations détaillées sur la mise en réseau de LOGO! sur le bus Interface AS dans la documentation de LOGO! CM Interface AS, en particulier dans Micro Automation Set 7 et 16.

# **2.4 Mise en service**

# **2.4.1 Mise en route de LOGO! /Retour du réseau**

LOGO! ne possède pas commutateur réseau. La façon de réagir de LOGO! au démarrage dépend des éléments suivants :

- si un programme de commande est enregistré dans LOGO! ,
- si un module de programmation (carte) est enfiché,
- s'il s'agit d'une variante de LOGO! sans écran (LOGO!...o),
- dans quel état se trouvait LOGO! avant la mise hors tension.

La réaction de LOGO! aux diverses situations possibles est décrite à la page suivante.

Afin de faire passer le module d'extension sur LOGO! en mode RUN, veuillez contrôler :

- si le curseur entre LOGO! et le module d'extension est correctement enclenché
- Si la tension d'alimentation a été raccordée au module d'extension
- Veillez à mettre le module d'extension sous tension avant le module de base LOGO! (ou alors les deux simultanément), car sinon le module d'extension n'est pas reconnu lors du démarrage du module de base LOGO!.

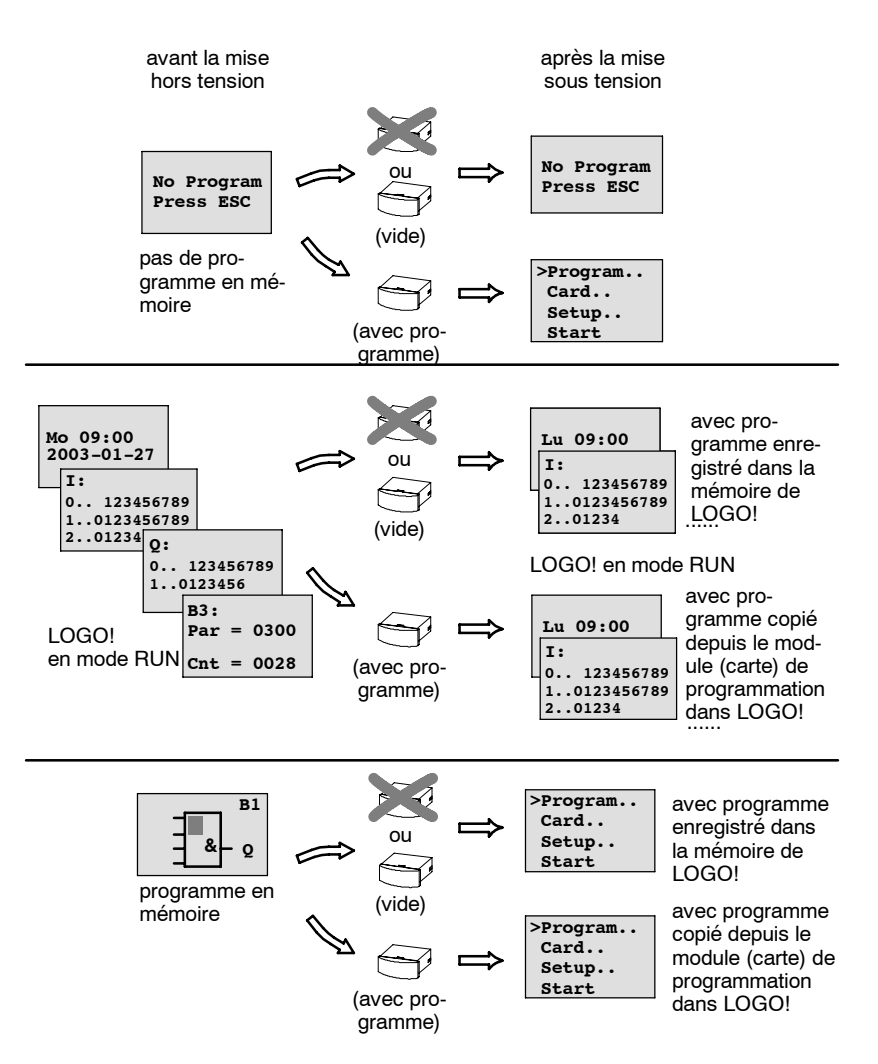

Vous pouvez également tenir compte des 4 règles simples pour le démarrage de LOGO!:

- 1. Si aucun programme de commande ne se trouve dans LOGO! ou dans le module de programmation (carte) enfichée, LOGO! (avec écran) affiche : 'No Program / Press ESC'.
- 2. Lorsqu'un programme de commande est présent dans le module de programmation (carte), il est automatiquement copié dans LOGO! . Un programme de commande présent dans LOGO! est écrasé.
- 3. Lorsqu'un programme de commande est présent dans LOGO! ou dans le module de programmation (carte), alors LOGO! passe à l'état de fonctionnement dans lequel il se trouvait avant la mise hors tension. S'il s'agit d'une variante sans écran (LOGO!...o), l'état de fonctionnement passe automatiquement de STOP en RUN (la LED passe du rouge au vert).
- 4. Si vous avez activé la rémanence pour une fonction au moins ou que vous avez défini une fonction avec rémanence permanente, ses valeurs actuelles seront conservées lors d'une mise hors tension.

Lorsque vous entrez un programme de commande et qu'une coupure de secteur survient durant la saisie, le programme de commande sera supprimé dans LOGO! après la remise sous tension.

C'est la raison pour laquelle nous vous recommandons d'enregistrer votre programme de commande initial avant de le modifier sur un module de programmation (carte) ou un ordinateur (LOGO!Soft Comfort).

### **2.4.2 Mise en service du module de communication CM EIB/KNX**

- 1. La tension du bus et la tension d'alimentation doivent être connectées.
- 2. Raccorder le PC à l'interface série EIB.
- 3. Lancer le logiciel ETS. Utiliser la version 1.2 de ETS2.
- 4. Configurer le programme d'application dans ETS2, V 1.2.
- 5. Le programme d'application est chargé dans le partenaire via l'interface EIB. Il est disponible dans la page d'accueil de LOGO! [\(http://www.siemens.de/logo\).](http://www.siemens.de/logo)
- 6. Cliquer sur "Programmer l'adresse physique" dans ETS.
- 7. Appuyer sur la touche du module de communication CM EIB/KNX afin de mettre ce dernier en mode de programmation ; la LED s'allume en orange.

#### **Important**

La touche "Prog ↓" ne doit pas être trop enfoncée.

Si la liaison au bus est OK, la LED s'allume en vert.

En mode de programmation, la LED s'allume en orange.

- 8. Lorsque la diode lumineuse s'éteint, la programmation de l'adresse physique est terminée. Vous pouvez à présent marquer l'adresse physique sur l'appareil. Composition de l'adresse physique : Zone / Ligne / Partenaire XX / XX / XXX
- 9. Il est à présent possible de charger le programme d'application. L'appareil est ensuite prêt à fonctionner.
- 10.Si vous installez plusieurs modules de communication CM EIB/KNX dans un système EIB, vous devez répéter les étapes 1 à 9 pour chacun des modules CM EIB/KNX.
- 11.Vous trouverez de plus amples détails sur la mise en service de EIB dans la documentation correspondante.

# **2.4.3 Etats de fonctionnement**

### **LOGO! Basic, états de fonctionnement**

LOGO! Basic/Pure possède 2 états de fonctionnement : STOP et RUN

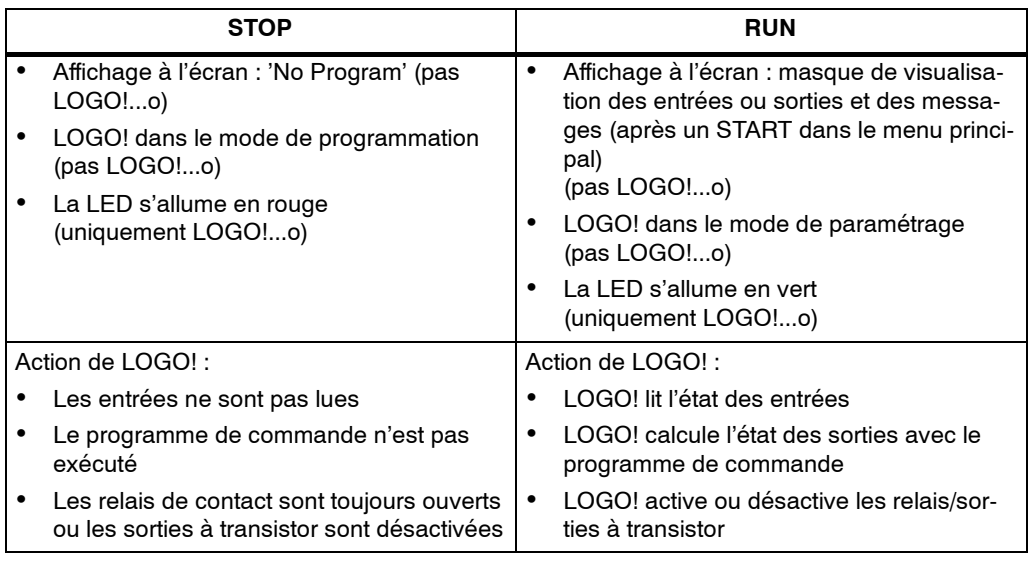

#### **Important**

Après une mise sous tension, les sorties sont brièvement commutées pour LOGO! 24/24o. A l'état non connecté, une tension > 8 V peut survenir jusqu'à env. 100 ms ; en présence d'une charge, la durée est de l'ordre des microsecondes.

# **Modules d'extension LOGO! , états de fonctionnement**

LOGO! possèdent 3 états de fonctionnement : la LED s'allume en vert, rouge ou orange.

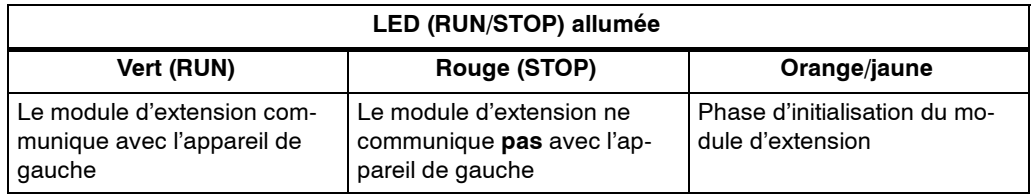

#### **Module de communication CM Interface AS, états de communication**

Le module de communication CM Interface AS possède 3 états de communication : la LED s'allume en vert, rouge ou clignote en rouge/jaune.

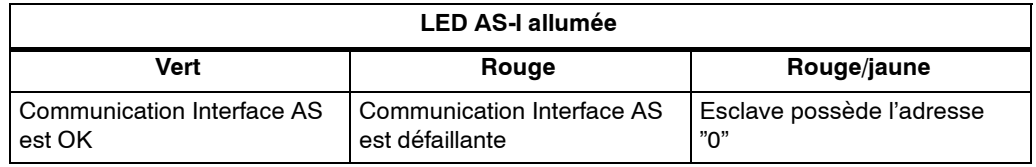

#### **Module de communication CM Interface AS, comportement en cas de défaillance de la communication**

- Dans le système LOGO!, une coupure de la tension du module Interface AS entraîne une interruption de la communication avec les modules d'extension disposés à droite du module de communication LOGO! CM Interface AS. Recommandation : disposez LOGO! CM Interface AS à l'extrémité droite !
- En cas d'interruption de la communication, les sorties de commutation sont réinitialisées après env. 40 ... 100 ms.

#### **Module de communication CM EIB/KNX, états de communication**

Le module de communication CM EIB/KNX possède 3 états de communication : la LED s'allume en vert, rouge ou orange.

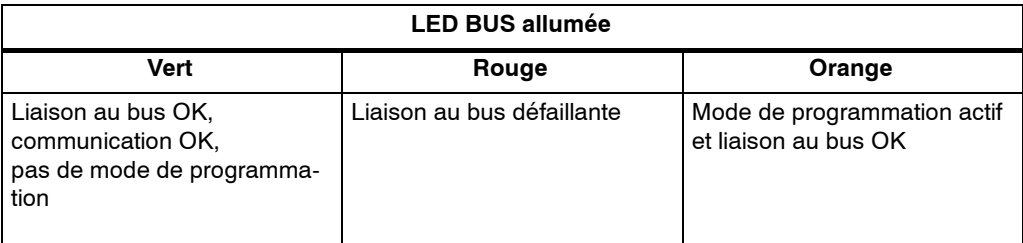

#### **Module de communication CM EIB/KNX, comportement en cas de défaillance de communication**

- Coupure de tension de LOGO! En cas de coupure de tension de LOGO! ou d'interruption de communication avec le maître de LOGO! ou le partenaire de communication de gauche, les sorties sont remises à 0. Après une seconde, la LED RUN/STOP s'allume en rouge.
- Retour de tension de LOGO! LOGO! redémarre, le module de communication CM EIB/KNX émet les états paramétrés.
- Coupure de tension du module de communication CM EIB/KNX Toutes les entrées du maître LOGO! de *EIB* sont mises à 0 par le maître LOGO!.
- Retour de tension du module de communication CM EIB/KNX Toutes les sorties du maître LOGO! sur *EIB* sont actualisées. Selon le paramétrage, les entrées sont lues par *EIB* .
- Court-circuit ou interruption du bus Le comportement à adopter peut être paramétré dans le masque de configuration LOGO! du programme d'application dans ETS (logiciel EIB-Tool). Après 5 sn la LED rouge est allumée.
- Retour du bus Le comportement à adopter peut être paramétré dans le masque de configuration LOGO!.

# **Programmation de LOGO!**

#### **Premiers pas avec LOGO!**

La programmation signifie la création d'un programme de commande. Un programme de commande LOGO! n'est rien d'autre qu'un schéma de circuit représenté d'une manière un peu différente !

Nous avons adapté la représentation à la zone d'affichage de LOGO! . Dans le présent chapitre, nous vous montrons comment transposer vos applications en programmes de commande LOGO! .

Nous allons de nouveau faire référence à LOGO!Soft Comfort, le logiciel de programmation pour LOGO!, avec lequel vous pouvez simplement et aisément créer, tester et simuler, modifier, enregistrer et imprimer les programmes de commande. Dans ce manuel, nous allons uniquement décrire la création même du programme de commande sur le LOGO!, étant donné que le logiciel de programmation LOGO!Soft Comfort dispose d'une aide en ligne complète. Voir aussi chapitre 7.

#### **Attention**

Les variantes LOGO! sans écran, LOGO! 24o, LOGO! 12/24RCo, LOGO! 24RCo et LOGO! 230RCo ne disposent pas d'unités de commande et d'affichage. Elles sont destinées essentiellement aux applications de série dans la petite construction mécanique et la fabrication d'appareillages.

Les variantes LOGO!...o ne sont pas programmées sur l'appareil. Le programme de commande est transféré dans l'appareil par LOGO!Soft Comfort ou par des modules de programmation (cartes) d'autres appareils LOGO! -0BA5. L'écriture sur les modules de programmation (cartes) ne peut pas être réalisée avec une variante LOGO! sans écran. Voir chapitre 6, 7 et annexe C.

> La première partie du chapitre décrit l'utilisation de LOGO! à l'appui d'un petit exemple.

- Nous commencerons par vous présenter deux concepts fondamentaux : la **borne de connexion** et le **bloc**, en vous indiquant ce qu'ils recouvrent.
- Dans un deuxième temps, nous allons développer ensemble un programme de commande à partir d'un circuit conventionnel simple,
- que vous pourrez saisir directement dans LOGO! dans un troisième temps.

Après la lecture de seulement quelques pages du manuel, vous disposerez de votre premier programme de commande exécutable dans LOGO! . Avec le matériel approprié (commutateurs, etc...), vous pourrez ensuite procéder aux premiers tests.

# **3.1 Bornes**

### **LOGO! possède des entrées et des sorties**

**Exemple d'une configuration de plusieurs modules:**

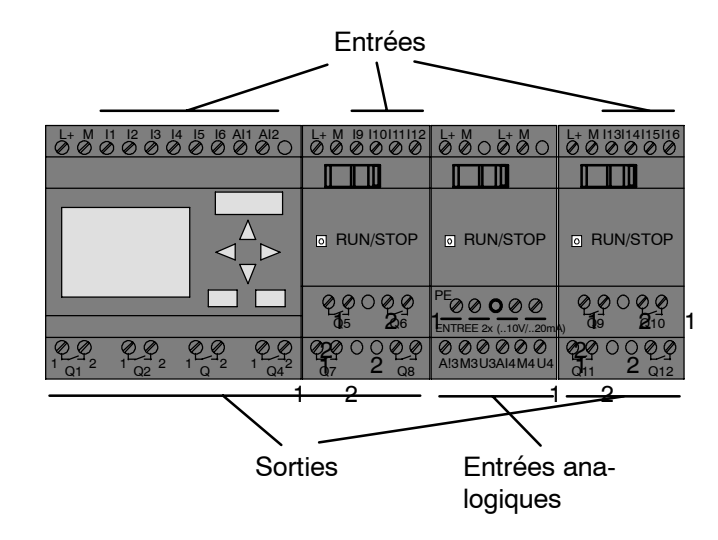

Les entrées sont désignées par la lettre I suivie d'un numéro. Lorsque vous regardez LOGO! de face, les bornes des entrées se trouvent en haut. Elles se trouvent en bas uniquement pour les modules analogiques LOGO! AM 2 et AM 2 PT100 .

Les sorties sont désignées par la lettre Q suivie d'un numéro (AM 2 AQ : AQ et numéro). Dans la figure, les bornes des sorties se trouvent an bas.

#### **Attention**

LOGO! est en mesure de détecter les entrées et sorties des divers modules d'extension indépendamment de leur type et pourra les lire et les connecter. Les entrées et sorties sont représentées dans le même ordre que l'enfichage des modules.

Lorsque vous créez le programme de commande, vous disposez des entrées, des sorties et des mémentos suivants : I1 à I24, AI1 à AI8, Q1 à Q16, AQ1 et AQ2, M1 à M24 et AM1 à AM6. Vous pouvez également utiliser les bits de registre à décalage S1 à S8, 4 curseurs C  $\blacktriangle$ C  $\triangleright$ , C  $\triangleright$  et C  $\triangleleft$  et 16 sorties non connectées X1 à X16. De plus amples détails sont donnés au chapitre 4.1.

Pour LOGO!, 12/24... et LOGO! 24/24o, on a pour I7 et I8 : si vous utilisez I7 ou I8 dans le programme de commande, le signal appliqué à la borne est interprété comme numérique ; si vous utilisez AI1 ou AI2, le signal est interprété comme analogique.

# **Bornes de LOGO!**

Une borne désigne tous les connecteurs et états utilisés dans LOGO! .

Les entrées et sorties TOR peuvent prendre l'état '0' ou l'état '1'. L'état "0" signifie qu'aucune tension n'est appliquée à l'entrée. L'état "1" signifie qu'une tension est appliquée.

Les bornes 'hi', 'lo' et 'x' ont été introduites pour vous faciliter la création du programme de commande :

'hi' (high) possède l'état fixe '1',

'lo' (low) possède l'état fixe '0'.

Vous n'êtes pas obligés d'utiliser tous les connecteurs d'un bloc. Pour les connecteurs non utilisés, le programme de commande prend automatiquement l'état qui garanti le fonctionnement du bloc respectif. Si vous le souhaitez, vous pouvez identifier spécifiquement les connecteurs non utilisés avec la borne 'x'.

La signification de "bloc" est décrite au chapitre 3.3.

#### **LOGO! possède les bornes suivantes :**

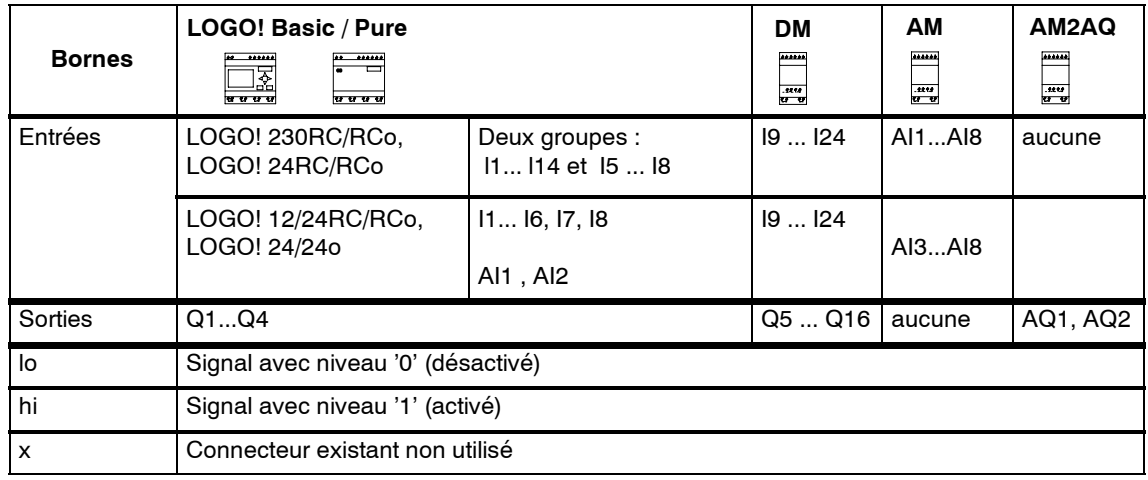

**DM** : module TOR

**AM** : module analogique

# **3.2 Entrées/sorties EIB**

Le programme d'application "20 CO LOGO! 900E02" commande la communication entre LOGO! et le bus EIB/KNX via le module de communication CM EIB/KNX.

Le paramétrage du programme d'application dans

ETS (logiciel EIB--Tool) permet de définir la répartition de la plage d'entrées et de la plage de sorties de LOGO! en tant que "voie matérielle" et, sur le bus EIB/KNX, en tant que "voie virtuelle".

Cette propriété s'applique également au traitement des valeurs analogiques.

Un objet de communication est affecté à chaque "voie matérielle" et à chaque "voie virtuelle" du module LOGO!.

L'horloge temps réel de LOGO! peut être utilisée comme maître ou comme esclave via le bus EIB/KNX.

Le comportement des objets de communication du module de communication CM EIB/KNX en cas de modifications d'état du bus EIB/KNX peut également être paramétré.

Un "canal d'entrée virtuel" peut être utilisé comme état de bus, ce qui signifie que vous pouvez signaler une coupure de tension du bus.

Le paramétrage des valeurs analogiques dans LOGO! (Offset, Gain) n'a pas d'influence sur les valeurs analogiques pour le module de communication CM EIB/KNX (comme valeurs de sortie, ce dernier possède toujours les valeurs brutes comprises entre 0 et 1000). Vous devez paramétrer l'adaptation dans ETS.

#### **Fonctions du programme d'application**

- Prédéfinition de la configuration matérielle (nombre d'entrées et de sorties TOR locales, d'entrées analogiques)
- Sélection du maître d'horloge ou de l'esclave
- Utilisation de I24 comme signal d'état du bus
- Comportement en cas de coupure /retour de la tension du bus
- Pour les entrées TOR via EIB/KNX : type d'entrée monoflop/normal
- Pour les sorties TOR via EIB/KNX : type de sortie normal/résistance variable/exploitation du front
- Pour les sorties analogiques via EIB/KNX et les entrées analogiques sur LOGO! : type de données, adaptation, émission cyclique et émission en cas de modification de valeurs.

Vous trouverez de plus amples détails sur le paramétrage du programme d'application avec ETS dans la description actuelle du programme d'application. Concernant le programme d'application, veuillez consulter la base de données des produits Siemens à partir de la version J

ou :<http://www.siemens.de/gamma> <http://www.siemens.de/logo>

# **3.3 Blocs et numéros de bloc**

Dans ce chapitre, nous allons vous montrer comment créer des circuits avec les éléments de LOGO! et comment connecter les blocs entre-eux au moyen des entrées et des sorties.

Au chapitre 3.4, nous allons vous montrer comment transposer un circuit conventionnel en programme de commande LOGO!.

#### **Blocs**

Dans LOGO!, un bloc est une fonction qui converti des informations d'entrée en informations de sortie. Par le passé, il fallait relier physiquement les éléments entre eux dans l'armoire de commande ou dans la boîte de jonction.

Lors de la création du programme de commande, vous connectez les bornes avec les blocs. Pour ce faire, il vous suffit de sélectionner le connecteur souhaité dans le menu **Co**. Nous avons dénommé le menu Co d'après le terme anglais "Connector" (borne).

### **Combinaisons logiques**

Les blocs les plus simples sont les combinaisons logiques :

- AND (ET)
- OR (OU)
- ...

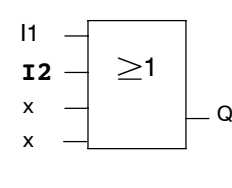

Ici, les entrées I1 et I2 sont reliées au bloc OR. Les deux dernières entrées du bloc ne sont pas utilisées et ont été désignées par 'x' par le créateur du programme de commande.

Les fonctions spéciales suivantes sont nettement plus performantes :

- Relais à impulsion
- Compteur/décompteur
- Retard à l'enclenchement
- Commutateur logiciel
- ....

Dans le chapitre 4, vous trouverez une liste complète des fonctions disponibles dans LOGO!.

#### **Représentation d'un bloc sur l'écran de LOGO!**

La figure suivante illustre un affichage d'écran typique de LOGO!. Seul un bloc peut être représenté à la fois. C'est pourquoi nous avons numéroté les blocs pour vous permettre de comprendre la structure du circuit.

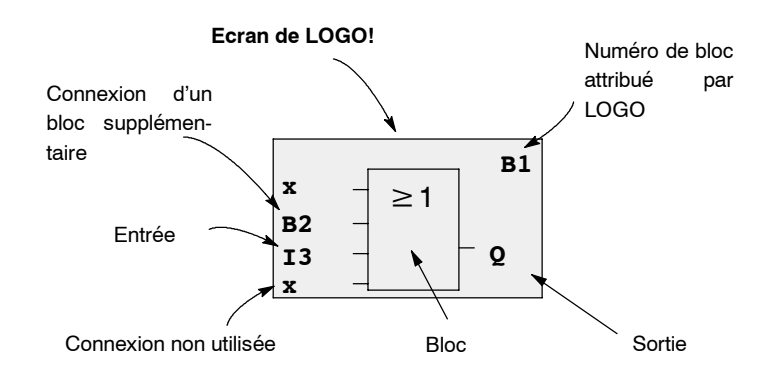

### **Affectation d'un numéro de bloc**

A chaque fois que vous insérez un bloc dans un programme de commande, LOGO! lui affecte un numéro de bloc.

Grâce au numéro de bloc, LOGO! vous montre la liaison entre les blocs. Les numéros de blocs servent donc avant tout à vous aider à vous orienter dans le programme de commande.

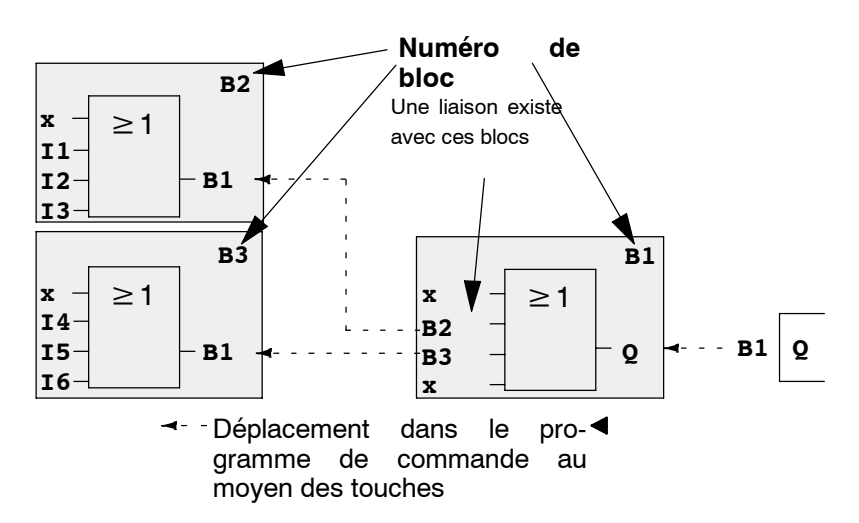

La figure précédente représente trois affichages d'écran de LOGO! qui, ensemble, forment le programme de commande. Comme vous le voyez, LOGO! relie les blocs avec les numéros de bloc.

#### **Avantages des numéros de bloc**

Vous pouvez associer presque chaque bloc à une entrée du bloc actuel, à l'aide de son numéro. De cette manière, vous pouvez utiliser plusieurs fois les résultats intermédiaires issus de combinaisons logiques ou d'autres opérations. Vous économiserez ainsi sur le travail de saisie et l'espace mémoire, et votre circuit sera plus clair. Vous devez alors savoir comment LOGO! a désigné les blocs.

Pour un travail efficace, nous vous recommandons de créer un schéma d'ensemble du programme de commande. Vous vous facilitez ainsi la création du programme de commande. Dans ce schéma, vous pouvez reporter les numéros de bloc attribués par LOGO! .

Si pour programmer LOGO! vous utilisez le logiciel LOGO!Soft Comfort, vous pouvez directement créer un logigramme de votre programme de commande. Dans LOGO!Soft Comfort, vous pouvez de plus attribuer des noms de bloc à 8 chiffres pour jusqu'à 64 blocs ; ces noms s'affichent sur LOGO! dans le mode de paramétrage (voir chapitre 3.5).

# **3.4 Du schéma des connexions à LOGO!**

#### **Représentation d'un circuit dans le schéma des connexions**

Vous connaissez certainement déjà le mode de représentation d'un circuit dans un schéma de connexions. En voici un exemple :

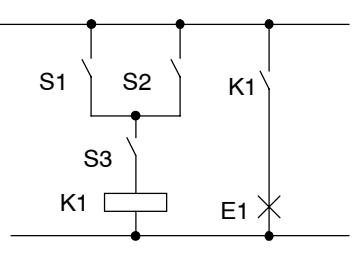

Les commutateur (S1 **OU** S2)**ET** S3 permettent d'activer et désactiver le récepteur E1 (OU=OR ; ET=AND)

Le relais K1 est excité lorsque S1 ou S2 ainsi que S3 sont fermés.

#### **Réalisation du circuit avec LOGO!**

Dans LOGO!, vous réalisez un circuit en connectant des blocs et des bornes entre-eux :

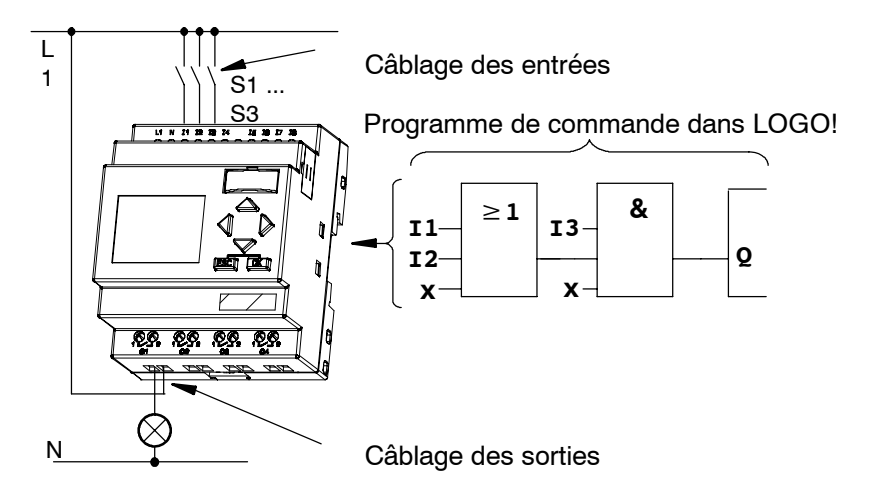

Bien que vous disposiez de quatre entrées pour les combinaisons logiques (fonctions de base, voir chapitre 4.2), nous allons en représenter seulement trois dans la plupart des figures suivantes, à des fins de clarté. Vous pouvez paramétrer et programmer la quatrième entrée de la même manière que les trois autres.

Pour transposer un circuit dans LOGO!, vous commencez par la sortie du circuit.

La sortie correspond à la charge ou au relais qui doit commuter.

Vous allez transformer le circuit en blocs. Pour ce faire, procédez depuis la sortie vers l'entrée du circuit :

Etape 1 : à la sortie Q1 se trouve un branchement série du contact à fermeture S3 avec un autre élément de circuit. Le branchement série correspond à un bloc AND :

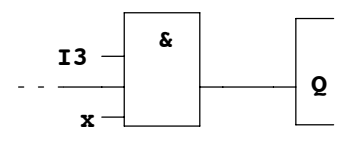

Etape 2 : S1 et S2 sont branchés en parallèle. Le branchement en parallèle correspond à un bloc OR :

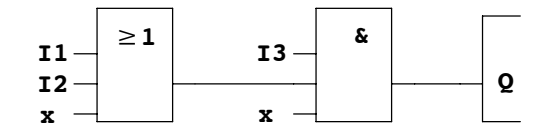

#### **Entrées non utilisées**

Pour les entrées non utilisées, le programme de commande prend automatiquement l'état qui garanti le fonctionnement du bloc respectif. Si vous le souhaitez, vous pouvez identifier spécifiquement les connecteurs non utilisés avec la borne 'x'.

Dans notre exemple, seules 2 entrées du bloc OR et 2 entrées du bloc AND sont utilisées ; la troisième (et la quatrième) entrée a été caractérisée comme 'non utilisée' avec la borne 'x'.

Connectez à présent les entrées et sorties à LOGO! .

#### **Câblage**

Vous devez connecter les commutateurs S1 à S3 aux bornes à vis de LOGO! :

- S1 à la borne I1 de LOGO!
- S2 à la borne I2 de LOGO!
- S3 à la borne I3 de LOGO!

La sortie du bloc AND commande le relais sur la sortie Q1. Le consommateur E1 est raccordé sur la sortie Q1.

### **Exemple de câblage**

La figure suivante illustre le câblage dans le cas d'une variante 230 V CA de LOGO!.

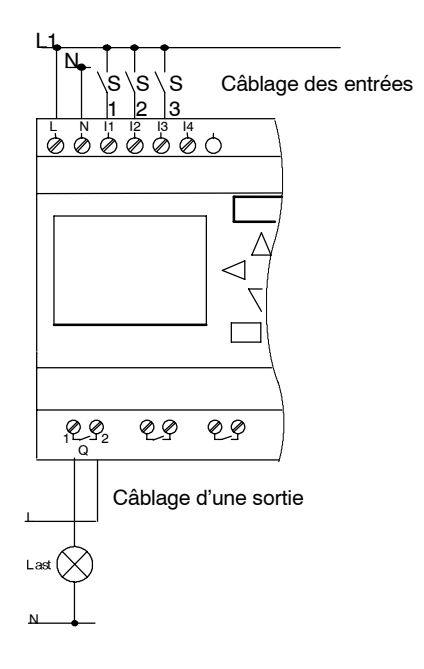

# **3.5 Les 4 règles pour l'utilisation de LOGO!**

#### **Règle 1: Changement de mode**

- Vous créez le programme de commande dans le **mode de programmation**. Après une mise sous tension et l'affichage de "No Program / Press ESC" sur l'écran, vous parvenez au mode de programmation en appuyant sur la touche **ECHAP**.
- La modification des valeurs de temps et des valeurs des paramètres dans un programme de commande existant peut être réalisée dans les **modes de paramétrage** et de **programmation** . Durant le **paramétrage**, LOGO! se trouve en **mode RUN**, c'est-à-dire que l'exécution du programme de commande se poursuit (voir chapitre 5). Pour la **programmation**, vous devez terminer l'exécution du programme de commande en choisissant la commande **"Stop"**.
- Vous parvenez au **mode RUN** en choisissant la commande 'Start' dans le menu principal.
- En **mode RUN,** vous parvenez à nouveau au **mode de paramétrage** en appuyant sur la touche **ECHAP**.
- Lorsque vous vous trouvez dans le **mode de paramétrage** et que vous souhaitez revenir au **mode de programmation**, choisissez la commande **"Stop"** dans le menu de paramétrage et répondez par **"Yes"** à **"Stop Prg"** en déplaçant le curseur sur "**Yes**" et en appuyant sur la touche **OK**.

De plus amples détails sur les modes de fonctionnement sont donnés à l'annexe D.

Pour les anciennes versions d'appareils jusqu'à 0BA2, on a :

- Vous parvenez au mode de programmation en appuyant simultanément sur les trois touches **4.**  $\blacktriangleright$  et OK.
- Pour activer le mode de paramétrage, vous devez appuyer simultanément sur les deux touches **ESC** et **OK**.

#### **Règle 2 : Sorties et entrées**

- Dans un programme de commande, vous procédez toujours de la sortie vers l'entrée.
- Vous pouvez connecter une sortie à plusieurs entrées, mais pas plusieurs sorties à une entrée.
- A l'intérieur d'un chemin de programme, vous ne pouvez pas connecter une sortie à une entrée précédente. Pour réaliser de telles rétroactions internes (récurrences), intercalez des mémentos ou des sorties.

#### **Règle 3 : Curseur et déplacement du curseur**

Pour la saisie d'un programme de commande, on a :

- Lorsque le curseur est représenté sous forme de trait de soulignement, vous pouvez **le déplacer**:
	- avec les touches  $\blacktriangle, \blacktriangleright, \blacktriangledown$  ou  $\blacktriangle$ , vous déplacez le curseur dans le programme de commande
	- -- avec **OK,** vous passez à "Sélection de la borne/du bloc"
	- -- avec **ECHAP,** vous quittez la saisie du programme de commande.
- Lorsque le curseur est représenté sous la forme d'un carré plein, vous devez **sélectionner une borne ou un bloc**
	- avec les touches  $\nabla$  ou  $\blacktriangle$ , vous sélectionnez une borne/un bloc
	- avec OK, vous validez votre sélection
	- -- avec **ECHAP**, vous revenez à l'étape précédente.

#### **Règle 4 : Planification**

- Avant de créer un programme de commande, vous pouvez le planifiez d'abord entièrement sur papier ou programmer directement LOGO! avec LOGO!Soft Comfort.
- LOGO! peut uniquement sauvegarder des programmes de commande complets et corrects.

# **3.6 Vue d'ensemble des menus de LOGO!**

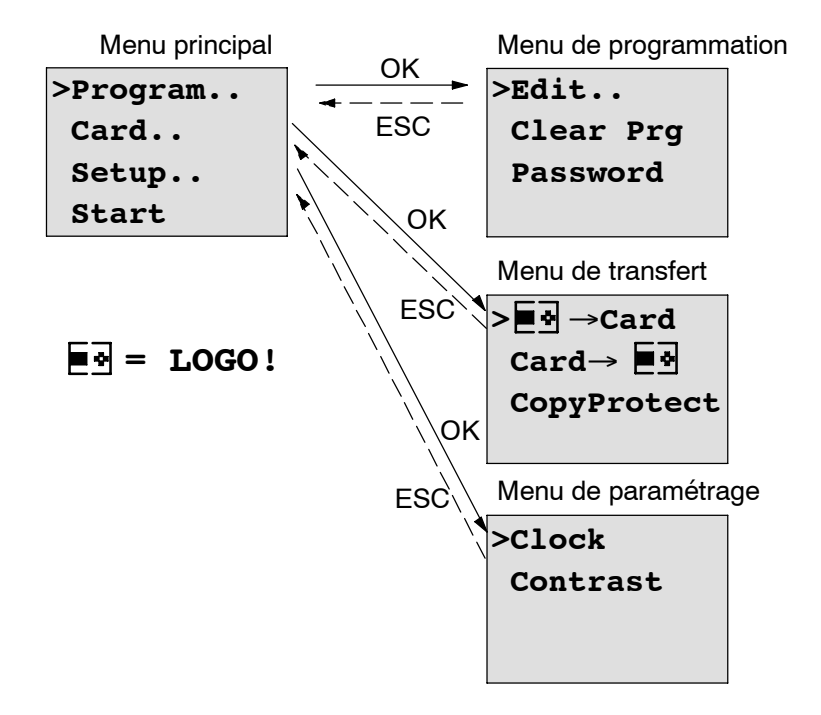

# **Mode de programmation**

# **Modede paramétrage**

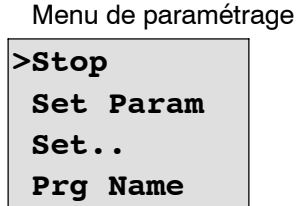

De plus amples détails sur les menus sont donnés à l'annexe D.

# **3.7 Saisie et démarrage d'un programme de commande**

Vous avez conçu un circuit et souhaitez à présent le saisir dans LOGO! . Un petit exemple illustre le fonctionnement.

# **3.7.1 Activez le mode de programmation**

 $\blacksquare$ 

Vous avez raccordé LOGO! au réseau et l'avez mis sous tension. L'affichage suivant apparaît à l'écran :

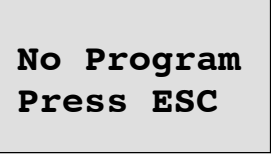

Activez le mode de programmation de LOGO! en appuyant sur la touche **ESC**. Vous parvenez ensuite dans le menu principal de LOGO! :

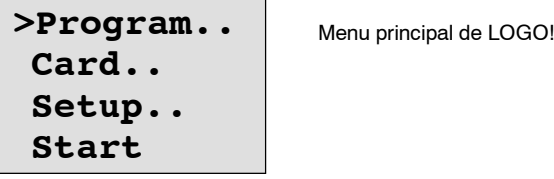

A la première position de la première ligne, vous voyez le caractère ">". Avec les touches ▲ et ▼, vous déplacez le ">" vers le haut ou vers le bas. Placez le ">" sur "Program.." et appuyez sur la touche **OK**. LOGO! passe ensuite dans le menu de programmation .

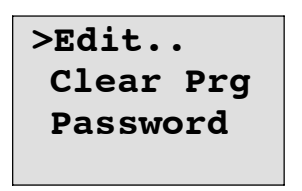

Menu de programmation de LOGO!

Ici aussi, vous pouvez déplacer le caractère ">" à l'aide des touches ▲ et ▼. Placez le ">" sur "Edit.." (pour éditer, c'est-à-dire entrer) et appuyez sur la touche **OK**.

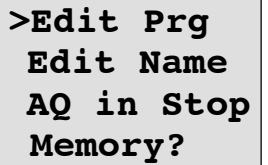

Menu d'édition de LOGO!

Placez le ">" sur "**Edit Prg**" (pour éditer le programme de commande) et appuyez sur la touche **OK**. LOGO! affiche alors la première sortie :

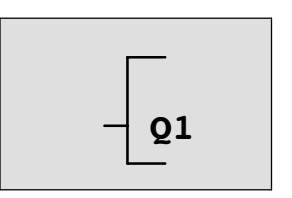

Première sortie de LOGO!

Vous êtes à présent dans le mode de programmation. Avec les touches  $\blacktriangle$  et  $\nabla$ , vous pouvez sélectionner les autres sorties. A partir de maintenant, vous commencez à saisir votre programme de commande.

#### **Important**

Etant donné que dans notre exemple, vous n'avez pas encore enregistré de programme de commande **avec mot de passe** dans LOGO! , vous parvenez directement au mode d'édition du programme de commande. Si un programme de commande protégé par mot de passe avait déjà été enregistré, le mot de passe vous serait demandé après "Edit" et validation par **OK**. L'édition est uniquement possible après saisie du mot de passe correct (voir chapitre 3.7.5.).

# **3.7.2 Premier programme de commande**

Considérons à présent le circuit parallèle suivant, comportant deux commutateurs.

#### **Schéma des connexions**

Dans le schéma des connexions, le circuit se présente de la manière suivante :

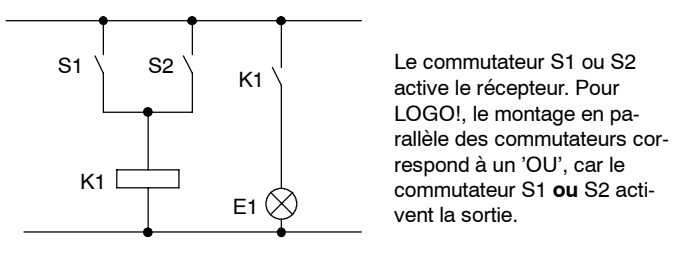

Transposé dans le programme de commande LOGO!, cela signifie que : le relais K1 (dans LOGO!, via la sortie Q1) est commandé par un bloc OR.

#### **Programme de commande**

I1 et I2 sont connectés à l'entrée du bloc OR, S1 étant connecté à I1 et S2 à I2.

Le programme de commande se présente donc ainsi dans LOGO! :

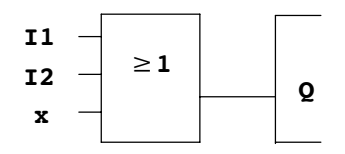

## **Câblage**

Le câblage correspondant est le suivant :

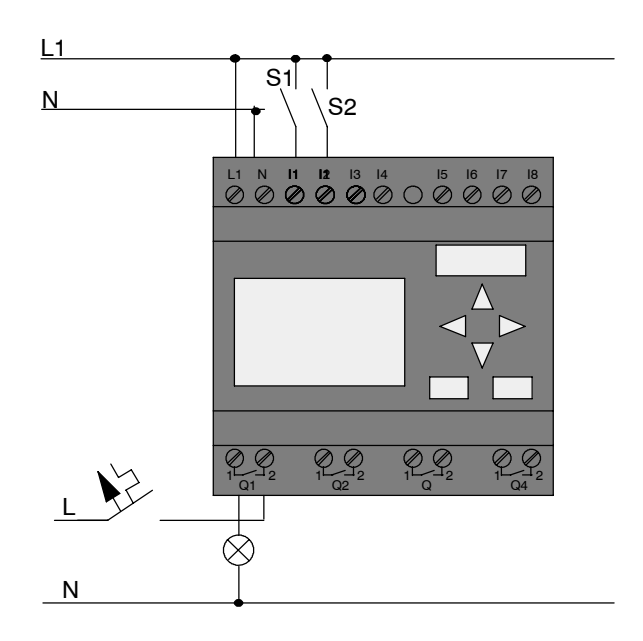

Le commutateur S1 agit sur l'entrée I1 et le commutateur S2 sur l'entrée I2. Le récepteur est connecté sur le relais Q1.

# **3.7.3 Saisie du programme de commande**

Nous allons à présent saisir le programme de commande (à savoir de la sortie vers l'entrée). Au début, LOGO! affiche la sortie :

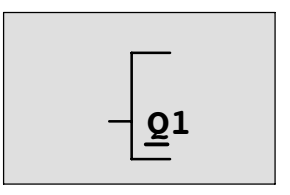

Première sortie de LOGO!

Sous la lettre Q de Q1, vous voyez un trait de soulignement. Il correspond au **curseur** . Le curseur indique l'endroit où vous vous trouvez dans le programme de commande. Vous pouvez le déplacer au moyen des touches  $\blacktriangle, \blacktriangledown, \blacktriangleleft$  et  $\blacktriangleright$ . Appuyez à présent sur la touche <. Le curseur se déplace vers la gauche.

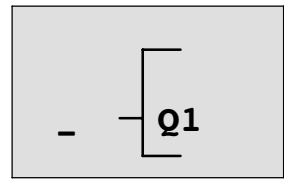

Le curseur indique où vous vous trouvez dans le programme de commande. A cet emplacement, entrez seulement le premier bloc (bloc OU). Passez en mode saisie en appuyant sur la touche **OK**.

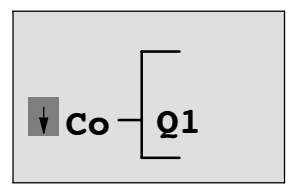

Le curseur est représenté sous la forme d'un carré plein : vous pouvez sélectionner une borne ou un bloc.

A présent, le curseur n'a plus la forme d'un trait de soulignement, mais d'un carré plein clignotant. En même temps, LOGO! vous propose différentes possibilités de sélection.

Sélectionnez GF (fonctions de base), en appuyant sur la touche ▼, jusqu'à ce que GF apparaisse, puis appuyez sur la touche **OK**. LOGO! affiche à présent le premier bloc de la liste des fonctions de base :

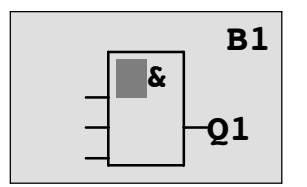

Le premier bloc de la liste des fonctions de base est AND. Le curseur représenté sous la forme d'un carré plein vous indique que vous devez sélectionner un bloc.

Appuyez à présent sur la touche  $\nabla$  ou  $\blacktriangle$ , jusqu'à ce que le bloc OR apparaisse à l'écran :

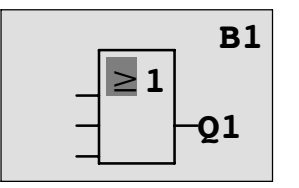

le curseur se trouve toujours dans le bloc et a la forme d'un carré plein.

Appuyez à présent sur la touche **OK**, afin de valider votre sélection.

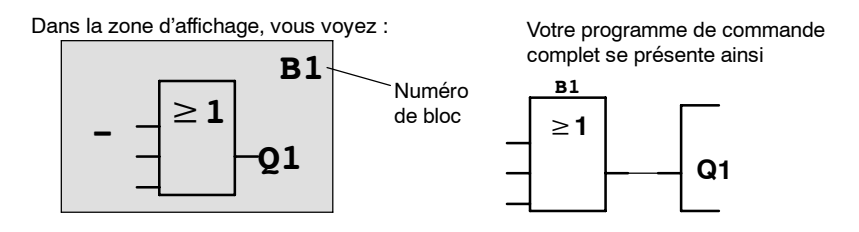

Vous venez de saisir le premier bloc. Chacun des blocs que vous entrez obtient un numéro, appelé numéro de bloc. Vous n'avez plus qu'à définir les entrées du bloc. Pour ce faire :

Appuyez sur la touche **OK** :

Dans la zone d'affichage, vous voyez :

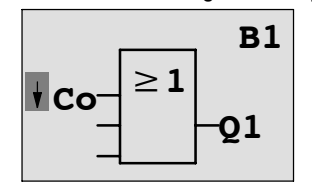

Sélectionnez la liste **Co** : appuyez sur la touche **OK**.

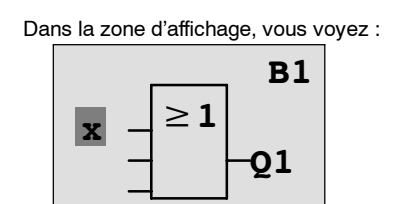

Le premier élément de la liste **Co** est le caractère correspondant à une "entrée 1", un '**I1'**.

#### **Important**

Avec la touche  $\nabla$ , vous commencez au début de la liste Co : I1, I2 .... jusqu'à lo. Avec la touche▲, vous commencez à la fin de la liste Co : lo, hi, ..... jusqu'à I1.

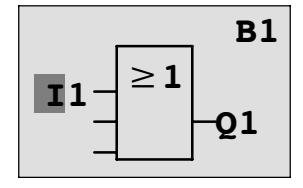

Appuyez sur la touche **OK** : I1 est connecté à l'entrée du bloc OU. Le curseur se positionne sur l'entrée suivante du bloc OU.

Dans la zone d'affichage, vous voyez :

**B1**

**Q1**

≥**1**

**-**

Jusqu'à présent, votre programme de commande complet se présente ainsi dans LOGO!

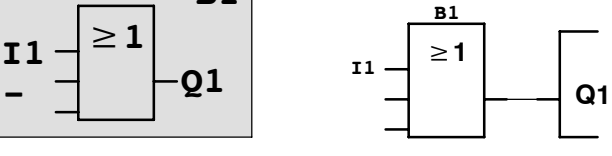

A présent, vous connectez l'entrée I2 à l'entrée du bloc OU. Vous savez déjà comment procéder :

- 1. Activez le mode de saisie : Touche **OK**
- 2. Sélectionnez la liste **Co** : Touches ▼ ou ▲
- 3. Validez la liste Co : Touche **OK**
- 4. Sélectionnez **I2** : Touches ▼ ou ▲
- 5. Validez I2 : Touche **OK**

I2 est à présent connecté à l'entrée du bloc OU :

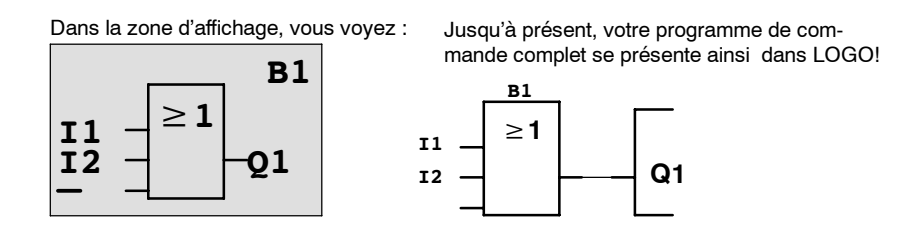

Dans ce programme de commande, nous n'avons pas besoin des deux dernières entrées du bloc OU. Vous pouvez caractériser une entrée non utilisée avec un 'x'. Entrez à présent (2 fois) le 'x' :

- 1. Activez le mode de saisie : Touche **OK**
- 2. Sélectionnez la liste **Co** : Touche ▼ ou ▲
- 3. Validez la liste Co : Touche **OK**
- 4. Sélectionnez '**x**' : Touche ▼ ou ▲
- 5. Validez 'x' : Touche **OK**

Dans la zone d'affichage, vous voyez :

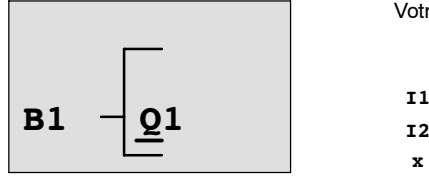

Votre programme de commande se présente ainsi

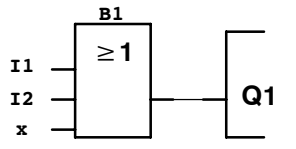

Vous avez la possibilité d'effectuer une négation individuelle des entrées des fonctions de base et des fonctions spéciales, c'est-à-dire que si une entrée donnée est à "1", le programme de commande utilise un "0" ; si une entrée est à "0", il utilise un "1".

Pour effectuer la négation d'une entrée, déplacez le curseur sur l'entrée souhaitée, p. ex. :

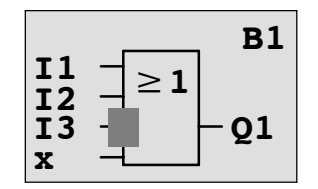

Appuyez sur la touche OK.

Avec la touche  $\nabla$  ou  $\blacktriangle$ , vous pouvez à présent effectuer la négation de l'entrée :  $\rightarrow$ Appuyez ensuite sur la touche **ESC**.

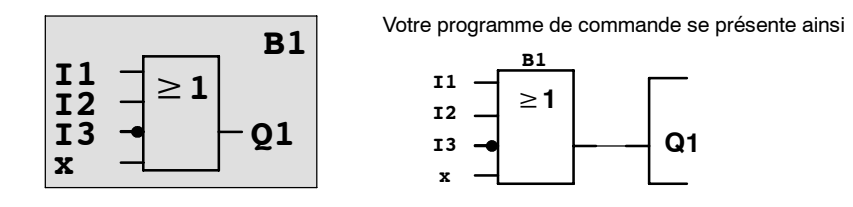

Si vous souhaitez visualiser votre premier programme de commande, vous pouvez déplacer le curseur dans celui-ci au moyen des touches  $\triangleleft$  ou  $\triangleright$ .

Nous allons à présent quitter la création du programme de commande. Pour ce faire :

Revenez au menu de programmation : Touche **ESC**

#### **Important**

LOGO! vient de sauvegarder votre programme de commande contre toute coupure du secteur. Votre programme de commande sera enregistré dans LOGO! , jusqu'à ce que vous le supprimiez au moyen de la commande correspondante.

En cas de coupure de courant, les valeurs actuelles des fonctions spéciales peuvent être enregistrées, à condition que celles--ci disposent du paramètre de "Rémanence" et que la mémoire de programme requise est disponible. A l'état de base (c'est-à-dire lors de l'insertion de la fonction), la rémanence est désactivée. Pour l'utiliser, vous devez activer cette option.

# **3.7.4 Attribution d'un nom au programme de commande**

Vous allez à présent attribuer un nom à votre programme de commande. Ce nom est composé de lettres minuscules et majuscules, de numéros et de caractères spéciaux et peut comporter jusqu'à 16 caractères.

Dans le menu de programmation :

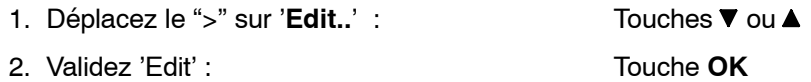

- 3. Déplacez le ">" sur 'Edit Name' : Touche V ou **▲**
- 4. Validez 'Edit Name' : Touche **OK**

Avec les touches  $\triangle$  et  $\nabla$ , vous pouvez parcourir l'alphabet de A(a) à Z(z), puis les numéros et caractères spéciaux dans les deux sens. Vous pouvez alors sélectionner des lettres, numéros ou caractères quelconques.

Pour sélectionner un caractère d'espacement, il vous suffit de déplacer le curseur à la position suivante avec la touche  $\blacktriangleright$ . Il s'agit du premier caractère de la liste.

Exemples :

Appuyez une fois sur la touche, ▼ vous obtenez un " A " Appuyez quatre fois sur la touche,  $\triangle$  vous obtenez le caractère " **{** ", etc.

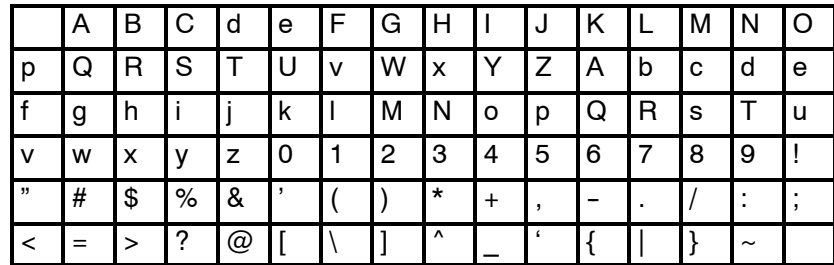

Le jeu de caractères suivant est disponible :

Supposons que vous souhaitez nommer votre programme de commande "**ABC**" :

- 5. Sélectionnez "**A**" : Touche
- 6. Passez à la lettre suivante : Touche
- 7. Sélectionnez "**B**" : Touche ▼
- 8. Passez à la lettre suivante : Touche ▶
- 9. Sélectionnez "**C**" : Touche ▼
- 10.Confirmez le nom complet : Touche **OK**

A présent, votre programme de commande s'appelle "**ABC**" et vous vous trouvez de nouveau dans le menu de programmation.

Pour **modifier** le nom du programme de commande, vous procédez exactement de la même manière que pour l'attribuer.

#### **Important**

Le nom du programme de commande peut uniquement être modifié en mode de programmation. La **lecture** du nom du programme de commande peut être réalisée dans le mode de programmation **et** dans le mode de paramétrage.

# **3.7.5 Mot de passe**

Un mot de passe permet de protéger un programme de commande contre toute édition par des personnes non autorisées.

#### **Attribution d'un mot de passe**

Un mot de passe peut comporter jusqu'à 10 caractères et exclusivement des lettres majuscules (A à Z). Sur l'appareil, l'attribution, la modification ou la désactivation d'un mot de passe sont uniquement possibles dans le menu "Mot de passe".

Dans le menu de programmation :

- 1. Déplacez le ">" sur '**Password**' : Touche ▼ ou ▲
- 2. Validez 'Password' : Touche **OK**

Avec les touches  $\nabla$  ou  $\blacktriangle$  vous pouvez parcourir l'alphabet de A à Z ou de Z à A et sélectionnez des lettres quelconques. Etant donné que LOGO! vous propose uniquement les lettres majuscules, vous pouvez parvenir plus rapidement à ces lettres "à la fin" de l'alphabet en utilisant la touche  $\blacktriangle$  :

Appuyez sur la touche , vous obtenez un "**Z**" En appuyant 2 fois sur la touche **A**, vous obtenez un "Y", etc.

Nous allons attribuer le mot de passe "**AA**" à notre programme de commande. L'écran affiche à présent :

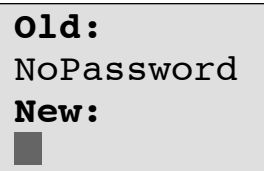

Nous allons procéder de la même manière que pour la saisie du nom du programme de commande. Sous "New" (Nouveau), entrez :

- 3. Sélectionnez "**A**" : Touche
- 4. Passez à la lettre suivante : Touche ▶
- 5. Sélectionnez "**A**" : Touche

L'écran affiche à présent :

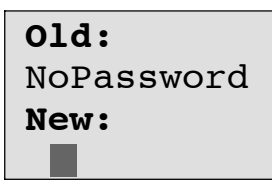

6. Validez le mot de passe complet : Touche **OK**

Votre programme de commande est à présent protégé par le mot de passe "**AA**" et vous vous trouvez de nouveau dans le menu de programmation.

#### **Important**

Si la saisie du nouveau mot de passe est interrompue par **ESC**, LOGO! retourne dans le menu de programmation sans enregistrer de mot de passe.

La saisie du mot de passe peut également être réalisée avec LOGO!Soft Comfort. Un programme de commande protégé par mot de passe peut uniquement être chargé dans LOGO!Soft Comfort ou être édité sur l'appareil si vous entrez le mot de passe correct.

Si vous créez un programme de commande pour un module de programmation (carte) protégé et que vous souhaitez le modifier ultérieurement, vous devez attribuer un mot de passe lors de la création de ce programme de commande (voir chapitre 6.1).

#### **Modification du mot de passe**

Pour modifier le mot de passe, vous devez connaître le mot de passe actuel.

Dans le menu de programmation :

- 1. 'Déplacez le >' sur '**Password**' : Touche ▼ ou ▲
	-
- 2. Validez 'Password' : Touche **OK**

Sous "Old" (ancien), entrez votre ancien mot de passe (dans notre cas '**AA**') en répétant les étapes 3 à 6 décrites ci-dessus.

L'écran affiche alors :

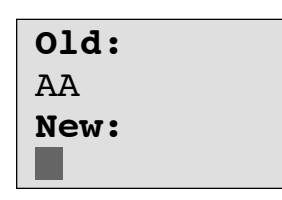

Vous pouvez à présent entrer un nouveau mot de passe sous "New", p. ex. "**ZZ**" :

3. Sélectionnez "**Z**" : Touche

4. Passez à la lettre suivante : Touche ▶

5. Sélectionnez "**Z**" : Touche

L'écran affiche alors :

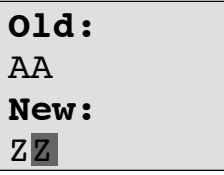

6. Validez le nouveau mot de passe : Touche **OK**

Votre nouveau mot de passe est à présent "**ZZ**" et vous vous retrouverez dans le menu de programmation.

#### **Désactivation du mot de passe**

Supposons que vous souhaitez désactiver le mot de passe pour une raison quelconque. Vous souhaitez p. ex. autoriser un utilisateur à éditer votre programme de commande. Comme pour la modification, vous devez connaître votre mot de passe actuel (dans notre exemple "**ZZ**").

Dans le menu de programmation :

- 1. 'Déplacez le >' sur '**Password**' : Touche ▼ ou ▲
- 2. Validez 'Password' : Touche **OK**

Sous "Old", entrez votre mot de passe actuel en répétant les étapes 3 à 5 décrites ci--dessus, et confirmez par **OK**.

L'écran affiche :

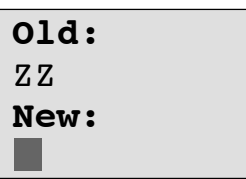

**Désactivez** à présent le mot de passe en ne saisissant **rien** :

3. Validez le mot de passe "vide" : Touche **OK**

Le mot de passe "n'existe plus" et vous vous trouvez de nouveau dans le menu de programmation.

#### **Important**

Cette désactivation permet d'interrompre la demande du mot de passe et l'édition sans mot de passe devient possible.

Laissez à présent la demande de mot de passe **désactivée**, afin d'avancer plus rapidement dans les exercices/exemples suivants.

#### **Mot de passe : saisie erronée !**

Si vous saisissez un mot de passe **erroné** et le validez par **OK**, LOGO! ne parvient pas dans le mode d'édition, mais retourne dans le menu de programmation. Ceci se reproduit jusqu'à ce que vous saisissiez le mot de passe correct.
# **3.7.6 LOGO! en RUN**

LOGO! en RUN dans le menu principal.

- 1. Retour au menu principal : Touche **ESC**
- 2. Déplacez le '>' sur**Start** : Touches ▲ ou ▼
- 3. Validez 'Start' : Touche **OK**

LOGO! démarre le programme de commande et affiche l'écran suivant :

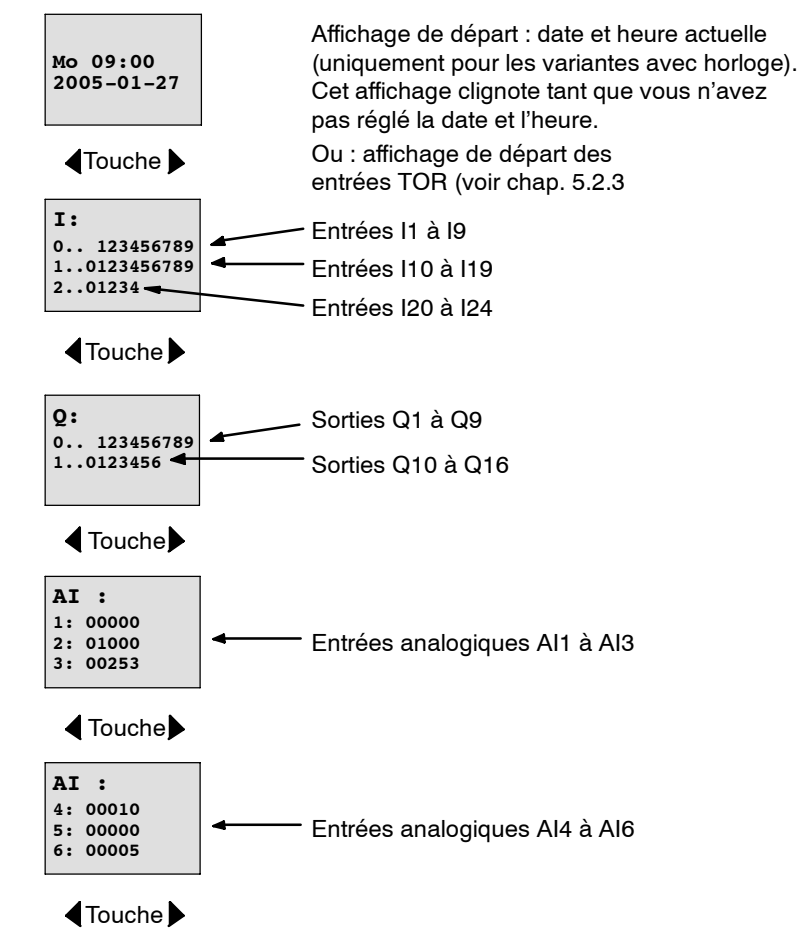

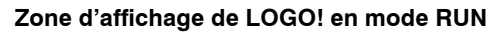

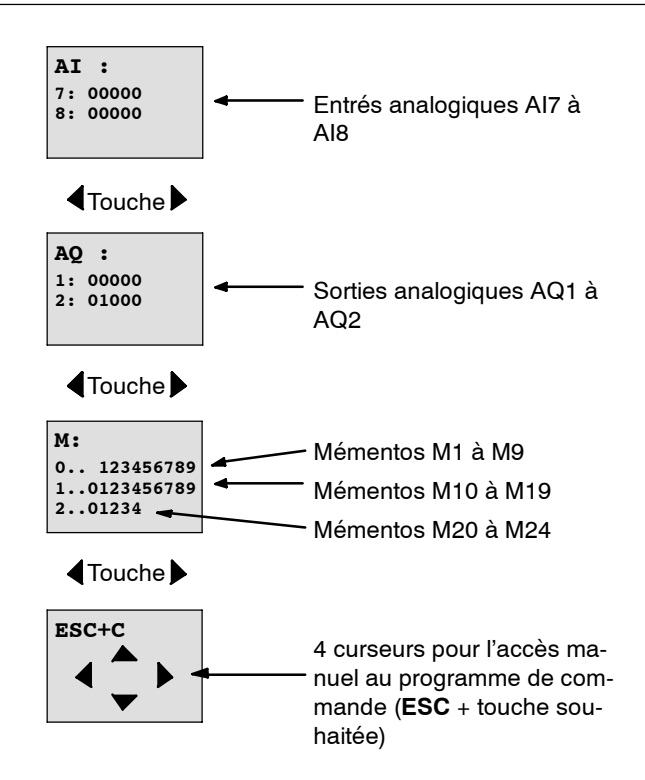

#### **Que signifie : "LOGO! se trouve en mode RUN" ?**

En mode RUN, LOGO! exécute le programme de commande. Pour ce faire, LOGO! lit d'abord l'état des entrées, détermine l'état des sorties au moyen du programme de commande que vous avez indiqué, puis active ou désactive les sorties.

LOGO! représente l'état d'une entrée ou d'une sortie de la manière suivante :

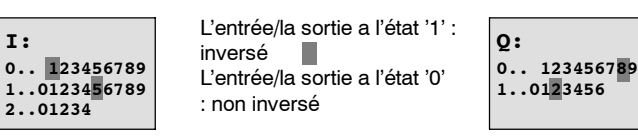

Dans cet exemple, seuls I1, I15, Q8 et Q12 sont "high".

#### **Affichage d'état à l'écran**

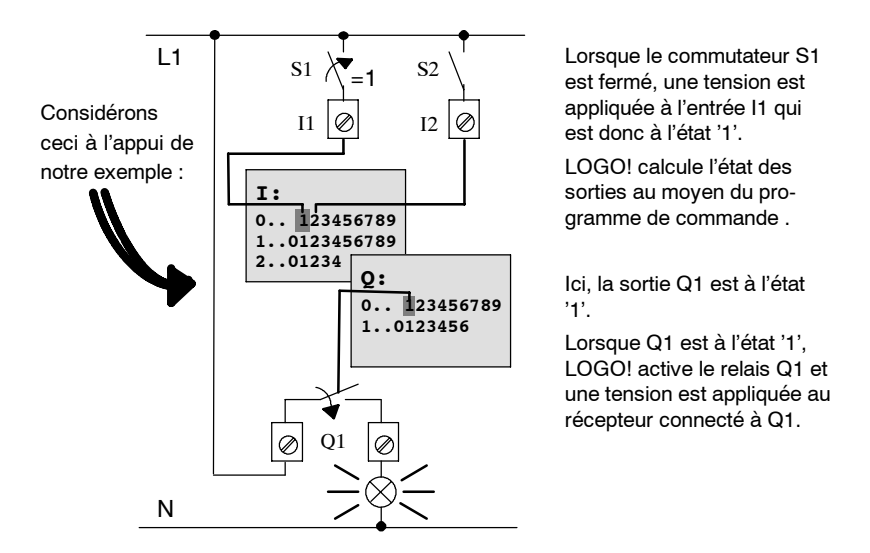

# **3.7.7 Deuxième programme de commande**

Vous venez de saisir correctement le premier circuit (de même qu'un nom de programme de commande et qu'un mot de passe, si souhaité). Dans ce paragraphe, vous allez apprendre à modifier des programmes de commande existants et à utiliser des fonctions spéciales.

A l'appui du deuxième programme de commande, nous allons vous montrer comment :

- insérer un bloc dans un programme de commande existant,
- sélectionner un bloc pour une fonction spéciale,
- entrer des paramètres.

## **Modification de circuits**

Pour le deuxième programme de commande, nous allons légèrement modifier le premier programme de commande.

Considérons d'abord le schéma des connexions du deuxième programme de commande :

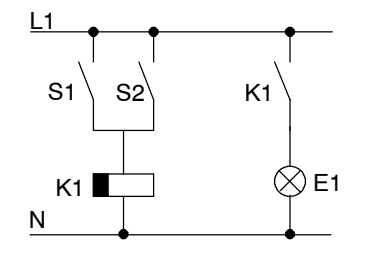

Vous connaissez déjà la première partie du circuit. Les deux commutateurs S1 et S2 commutent un relais. Ce relais doit activer le récepteur E1. Le relais doit désactiver le récepteur avec une temporisation de 12 minutes.

Dans LOGO!, le programme de commande correspondant se présente ainsi :

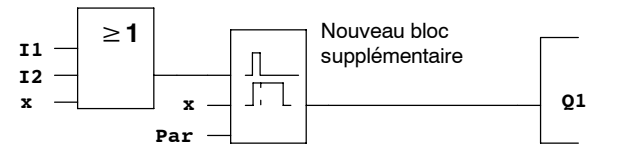

Vous retrouvez le bloc OU et le relais de sortie Q1 du premier programme de commande. Seul le retard au déclenchement a été ajouté.

#### **Edition du programme de commande**

Activez le mode de programmation de LOGO! .

A titre de rappel, procédez de la manière suivante :

- 1. Activez le mode de programmation de LOGO! . (En mode RUN : touche **ESC**, vous accédez au menu de paramétrage. Choisissez la commande '**Stop**', touche **OK**, déplacez '>' sur '**Yes**', puis appuyez de nouveau sur la touche **OK**). Voir page 3-9.
- 2. Dans le menu principal, choisissez "**Program..**".
- 3. Dans le menu de programmation, choisissez "**Edit..**", touche **OK**, puis "**Edit** Prg", touche OK. (le cas échéant, entrez le mot de passe et confirmez-le par **OK**.)

Vous pouvez à présent modifier le programme de commande existant.

## **Insertion d'un bloc supplémentaire dans un programme de commande**

Déplacez le curseur sous le B de B1 (B1 correspond au numéro du bloc OU) :

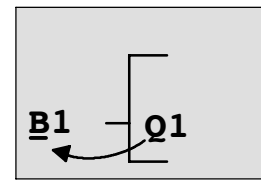

Déplacez le curseur : appuyez sur la touche

Nous allons à présent insérer le nouveau bloc à cet endroit. Appuyez sur la touche OK.

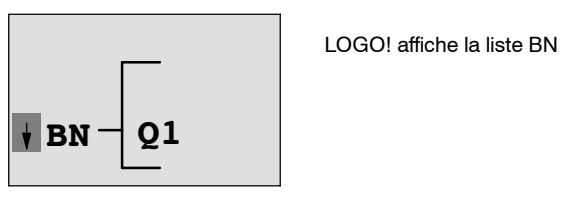

Sélectionnez la liste des fonctions spéciales (touche  $\blacktriangledown$ ) :

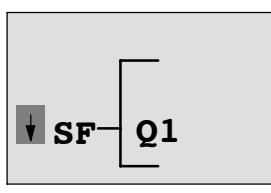

Dans la liste des fonctions spéciales, vous trouvez les blocs des fonctions spéciales

Appuyez sur la touche **OK**.

Le bloc de la première fonction spéciale s'affiche :

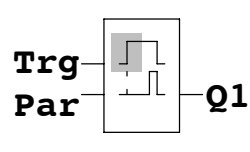

Lors de la sélection d'un bloc pour une fonction spéciale ou une fonction de base, LOGO! affiche le bloc de la fonction. Le curseur se trouve à l'intérieur du bloc et a la forme d'un carré plein. A l'aide des touches $\nabla$  ou  $\blacktriangle$ , vous sélectionnez le bloc souhaité.

Sélectionnez le bloc souhaité (retard au déclenchement, voir figure suivante) et appuyez sur **OK**:

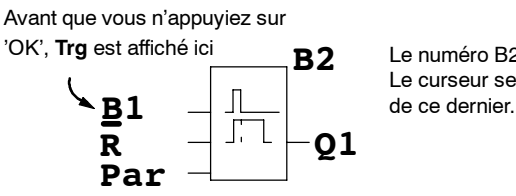

Le numéro B2 est attribué au bloc inséré. Le curseur se trouve sur l'entrée supérieure Le bloc B1, jusqu'à présent connecté à Q1, est automatiquement connecté à l'entrée supérieure du bloc inséré. Il est toutefois uniquement possible de connecter une entrée TOR avec une sortie TOR ou une entrée analogique avec une sortie analogique. Si ceci n'est pas le cas, 'l'ancien' bloc est perdu.

Le bloc pour le retard au déclenchement possède 3 entrées. L'entrée supérieure correspond à l'entrée de déclenchement (Trg). Cette entrée permet de démarrer le retard au déclenchement. Dans notre exemple, le retard au déclenchement est démarré par le bloc OU B1. L'entrée Reset permet de réinitialiser l'heure et la sortie. Avec le paramètre T de l'entrée des paramètres Par , vous réglez le temps pour le retard au déclenchement.

Dans notre exemple, nous n'utilisons pas l'entrée Reset du retard au déclenchement et la caractérisons avec la borne 'x'.

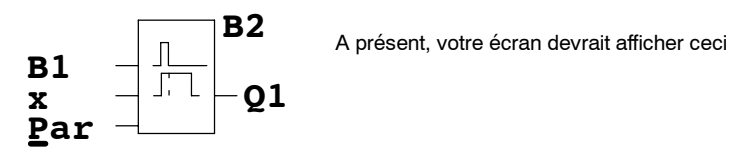

#### **Paramétrage d'un bloc**

Entrez à présent le temps T pour le retard au déclenchement :

- 1. Si le curseur ne se trouve pas encore sous **Par**, alors déplacez--le sous **Par** : Touche  $\blacktriangle$  ou  $\nabla$
- 2. Passez en mode de saisie : Touche **OK**

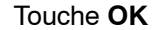

Lors du paramétrage, LOGO! affiche la fenêtre de paramétrage :

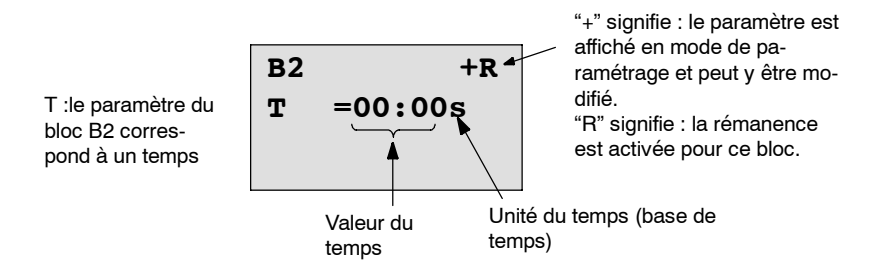

Pour modifier cette valeur, procédez de la manière suivante :

- Avec les touches  $\blacktriangleleft$  et  $\blacktriangleright$ , vous déplacez le curseur vers l'avant et vers l'arrière.
- Avec les touches  $\blacktriangle$  et  $\nabla$ , vous modifiez la valeur à l'emplacement souhaité.
- Après avoir entré la valeur de temps, appuyez sur la touche **OK**.

#### **Paramétrage du temps**

Entrez le temps  $T = 12:00$  minutes :

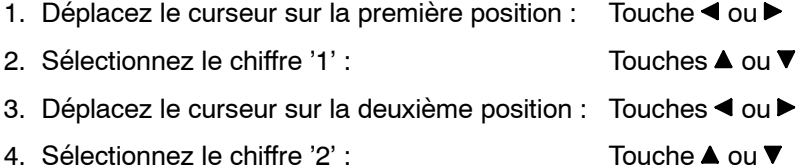

- 5. Déplacez le curseur sur l'unité : Touches ◀ ou ▶
- 6. Sélectionnez comme base de temps l'unité 'm' pour minutes : Touches ou  $\blacktriangledown$

#### **Affichage/masquage deparamètres -- Type de protection**

Si vous souhaitez qu'en mode de paramétrage, le paramètre s'affiche (ne s'affiche pas) et puisse (ne puisse pas) être modifié :

- 1. Déplacez le curseur sur le type de protection : Touche  $\triangleleft$  ou  $\triangleright$
- 2. Sélectionnez le type de protection : Touche  $\blacktriangle$  ou  $\blacktriangledown$

A présent, l'écran devrait afficher :

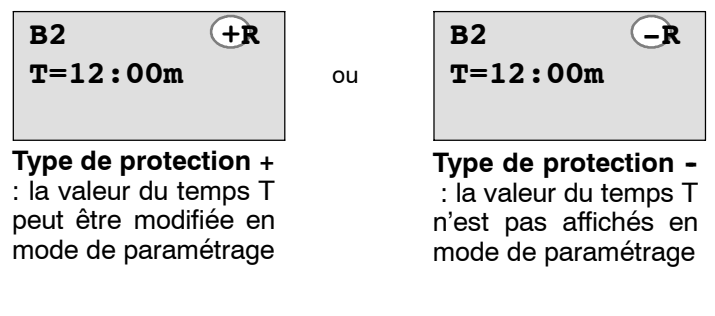

3. Terminez votre saisie : Touche **OK**

#### **Activation/désactivation de la rémanence**

Si vous souhaitez que les données actuelles soient conservées (ou pas), p. ex. en cas de panne secteur :

- 1. Déplacez le curseur sur le type de rémanence : Touche < ou
- 2. Sélectionnez le type de rémanence : Touche ▲ ou ▼

A présent, l'écran devrait afficher :

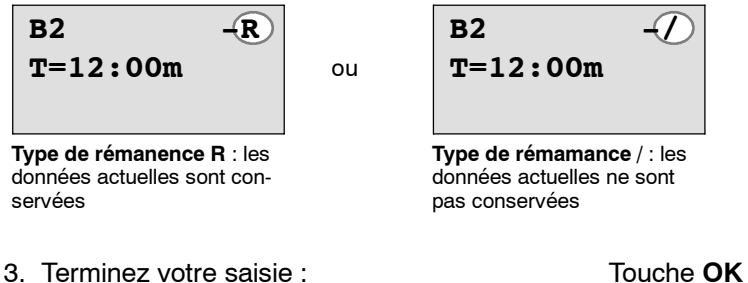

#### **Important**

Pour le type de protection, voir aussi le chapitre 4.3.5.

Pour la rémanence, voir aussi le chapitre 4.3.4.

Vous pouvez modifier le type de protection et la rémanenceuniquement en mode de programmation, et **non** en mode de paramétrage.

Dans le présent manuel, le type de protection ("+" ou "-") et la rémanence ("R" ou "/") sont uniquement représentés sur les écrans dans lesquels ces paramètres peuvent être modifiés.

#### **Contrôle du programme de commandes**

Cette branche de programme pour Q1 est maintenant complète. LOGO! vous montre la sortie Q1. Vous pouvez encore une fois visualiser le programme de commande à l'écran. Les touches vous permettent de vous déplacer dans le programme de commande ; Avec  $\triangleleft$  ou  $\triangleright$  de bloc en bloc et avec  $\triangleq$  et  $\nabla$  entre les entrées d'un bloc.

#### **Quitter le mode de programmation**

Dans le premier programme de commande, vous avez déjà appris à quitter la création du programme de commande. Rappel :

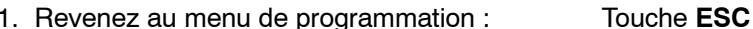

- 2. Retour au menu principal : Touche **ESC**
- 3. 'Déplacez le >' sur '**Start**' : Touche ▲ ou ▼
- 4. Validez 'Start' : Touche **OK**

LOGO! se trouve à présent de nouveau en mode RUN :

**Mo 09:30**

Vous pouvez vous déplacer avec les touches  $\triangleq$ ou et visualiser l'état des entrées et sorties. **2005-01-27**

# **3.7.8 Effacement d'un bloc**

Supposons que vous souhaitez effacer le bloc B2 dans le programme de commande saisi et connecter B1 directement avec Q1.

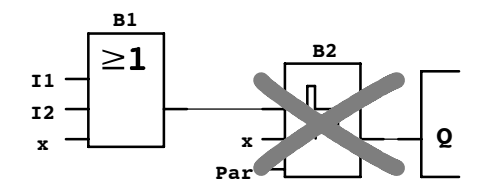

Procédez de la manière suivante :

- 1. Activez le mode de programmation de LOGO! (rappel, voir page 3-9).
- 2. Sélectionnez 'Choisissez '**Edit**' : Touche ▲ ou ▼
- 3. Validez 'Edit' : Touche **OK** (Si nécessaire, entrez le mot de passe etconfirmez avec **OK**
- 4. Sélectionnez '**Edit**' : Touche ▲ ou ▼

5. Validez 'Edit Prg' : Touche **OK**

6. Placez le curseur sur l'entrée de Q1, c'est-à-dire en dessous de B2. Utilisez à cet effet la touche  $\blacktriangleleft$ :

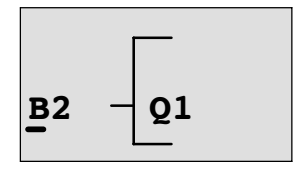

- 7. Appuyez sur la touche OK.
- 8. Placez maintenant le bloc B1 au lieu du bloc B2 directement sur la sortie Q1. Procédez de la manière suivante :

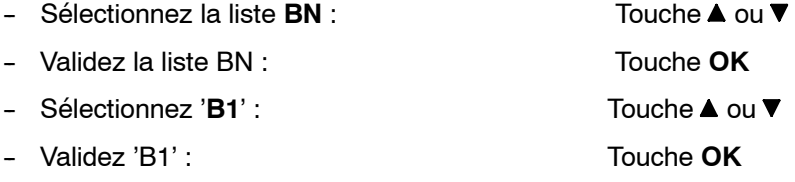

**Résultat :**le bloc B2 est effacé, car il n'est plus utilisé dans le circuit global. B1 est directement connecté à la sortie, à la place de B2.

# **3.7.9 Effacement de plusieurs blocs connectés entre eux**

Supposons que dans le programme de commande suivant (qui correspond au programme de commande du chapitre 3.7.7), vous souhaitez effacer les blocs B1 **et B2.**

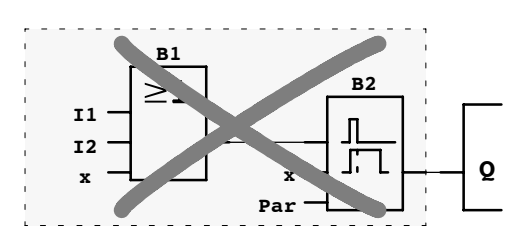

Procédez de la manière suivante :

- 1. Activez le mode de programmation de LOGO! . (rappel, voir page 3-9).
- 2. Choisissez '**Edit**' : Touche ▲ ou ▼
	-

3. Validez 'Edit ' : Touche **OK** (Si nécessaire, entrez le mot de passe et confirmez avec **OK**

- 4. Choisissez '**Edit**' **:** Touche ▲ ou ▼
	-
- 5. Validez 'Edit Prg' : Touche **OK**
- 6. Placez le curseur sur l'entrée de Q1, c'est-à-dire en dessous de B2. Utilisez à cet effet la touche  $\blacktriangleleft$ :

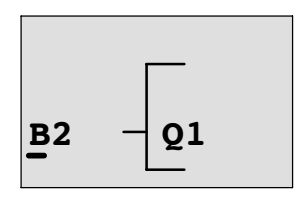

- 7. Appuyez sur la touche **OK**.
- 8. Placez maintenant le bloc B1 au lieu du bloc B2 directement sur la sortie Q1. Procédez de la manière suivante :

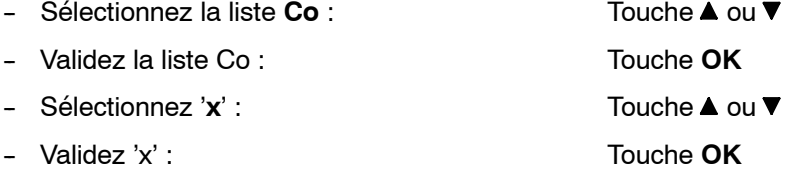

**Résultat :**le bloc B2 est effacé, car il n'est plus utilisé dans le circuit global. Tous les blocs qui sont connectés à B2 sont également effacés (dans notre exemple, le bloc B1).

# **3.7.10 Correction d'erreurs de programmation**

Avec LOGO!, la correction d'erreurs de programmation est très simple :

- Tant que la saisie n'est pas terminée, vous pouvez utiliser la touche **ESC** pour revenir d'une étape en arrière.
- Si vous avez déjà saisi toutes les entrées, il vous suffit d'entrer de nouveau une entrée erronée :
- 1. Déplacez le curseur sur un emplacement où vous avez effectué une entrée erronée
- 2. Activez le mode de saisie : Touche OK
- 3. Entrez la connexion correcte pour l'entrée.

Le remplacement d'un bloc par un autre est uniquement possible si le nouveau bloc possède autant d'entrées que l'ancien. Vous pouvez toutefois effacer l'ancien bloc et en insérer un nouveau. Le nouveau bloc peut être librement choisi.

# **3.7.11 Sélection des valeurs de sortie analogiques pour le passage RUN/STOP**

Vous pouvez sélectionner les valeurs analogiques qui sont fournies aux deux sorties analogiques lorsque LOGO! passe du mode RUN en mode STOP**.**

Dans le menu de programmation :

- 1. Déplacez le ">" sur '**Edit..**' : Touche ▼ ou ▲
- 2. Validez 'Edit' : Touche **OK**
- 3. Déplacez ">" sur 'AQ in Stop' : Touche ▼ ou A
- 4. Validez 'AQ in Stop' : Touche **OK**

LOGO! affiche l'écran suivant :

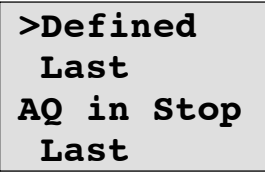

Le paramétrage actuel des voies de sortie analogiques s'affiche dans la ligne inférieure. La présélection est 'Last'.

Vous pouvez soit sélectionner la dernière valeur ('Last') (c'est-à-dire que les dernières valeurs des sorties analogiques sont conservées), soit définir une valeur ('Defined'), c'est-à-dire que les valeurs des sorties analogiques prennent des valeurs fixes. Lorsque LOGO! passe du mode RUN en mode STOP, les valeurs des sorties analogiques sont également modifiées en fonction du paramétrage.

- 5. Sélectionnez le paramétrage souhaité : Touche  $\triangle$  ou  $\nabla$ .
- 6. Confirmez votre saisie : Touche **OK**

## **Définition d'une valeur de sortie analogique donnée**

Vous souhaitez fournie une valeur analogique données aux deux sorties analogiques.

- 1. Déplacez '>' sur '**Defined**' : Touche ▲ ou ▼
- 2. Validez 'Defined' : Touche **OK**

L'écran affiche :

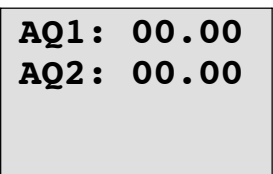

- 3. Entrez une valeur de sortie donnée pour chacune des sorties analogiques.
- 4. Confirmez votre saisie : Pressez **OK**

# **3.7.12 Suppression d'un programme de commande**

Pour supprimer un programme de commande, procédez de la manière suivante :

1. Activez le mode de programmation de LOGO! .

**>Program.. Card.. Setup.. Start** LOGO! affiche le menu principal

2. Dans le menu principal, déplacez le '>' avec les touches ▲ ou ▼ sur '**Program..**', puis appuyez sur la touche **OK**.

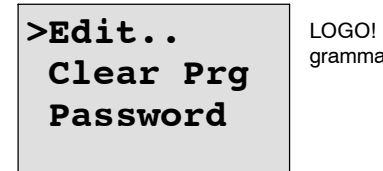

passe dans le menu de proation

3. Déplacez le '>' sur '**Clear Prg**' : Touche ▲ ou ▼

4. Validez 'Clear Prg' : Touche **OK**

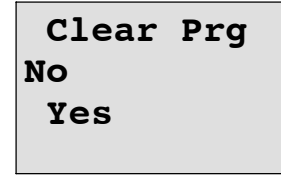

Si vous ne souhaitez pas supprimer le programme de commande, laissez le '>' sur '**No**' et appuyez sur la touche **OK**.

Si vous êtes certain de vouloir supprimer le programme de commande enregistré dans LOGO!, , alors

- 5. Déplacez le '>' sur **Yes**' : Touche ▲ ou ▼
- 6. Appuyez sur **OK**.

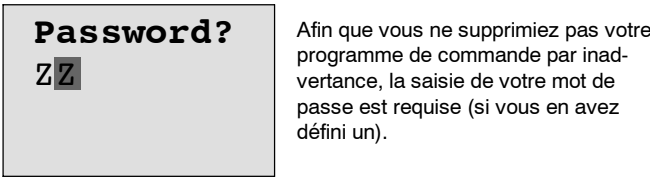

- 7. Entrez votre mot de passe.
- 8. Appuyez sur **OK**. Le programme de commande est supprimé.

#### **Important**

Si vous avez oublié votre mot de passe, vous devez entrez 3 fois un mot de passe erroné pour pouvoir supprimer le programme de commande.

# **3.7.13 Changement d'heure d'été/heure d'hiver**

Vous pouvez activer ou désactiver le changement automatique de l'heure d'été /heure d'hiver :

- en mode de paramétage avec la commande de menu "Set.."
- en mode de programmation avec la commande de menu "Setup".

#### **Activation/désactivation du changement d'heure d'hiver en mode de programmation :**

- 1. Activez le mode de programmation de LOGO! .
- 2. Vous vous trouvez à présent dans le menu principal et souhaitez sélectionner la commande de menu 'Setup : Touche **△** ou ▼
- 3. Validez 'Setup' : Touche **OK**
- 4. Déplacez '>' sur '**Clock**' : Touche ▲ ou ▼
- 5. Validez 'Clock' : Touche **OK**
- 6. Déplacez le '>' sur '**S/W Time**' : Touches **▲** ou ▼
- 7. Validez 'S/W Time' : Touche **OK**

LOGO! affiche l'écran suivant :

**On Off S/W Time: Off**

Le paramétrage actuel du changement automatique de l'heure d'été/d'hiver est affiché dans la ligne inférieure. A la livraison, ce paramètre est désactivé ('Off ': désactivé).

## **Activation/désactivation du changement d'heure d'hiver en mode de paramétrage :**

Si vous souhaitez activer/désactiver le changement de l'heure d'été/heure d'hiver en mode de paramétrage, choisissez les menus '**Clock**' et '**S/W Time**' dans le menu de paramétrage '**Set..**'. Vous pouvez à présent activer/désactiver le changement de l'heure d'été/heure d'hiver.

#### **Activation du changement de l'heure d'été/d'hiver**

Vous souhaitez à présent activer ce changement et régler ou définir vos paramètres :

- 1. Déplacez '>' sur 'On' : Touche ▲ ou ▼
- 2. Confirmez 'On' : Touche **OK**

L'écran affiche :

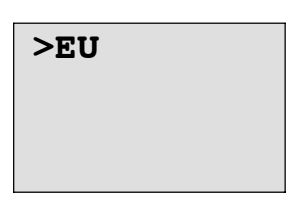

3. Sélectionnez le changement souhaité : Touche ▲ ou ▼

Explication de l'affichage à l'écran :

- '**EU**' correspond au début et à la fin de l'heure d'été en Europe.
- 'UK' correspond au début et à la fin de l'heure d'été en Grande-Bretagne.
- 'US' correspond au début et à la fin de l'heure d'été aux Etats-Unis.
- '**AUS**' correspond au début et à la fin de l'heure d'été enAustralie.
- '**AUS--TAS**' correspond au début et à la fin de l'heure d'été enAustralie/Tasmanie.
- '**NZ**' correspond au début et à la fin de l'heure d'été en Nouvelle Zélande.
- **. .** : ici, vous pouvez régler un mois, un jour et un décalage horaire quelconques.

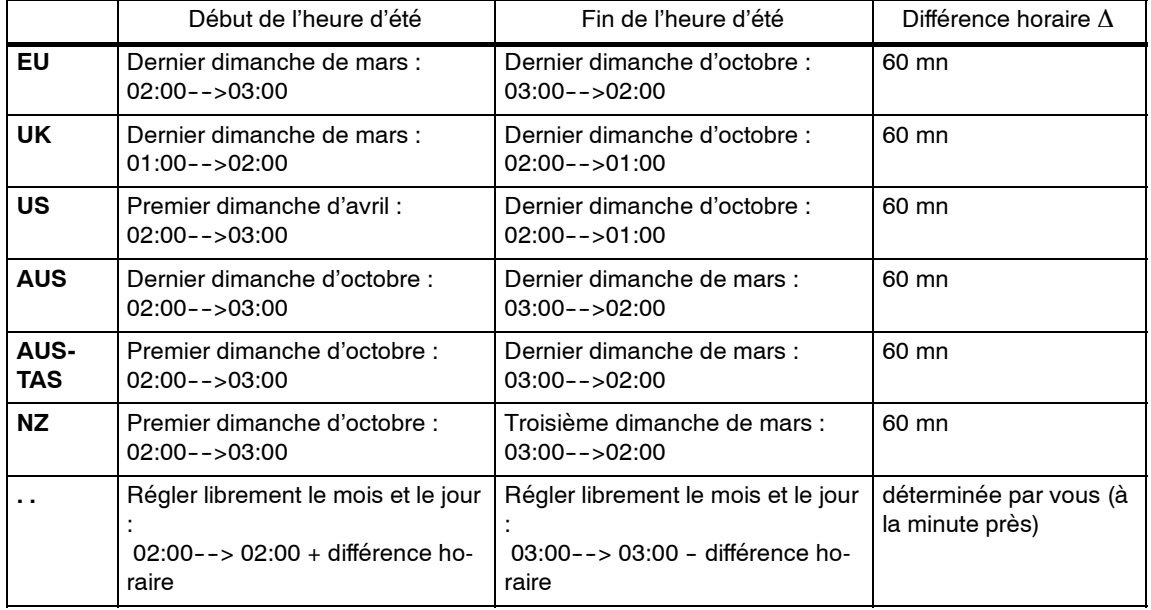

Les changements préprogrammés figurent dans le tableau suivant :

#### **Important**

La différence horaire ∆ peut être définie entre 0 et 180 minutes.

Supposons que vous souhaitiez activer le changement d'heure d'été/d'hiver européen :

- 4. Déplacez '>' sur '**EU**' : Touche ▲ ou ▼
- 5. Confirmez 'EU' : Touche **OK**
- LOGO! affiche l'écran suivant :

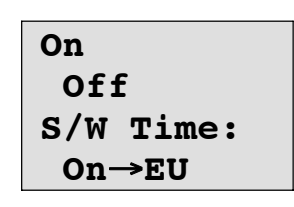

LOGO! indique alors que le changement d'heure d'été/d'hiver est activé.

#### **Définition de vos propres paramètres**

Si tous les paramètres/changements ne correspondent pas à ceux de votre pays, vous pouvez les définir selon vos besoins avec la commande de menu «**. .**». Procédez de la manière suivante :

- 1. Confirmez de nouveau 'On' : Touche **OK**
- 2. Déplacez '>' sur '. ' : Touche ▲ ou ▼

3. Validez la commande de menu ". .' : Touche **OK**

L'écran affiche :

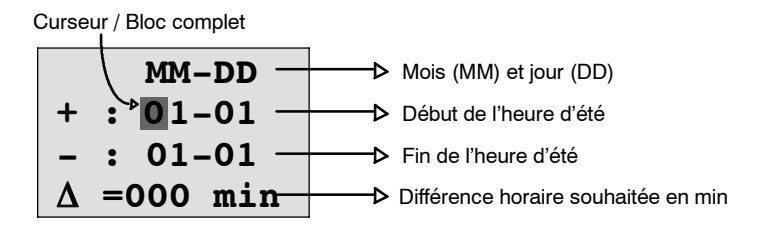

Supposons que vous souhaitez entrer les paramètres suivants : début de l'heure d'été au 31 mars, fin de l'heure d'été au 1er novembre et différence horaire de 120 minutes (deux heures).

Vous pouvez entrer vos données de la manière suivante :

- Avec les touches < et >, vous déplacez le curseur/bloc complet.
- Avec les touches  $\blacktriangle$  et  $\nabla$ , vous modifiez la valeur à la position du curseur.

L'écran affiche :

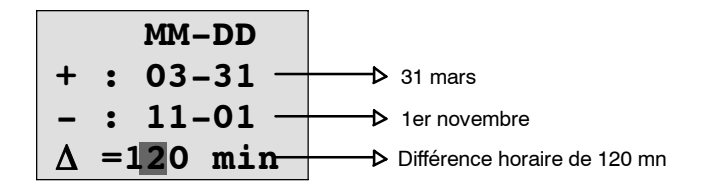

• Après avoir entré toutes les valeurs, appuyez sur la touche **OK**.

Vous venez d'entrer votre changement d'heure d'été/d'heure d'hiver personnalisé. LOGO! affiche alors :

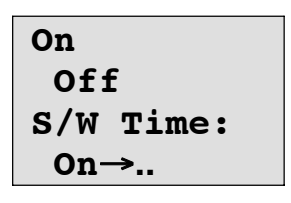

LOGO! indique que le changement d'heure d'été/d'heure d'hiver est activé et que les paramètres ont été définis librement ( '..' ).

#### **Important**

Pour désactiver le changement d'heure d'été/d'heure d'hiver, il vous suffit de confirmer l'entrée 'Off' dans ce menu avec la touche **OK**.

#### **Important**

Le changement d'heure d'été/heure d'hiver fonctionne uniquement si LOGO! est en service (RUN ou STOP). Il ne fonctionne pas lorsque LOGO! est en mode tamponné (voir le chapitre 4.3.3).

# **3.7.14 Synchronisation**

Vous pouvez activer ou désactiver la synchronisation entre LOGO! et un module de communication EIB/KNX (à partir de la version 0AA1!) connecté :

- en mode de paramétage avec la commande de menu "Set.." (commande de menu "Clock")
- en mode de programmation, dans le menu de paramétrage (commande de menu "Clock").

Lorsque la synchronisation est activée, LOGO! peut recevoir l'heure depuis un module de communication EIB/KNX (à partir de la version 0AA1).

Que la synchronisation soit activée ou pas, LOGO! envoie l'heure aux modules d'extension toutes les heures en cas de mise sous tension (mode STOP ou mode RUN) et à chaque modification de l'heure (lorsque vous exécutez 'Set Clock' ou lors du changement d'heure d'été/d'heure d'hiver).

#### **Important**

Si vous utilisez un module de base LOGO! avec des modules d'extension TOR ou analogiques, mais sans module de communication EIB/KNX à partir de la version 0AA1, la synchronisation de l'heure ne doit **pas** être activée ! Vérifiez dans ce cas que la synchonisation de l'heure est désactivée ('Sync' doit être sur 'Off').

#### **Activation/désactivation de la synchronisation en mode de programmation :**

- 1. Activez le mode de programmation de LOGO! .
- 2. Vous vous trouvez maintenant dans la menu principal et vous souhaitez sélectionner le point de menu'Setup' : Touches ▲ ou ▼
	-
- 3. Validez 'Setup' : Touche **OK**
- 4. Déplacez '>' sur '**Clock**' : Touche ▲ ou ▼
- 5. Validez 'Clock' : Touche **OK**
- 6. Déplacez '>' sur '**Sync** ' : Touche ▲ ou ▼
- 7. Validez 'Sync' : Touche **OK**

LOGO! affiche l'écran suivant :

**On Off Sync: Off**

Le paramétrage actuel de la synchronisation automatique est affiché dans la ligne inférieure. A la livraison, ce paramètre est désactivé ('Off ': désactivé).

#### **Activation/désactivation de la synchronisation en mode de paramétrage :**

Si vous souhaitez activer/désactiver la synchronisation automatique en mode de paramétrage, choisissez les menus '**Clock**' et '**Sync**' dans le menu de paramétrage '**Set..**'. Vous pouvez à présent activer/désactiver la synchronisation automatique.

#### **Activation de la synchronisation**

Vous souhaitez activer la synchronisation :

- 1. Déplacez '>' sur '**On**' : Touche ▲ ou ▼
- 2. Confirmez 'On' : Touche **OK**

LOGO! affiche l'écran suivant :

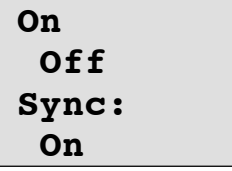

# **3.8 Espace mémoire et taille d'un circuit**

La taille d'un programme de commandes dans LOGO! est limitée par l'espace mémoire (occupé par les blocs).

# **Zones de mémoire**

## • **Mémoire du programme** :

Dans LOGO!, vous pouvez uniquement utiliser un nombre limité de blocs pour votre programme de commande.

La deuxième limitation est imposée par le nombre maximum d'octets disponibles pouvant être contenus dans un programme de commande. Le nombre d'octets occupés peut être calculé par addition des octets des fonctions respectives utilisées.

## • **Mémoire rémanente (Rem)** :

Zone dans laquelle LOGO! stocke des valeurs réelles actuelles qui sont à conserver de manière rémanente, p. ex. la valeur de comptage d'un compteur d'heures de fonctionnement. Dans le cas de blocs pour lesquels l'utilisation de la fonction de rémanence peut être choisie, cette zone de mémoire est uniquement occupée si la rémanence a été activée.

## **Ressources disponibles dans LOGO!**

Un programme de commande peut occuper au maximum les ressources suivantes dans LOGO! :

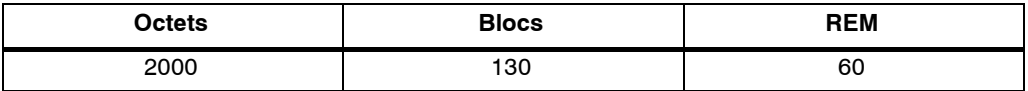

LOGO! surveille l'occupation de la mémoire et propose, dans les listes de fonctions, uniquement les fonctions pour lesquelles l'espace mémoire disponible est suffisant.

# **Occupation de la mémoire**

Le tableau suivant vous indique l'espace mémoire requis pour les fonctions de base et spéciales :

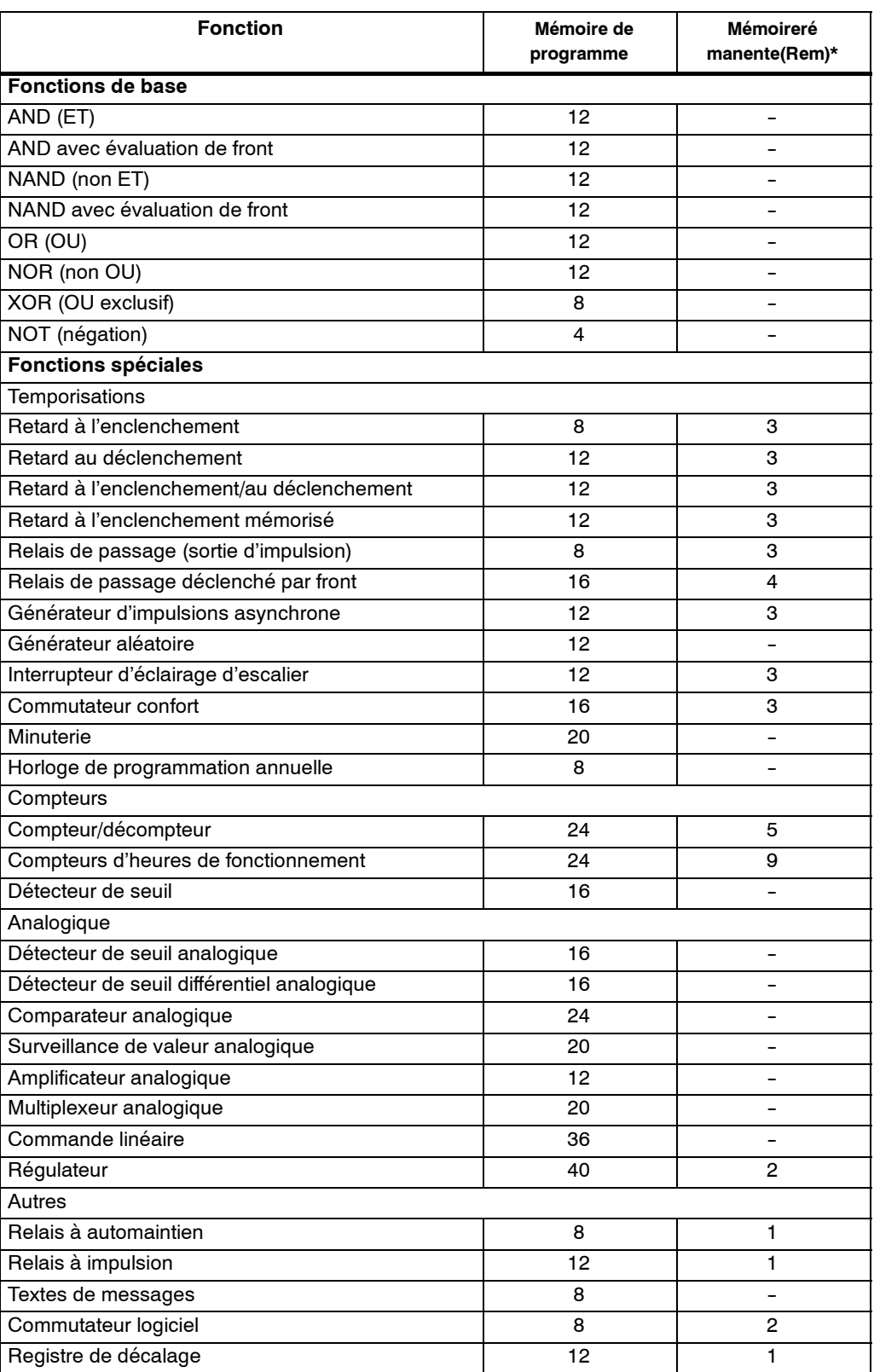

\* : octets dans la zone de mémoire rémanente, si la rémanence est activée.

#### **Occupation des zones de mémoire**

Si, lors de la saisie d'un programme de commande, vous ne pouvez plus entrer de bloc, cela signifie que l'espace mémoire est entièrement occupé. LOGO! vous propose uniquement les blocs pour lesquels il y a suffisamment de place dans LOGO! . Lorsque l'espace disponible dans LOGO! n'est plus suffisant pour aucun bloc d'une liste, vous ne pouvez plus sélectionner cette liste.

Lorsque l'espace mémoire est occupé, vous devez optimiser votre circuit ou mettre en oeuvre un second LOGO! .

#### **Détermination de l'espace mémoire requis**

Pour déterminer l'espace mémoire requis pour un circuit, vous devez toujours considérer toutes les zones de mémoire individuelles.

#### **Exemple :**

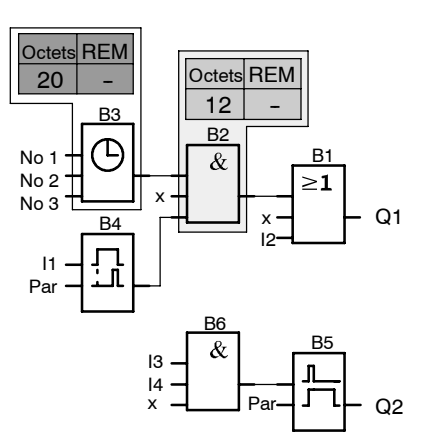

#### **L'exemple de programme de commande comporte :**

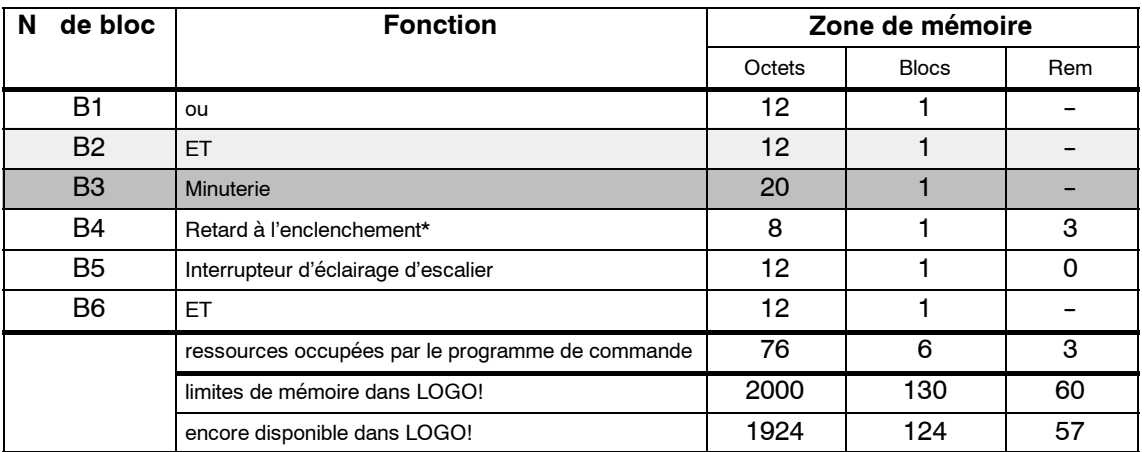

\* : paramétré avec rémanence.

Le programme de commande a donc suffisamment de place dans LOGO!.

## **Affichage de l'espace mémoire libre restant**

LOGO! vous affiche l'espace mémoire encore disponible.

Procédez de la manière suivante :

- 1. Activez le mode de programmation de LOGO! (rappel, voir page 3-9).
- 2. Choisissez '**Edit**' : Touche ▲ ou ▼
- 3. Validez 'Edit ': Touche **OK**
- 4. Choisissez 'Memory?' **:** Touche ▲ ou ▼
- 5. Validez 'Memory?' : Touche **OK**

L'écran affiche à présent :

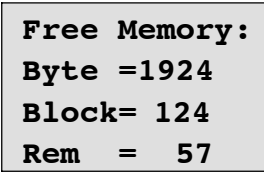

- 
- 
- 
- 

# **4**

# **Fonctions de LOGO!**

#### **Introduction**

LOGO! met plusieurs éléments à votre disposition. Pour que vous puissiez conserver une vue d'ensemble, nous avons réparti ces éléments en 'Listes'. Ces listes sont les suivantes :

- ↓**Co** : Liste des bornes (**Co**nnector) (voir chapitre 4.1).
- ↓**GF** : Liste des fonctions de base AND, OR, ... (voir chapitre 4.2).
- ↓**SF** : Liste des fonctions spéciales (voir chapitre 4.4).
- ↓**BN** : liste des blocs déjà complétés dans le circuit et réutilisables

#### **Contenu des listes**

Toutes les listes affichent les éléments disponibles dans LOGO! . Il s'agit de toutes les bornes, fonctions de base et fonctions spéciales connues par LOGO! . Il s'agit également de tous les blocs que vous avez déjà créés dans LOGO! avant d'appeler la liste ↓**BN** .

#### **Affichage incomplet**

LOGO! n'affiche plus tous les éléments lorsque :

- aucun bloc supplémentaire ne peut être inséré.
	- Dans ce cas, il n'existe plus d'espace mémoire libre ou le nombre maximum de blocs possibles a été atteint.
- un bloc spécial utiliserait plus de mémoire que celle encore disponible dans LOGO!.

Voir chapitre 3.8.

# **4.1 Constantes et bornes -- Co**

Les constantes et les bornes (angl. Connectors = Co) désignent des entrées, des sorties, des mémentos et des niveaux fixes de tension (constantes).

#### **Entrées :**

#### **1) Entrées TOR**

Les entrées TOR sont désignées par un **I**. Les numéros des entrées TOR (I1, I2, ...) correspondent aux numéros des bornes d'entrée sur LOGO! Basic et sur les modules TOR connectés dans l'ordre de montage. Voir la figure suivante .

#### **2) Entrées analogiques**

Les variantes de LOGO!, à savoir LOGO! 24, LOGO! 24o, LOGO! 12/24RC et LOGO! 12/24RCo possèdent les entrées I7 et I8 qui, en fonction de leur programmation, peuvent également être utilisées comme entrées **AI1** et **AI2**. Lorsque les entrées sont utilisées comme I7 et I8, le signal présent est interprété comme valeur numérique. Lorsque les entrées sont utilisées comme AI1 et AI2, les signaux sont interprétés comme valeur analogique. Lorsque vous connectez un module analogique, la numérotation des entrées s'effectue d'après les entrées analogiques existantes. Lorsqu'en mode de programmation vous sélectionnez le signal d'entrée des fonctions spéciales, pour lesquelles les entrées peuvent uniquement être connectées avec des entrées analogiques, vous avez le choix entre les entrées analogiques AI1...AI8, les mémentos analogiques AM1...AM6, les numéros de bloc d'une fonction avec sortie analogique ou les sorties analogiques AQ1 et AQ2.

#### **Sorties :**

#### **1) Sorties TOR**

Les sorties TOR sont désignées par un **Q** . Les numéros des sorties (Q1, Q2, ... Q16) correspondent aux numéros des bornes de sortie sur LOGO! Basic et sur les modules TOR connectés dans l'ordre de montage. Voir la figure suivante .

De plus, vous avez la possibilité d'utiliser 16 sorties non connectées . Ces sorties sont désignées par un **x** et ne peuvent pas être réutilisées dans un programme de commande (contrairement aux mémentos, p. ex.). La liste contient toutes les sorties non connectées et programmées, de même qu'une sortie non connectée et non programmée. L'utilisation d'un sortie non connectée est utile, p. ex. pour la fonction spéciale "Textes de message" (voir chapitre 4.4.23), lorsque seul le texte de message est significatif pour le programme de commande.

## **2) Sorties analogiques**

Les sorties analogiques sont désignées par **AQ**. Vous disposez de deux sorties analogiques, AQ1 et AQ2. Une sortie analogique peut uniquement être connectée à une entrée analogique d'une fonction ou à un mémento analogique AM ou encore à une borne de sortie analogique.

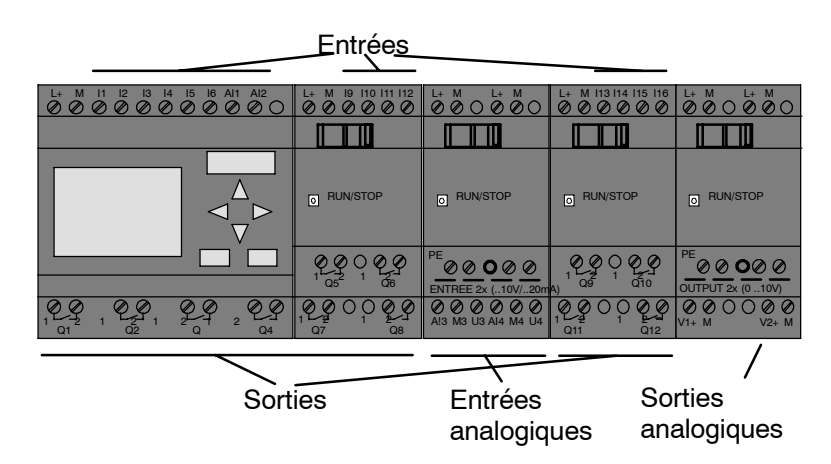

#### **Mémentos**

Les mémentos sont désignés par **M** ou **AM** . Les mémentos sont des sorties virtuelles qui ont à leur sortie la même valeur qu'à leur entrée. Dans LOGO!, vous disposez de 24 mémentos numériques M1 ... M24 et de 6 mémentos analogiques AM1 ... AM6.

#### **Mémento de démarrage**

Le mémento M8 est mis à 1 dans le premier cycle du programme utilisateur et peut ensuite être utilisé comme mémento de démarrage dans votre programme de commande. Il est remis à 0 automatiquement après le premier cycle de l'exécution du programme de commande.

Dans tous les autres cycles, le mémento M8 peut être mis à 1, effacé et exploité comme tous les autres mémentos.

#### **Important**

Le signal appliqué à la sortie du mémento est toujours celui du cycle de programme précédent. La valeur n'est pas modifiée à l'intérieur d'un cycle de programme.

#### **Bits de registre de décalage**

Vous pouvez utiliser les bits de registre de décalage S1 à S8. Dans un programme de commande, les bits de registre de décalage S1 à S8 peuvent uniquement être lus. Le contenu des bits de registre de décalage peut uniquement être modifié au moyen de la fonction spéciale "Registre de décalage" (voir chapitre 4.4.25).

#### **Curseurs**

Vous pouvez utiliser 4 curseurs C  $\triangle$ , C  $\blacktriangleright$ , C  $\blacktriangledown$  et C  $\blacktriangle$  ("C" correspond à "Cursor"). Dans un programme de commande, vous programmez les curseurs de la même manière que les autres entrées. Vous pouvez les activer en RUN dans un écran prévu à cet effet (voir chapitre 3.7.6) de même que dans un texte de message activé (ESC + touche correspondante). L'utilisation de curseurs économise l'utilisation de commutateurs et d'entrées et permet l'intervention manuelle dans le programme de commande.

## **Niveaux**

Les niveaux de tension sont désignés par **hi** et **lo**. Si vous voulez qu'un bloc possède en permanence l'état "1" = hi ou l'état "0" = lo, connectez cette entrée avec le niveau fixe ou la valeur constante hi ou lo.

#### **Bornes ouvertes**

Si un connecteur de bloc n'est pas utilisé, vous pouvez le désigner par **x**.

# **4.2** Liste des fonctions de base - GF

Les fonctions de base correspondent aux éléments des combinaisons logiques simples de l'algèbre booléen.

Vous avez la possibilité d'effectuer une négation individuelle des entrées des fonctions de base, c'est-à-dire que si une entrée donnée est à "1", le programme de commande utilise un "0" ; si une entrée est à "0", il utilise un "1". Voir l'exemple de programmation au chapitre 3.7.3.

Lorsque vous saisissez un programme de commande, les blocs des fonctions de base figurent dans la liste GF. Il existe les fonctions de base suivantes :

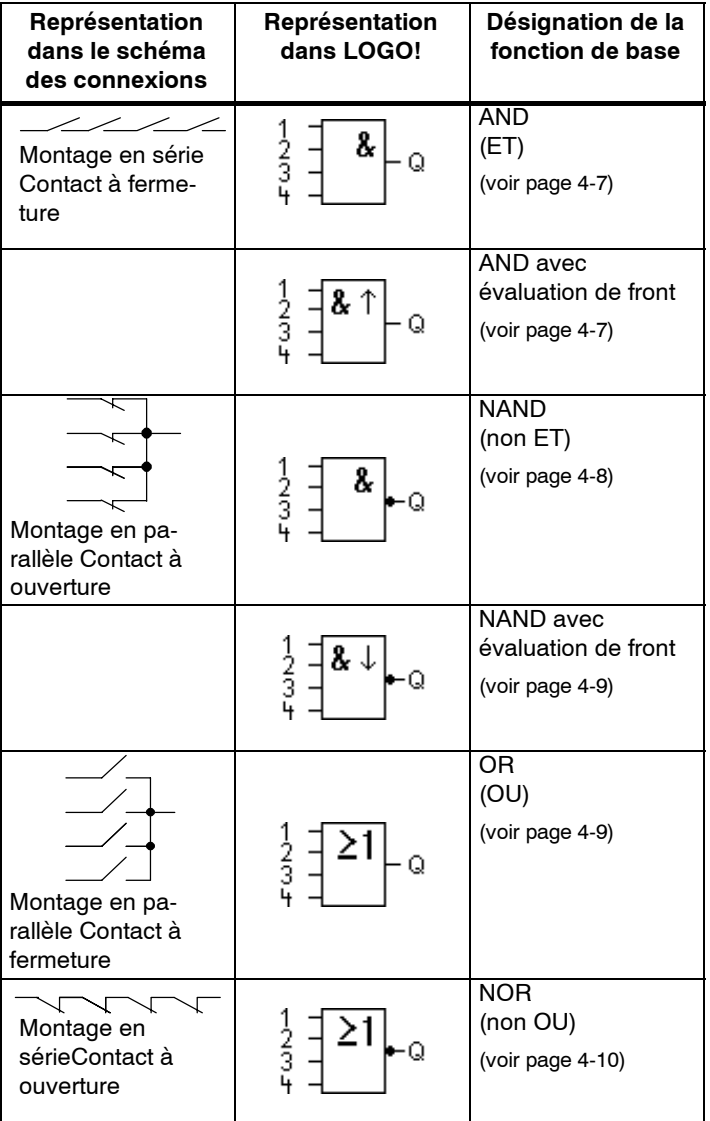

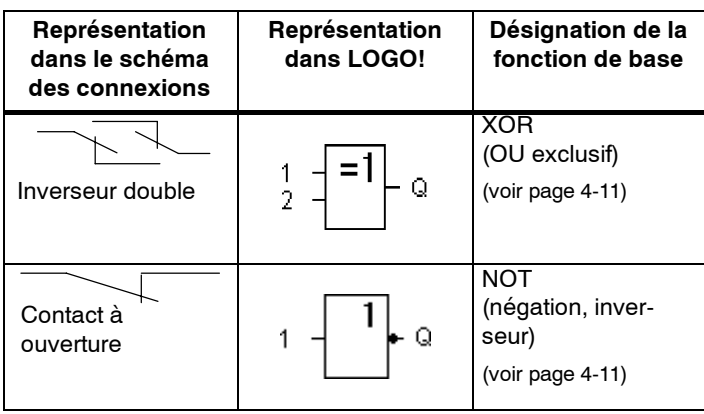

# **4.2.1 AND (ET)**

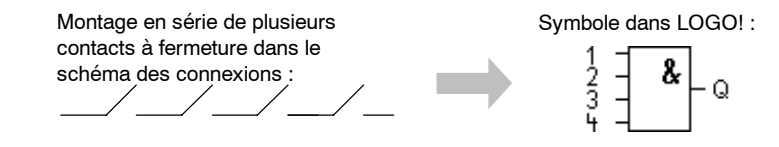

La sortie du bloc AND prend uniquement l'état 1 si **toutes<F 0> les entrées** présentent l'état 1, c'est-à-dire si elles sont fermées.

Si une entrée de ce bloc n'est pas utilisée (x), on a pour cette entrée : x=1.

## **Tableau logique pour le bloc AND**

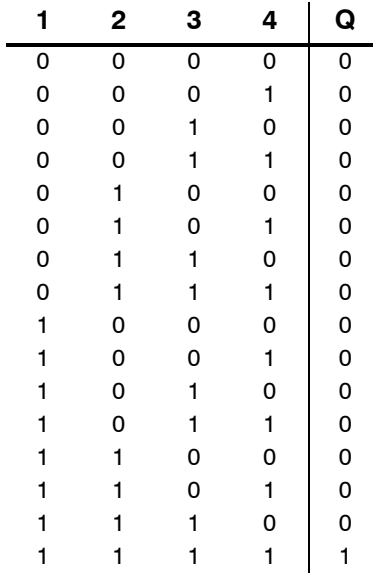

# **4.2.2 AND avec évaluation de front**

Symbole dans LOGO! :

&  $\uparrow$  $\frac{2}{3}$ Q

La sortie du bloc AND avec évaluation de front prend uniquement l'état 1 si **toutes** les entrées présentent l'état 1 et si une entrée **au moins** présentait l'état 0 dans le cycle précédent.

Si une entrée de ce bloc n'est pas utilisée (x), on a pour cette entrée : x=1.

#### 1 2  $\overline{1}$ 3  $\overline{1}$ 4 Q Cycle  $9 \nmid 10$ 123456789

# **Diagramme de temps pour le bloc AND avec évaluation du front**

# **4.2.3 NAND (non ET)**

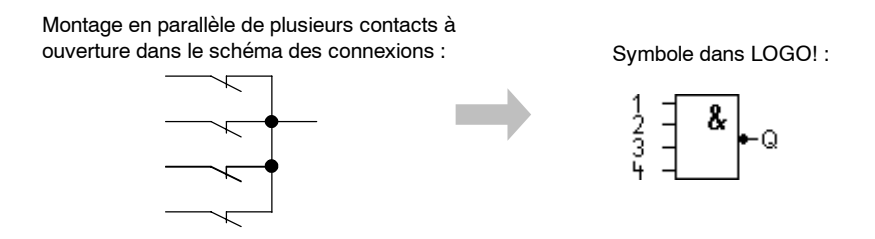

La sortie du bloc NAND (not-AND) prend uniquement l'état 0 si **toutes<F 0> les** entrées présentent l'état 1, c'est-à-dire si elles sont fermées.

Si une entrée de ce bloc n'est pas utilisée (x), on a pour cette entrée : x=1.

#### **Tableau logique pour le bloc NAND :**

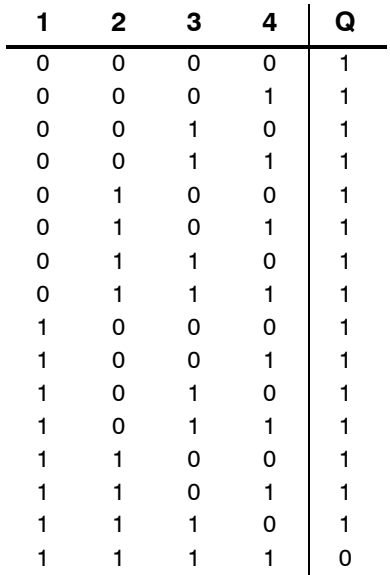

# **4.2.4 NAND avec évaluation de front**

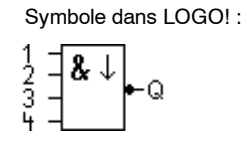

La sortie du bloc NAND avec évaluation de front prend uniquement l'état 1 si **une entrée au moins** présente l'état 0 et si **toutes** les entrées présentait l'état 1 dans le cycle précédent.

Si une entrée de ce bloc n'est pas utilisée (x), on a pour cette entrée : x=1.

#### **Diagramme de temps pour le bloc NAND avec évaluation du front**

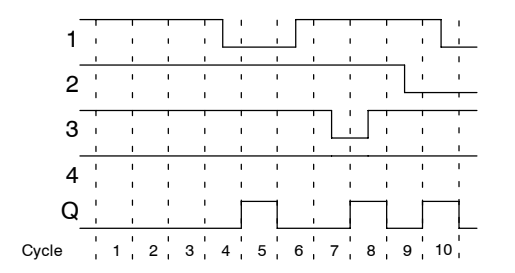

# **4.2.5 OR (OU)**

Montage en parallèle de plusieurs contacts à fermeture dans le schéma des connexions :

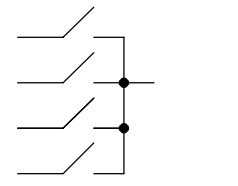

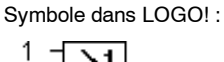

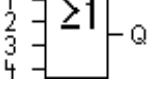

La sortie du bloc OR prend l'état 1 si **une entrée au moins<F 0> présente l'état** 1, c'est-à-dire est fermée.

Si une entrée de ce bloc n'est pas utilisée (x), on a pour cette entrée : x=0.

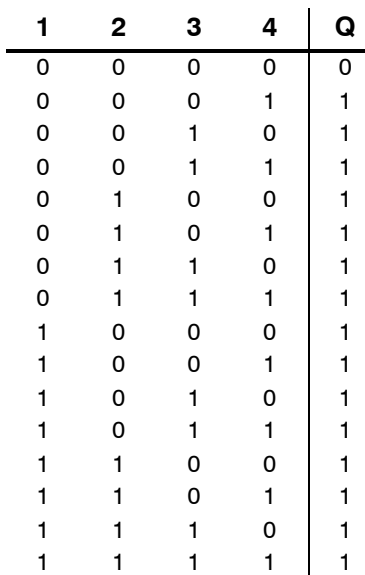

# **Tableau logique pour le bloc OR :**

# **4.2.6 NOR (Non OU)**

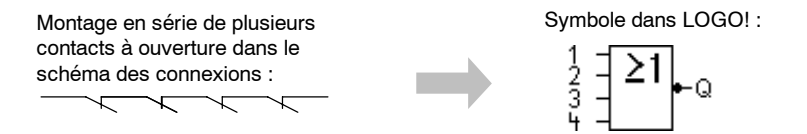

La sortie du bloc NOR (nor-OR) prend uniquement l'état 1 si **toutes<F 0> les** entrées présentent l'état 0, c'est-à-dire sont désactivées. Aussitôt qu'une **entrée quelconque est activée (état 1), la sortie du bloc NOR est mise à 0.**

Si une entrée de ce bloc n'est pas utilisée (x), on a pour cette entrée : x=0.

# **Tableau logique pour le bloc NOR :**

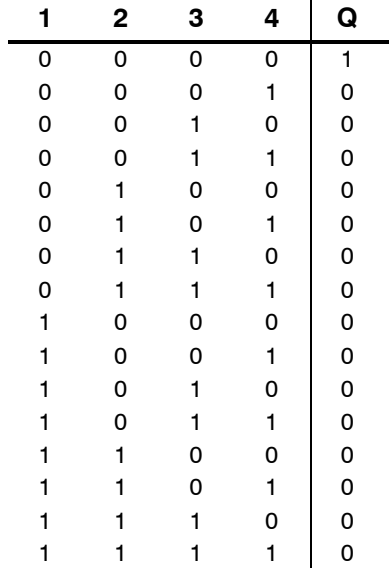

# **4.2.7 XOR (OU exclusif)**

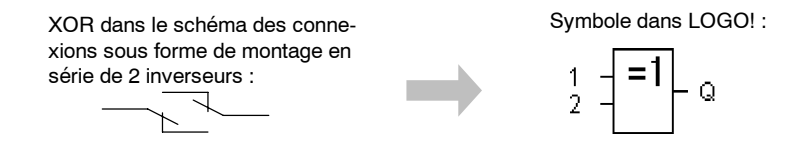

La sortie du bloc XOR prend l'état 1 quand les entrées présentent des états **différents**.

Si une entrée de ce bloc n'est pas utilisée (x), on a pour cette entrée : x=0.

#### **Tableau logique pour le bloc XOR**

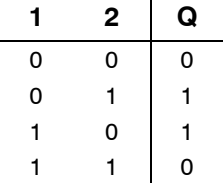

# **4.2.8 NOT (Négation, inverseur)**

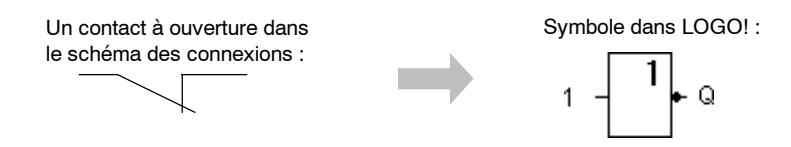

La sortie prend l'état 1 lorsque l'entrée présente l'état 0. Le bloc NOT inverse l'état de l'entrée.

Exemple de l'avantage du bloc NOT : dans LOGO!, un contact à ouverture n'est plus nécessaire. Vous utilisez un contact à fermeture et le transformez en contact à ouverture avec le bloc NOT.

## **Tableau logique du bloc NOT :**

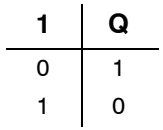

# **4.3 Connaissance de base des fonctions spéciales**

Les fonctions spéciales se distinguent à première vue des fonctions de base par la différence de désignation de leurs entrées. Les focntions spéciales regroupent des fonctions de temporisation, de rémanence et différentes possibilités de paramétrage pour adapter le programme de commande à vos besoins individuels.

Dans ce paragraphe, nous allons vous donner une vue d'ensemble des désignations des entrées et quelques informations de base sur les fonctions spéciales. Les fonctions spéciales sont décrites en détail au chapitre 4.4.

# **4.3.1 Désignation des entrées**

#### **Entrées logiques**

Voici la description des connecteurs que vous pouvez combiner avec d'autres blocs ou avec les entrées de l'appareil LOGO!.

- **S (Set) :**L'entrée S vous permet de mettre la sortie à "1".
- **R (Reset) :** L'entrée de réinitialisation R est prioritaire par rapport aux autres entrées et commute les sorties sur "0".
- **Trg (Trigger) :** Cette entrée vous permet de démarrer l'exécution d'une fonction.
- **Cnt (Count) :** Cette entrée permet de détecter des impulsions de comptage.
- **Fre (Frequency) :** Les signaux de fréquence à exploiter sont appliqués à l'entrée avec cette désignation.
- **Dir (Direction) :** Cette entrée vous permet de définir le sens dans lequel doit par exemple compter un compteur.
- **En (Enable) :** Cette entrée active la fonction d'un bloc. Lorsque l'entrée est à "0", les autres entrées du bloc sont ignorées.
- **Inv (Invert) :** Le signal de sortie du bloc est inversé lorsque cette entrée est activée.
- **Ral (Reset all) :** Toutes les valeurs internes sont remises à zéro.

#### **Borne X aux entrées des fonctions spéciales**

Lorsque vous connectez les entrées des fonctions spéciales avec la borne x, elles prendront la valeur 0. Ceci signifie qu'un signal low se trouve au niveau des entrées.

## **Entrées de paramètres**

A certaines entrées, vous n'appliquez pas de signaux, mais paramétrez le bloc avec des valeurs données. Exemples :

- **Par (Parameter) :** Cette entrée n'est pas commutée. Ici, vous définissez le paramètre (temporisations, seuils d'activation/de désactivation, etc.) pour le bloc.
- **No (came) :** Cette entrée n'est pas commutée. Ici, vous définissez des bases de temps.
- **P (Priority) :** Cette entrée n'est pas commutée. Ici, vous définissez les priorités et décidez si le message doit être acquitté en mode RUN.

# **4.3.2 Comportement temporel**

#### **Paramètre T**

Pour certaines fonctions spéciales, vous avez la possibilité de paramétrer une valeur de temps T. Pour la présélection du temps, veillez à ce que les valeurs à entrer s'orientent d'après la base de temps paramétrée :

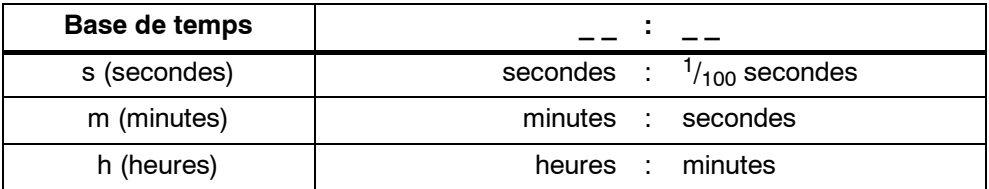

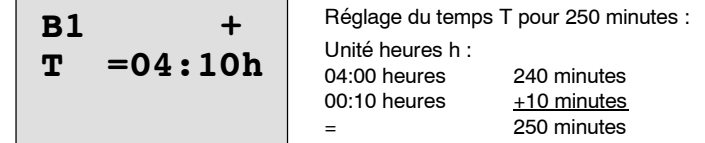

#### **Important**

Indiquez toujours un temps  $T \ge 0.02$  s. Si T < 0.02 s, le temps T n'est pas défini.

#### **Précision de T**

Tous les composants électroniques présentent des différences minimes. C'est la raison pour laquelle, des écarts par rapport au temps T paramétré sont possibles. Pour LOGO!, cet écart est de  $\pm$  0,02 % au maximum.

Si 0,02 % du temps T est inférieur à 0,02 secondes, l'écart est de 0,02 secondes au maximum.

#### **Exemple :**

Pour 1 heure (3600 secondes), l'écart maximum est de  $\pm$  0,02 %, à savoir  $\pm$  0,72 secondes.

Pour 1 minute (60 secondes), l'écart maximum est de  $\pm$  0,02 secondes.

#### **Précision de la minuterie (minuterie ou horloge de programmation annuelle)**

Pour que cet écart ne provoque pas une imprécision de l'horloge sur les variantes C, la minuterie est régulièrement comparée à une base de temps à haute précise et corrigée si nécessaire. Il en découle un écart de marche de ±5 secondes par jour au maximum.

# **4.3.3 Mise en mémoire tampon de l'horloge**

L'horloge interne de LOGO! continue à fonctionner même en cas de coupure secteur, c'est-à-dire qu'elle possède une réserve de marche. La durée de cette réserve dépend de la température ambiante. A une température ambiante de 25˚C, la réserve de marche est en général de 80 heures.

En cas de coupure secteur de LOGO! d'une durée supérieure à 80 heures, l'horloge interne se comporte de la manière suivante, selon la gamme d'appareil.

• Gamme d'appareils 0BA0 :

Lorsque le secteur fonctionne de nouveau, l'horloge indique "Dimanche 00:00 heure 1er janvier". L'heure s'écoule. Les minuteries sont ainsi traitées et, le cas échéant, des actions démarrées.

• A partir de la gamme d'appareils 0BA1 :

Lorsque le secteur fonctionne de nouveau, l'horloge indique "Dimanche 00:00 heure 1er janvier". L'heure ne s'écoule pas et clignote. LOGO! se trouve dans l'état dans lequel il se trouvait avant la coupure secteur. Lors du passage en RUN, les minuteries paramétrées avec l'heure précédente sont traitées. L'heure ne s'écoule cependant toujours pas.

## **4.3.4 Rémanence**

Pour les fonctions spéciales, vous avez la possibilité de conserver les états de commutation et les valeurs de comptage de manière rémanente. Ceci signifie qu'en cas de coupure secteur p. ex., les données actuelles sont conservées, de manière à ce qu'après une remise sous tension, la fonction peut poursuivre là où elle s'était interrompue. Une temporisation n'est donc pas redémarrée, mais continue à s'écouler.

Pour cela, la rémanence doit être activée pour les fonctions correspondantes. Deux paramétrages sont possibles :

R :les données actuelles sont conservées.

**/** : les données actuelles ne sont pas conservées (présélection). Voir exemple page 3-31.

Les fonctions spéciales compteur d'heures de fonctionnement, minuterie, horloge de programmation annuelle et régulateur sont par définition rémanentes.
# **4.3.5 Type de protection**

Le type de protection des paramètres vous permet de définir si les paramètres peuvent être affichés et modifiés dans LOGO! en mode de paramétrage.

Deux paramétrages sont possibles :

**+** : les définitions des paramètres s'affichent également en mode de paramétrage et peuvent être modifiés (présélection).

**--** : les définitions des paramètres ne s'affichent pas en mode de paramétrage et peuvent uniquement être modifiés en mode de programmation. Voir l'exemple page 3-31.

# **4.3.6 Calcul du gain et du décalage du point zéro pour les valeurs analogiques**

Un capteur qui converti la grandeur à mesurer en signal électrique est connecté à une entrée analogique. Ce signal fait partie d'une plage de valeurs typique pour le capteur.

LOGO! converti toujours les signaux électriques existant à l'entrée analogique en valeurs numériques comprises entre 0 et 1000.

Une tension aux bornes (à l'entrée AI) de 0 à 10 V est représentée en interne par les valeurs comprises entre 0 et 1000. Une tension aux bornes qui est supérieure à 10 V est représentée en tant que valeur interne 1000.

Etant donnée que vous ne pouvez pas toujours traiter la plage de valeurs de 0 à 1000 prédéfinie par LOGO!, vous avez la possibilité de multiplier les valeurs numériques par un facteur d'amplification (gain), puis de décaler le point zéro de la plage de valeurs (Offset). Ainsi, vous pouvez afficher une valeur analogique qui correspond effectivement à la valeur mesurée sur l'écran de LOGO! .

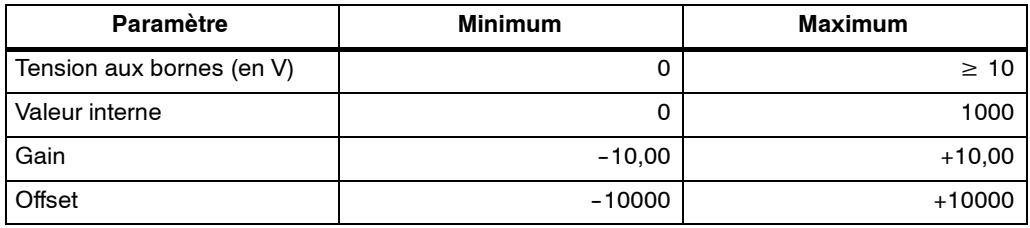

## **Règle de calcul**

*Valeur actuelle* **Ax** = (valeur interne sur l'entrée Ax · Gain) + Offset

# **Détermination du gain et du décalage du point zéro**

Pour déterminer le gain et le décalage du point zéro, vous utilisez respectivement les deux valeurs supérieure et inférieure de la fonction.

#### Exemple 1 :

Vous disposez de capteurs de température avec les caractéristiques suivantes :  $-30$  à  $+70^{\circ}$ C, 0 à 10VCC (c'est-à-dire 0 à 1000 dans LOGO!).

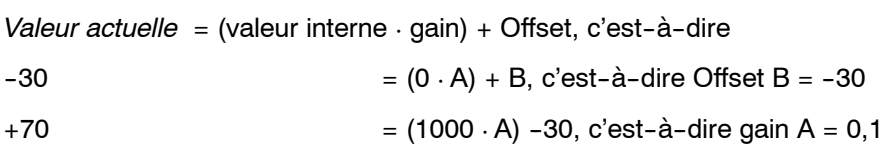

# Exemple 2 :

Un capteur de pression converti une pression de 1000 mbar en tension de 0 V et une pression de 5000 mbar en tension de 10 V.

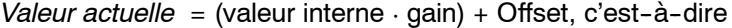

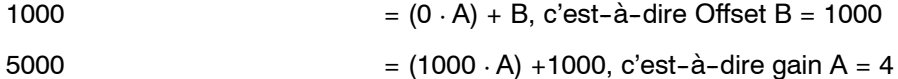

# **Exemples de valeurs analogiques**

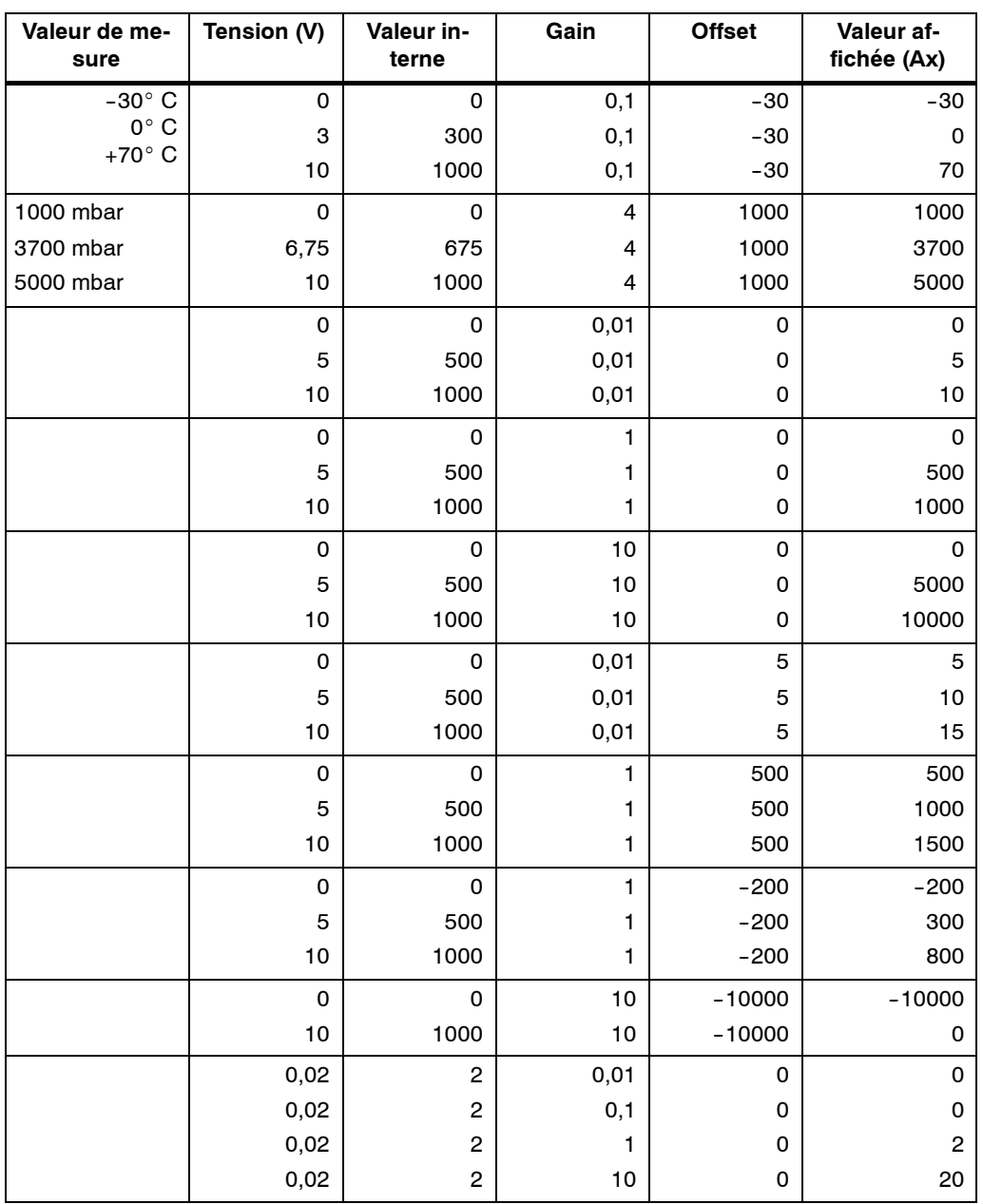

Vous trouverez un exemple d'application dans la description de la fonction spéciale "Comparateur analogique" à la page 4-58.

Pour les entrées analogiques, voir aussi le chapitre 4.1.

# **4.4 Liste des fonctions spéciales - SF**

Lors de la saisie d'un programme de commande dans LOGO!, vous trouvez les blocs des fonctions spéciales dans la liste SF.

Vous avez la possibilité d'effectuer une négation individuelle des entrées des fonctions spéciales, c'est-à-dire que si une entrée donnée est à "1", le programme de commande utilise un "0" ; si une entrée est à "0", il utilise un "1". Voir l'exemple de programmation au chapitre 3.7.3.

Le tableau indique si la fonction correspondante possède une rémanence paramétrable (Rem). Il existe les fonctions spéciales suivantes :

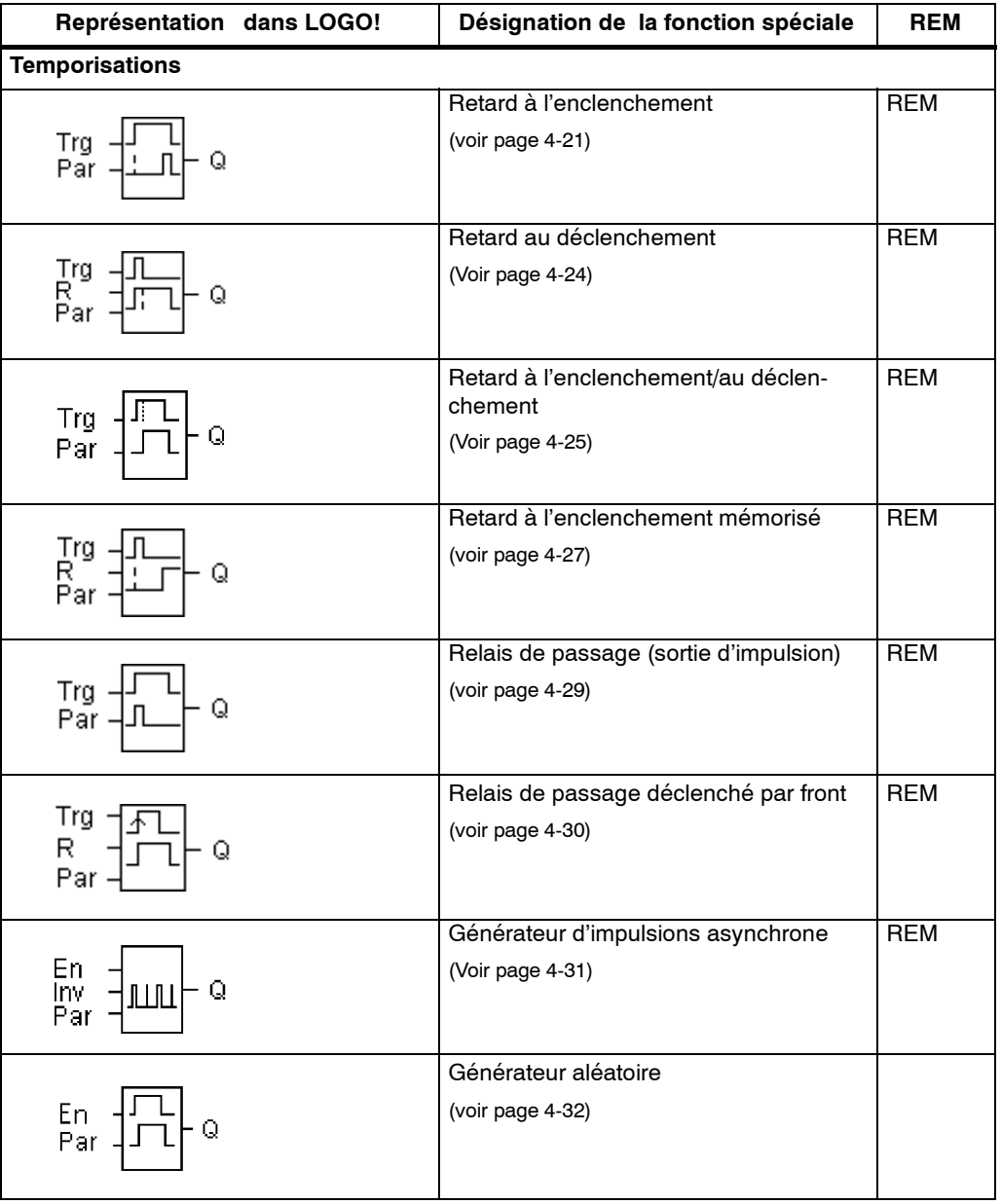

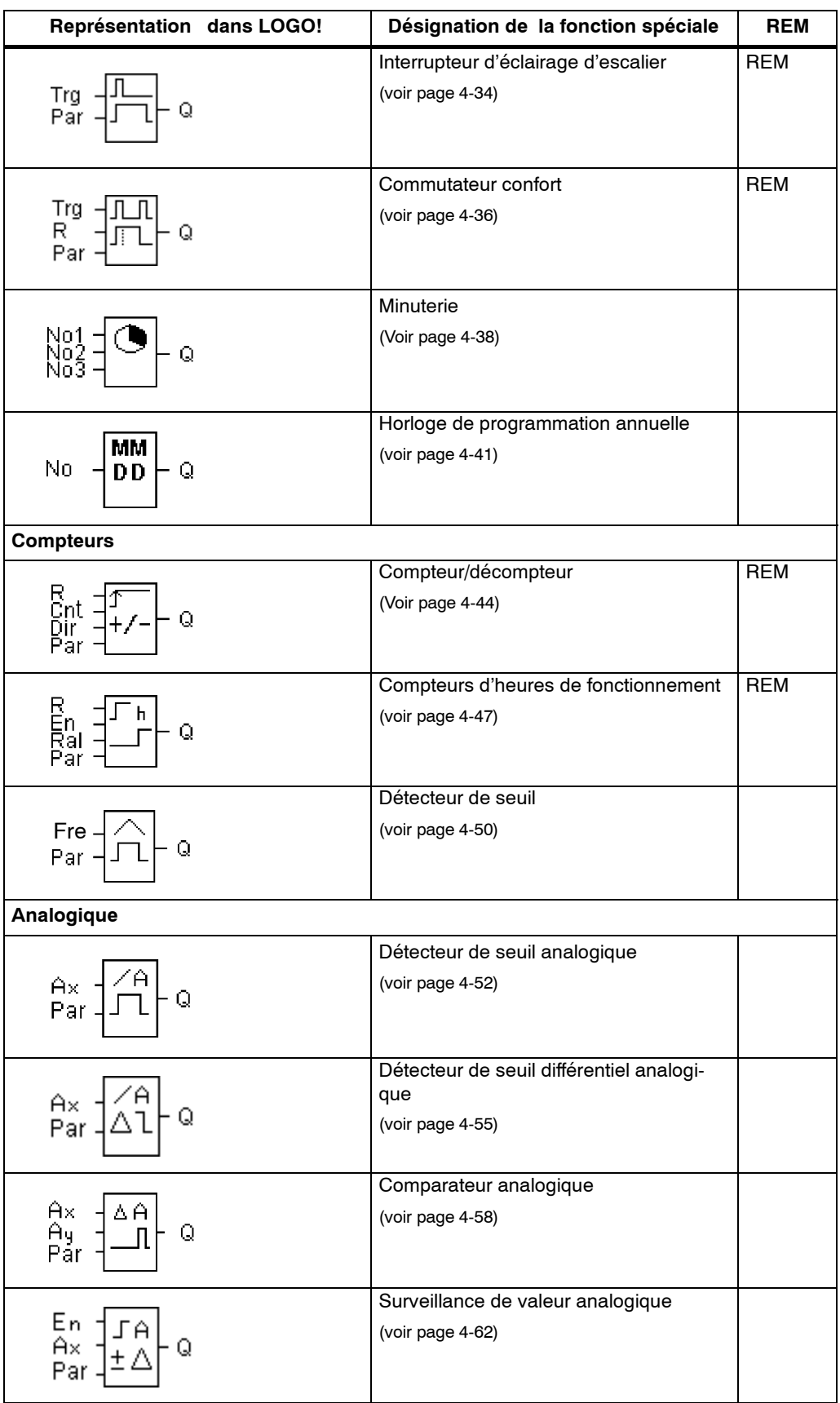

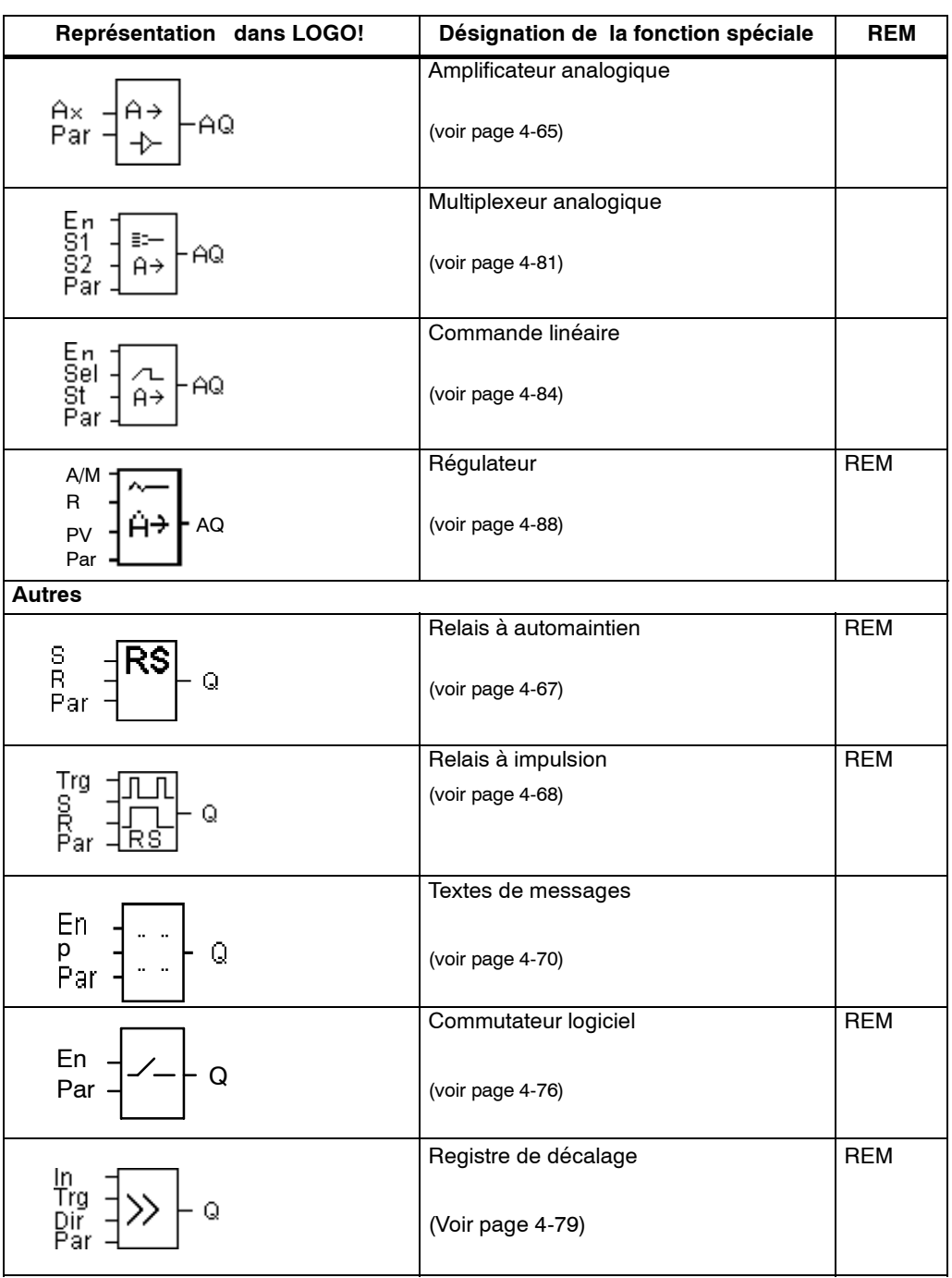

# **4.4.1 Retard à l'enclenchement**

## **Brève description**

Lors du retard à l'enclenchement, la sortie n'est commutée qu'après un temps paramétrable.

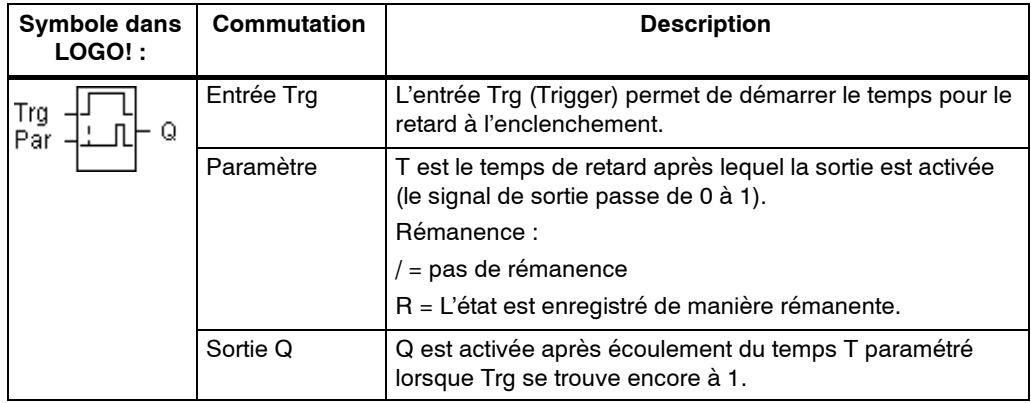

# **Paramètre T**

Tenez compte des valeurs du paramètre T figurant au chapitre 4.3.2.

La valeur de temps du paramètre T peut également être la valeur actuelle d'un autre fonction déjà programmée. Vous pouvez utiliser les valeurs actuelles des fonctions suivantes :

- comparateur analogique (valeur actuelle Ax Ay, voir chapitre 4.4.18)
- détecteur de seuil analogique (valeur actuelle Ax, voir chapitre 4.4.16)
- amplificateur analogique (valeur actuelle Ax, voir chapitre 4.4.20)
- multiplexeur analogique (valeur actuelle AQ, voir chapitre 4.4.26)
- commande linéaire (valeur actuelle AQ, voir chapitre 4.4.27)
- régulateur (valeur actuelle AQ, voir chapitre 4.4.28) et
- compteur (valeur actuelle Cnt, voir chapitre 4.4.13).

Vous sélectionnez la fonction souhaitée par son numéro de bloc. La base de temps est paramétrable. Tenez compte de l'équation suivante :

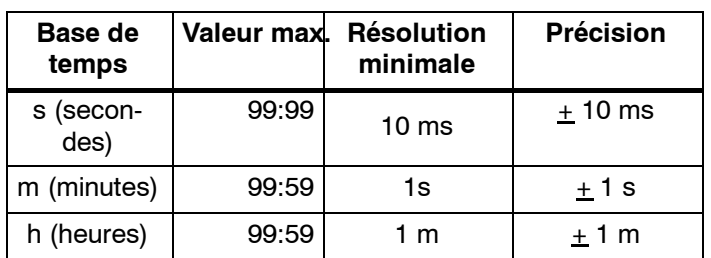

# **Domaines de validité de la base de temps lorsque T = Paramètre**

Représentation en mode de programmation (exemple) :

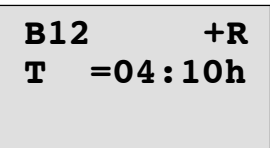

# **Domaine de validité de la base de temps lorsque T = Valeur actuelle d'une fonction déjà programmée**

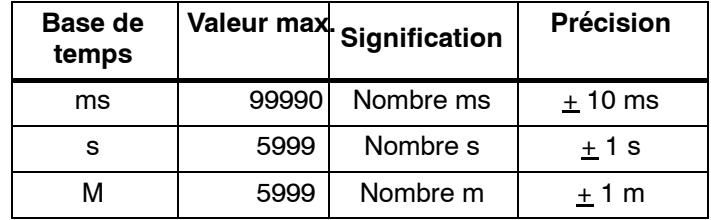

Représentation en mode de programmation (exemple) :

$$
\begin{array}{|c|}\n\hline\nB12 & +R \\
T & \rightarrow B006s\n\end{array}
$$

Si le bloc référencé (dans notre exemple, B6) fournit une valeur en dehors du domaine de validité, le résultat sera arrondi à la valeur supérieure ou inférieure la plus proche.

# **Présélection lorsque Paramètre = Valeur actuelle d'une fonction déjà programmée**

Comment utiliser la valeur actuelle d'une autre fonction déjà programmée :

1. Déplacez le curseur sur le signe d'égalité du paramètre T avec la touche  $\blacktriangleright$ .

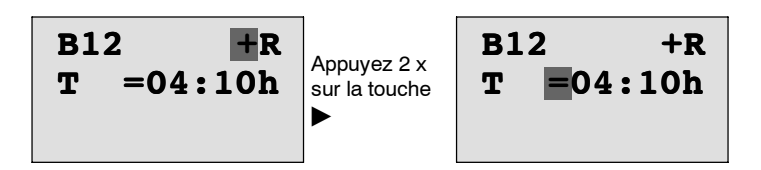

2. Remplacez le signe d'égalité par une flèche avec la touche ▼. Un bloc éventuellement référencé en dernier s'affiche avec sa base de temps.

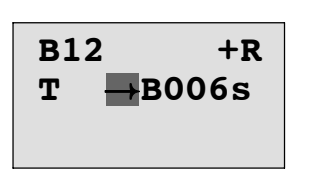

- 3. Déplacez le curseur sur le signe d'égalité du paramètre T avec la touche  $\blacktriangleright$  et sélectionnez le numéro de bloc souhaité avec la touche ▼.
- 4. Déplacez le curseur sur le signe d'égalité du paramètre T avec la touche  $\blacktriangleright$  et sélectionnez la base de temps souhaitée avec la touche  $\blacktriangledown$ .

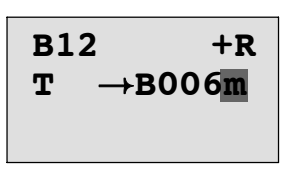

Représentation en mode de paramétrage (exemples) :

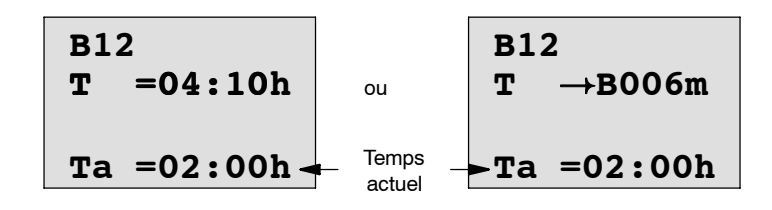

#### **Diagramme de temps**

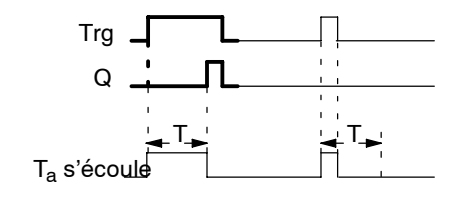

La partie en gras du diagramme de temps se retrouve dans le symbole du retard à l'enclenchement.

## **Description de la fonction**

Lorsque l'état de l'entrée Trg passe de 0 à 1, le temps  $T_a$  démarre ( $T_a$  est le temps actuel dans LOGO! ).

Lorsque l'état de l'entrée Trg reste à 1 pendant au moins la durée du temps T paramétré, la sortie est mise à 1 après écoulement du temps T (la sortie est activée avec du retard par rapport à l'entrée).

Lorsque l'état de l'entrée Trg passe de nouveau à 0 avant écoulement du temps T, la temporisation est remise à 0.

La sortie est remise à 0 lorsque l'entrée Trg possède l'état 0.

Si la rémanence n'est pas activée, une panne de secteur entraîne la remise à 0 de la sortie Q et du temps déjà écoulé.

# **4.4.2 Retard au déclenchement**

# **Brève description**

Lors du retard au déclenchement, la sortie n'est remise à zéro qu'après un temps paramétrable.

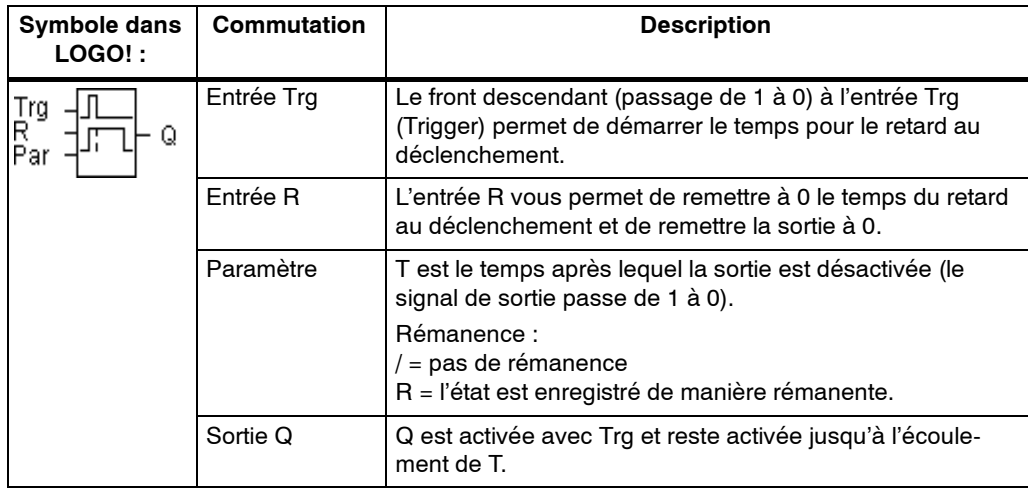

## **Paramètre T**

Tenez compte des valeurs du paramètre T figurant au chapitre 4.3.2.

La valeur de temps du paramètre T peut également être la valeur actuelle d'un autre fonction déjà programmée. Vous pouvez utiliser les valeurs actuelles des fonctions suivantes :

- comparateur analogique (valeur actuelle Ax -- Ay, voir chapitre 4.4.18)
- détecteur de seuil analogique (valeur actuelle Ax, voir chapitre 4.4.16)
- amplificateur analogique (valeur actuelle Ax, voir chapitre 4.4.20)
- multiplexeur analogique (valeur actuelle AQ, voir chapitre 4.4.26)
- commande linéaire (valeur actuelle AQ, voir chapitre 4.4.27)
- régulateur (valeur actuelle AQ, voir chapitre 4.4.28) et
- compteur/décompteur (valeur actuelle Cnt, voir chapitre 4.4.13).

Vous sélectionnez la fonction souhaitée par son numéro de bloc. La base de temps est paramétrable. Tenez compte des équations relatives aux domaines de validité de la base de temps et à la présélection des paramètres figurant au chapitre 4.4.1.

## **Diagramme de temps**

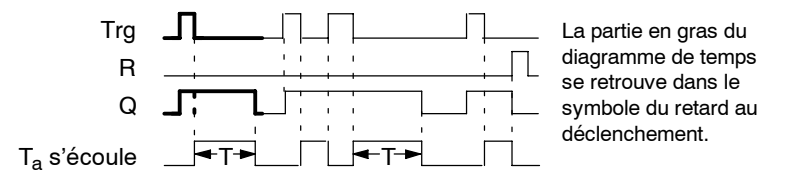

## **Description de la fonction**

Lorsque l'entrée Trg prend la valeur 1, la sortie Q commute immédiatement à l'état 1.

Lorsque l'état de l'entrée Trg passe de 1 à 0, le temps actuel  $T_a$  est réinitialisé dans LOGO!, la sortie restant à 1. Lorsque T<sub>a</sub> atteint la valeur paramétrée pour T  $(T_a=T)$ , la sortie Q est remise à l'état 0 (déclenchent retardé).

Lorsque l'entrée Trg est une nouvelle fois activée puis désactivée, le temps Ta est redémarré.

L'entrée R (Reset) permet de remettre à 0 le temps  $T_a$  et la sortie avant que le temps  $T_a$  ne se soit écoulé.

Si la rémanence n'est pas activée, une panne de secteur entraîne la remise à 0 de la sortie Q et du temps déjà écoulé.

# **4.4.3 Retard à l'enclenchement/au déclenchement**

#### **Brève description**

Lors du retard à l'enclenchement et au déclenchement, la sortie est commutée après un temps paramétré et remise à zéro après un temps également paramétré.

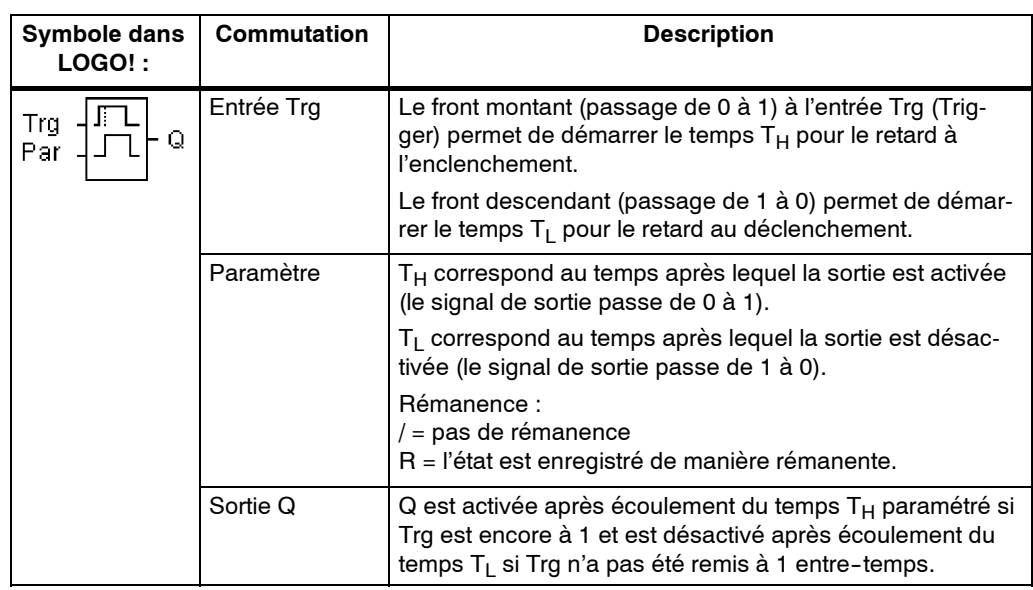

## **Paramètres T<sub>H</sub>** et T<sub>L</sub>

Tenez compte de valeurs des paramètres  $T_H$  et  $T_L$  au chapitre 4.3.2.

#### **Diagramme de temps**

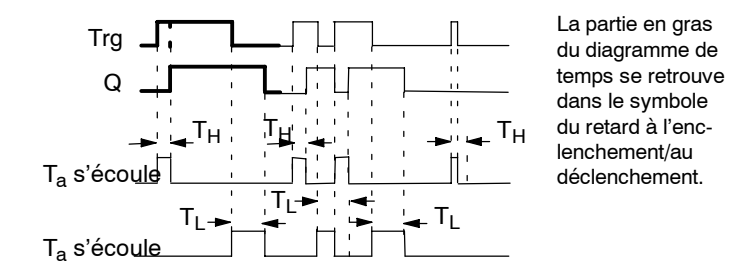

# **Description de la fonction**

Lorsque l'état de l'entrée Trg passe de 0 à 1, le temps  $T_H$  démarre.

Lorsque l'état de l'entrée Trg reste à 1 pendant au moins la durée du temps  $T_H$ paramétré, la sortie est mise à 1 après écoulement du temps  $T_H$  (la sortie est activée avec du retard par rapport à l'entrée).

Lorsque l'état de l'entrée Trg passe de nouveau à 0 avant écoulement du temps  $T_H$  la temporisation est remise à 0.

Lorsque l'état de l'entrée passe de nouveau à 0, le temps T<sub>L</sub> démarre.

Lorsque l'état de l'entrée Trg reste à 0 pendant au moins la durée du temps  $T_L$ paramétré, la sortie est mise à 0 après écoulement du temps  $T_L$  (la sortie est désactivée avec du retard par rapport à l'entrée).

Lorsque l'état de l'entrée Trg passe de nouveau à 1 avant écoulement du temps  $T_L$ , la temporisation est remise à 0.

# **4.4.4 Retard à l'enclenchement mémorisé**

# **Brève description**

Après une impulsion d'entrée, un temps paramétrable s'écoule, après lequel la sortie est mise à 1.

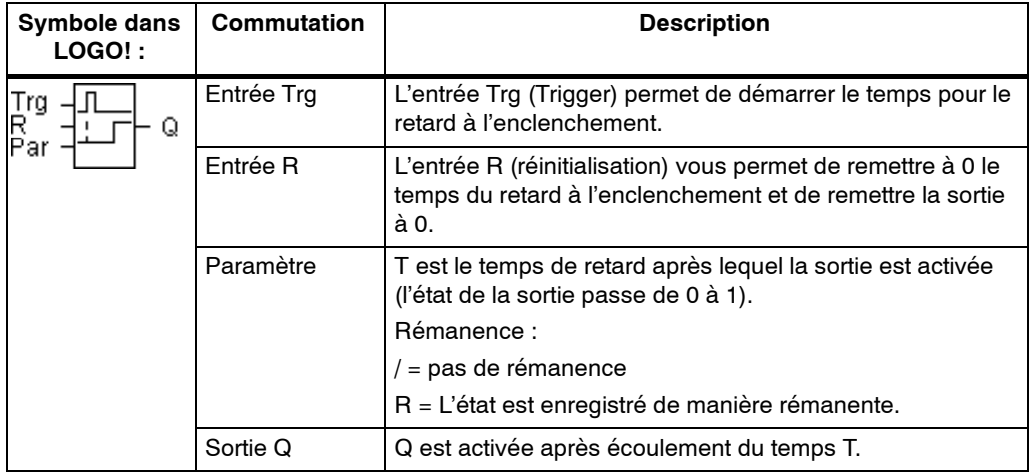

#### **Paramètre T**

Tenez compte de la remarque pour les valeurs au chapitre 4.3.2.

La valeur de temps du paramètre T peut également être la valeur actuelle d'un autre fonction déjà programmée. Vous pouvez utiliser les valeurs actuelles des fonctions suivantes :

- comparateur analogique (valeur actuelle Ax -- Ay, voir chapitre 4.4.18)
- détecteur de seuil analogique (valeur actuelle Ax, voir chapitre 4.4.16)
- amplificateur analogique (valeur actuelle Ax, voir chapitre 4.4.20) et
- multiplexeur analogique (valeur actuelle AQ, voir chapitre 4.4.26)
- commande linéaire (valeur actuelle AQ, voir chapitre 4.4.27)
- régulateur (valeur actuelle AQ, voir chapitre 4.4.28) et
- compteur/décompteur (valeur actuelle Cnt, voir chapitre 4.4.13).

Vous sélectionnez la fonction souhaitée par son numéro de bloc. La base de temps est paramétrable. Tenez compte des équations relatives aux domaines de validité et à la présélection des paramètres figurant au chapitre 4.4.1.

# **Diagramme de temps**

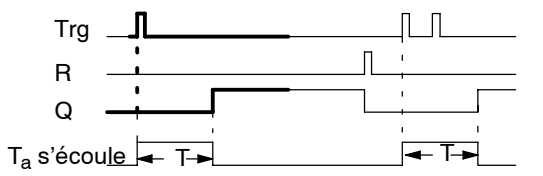

La partie en gras du diagramme de temps se retrouve dans le symbole du retard à l'enclenchement mémorisé.

#### **Description de la fonction**

Lorsque l'état de l'entrée Trg passe de 0 à 1, le temps actuel T<sub>a</sub> démarre. Lorsque  $T_a$  atteint le temps T, la sortie Q est mise à 1. Une nouvelle commutation de l'entrée Trg n'a pas d'effet sur Ta.

La sortie et le temps  $T_a$  ne sont remis à 0 que lorsque l'entrée possède l'état 1.

# **4.4.5 Relais de passage (sortie d'impulsions)**

# **Brève description**

Un signal d'entrée génère un signal d'une durée paramétrable au niveau de la sortie.

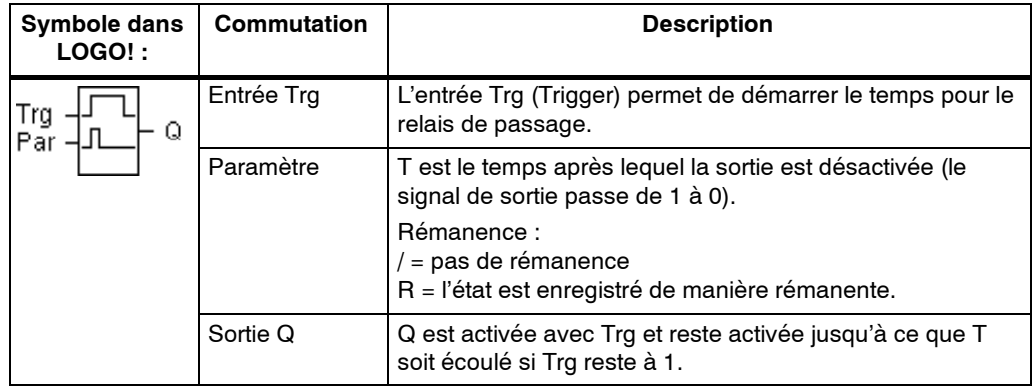

# **Paramètre T**

Tenez compte de la remarque pour le paramètre T au chapitre 4.3.2.

## **Diagramme de temps**

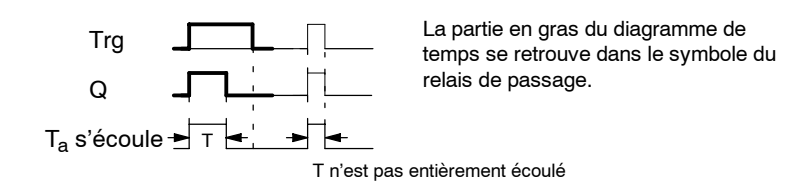

## **Description de la fonction**

Lorsque l'entrée Trg prend l'état 1, la sortie Q passe à l'état 1. Le temps Ta démarre simultanément et la sortie reste à 1.

Lorsque T<sub>a</sub> atteint la valeur T paramétrée (T<sub>a</sub>=T), la sortie Q est remise à 0 (sortie d'impulsions).

Si l'entrée Trg passe de 1 à 0 avant l'écoulement du temps spécifié, la sortie passe également immédiatement de 1 à 0.

# **4.4.6 Relais de passage déclenché par front**

#### **Brève description**

Après un temps paramétrable, un signal d'entrée génère un nombre paramétrable de signaux de durée paramétrable au niveau de la sortie (redéclenchables).

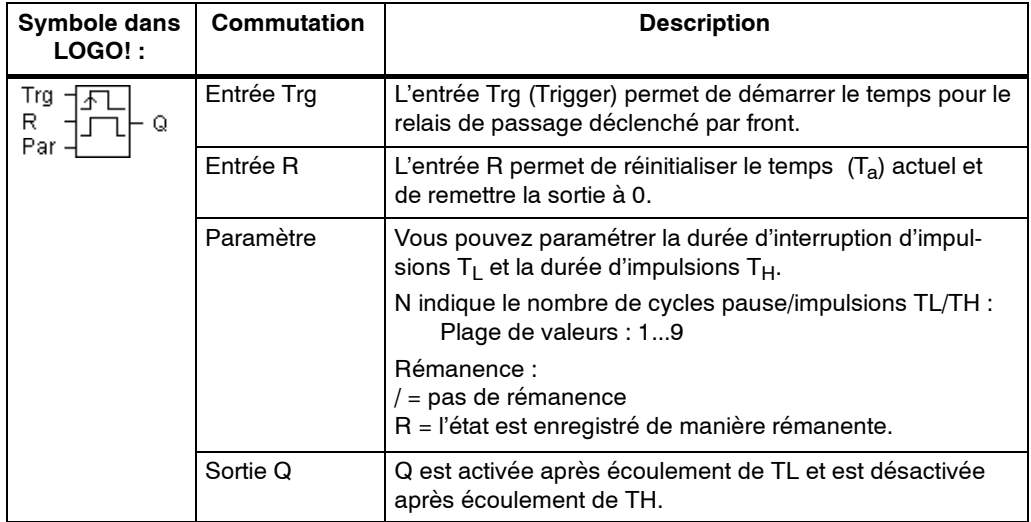

## **Paramètre T**

Tenez compte de la remarque pour le paramètre T au chapitre 4.3.2.

#### **Diagramme de temps A**

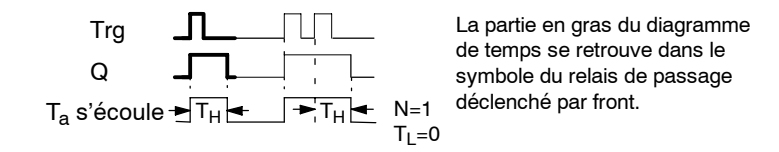

#### **Diagramme de temps B**

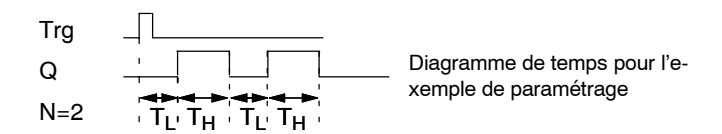

#### **Description de la fonction**

Lorsque l'entrée Trg prend l'état 1, le temps T<sub>L</sub> (Time Low) démarre. Après écoulement du temps  $T_L$ , la sortie Q prend l'état 1 pendant la durée du temps  $T_H$ (Time High).

Si l'entrée Trg passe de nouveau de 0 à 1 (redéclenchement) avant écoulement du temps (T<sub>L</sub> + T<sub>H</sub>) paramétré, le temps écoulé T<sub>a</sub> est remis à 0 et le cycle pause/impulsions est redémarré.

# **Présélection du paramètre Par**

Représentation en mode de programmation (exemple) :

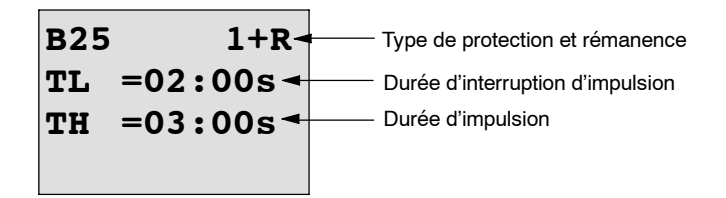

Appuyez sur la  $\blacktriangleright$  touche

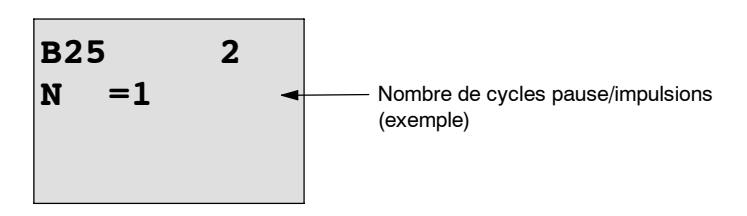

Représentation en mode de paramétrage (exemple) :

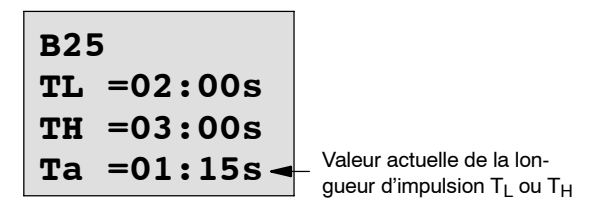

# **4.4.7 Générateur d'impulsions asynchrone**

# **Brève description**

Le type d'impulsion de la sortie peut être modifié par le rapport paramétrable Impulsion/Pause.

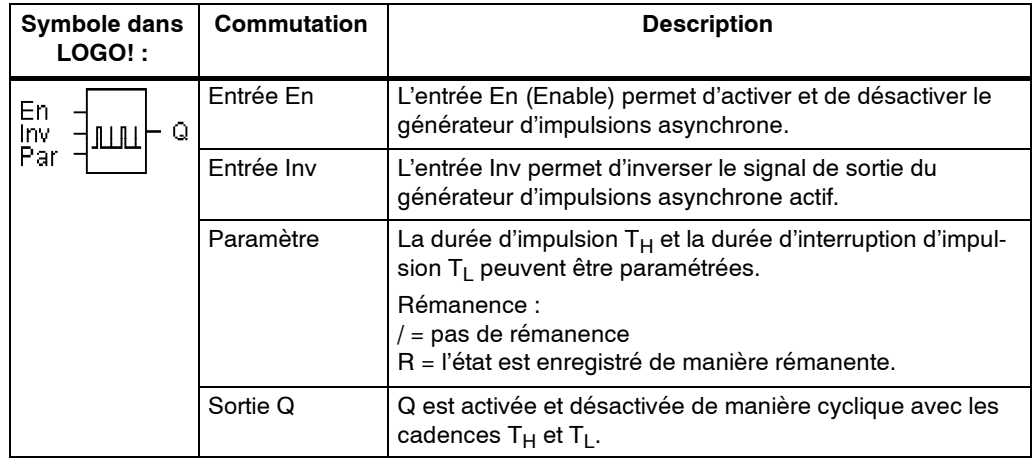

## **Diagramme de temps**

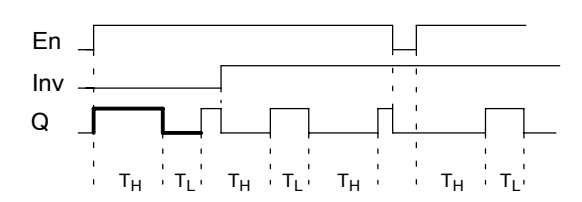

#### **Description de la fonction**

La durée et l'interruption d'impulsion peuvent être définies avec le paramètre  $T_H$ (Time High) et  $T_L$  (Time Low).

L'entrée Inv permet une inversion de la sortie. L'entrée Inv entraîne uniquement une négation de la sortie si le bloc est activé par EN.

Si la rémanence n'est pas activée, une panne de secteur entraîne la remise à 0 de la sortie Q et du temps déjà écoulé.

# **4.4.8 Générateur aléatoire**

#### **Brève description**

Avec le générateur aléatoire, la sortie est activée ou à nouveau désactivée durant un temps paramétrable.

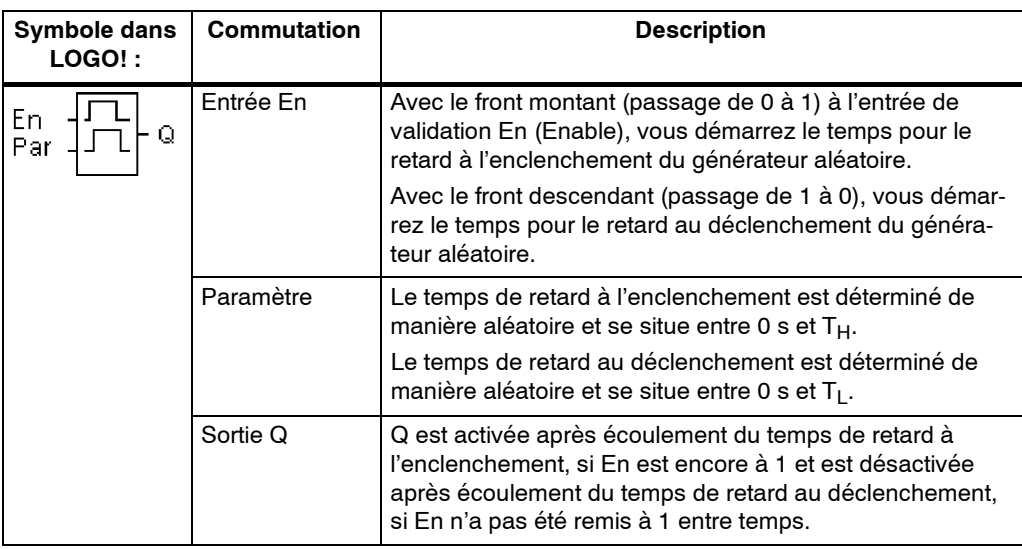

# **Paramètres T<sub>H</sub>** et T<sub>L</sub>

Tenez compte de valeurs des paramètres  $T_H$  et  $T_L$  au chapitre 4.3.2.

# **Diagramme de temps**

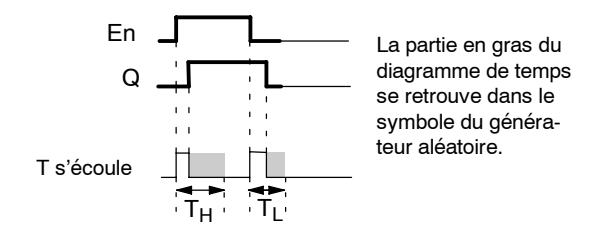

## **Description de la fonction**

Lorsque l'état de l'entrée En passe de 0 à 1, un temps (temps de retard à l'enclenchement) compris entre 0 s et  $T_H$  est déterminé et démarré de façon aléatoire. Si l'état de l'entrée En reste à 1 pendant au moins la durée du temps de retard à l'enclenchement, la sortie est mise à 1 après écoulement du temps de retard à l'enclenchement.

Si l'état de l'entrée En passe de nouveau à 0 avant écoulement du temps de retard à l'enclenchement, le temps est réinitialisé.

Si l'état de l'entrée En passe de nouveau à 0, un temps (temps de retard au déclenchement) compris entre 0 s et TL est déterminé et démarré de façon aléatoire.

Si l'état de l'entrée En reste à 0 pendant au moins la durée du temps de retard au déclenchement, la sortie est mise à 0 après écoulement du temps de retard au déclenchement.

Si l'état de l'entrée En passe de nouveau à 1 avant écoulement du temps de retard au déclenchement, le temps est réinitialisé.

Après une panne du secteur, le temps déjà écoulé est remis à zéro.

# **4.4.9 Interrupteur d'éclairage d'escalier**

#### **Brève description**

Après une impulsion d'entrée (commande par front), un temps paramétrable s'écoule (redéclenchable). La sortie est remise à zéro une fois le temps écoulé. Un avertissement de désactivation peut être émis avant écoulement du temps.

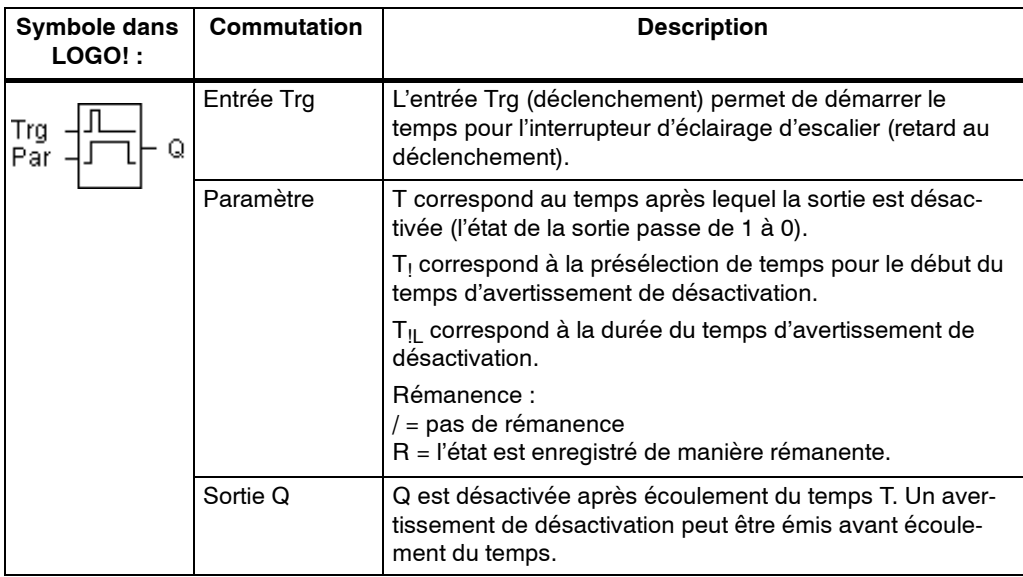

#### **Diagramme de temps**

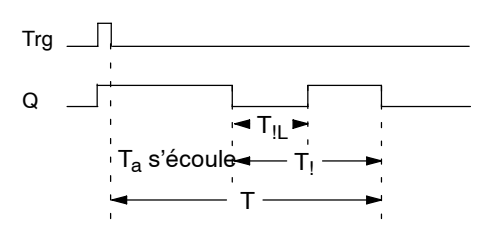

## **Description de la fonction**

Lorsque l'état de l'entrée Trg passe de 0 à 1, la sortie Q est mise à 1. Lorsque l'état de Trg passe de nouveau de 1 à 0, le temps  $T_a$  actuel démarre et la sortie Q reste à 1.

Lorsque  $T_a$  atteint le temps T, la sortie Q est remise à 0. Avant écoulement du temps de retard au déclenchement  $(T - T)$  vous pouvez émettre un avertissement de désactivation, qui remet Q à 0 pendant la durée du temps d'avertissement de désactivation  $T_{\text{II}}$ .

Si l'entrée Trg est une nouvelle fois mise à 1, puis à 0 pendant que  $T_a$  s'écoule,  $T_a$ est remis à 0 (possibilité de redéclenchement).

Si la rémanence n'est pas activée, une panne de secteur entraîne la remise à 0 de la sortie Q et du temps déjà écoulé.

## **Présélection du paramètre Par**

Tenez compte de la remarque pour les valeurs au chapitre 4.3.2.

## **Important**

Toutes les temporisations doivent avoir la même base de temps.

Représentation en mode de programmation (exemples) :

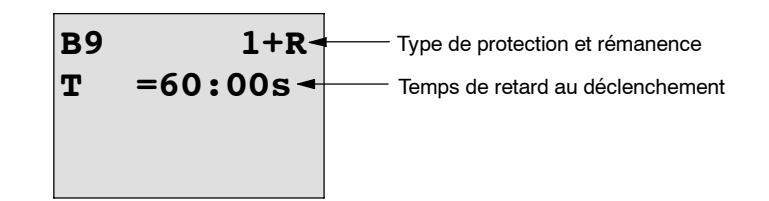

Appuyez sur la  $\blacktriangleright$  touche

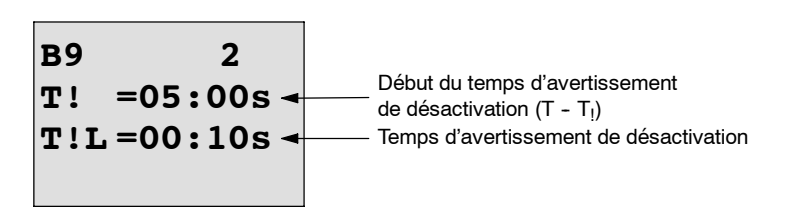

Représentation en mode de paramétrage (exemple) :

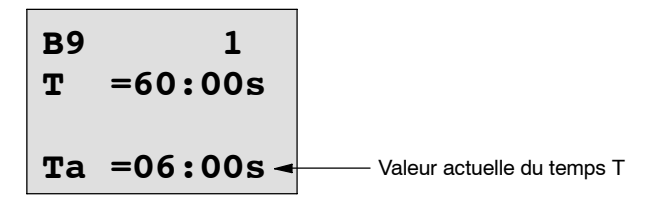

# **4.4.10 Interrupteur confort**

# **Brève description**

Commutateur doté de 2 fonctions différentes :

- Commutateur à impulsion avec retard au déclenchement
- Commutateur (éclairage permanent)

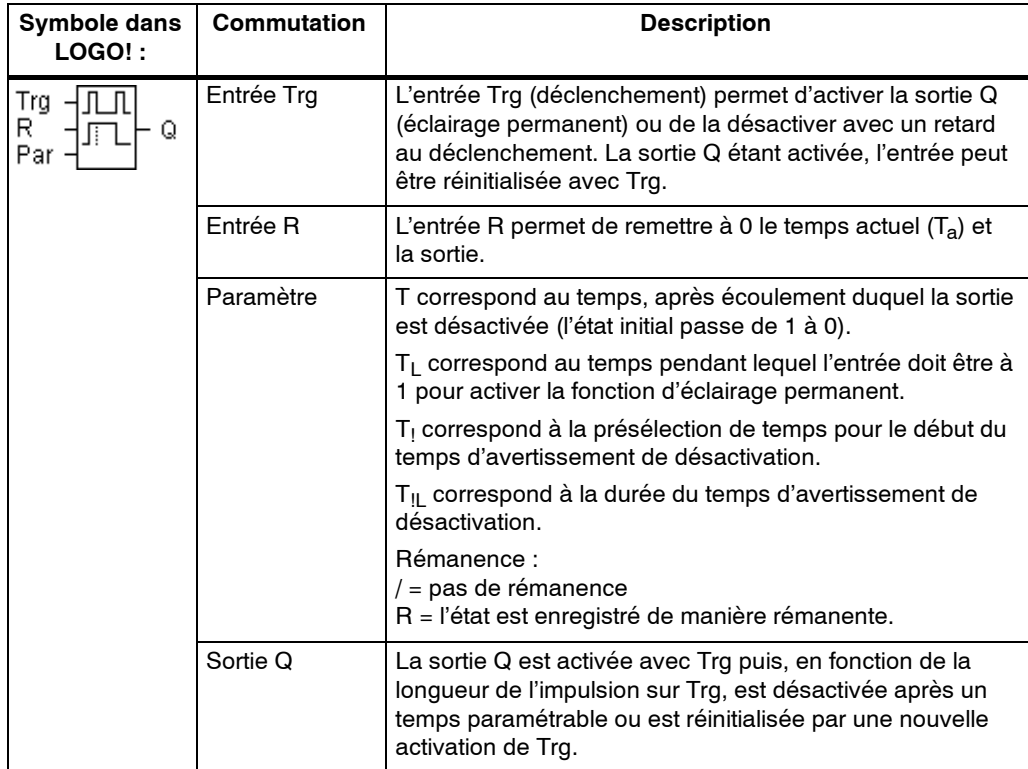

## **Diagramme de temps**

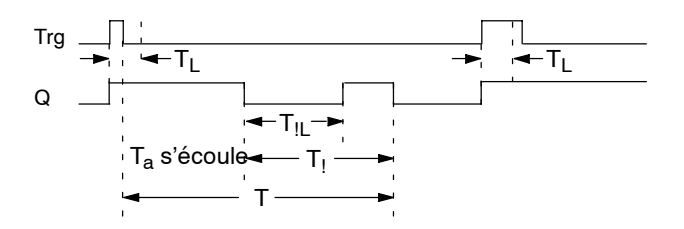

#### **Description de la fonction**

Lorsque l'état de l'entrée Trg passe de 0 à 1, la sortie Q est mise à 1.

Lorsque l'état de l'entrée Trg reste à 1 pendant au moins le temps  $T_1$  la fonction d'éclairage permanent est activée et la sortie Q est activée en permanence.

Lorsque l'état de l'entrée Trq passe à 0 avant écoulement du temps  $T<sub>L</sub>$  le temps de retard au déclenchement T est démarré.

Lorsque le temps  $T_a$  écoulé atteint le temps T, la sortie Q est remise à 0.

Avant écoulement du temps de retard au déclenchement  $(T - T_1)$  vous pouvez émettre un avertissement de désactivation, qui remet Q à 0 pendant la durée du temps d'avertissement de désactivation  $T_{\parallel L}$ . Une nouvelle commutation à l'entrée Trg réinitialise T dans tous les cas et désactive la sortie Q.

Si la rémanence n'est pas activée, une panne de secteur entraîne la remise à 0 de la sortie Q et du temps déjà écoulé.

## **Présélection du paramètre Par**

Tenez compte de la remarque pour les valeurs au chapitre 4.3.2.

#### **Important**

Les temps T, T<sub>!</sub> et T<sub>!!</sub> doivent avoir la même base de temps.

Représentation en mode de programmation (exemples) :

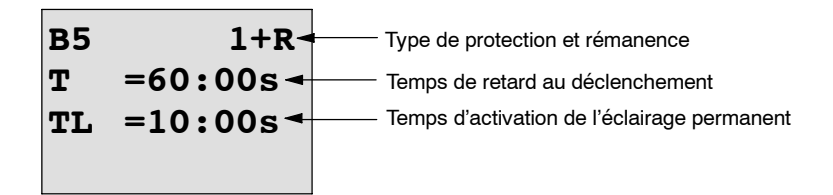

Appuyez sur la  $\blacktriangleright$  touche

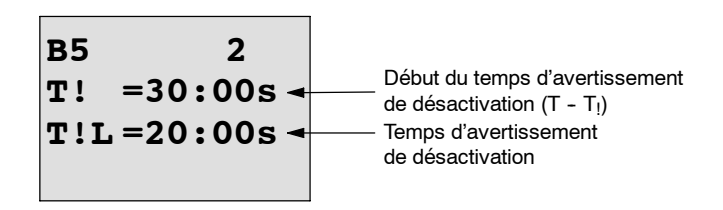

Représentation en mode de paramétrage (exemple) :

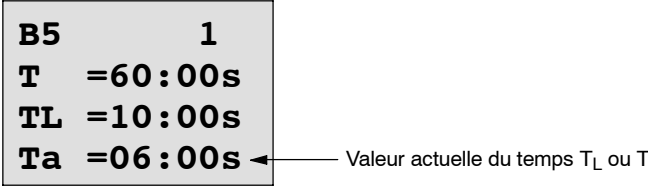

# **4.4.11 Minuterie**

#### **Brève description**

La sortie est commandée par une date d'enclenchement et de déclenchement paramétrable. Toutes les combinaisons possible de jours de la semaine sont prises en charge. La sélection des jours de semaine actifs s'effectue par masquage des jours non actifs.

#### **Important**

Etant donné que LOGO! 24/24o ne possède pas d'horloge, la minuterie ne peut pas être utilisée pour cette variante.

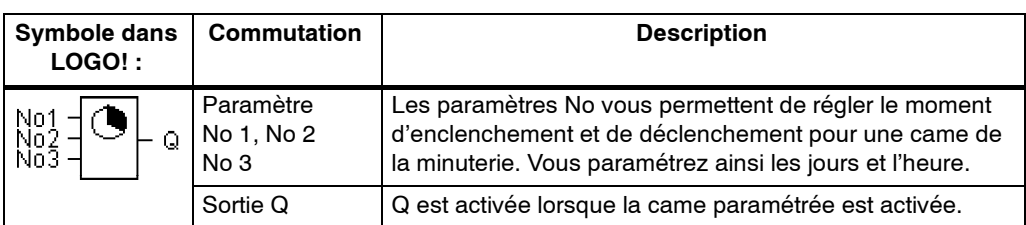

#### **Diagramme de temps (3 exemples d'application)**

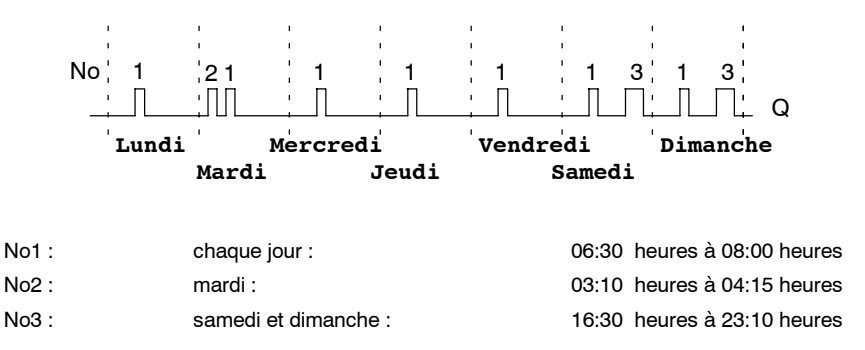

## **Description de la fonction**

Chaque minuterie possède trois cames de réglage qui vous permettent chacune de paramétrer un intervalle de temps. Les cames vous permettent de spécifier les moments d'enclenchement et de déclenchement. Au moment de l'enclenchement, la minuterie active la sortie si celle-ci n'est pas encore activée.

Au moment du déclenchement, la minuterie désactive la sortie, si celle-ci n'est pas encore désactivée. Si, pour une minuterie, vous indiquez un moment d'enclenchement et un moment de déclenchement au même moment, mais sur des cames différentes, les temps d'enclenchement et de déclenchement seront en contradiction. Dans ce cas, la came 3 a la priorité sur la came 2 et cette dernière sur la came 1.

L'état de commutation de la minuterie dépend des trois cames No1, No2 et No3.

## **Fenêtre de paramétrage**

Pour la came No1, p. ex., la fenêtre de paramétrage se présente de la manière suivante :

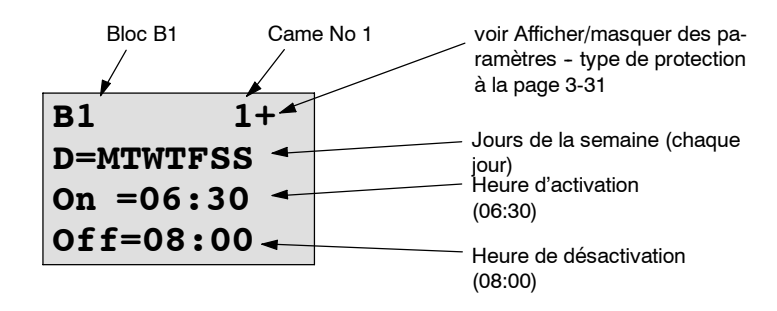

## **Jour de la semaine**

Les lettres placées après le "D=" (Day=jour) ont la signification suivante :

- M: Lundi (Monday)
- T: Mardi (Tuesday)
- W : Mercredi (Wednesday)
- T: Jeudi (Thursday)
- F: Vendredi (Friday)
- S: Samedi (Saturday)
- S : Dimanche (Sunday)

Une lettre majuscule signifie : jour de la semaine sélectionné. Un "--" signifie : jour de la semaine non sélectionné.

#### **Heures de commutation**

Toute heure comprise 00:00 et 23:59 est possible. --:-- signifie : pas d'activation/de désactivation.

## **Réglage de la minuterie**

Pour programmer les heures de commutation, procédez de la manière suivante :

- 1. Placez le curseur sur l'un des paramètres No de la minuterie (p. ex. No1).
- 2. Appuyez sur la touche OK. LOGO! ouvre la fenêtre de paramétrage pour la came. Le curseur est positionné sur le jour de la semaine.
- 3. Avec les touches  $\blacktriangle$  et  $\nabla$ . sélectionnez un ou plusieurs jours de la semaine.
- 4. Déplacez le curseur sur le signe d'égalité du paramètre T avec la touche  $\blacktriangleright$ , déplacez le curseur sur la première position de l'heure d'activation.
- 5. Entrez l'heure d'activation. Pour modifier une valeur, utilisez les touches  $\triangle$  et  $\nabla$ . Pour déplacer le curseur d'une position à l'autre, utilisez les touches < et  $\blacktriangleright$ . Vous ne pouvez sélectionner la valeur --:-- qu'à la première position (--:-- signifie : pas d'activation/de désactivation).
- 6. Avec la touche  $\blacktriangleright$ , déplacez le curseur sur la première position de l'heure de désactivation.
- 7. Entrez l'heure de désactivation (voir étape 5).
- 8. Terminez ainsi votre entrée : appuyez sur la touche **OK**.

Le curseur est positionné sur le paramètre No2 (came 2). Vous pouvez à présent paramétrer une autre came.

#### **Important**

Des indications sur la précision de la minuterie figurent dans les caractéristiques techniques ainsi qu'au chapitre 4.3.2.

#### **Minuterie : exemple**

La sortie de la minuterie doit être activée quotidiennement de 05:30 à 07:40 . De plus, la sortie doit être activée le mardi de 03:10 à 04:15 et le week--end de 16:30 à 23:10 .

Pour ce faire, trois cames sont nécessaires.

Voici les fenêtres de paramétrage des cames 1, 2 et 3 du diagramme de temps ci-dessus.

## **Came 1**

La came 1 doit activer la sortie de la minuterie chaque jour de 05:30 à 07:40 .

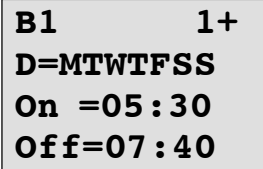

#### **Came 2**

La came 2 doit activer la minuterie chaque mardi de 03:10 à 04:15 .

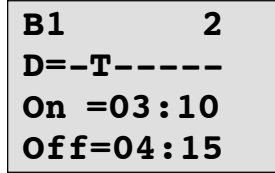

# **Came 3**

La came 3 doit activer la minuterie chaque samedi et chaque dimanche de 16:30 à 23:10 .

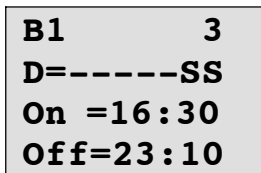

**Résultat**

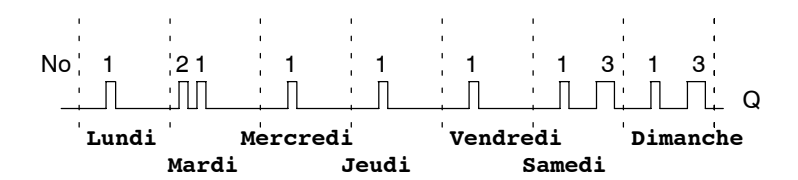

# **4.4.12 Horloge de programmation annuelle**

# **Brève description**

La sortie est commandée par une date d'enclenchement et de déclenchement paramétrable.

### **Important**

Etant donné que LOGO! 24/24o ne possède pas d'horloge, l'horloge de programmation annuelle ne peut pas être utilisée pour cette variante.

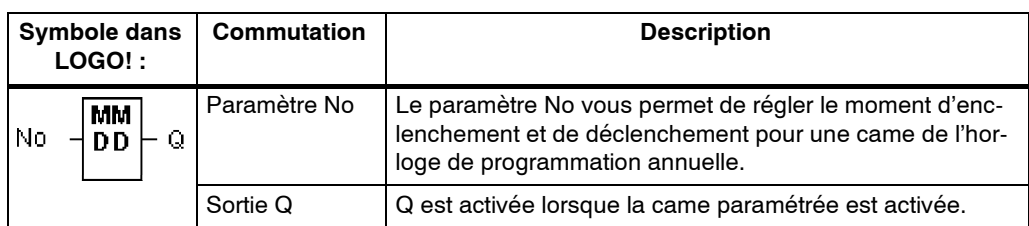

#### **Diagramme de temps**

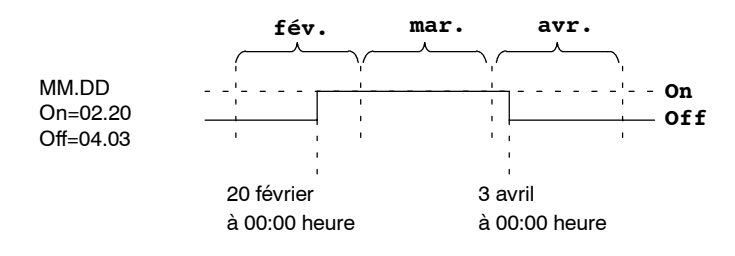

## **Description de la fonction**

Au moment de l'enclenchement, l'horloge de programmation annuelle active la sortie et au moment du déclenchement, elle désactive la sortie. La date de désactivation correspond au jour où la sortie est remise à 0. La première valeur correspond au mois, la seconde au jour. Pour "MM", vous pouvez sélectionner un caractère générique (**\*\***), de manière à ce que l'activation ou la désactivation aient lieu un jour donné chaque mois.

# **Exemple de paramétrage**

La sortie de LOGO! doit être activée chaque année au 1er mars et être désactivée au 4 avril, puis activée à nouveau au 7 juillet et désactivée au 19 novembre. Vous avez besoin pour cela de 2 horloges de programmation annuelles qui seront chacune paramétrées pour le temps d'activation voulu. Les sorties seront ensuite combinées par un bloc OU.

désactiver le 19 novembre

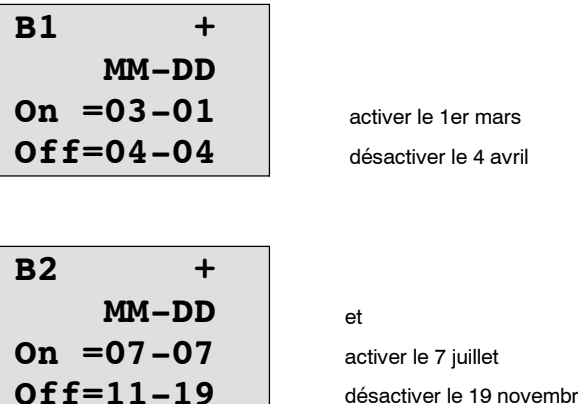

**Résultat**

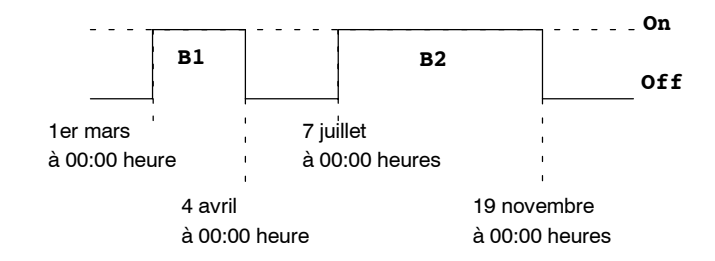

# **Autres exemples**

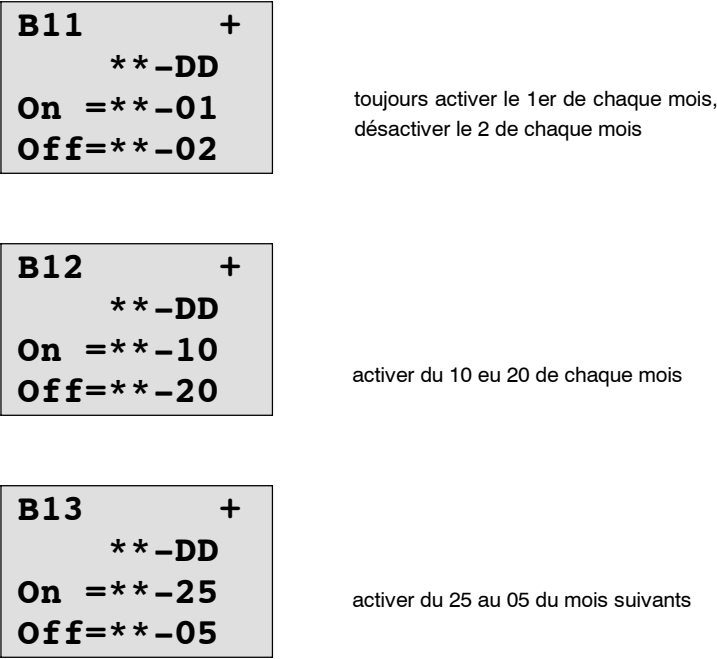

# **4.4.13 Compteur/décompteur**

#### **Brève description**

En fonction du paramétrage, une impulsion d'entrée incrémente ou décrémente une valeur de comptage interne. La sortie est mise à 1 ou à 0 lorsque les valeurs de seuil paramétrées sont atteintes. Une entrée spéciale permet d'inverser le sens de comptage.

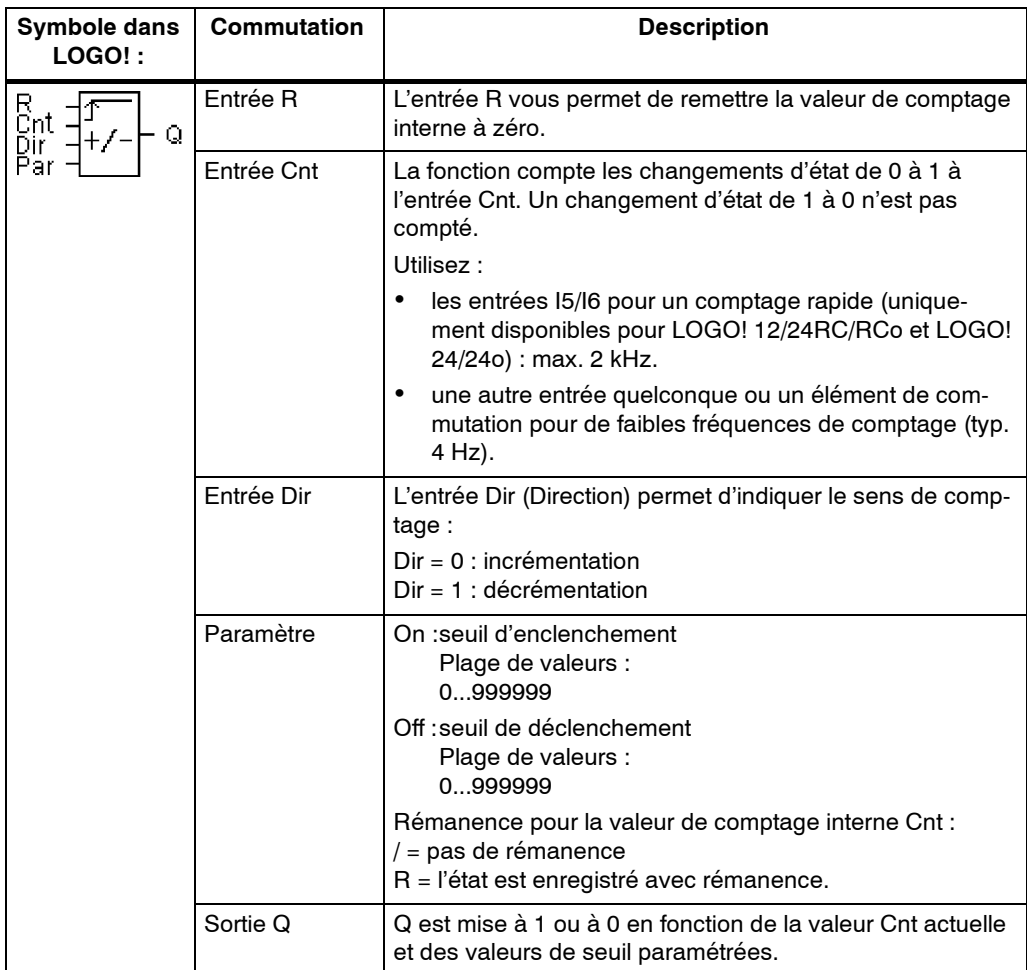

# **Diagramme de temps**

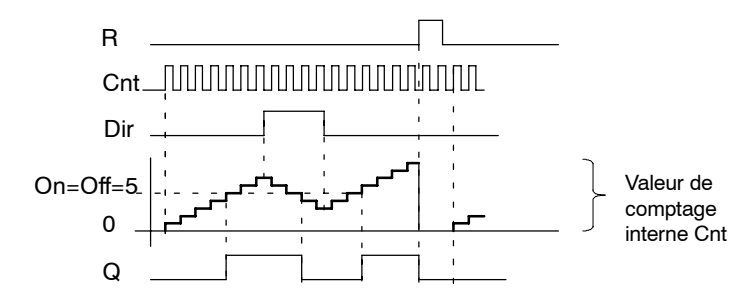

## **Description de la fonction**

A chaque front positif à l'entrée Cnt, le compteur interne est incrémenté de un (Dir  $= 0$ ) ou décrémenté de un (Dir  $= 1$ ).

L'entrée de réinitialisation R permet de remettre la valeur de comptage interne à '000000'. Tant que R=1, la sortie est à 0 et les impulsions à l'entrée Cnt ne sont pas comptées.

Si la rémanence n'est pas activée, une panne de secteur entraîne la remise à 0 de la sortie Q et de la valeur de comptage.

La sortie Q est mise à 1 ou à 0 en fonction de la valeur Cnt actuelle et des valeurs de seuil paramétrées. Voir la règle de calcul suivante.

#### **Règle de calcul**

- Si seuil d'enclenchement (On)  $\geq$  seuil de déclenchement (Off), on a :  $Q = 1$ , si Cnt  $\geq$  On
	- $Q = 0$ , si Cnt < Off.
- Si seuil d'enclenchement  $(On) <$  seuil de déclenchement  $(Off)$ , on a  $Q = 1$ , si On  $\leq$  Cnt  $<$  Off.

#### **Présélection des paramètres On/Off**

La présélection de la valeur limite des paramètres On et/ou Off peut également être une valeur actuelle d'une autre fonction déjà programmée. Vous pouvez utiliser les valeurs actuelles des fonctions suivantes :

- comparateur analogique (valeur actuelle Ax Ay, voir chapitre 4.4.18)
- détecteur de seuil analogique (valeur actuelle Ax, voir chapitre 4.4.16)
- amplificateur analogique (valeur actuelle Ax, voir chapitre 4.4.20)
- multiplexeur analogique (valeur actuelle AQ, voir chapitre 4.4.26)
- commande linéaire (valeur actuelle AQ, voir chapitre 4.4.27)
- régulateur (valeur actuelle AQ, voir chapitre 4.4.28) et
- compteur/décompteur (valeur actuelle Cnt).

Vous sélectionnez la fonction souhaitée par son numéro de bloc. Pour réaliser la présélection des paramètres, voir le chapitre 4.4.1.

#### **Important**

La vérification, si le compteur a atteint la valeur limite est réalisée une fois pas cycle.

Si les impulsions aux entrées rapides I5/I6 sont plus rapides que le temps de cycle, la fonction spéciale risque ainsi de ne commuter qu'après dépassement de la valeur limite indiquée.

Exemple : il est possible de compter 100 impulsions par cycle ; 900 impulsions ont déjà été comptées. On = 950 ; Off = 10000. La sortie commute durant le cycle suivant, lorsque la valeur a déjà atteint 1000. (si la valeur Off était = 980, la sortie ne commuterait pas du tout).

Représentation en mode de programmation (exemples) :

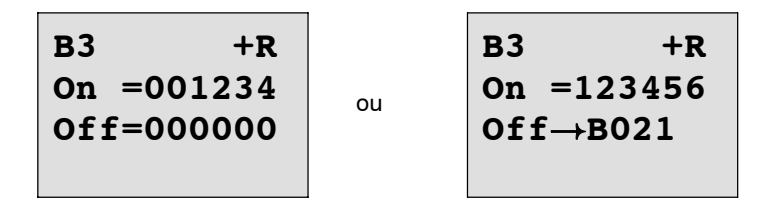

Si le bloc référencé (dans notre exemple, B21) fournit une valeur en dehors de la plage de validité, cette valeur est arrondie à la valeur supérieure ou inférieure valide la plus proche.

Représentation en mode de paramétrage (exemples) :

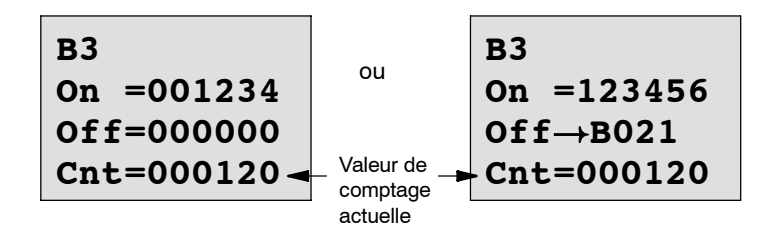

# **4.4.14 Compteur d'heures de fonctionnement**

# **Brève description**

Lorsque l'entrée de surveillance est mise à 1, un temps paramétrable démarre. La sortie est mise à 1 lorsque le temps s'est écoulé.

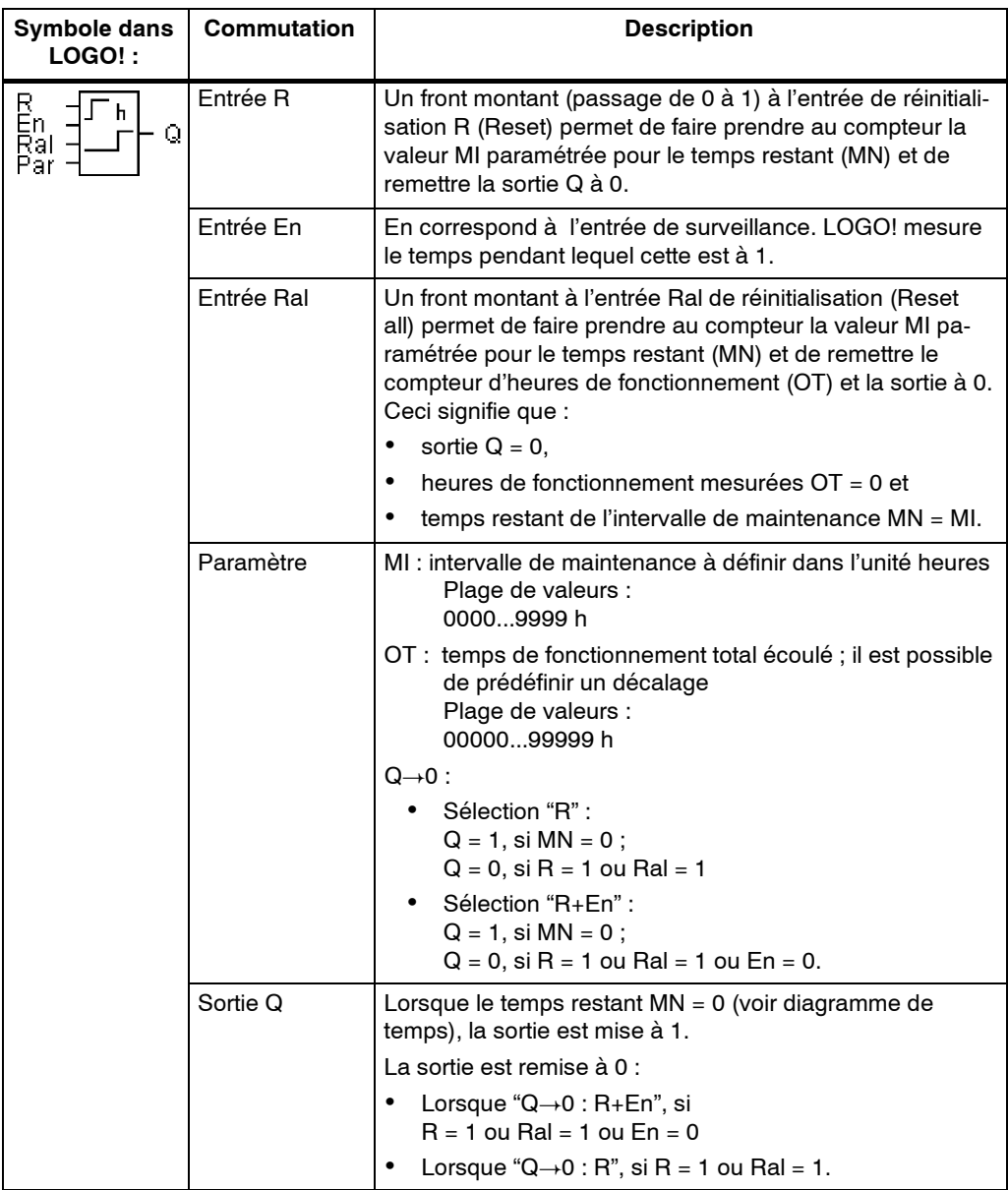

MI = intervalle de temps paramétré

MN= temps restant

OT= temps total écoulé depuis le dernier signal 1 à l'entrée Ral Par principe, ces valeurs sont rémanentes !

## **Diagramme de temps**

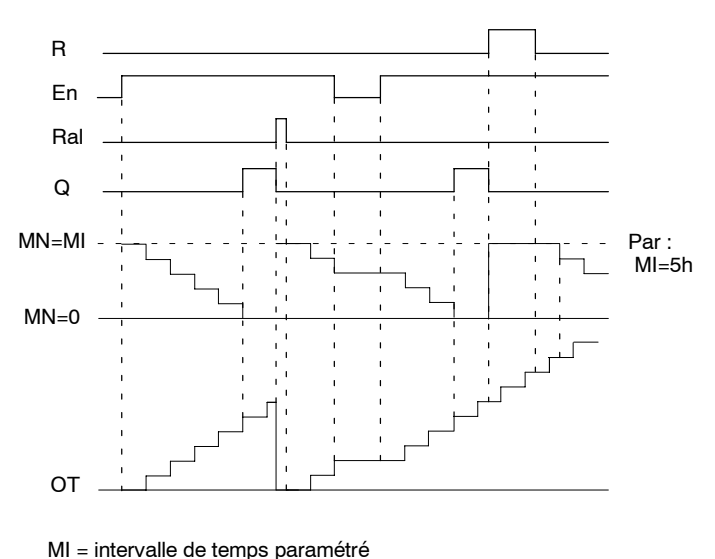

MN = temps restant OT = temps total écoulé depuis le dernier signal 1 à l'entrée Ral

#### **Description de la fonction**

Le compteur d'heures de fonctionnement surveille l'entrée En. Tant que l'entrée est mise sur la valeur 1, LOGO! détermine le temps écoulé et le temps restant MN. LOGO! indique les temps. en mode de paramétrage. Lorsque le temps restant MN est égal à 0, la sortie Q est mise à 1.

L'entrée de réinitialisation R vous permet de remettre à 0 la sortie Q et sur la valeur prédéfinie MI le compteur pour le temps restant, ce qui n'a pas d'influence sur le compteur d'heures de fonctionnement OT.

L'entrée de réinitialisation Ral vous permet de remettre à 0 la sortie Q et sur la valeur prédéfinie MI le compteur pour le temps restant, ce qui remet le compteur d'heures de fonctionnement OT à 0.

En fonction du paramétrage de Q, la sortie est soit remise à 0 si un signal de réinitialisation (R ou Ral) se met à 1 ("Q  $\rightarrow$  0 : R"), soit si un signal de réinitialisation se met à 1 ou le signal En se met à 0  $(7Q\rightarrow 0;R+En")$ .

## **Visualisation des valeurs MI, MN et OT**

- LOGO! Basic avec écran : en mode de paramétrage, il est possible d'afficher la valeur actuelle de MI, MN et OT durant l'exécution du programme de commande (RUN).
- LOGO! Basic sans écran : avec LOGO!Soft Comfort, vous pouvez lire ces valeurs au moyen du test en ligne (voir chapitre 7 pour de plus amples informations).

## **Valeur limite pour OT**

Si vous remettez à 0 le compteur d'heures de fonctionnement avec le signal R, les heures de fonctionnement écoulées sont conservées dans OT. Tant que En = 1, le compteur d'heures de fonctionnement OT continue à compter, quel que soit l'état de l'entrées de réinitialisation R.

La valeur limite du compteur pour OT s'élève à 99999 h. Si le compteur d'heures de fonctionnement atteint cette valeur, aucune autre heure n'est comptée.

Vous pouvez paramétrer la valeur de début de OT en mode de programmation. Si vous paramétrez une autre valeur que 0, le compteur d'heures de fonctionnement commence à compter avec cette valeur. Le temps restant (MN) est calculé automatiquement à partir de MI et OT au démarrage (exemple : MI = 100,  $OT = 130$ , il en résulte que MN = 70).

# **Présélection du paramètre Par**

Représentation en mode de programmation :

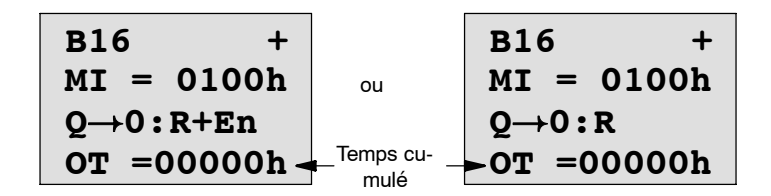

MI correspond à l'intervalle de temps paramétrable. Il peut être compris entre 0 et 9999 heures.

Représentation en mode de paramétrage :

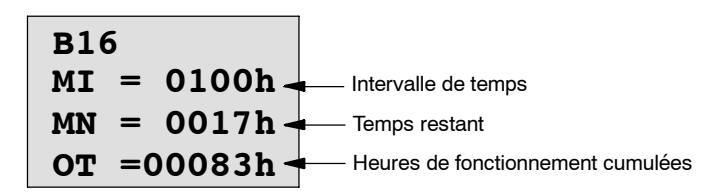

# **4.4.15 Détecteur de seuil**

#### **Brève description**

La sortie est activée et désactivée en fonction de deux fréquences paramétrables.

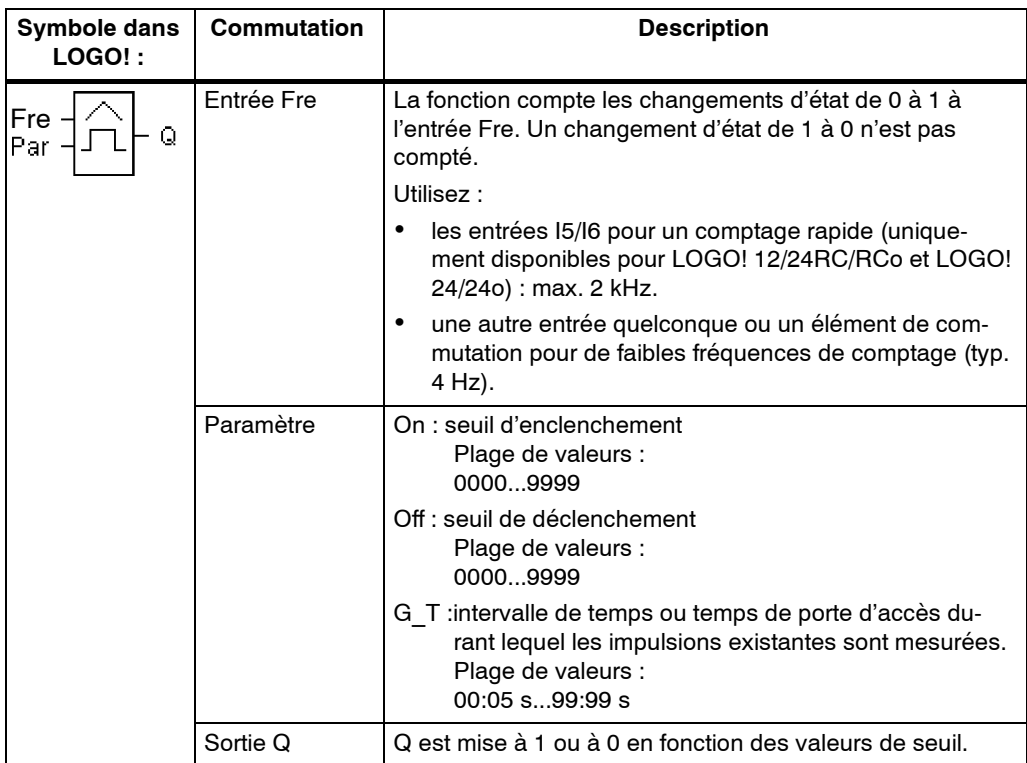

#### **Diagramme de temps**

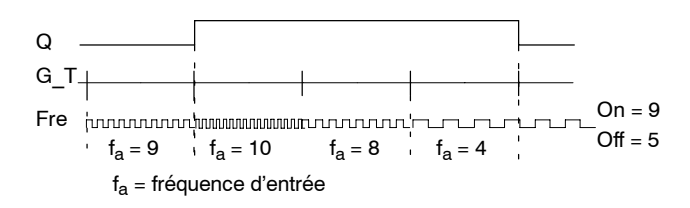

## **Description de la fonction**

Le détecteur de seuil mesure les signaux sur l'entrée Fre. Les impulsions sont saisies à l'aide d'un temps G\_T paramétrable.

La sortie Q est mise à 1 ou remise à 0 en fonction des valeurs de seuil paramétrées. Voir la règle de calcul suivante.

## **Règle de calcul**

- Si seuil d'enclenchement  $(On) \ge$  seuil de déclenchement  $(Off)$ , on a :  $Q = 1$ , si  $f_a > On$  $Q = 0$ , si  $f_a \leq Off$ .
- Si seuil d'enclenchement (On) < seuil de déclenchement (Off), on a  $Q = 1$ , si : On  $\leq$  f<sub>a</sub> < Off.
### **Important**

La vérification, si le compteur a atteint la valeur limite a lieu une fois par intervalle G\_T.

Représentation en mode de programmation (exemple) :

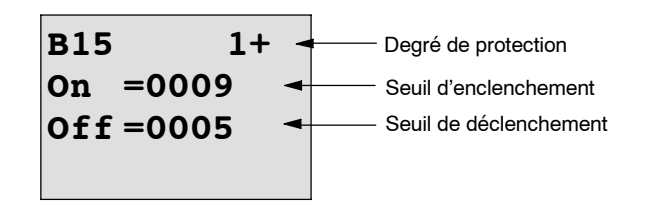

Appuyez sur la **>** touche

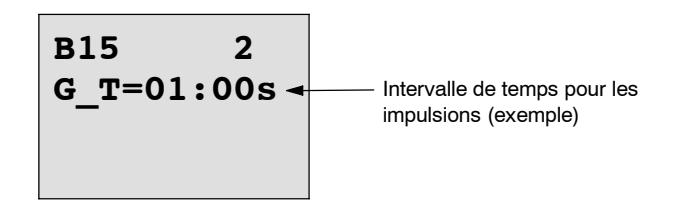

### **Important**

Dans ce cas, les "secondes" sont présélectionnées comme base de temps.

Lorsque vous prédéfinissez un temps G\_T d'une seconde 1 s, LOGO! fournit la fréquence actuelle en Hz dans le paramètre fa.

Représentation en mode de paramétrage (exemple) :

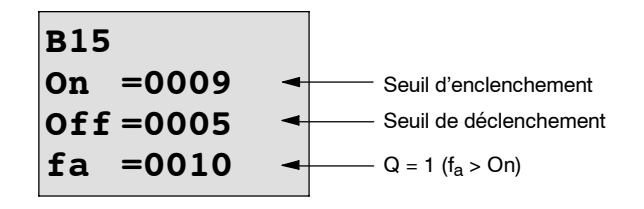

#### **Important**

 $f_a$  correspond toujours à la somme des impulsions mesurées par unité de temps G\_T.

# **4.4.16 Détecteur de seuil analogique**

#### **Brève description**

La sortie est activée et désactivée en fonction de deux valeurs de seuil paramétrables.

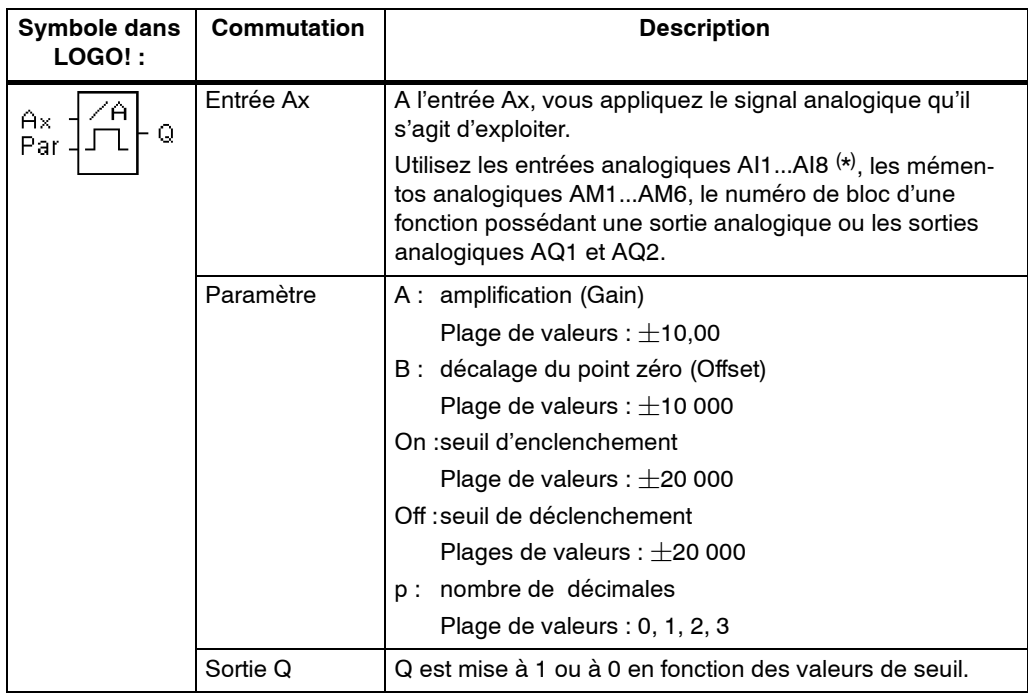

(\*) AI1...AI8: 0...10 V correspondent à 0...1000 (valeur interne).

### **Paramètres gain et offset**

Pour les paramètres gain et offset, tenez compte des indications du chapitre 4.3.6.

#### **Paramètre p (nombre de chiffres après la virgule)**

S'applique uniquement à la représentation des valeurs Ax et Ay dans un texte de message. Ne s'applique pas à la comparaison avec des valeurs On et Off ! (lors de la comparaison, le point représenté est ignoré).

### **Diagramme de temps**

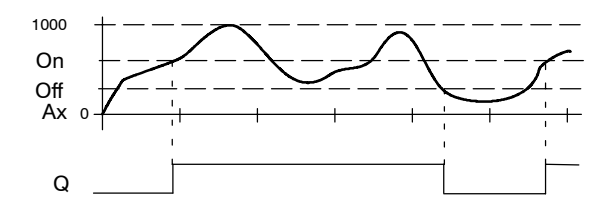

### **Description de la fonction**

La fonction lit la valeur analogique du signal appliqué à l'entrée analogique Ax.

Cette valeur est multipliée par le paramètre A (gain). Le paramètre B (Offset) est ensuite additionné à la valeur analogique, c'est-à-dire  $(Ax \cdot Gain) + Offset = Valeur actuelle Ax.$ 

La sortie Q est mise à 1 ou remise à 0 en fonction des valeurs de seuil paramétrées. Voir la règle de calcul suivante.

#### **Règle de calcul**

- Si seuil d'enclenchement  $(On) \ge$  seuil de déclenchement  $(Off)$ , on a :  $Q = 1$ , si valeur actuelle  $Ax > On$ 
	- $Q = 0$ , si valeur actuelle  $Ax \leq Off$ .
- Si seuil d'enclenchement  $(On) <$  seuil de déclenchement  $(Off)$ , on a  $Q = 1$ , si : On  $\leq$  valeur actuelle Ax  $<$  Off.

Les paramètres gain et offset servent à adapter les capteurs utilisés à l'application concernée.

Représentation en mode de programmation (exemple) :

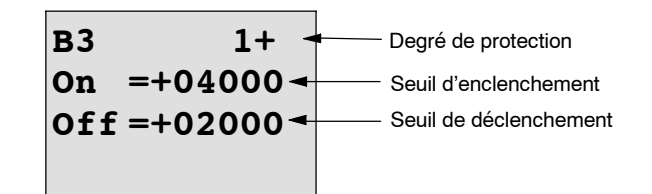

Appuyez sur la  $\blacktriangleright$  touche

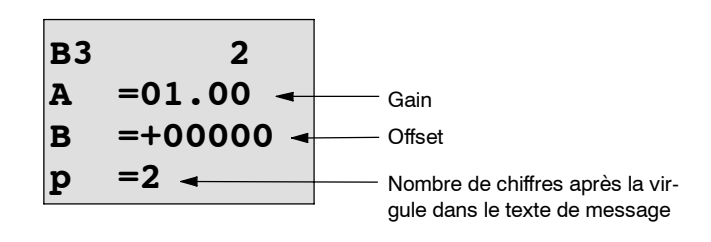

Représentation en mode de paramétrage (exemple) :

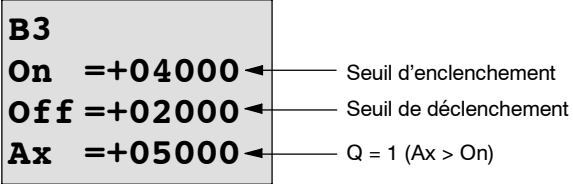

Représentation dans le texte de message (exemple) :

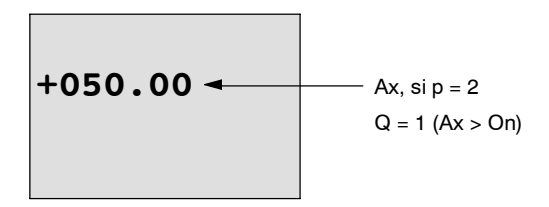

# **4.4.17 Détecteur de seuil différentiel analogique**

### **Brève description**

La sortie est activée et désactivée en fonction d'une valeur de seuil et d'une valeur différentielle paramétrables.

| Symbole dans<br>LOGO! : | Commutation | <b>Description</b>                                                                                                    |
|-------------------------|-------------|----------------------------------------------------------------------------------------------------|
| А×                      | Entrée Ax   | A l'entrée Ax, vous appliquez le signal analogique qu'il<br>s'agit d'exploiter.                                                                                                    |
|                         |             | Utilisez les entrées analogiques AI1AI8 (*), les mémen-<br>tos analogiques AM1AM6, le numéro de bloc d'une<br>fonction possédant une sortie analogique ou les sorties<br>analogiques AQ1 et AQ2. |
|                         | Paramètre   | A: amplification (Gain)<br>Plage de valeurs : $\pm$ 10,00                                                                                                    |
|                         |             | B : décalage du point zéro (Offset)<br>Plage de valeurs : $\pm$ 10 000                                                                                                    |
|                         |             | On :seuil d'activation/de désactivation<br>Plage de valeurs : $\pm$ 20.000                                                                                                    |
|                         |             | $\Delta$ : valeur différentielle pour calcul du paramètreOff<br>Plage de valeurs : $\pm$ 20.000                                                                                                  |
|                         |             | nombre de décimales<br>p:<br>Plage de valeurs : $0, 1, 2, 3$                                                                                                    |
|                         | Sortie Q    | Q est mise à 1 ou à 0 en fonction de la valeur de seuil et<br>de la valeur différentielle.                                                                                                    |

(\*) AI1...AI8: 0...10 V correspondent à 0...1000 (valeur interne).

### **Paramètres gain et offset**

Pour les paramètres gain et offset, tenez compte des indications du chapitre 4.3.6.

## **Paramètre p (nombre de chiffres après la virgule)**

S'applique uniquement à la représentation des valeurs Ax et Ay dans un texte de message.

### Diagramme de temps A : fonction avec valeur différentielle négative  $\Delta$

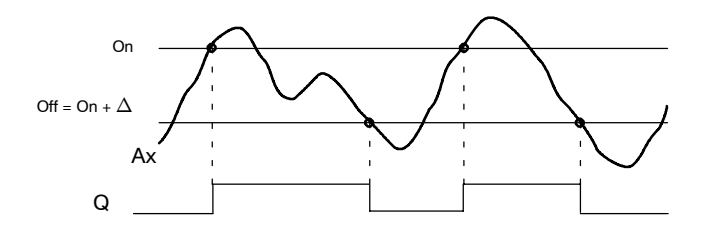

#### Diagramme de temps B : fonction avec valeur différentielle positive $\Delta$

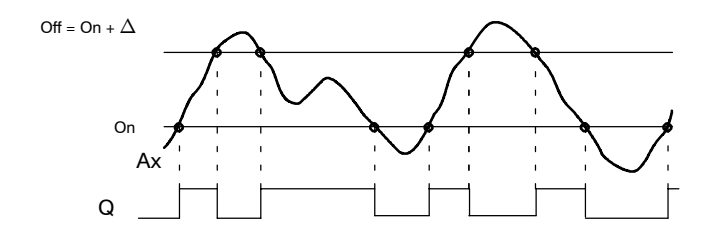

#### **Description de la fonction**

La fonction lit la valeur analogique du signal appliqué à l'entrée analogique Ax.

Cette valeur est multipliée par le paramètre A (gain). Le paramètre B (Offset) est ensuite additionné à la valeur analogique, c'est-à-dire  $(Ax \cdot Gain) + Offset = Valeur actuelle Ax.$ 

La sortie Q est mise à 1 ou à 0 en fonction de la valeur de seuil (On) et de la valeur différentielle ( $\Delta$ ) paramétrées. La fonction calcule le paramètre Off : Off = On +  $\Delta$ ,  $\Delta$  pouvant être positif ou négatif. Voir la règle de calcul suivante.

#### **Règle de calcul**

- Lorsque vous paramétrez une valeur différentielle négative $\Delta$ , le seuil d'enclenchement  $(On) >$  seuil de déclenchement  $(Off)$ , et on a :  $Q = 1$ , si valeur actuelle  $Ax > On$  $Q = 0$ , si valeur actuelle  $Ax \leq Off$ .
	- Voir diagramme de temps A.
- Lorsque vous paramétrez une valeur différentielle positive $\Delta$  le seuil d'enclenchement (On) < seuil de déclenchement (Off), et on a Q = 1, si : On  $\leq$  valeur actuelle  $Ax <$  Off. Voir diagramme de temps B.

Les paramètres gain et offset servent à adapter les capteurs utilisés à l'application concernée.

Représentation en mode de programmation (exemple) :

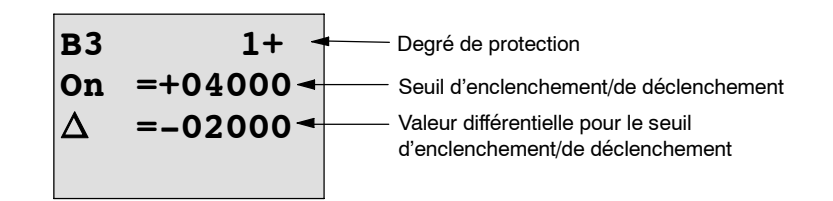

Appuyez sur la touche

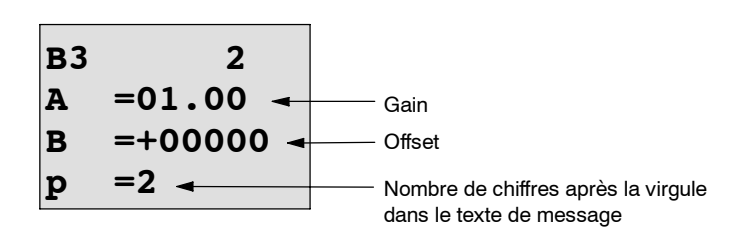

Représentation en mode de paramétrage (exemple) :

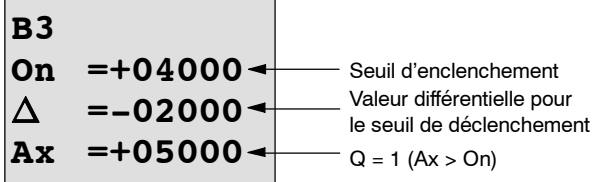

Appuyez sur la  $\blacktriangledown$  touche

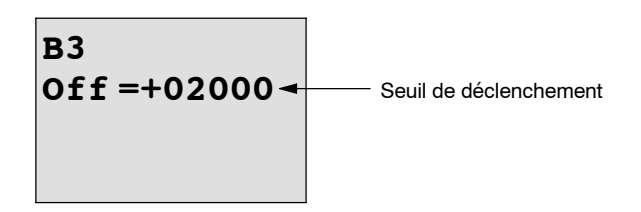

# **4.4.18 Comparateur analogique**

#### **Brève description**

La sortie est activée et désactivée en fonction de la différence Ax - Ay et de deux valeurs de seuil paramétrées.

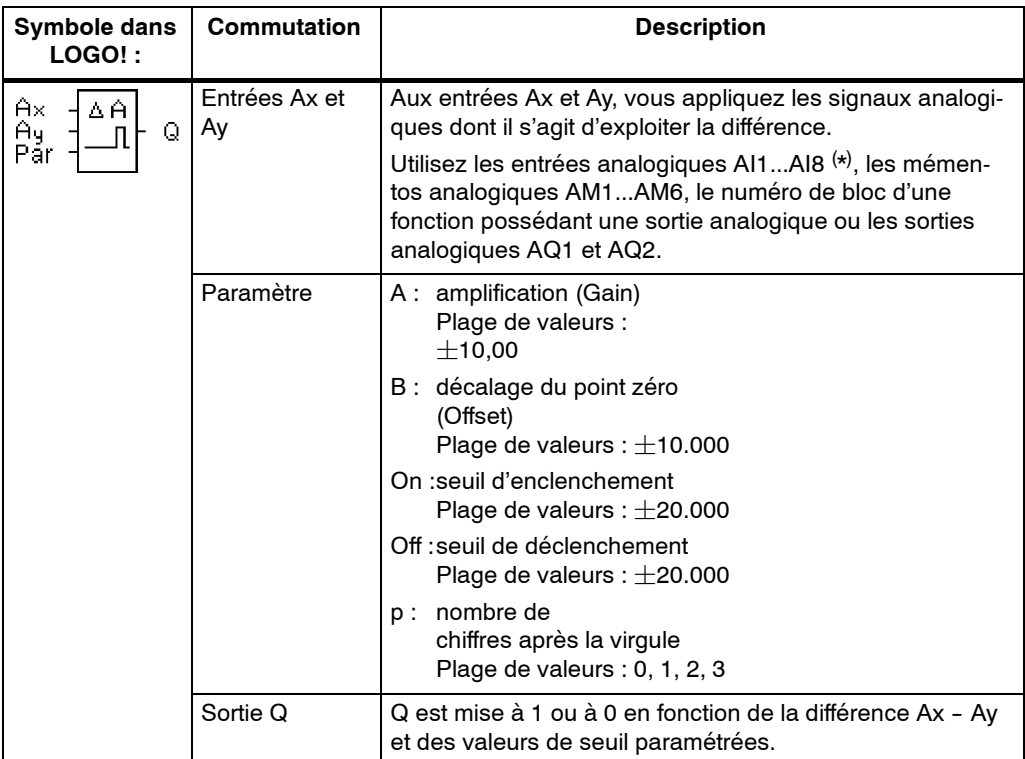

(\*) AI1...AI8: 0...10 V correspondent à 0...1000 (valeur interne).

#### **Paramètres gain et offset**

Pour les paramètres gain et offset, tenez compte des indications du chapitre 4.3.6.

# **Paramètre p (nombre de chiffres après la virgule)**

S'applique uniquement à la représentation des valeurs Ax, Ay, On, Off et  $\Delta$  dans un texte de message.

Ne s'applique pas à la comparaison avec des valeurs On et Off ! (lors de la comparaison, le point représenté est ignoré).

#### **Diagramme de temps**

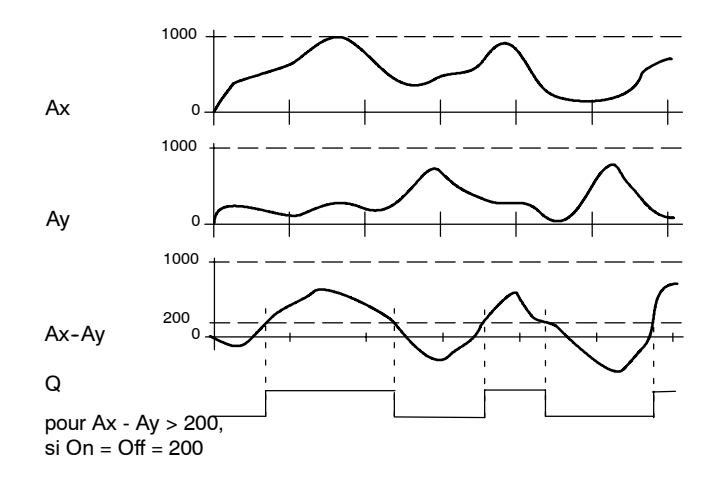

### **Description de la fonction**

La fonction lit les valeurs analogiques des signaux appliqués aux entrées analogiques Ax et Ay.

Cette valeur est respectivement multipliée par le paramètre A (gain). Le paramètre B (Offset) est ensuite additionné à la valeur analogique respective, c'est-à-dire  $(Ax \cdot Gain) + Offset = Valeur actuelle Ax ou(Ay \cdot Gain) + Offset = Valeur actuelle$ Ay.

La fonction représente la différence (" $\Delta$ ") entre les valeur actuelles Ax - Ay.

La sortie Q est mise à 1 ou à 0 en fonction de la différence Ax - Ay et des valeurs de seuil paramétrées. Voir la règle de calcul suivante.

#### **Règle de calcul**

- Si seuil d'enclenchement  $(On) >$  seuil de déclenchement  $(Off)$ , on a :  $Q = 1$ , si : (valeur actuelle  $Ax - value$ valeur actuelle  $Ay$ ) > On  $Q = 0$ , si :
	- (valeur actuelle Ax valeur actuelle Ay)  $\leq$  Off.
- Si seuil d'enclenchement (On) < seuil de déclenchement (Off), on a  $Q = 1$ , si : On  $\le$  (valeur actuelle Ax - valeur actuelle Ay) < Off.

Les paramètres gain et offset servent à adapter les capteurs utilisés à l'application concernée.

Représentation en mode de programmation :

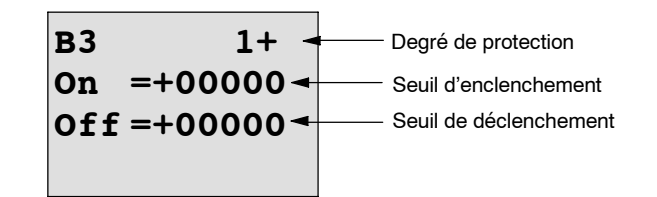

Appuyez sur la  $\blacktriangleright$  touche

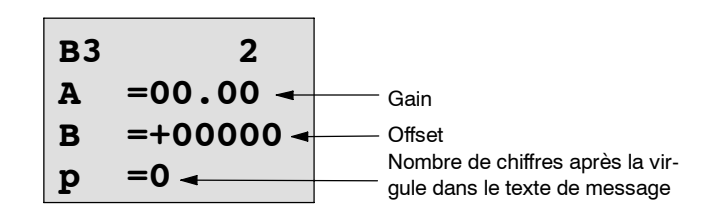

#### **Exemple**

Pour commander un chauffage, la température d'admission  $T_v$  et la température de retour T<sub>r</sub> doivent être comparées (par exemple, par un capteur sur AI1 et par un capteur sur AI2) .

Si la température de retour diffère de la température d'admission de plus de 15  $^{\circ}$ C, il s'agit de déclencher un processus de commutation (par exemple : brûleur en marche). Si la différence est inférieure à 5  $^{\circ}$ C, le processus de commutation est remis à 0.

Les valeurs réelles des températures doivent être affichées en mode de paramétrage.

Vous disposez de capteurs de température avec les caractéristiques suivantes :  $-30$  à  $+70^{\circ}$ C, 0 à 10VCC.

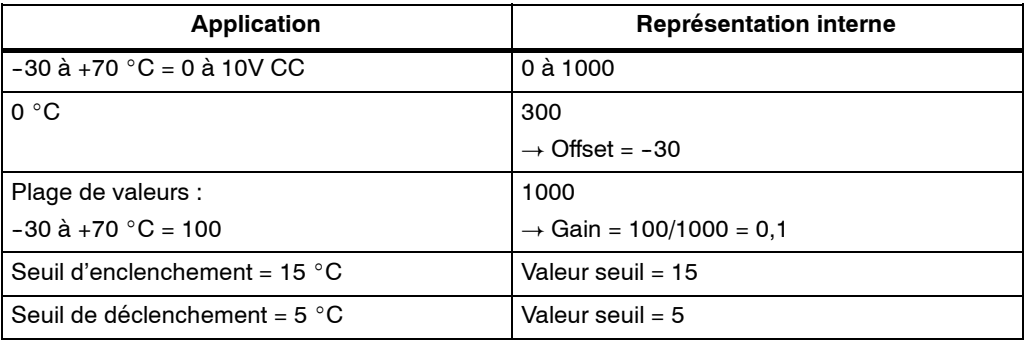

Voir également chapitre 4.3.6.

Paramétrage (exemple) :

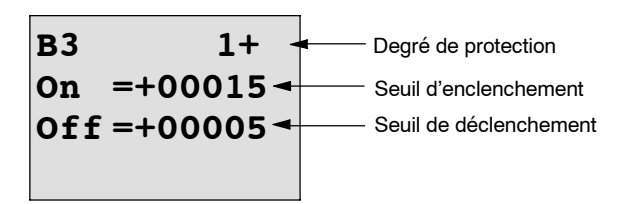

#### Appuyez sur la **>** touche

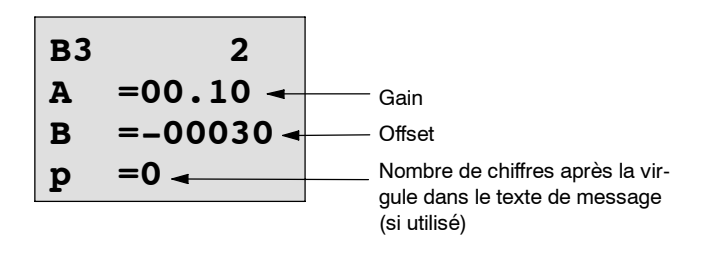

Représentation en mode de paramétrage (exemples) :

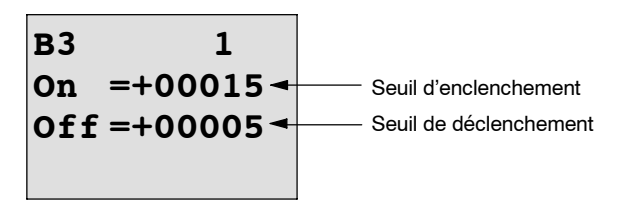

Appuyez sur la  $\blacktriangledown$  touche

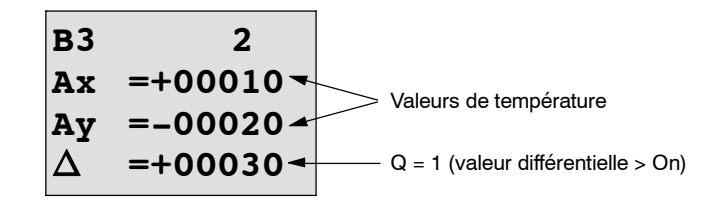

Représentation dans le texte de message (exemple) :

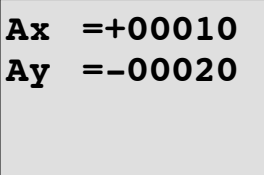

### **Diminution de la sensibilité de l'entrée du comparateur analogique**

Vous avez la possibilité de retarder de manière sélective la sortie du comparateur analogique au moyen des fonctions spéciales "Retard à l'enclenchement" et "Retard au déclenchement". De ce fait, la sortie Q ne sera mise à 1 que lorsque la valeur de déclenchement Trg existante (=sortie du comparateur analogique) est supérieure au temps de retard à l'enclenchement défini.

De cette manière, vous obtenez une hystérésis artificielle, qui rend l'entrée moins sensible aux modifications de courte durée.

### **Logigramme**

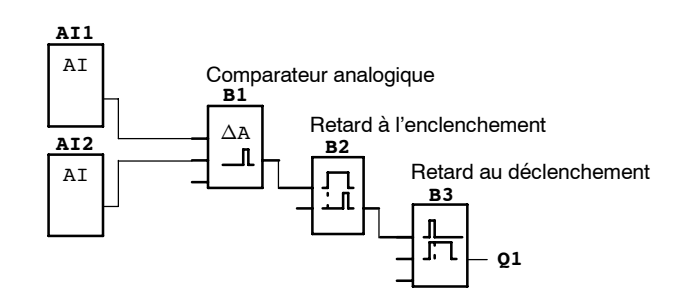

# **4.4.19 Surveillance d'une valeur analogique**

#### **Brève description**

Cette fonction spéciale enregistre une valeur appliquée à une entrée analogique et commute la sortie aussitôt que la valeur actuelle à l'entrée analogique devient inférieure ou supérieure d'une valeur différentielle paramétrable à cette valeur analogique enregistrée.

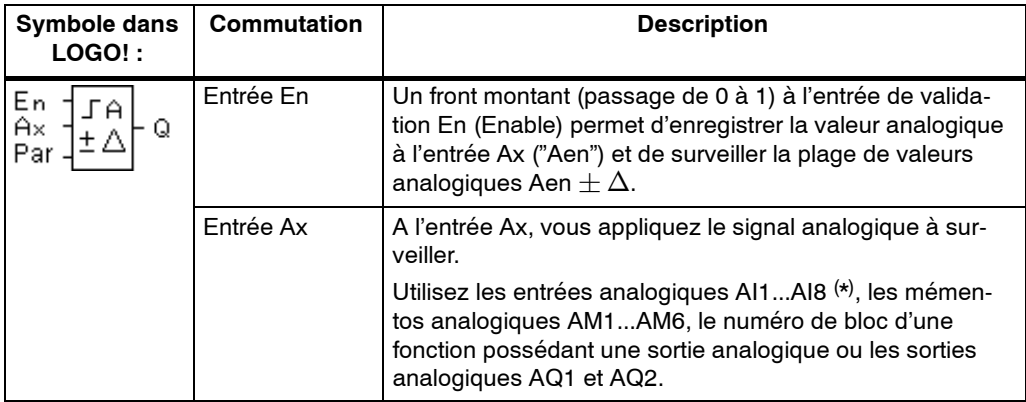

(\*) AI1...AI8: 0...10 V correspondent à 0...1000 (valeur interne).

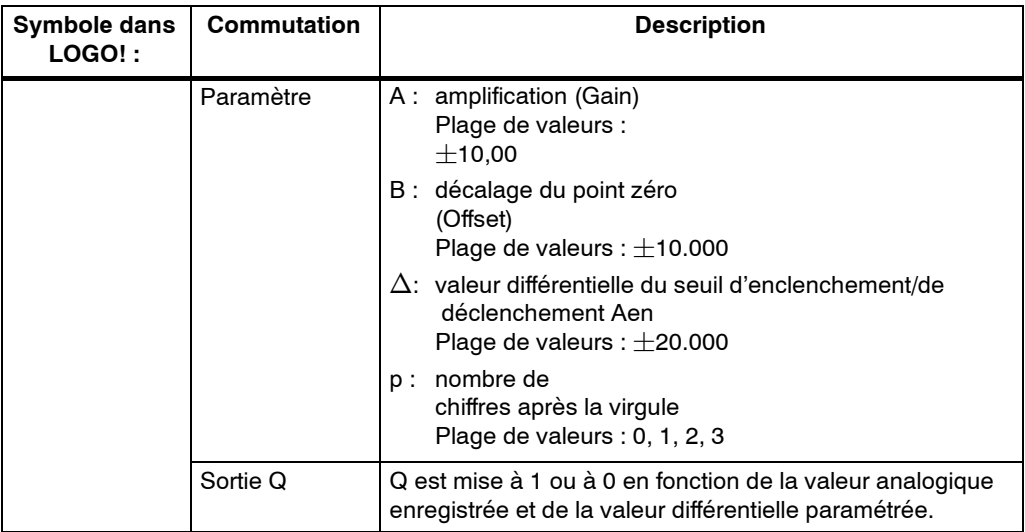

#### **Paramètres gain et offset**

Pour les paramètres gain et offset, tenez compte des indications du chapitre 4.3.6.

#### **Paramètre p (nombre de chiffres après la virgule)**

S'applique uniquement à la représentation des valeurs Aen, Ax et  $\Delta$  dans un texte de message.

#### **Diagramme de temps**

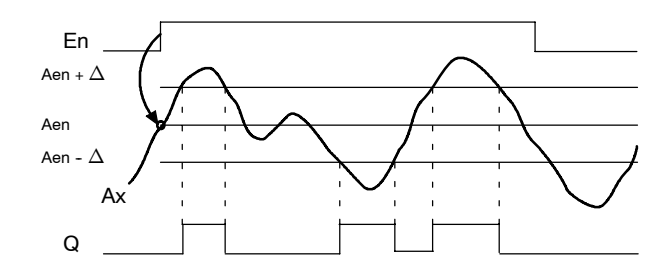

#### **Description de la fonction**

Lorsque l'état de l'entrée En passe de 0 à 1, la valeur analogique du signal appliqué à l'entrée analogique Ax est enregistrée. Cette valeur actuelle enregistrée est désignée par "Aen".

Les valeurs actuelles Ax et Aen sont respectivement multipliées par le paramètre A (gain). Le paramètre B (Offset) est ensuite additionné à la valeur analogique, c'est-à-dire

 $(Ax \cdot Gain) + Offset = Valeur actuelle Aen, lorsque l'entrée En passe de 0 à 1 ou 1$  $(Ax \cdot Gain) + Offset = Valeur actuelle Ax.$ 

La sortie Q est mise à 1 lorsque l'entrée En est à 1 et que la valeur actuelle à l'entrée Ax se trouve en dehors de la plage Aen  $\pm \Delta$ .

La sortie Q est mise à 0 lorsque la valeur actuelle à l'entrée Ax se trouve dans la plage Aen  $\pm \Delta$  ou lorsque l'entrée En passe à 0.

Les paramètres gain et offset servent à adapter les capteurs utilisés à l'application concernée.

Représentation en mode de programmation :

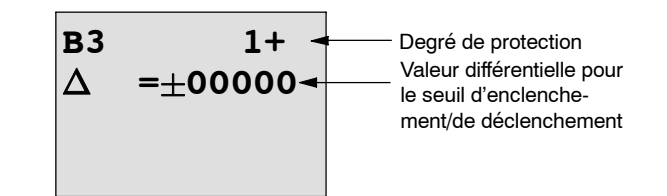

Appuyez sur la  $\blacktriangleright$  touche

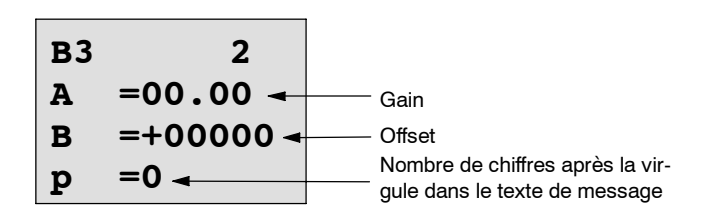

Représentation en mode de paramétrage (exemple) :

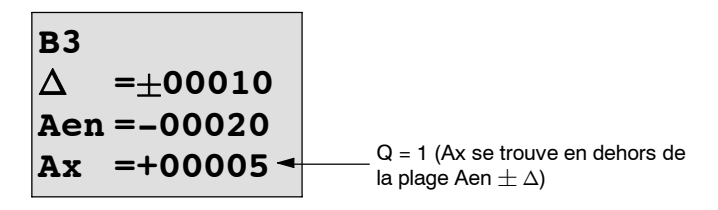

# **4.4.20 Amplificateur analogique**

### **Brève description**

Cette fonction spéciale amplifie une valeur se trouvant à l'entrée analogique et la fournit à la sortie analogique.

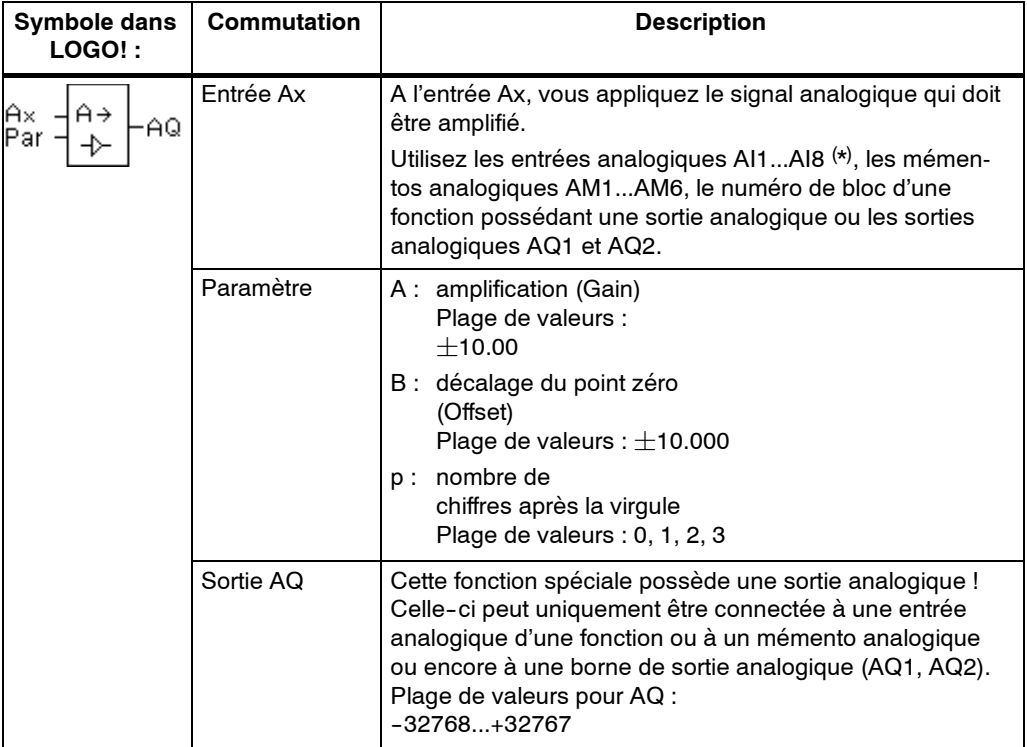

(\*) AI1...AI8: 0...10 V correspondent à 0...1000 (valeur interne).

#### **Paramètres gain et offset**

Pour les paramètres gain et offset, tenez compte des indications du chapitre 4.3.6.

#### **Paramètre p (nombre de chiffres après la virgule)**

S'applique uniquement à la représentation des valeurs Ax et Ay dans un texte de message.

#### **Description de la fonction**

La fonction lit la valeur analogique du signal appliqué à l'entrée analogique Ax.

Cette valeur est multipliée par le paramètre A (gain). Le paramètre B (Offset) est ensuite ajouté à la valeur analogique, c'est-à-dire  $(Ax \cdot Gain) + Offset = valeur$ actuelle Ax.

La valeur actuelle Ax est fournie à la sortie AQ.

#### **Sortie analogique**

Lorsque vous connectez cette fonction spéciale à une sortie analogique réelle, sachez que la sortie analogique peut uniquement traiter des valeurs comprises entre 0 et 1000. Le cas échéant, connectez de plus un amplificateur entre la sortie analogique de la fonction spéciale et les sorties analogiques réelles. Avec cet amplificateur, vous normalisez la plage de sortie de la fonction spéciale à une plage de valeurs de 0 à 1000.

#### **Mise à l'échelle d'une valeur d'entrée analogique**

Vous pouvez influencer la valeur d'entrée analogique d'un potentiomètre en connectant une entrée analogique à un amplificateur analogique et à un mémento analogique.

- Mettez la valeur analogique à l'échelle sur l'amplificateur analogique pour une utilisation ultérieure.
- Connectez p. ex. la prédéfinition de temps pour le paramètre T d'une fonction de temps (p. ex. retard à l'enclenchement/déclenchement, chapitre 4.4.3) ou la prédéfinition de la valeur limite On et/ou Off d'un compteur à incrémentation/décrémentation (chapitre 4.4.13) avec la valeur analogique mise à l'échelle.

Vous trouverez de plus amples informations et remarques sur des exemples de programmes dans l'aide en ligne de LOGO!Soft Comfort.

### **Présélection du paramètre Par**

Les paramètres gain et offset servent à adapter les capteurs utilisés à l'application concernée.

Représentation en mode de programmation (exemple) :

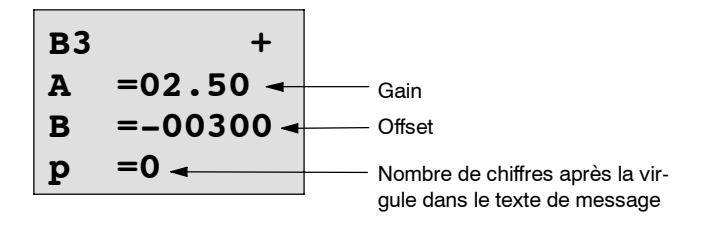

Représentation en mode de paramétrage (exemple) :

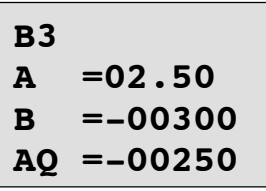

# **4.4.21 Relais à automaintien**

### **Brève description**

L'entrée S permet de mettre à 1 la sortie Q. Une autre entrée R permet de la remettre à 0.

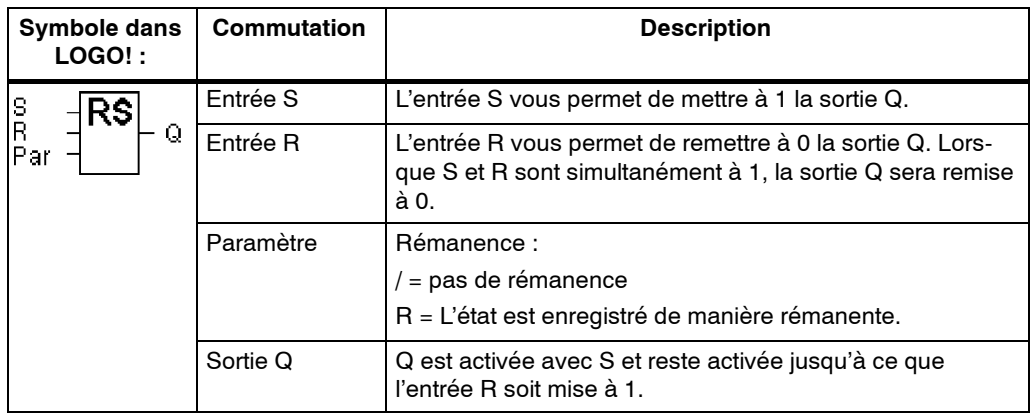

## **Diagramme de temps**

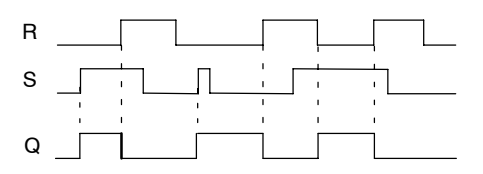

### **Comportement de commutation**

Un relais à automaintien est un simple élément de mémoire binaire. La valeur de la sortie dépend des états des entrées et de l'état actuel de la sortie. La logique est représentée dans le tableau suivant.

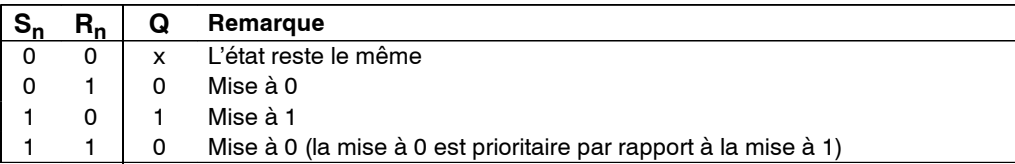

Lorsque la rémanence est activée, la sortie conserve le signal qu'elle possédait avant une panne de secteur.

# **4.4.22 Relais à impulsion**

### **Brève description**

La mise à 1 et la remise à 0 de la sortie sont respectivement réalisées par une brève impulsion à l'entrée.

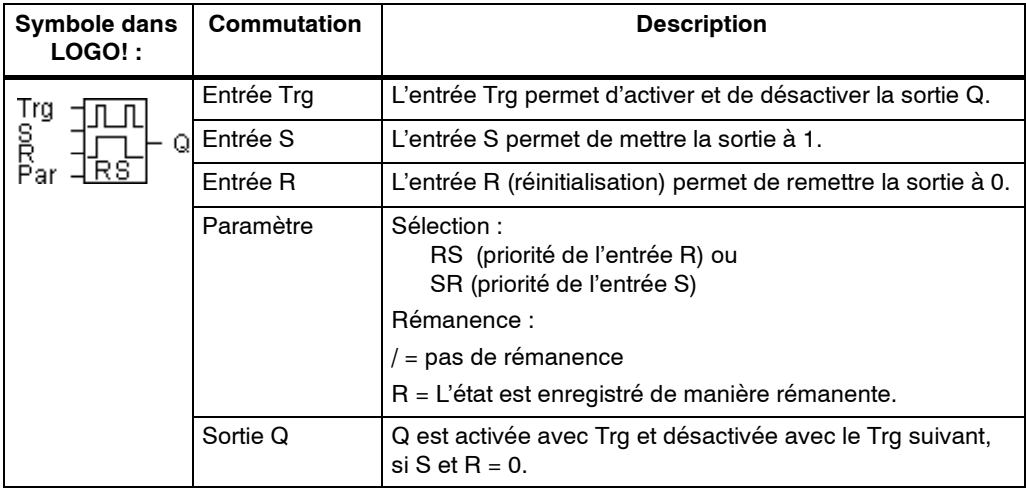

#### **Diagramme de temps**

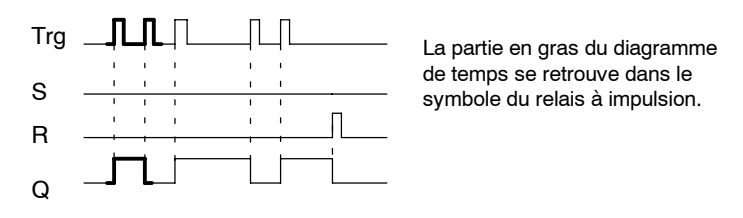

# **Description de la fonction**

A chaque fois que l'état de l'entrée Trg passe de 0 à 1 et que les entrées S et R = 0, l'état de la sortie Q est modifié, à savoir la sortie est activée ou désactivée.

L'entrée Trg n'a aucune influence sur la fonction spéciale lorsque S = 1 ou  $R = 1.$ 

L'entrée S permet de mettre le relais à impulsion à 1, c'est-à-dire que la sortie est mise à 1.

L'entrée R permet de remettre le relais à impulsion à l'état initial, c'est-à-dire que la sortie est remise à 0.

## **Diagramme d'état**

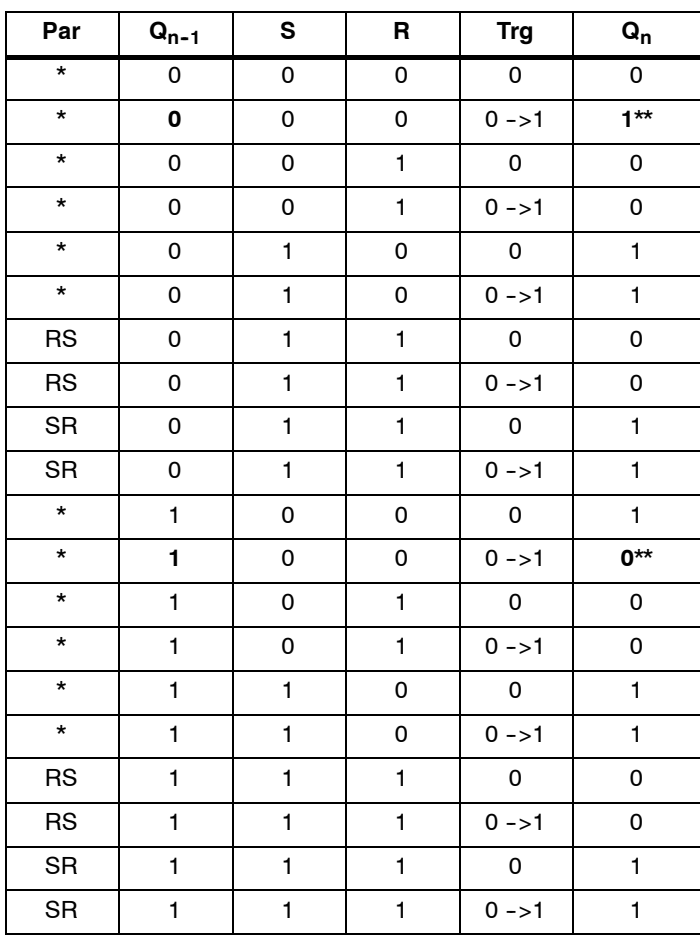

\* : RS ou SR

\*\* : le signal de déclenchement est actif, car S=0 et R=0.

En fonction de votre paramétrage, l'entrée R a la priorité sur l'entrée S  $(c'est-\`{a}-dire que l'entr\'ee S n'agit pas tant que R = 1) ou inversement, l'entr\'ee S a$ la priorité sur l'entrée R (c'est-à-dire que l'entrée R n'agit pas tant que  $S = 1$ ).

Après une panne de courant, le relais à impulsion est réinitialisé et la sortie Q mise à 0 si vous n'avez pas activé la rémanence.

Représentation en mode de programmation :

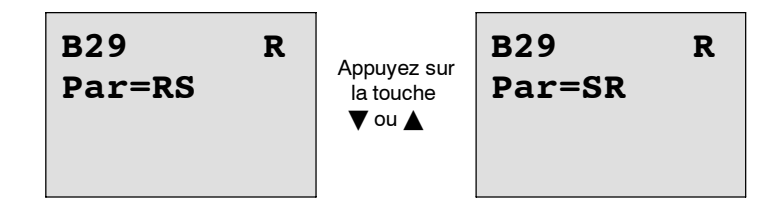

Cette fonction spéciale ne peut pas être sélectionnée en mode de paramétrage.

### **Important**

Lorsque Trg = 0 et Par = RS, la fonction spéciale "Relais à impulsion" correspond à la fonction spéciale "Relais à automaintien" (voir chapitre 4.4.21).

# **4.4.23 Textes de messages**

# **Brève description**

Affichage d'un texte de messages paramétré en mode Run

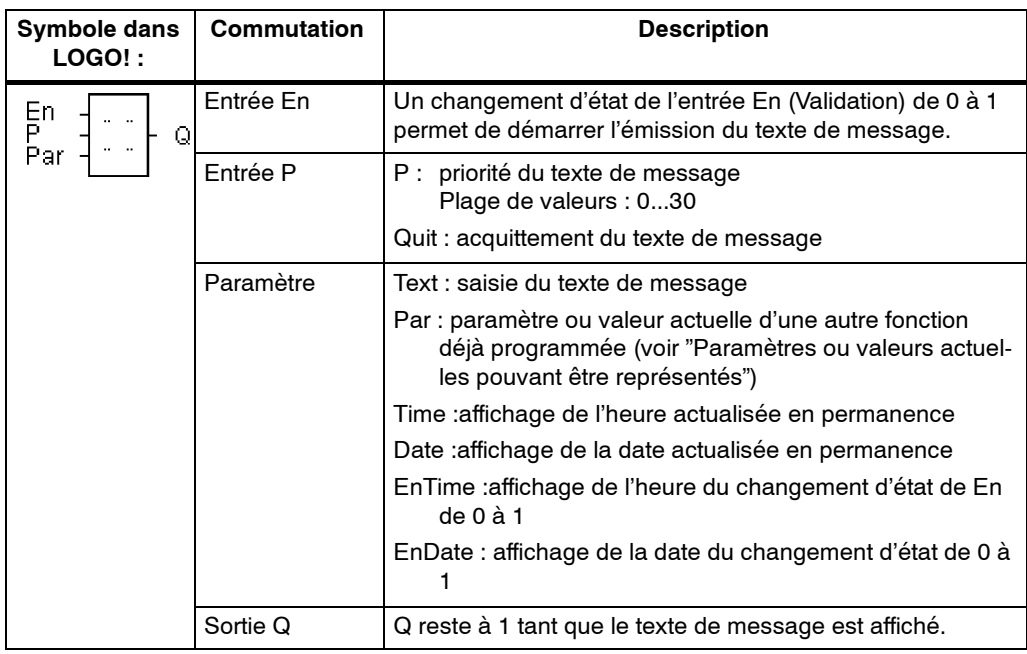

# **Restriction**

Vous pouvez utiliser au maximum 10 fonctions de textes de message.

### **Description de la fonction**

Lorsque l'état de l'entrée En passe de 0 à 1, le texte de message que vous avez paramétré (valeur actuelle, texte, heure, date) apparaît à l'écran en mode RUN.

Acquittement désactivé (Quit = Off) : Lorsque l'état de l'entrée En passe de 1 à 0, le texte de message est masqué.

Acquittement activé (Quit = On) :

Lorsque l'état de l'entrée En passe de 1 à 0, le texte de message reste affiché jusqu'à ce que vous l'acquittiez avec le bouton **OK**. Tant que l'entrée En est à l'état 1, le texte de message ne peut pas être acquitté.

Si plusieurs fonctions de textes de message ont été déclenchées avec En=1, le message qui possède la priorité la plus élevée (0 = la plus faible, 30=la plus élevée) s'affiche. Ceci signifie également qu'un nouveau texte de message activé ne s'affiche que s'il possède une priorité plus élevée que les textes de message activés jusque là.

Une fois qu'un texte de message a été désactivé ou acquitté, le texte de message suivant possédant la priorité la plus élevée s'affiche.

Les boutons et  $\blacktriangle$  et  $\nabla$  vous permettent de passer de l'affichage en RUN à l'affichage des textes de message.

### **Exemple**

Comment afficher deux textes de message :

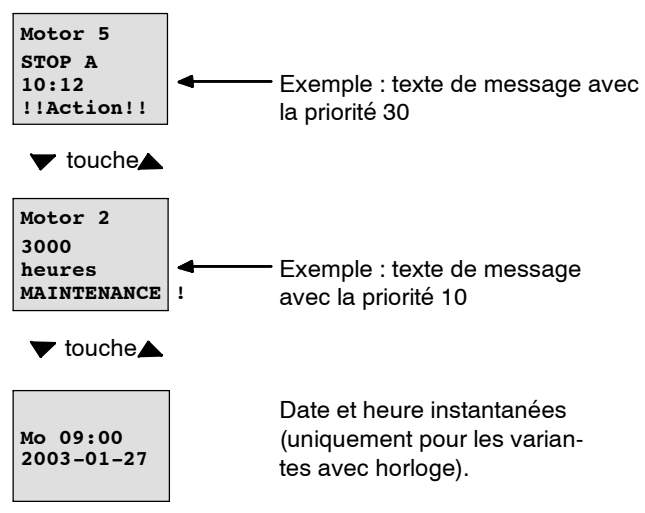

### **Zone d'affichage de LOGO! en mode RUN**

# **Paramétrage de l'entrée P**

Comment paramétrer la priorité et l'acquittement (mode de programmation) :

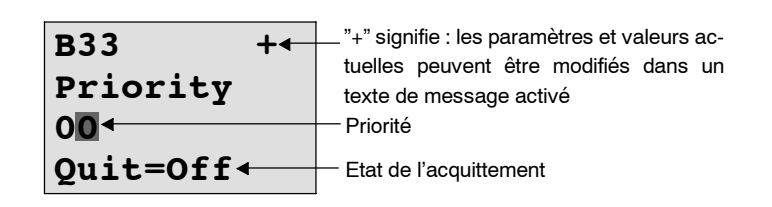

- 1. Augmentez la priorité sur 1 : Curseur sur '0' + Touche  $\blacktriangle$
- 2. Passez à 'Quit' : Appuyez sur la touche ▶
- 3. Activez 'Quit': Touches ▲ ou ▼

LOGO! affiche :

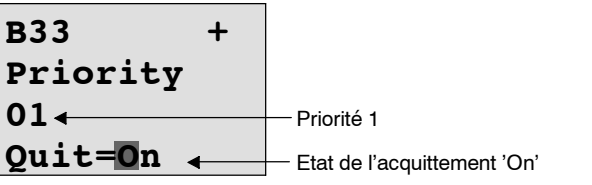

4. Confirmez vos entrées Touche OK

# **Paramètres ou valeurs actuelles pouvant être représentés**

Les paramètres ou valeurs actuelles suivants peuvent être représentés dans un texte de message :

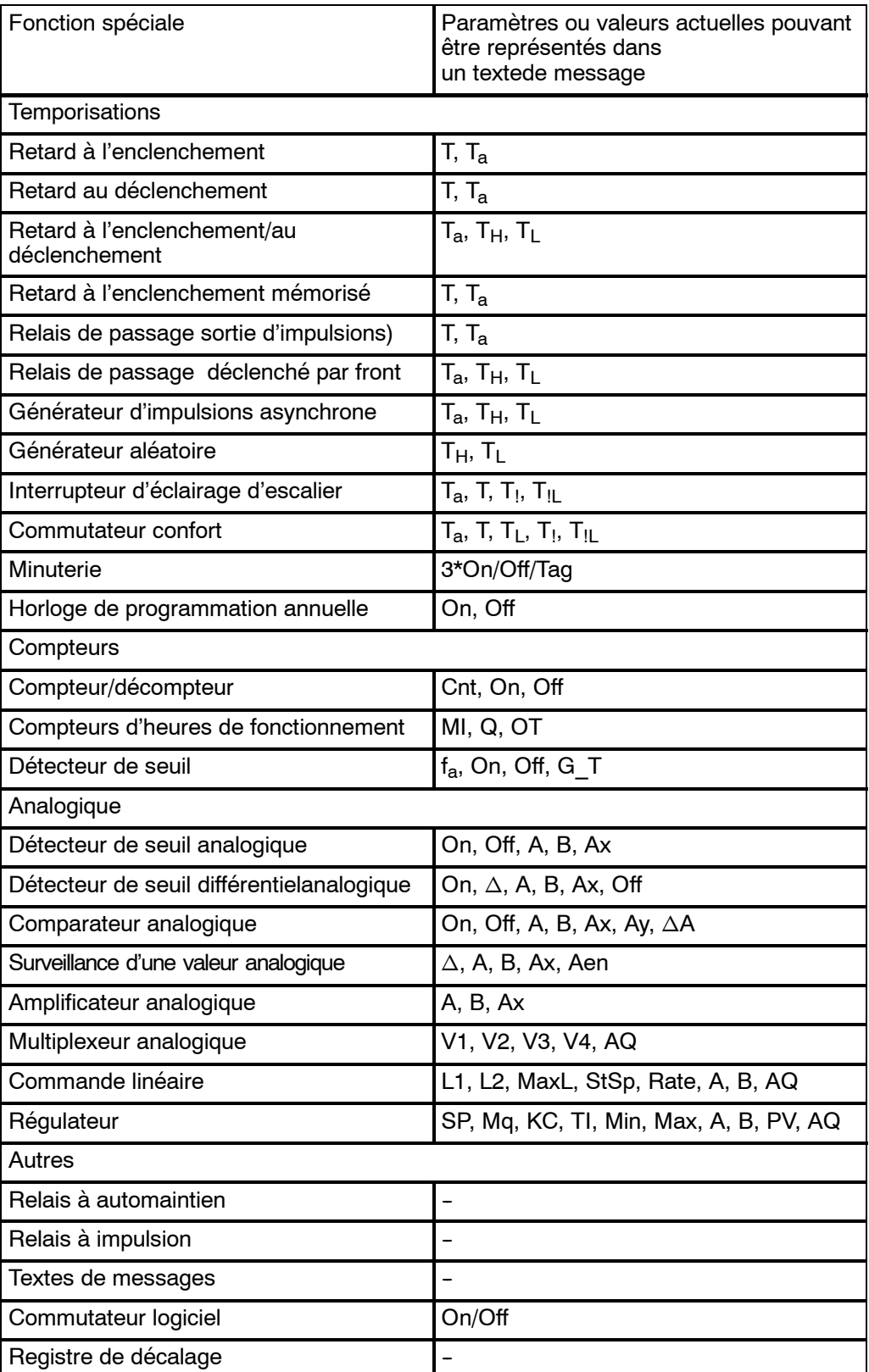

#### **Modification de paramètres dans le texte de message activé**

La modification de paramètres et de valeurs actuelles dans un texte de message activé peut être paramétrée par saisie d'un "+" dans la première ligne. Si la modification ne doit pas être possible, entrez un "-".

Lorsque le texte de message est activé, vous parvenez au mode de modification avec la touche **ESC**.

#### **Important**

Vous devez maintenir la touche **ESC** enfoncée pendant au moins 1 seconde.

Avec les touches < et >, vous sélectionnez la ligne souhaitée (vous pouvez uniquement sélectionner les lignes comportant des paramètres). Pour modifier le paramètre, appuyez sur OK. Utilisez à cet effet les touches <,  $\blacktriangleright$ ,  $\blacktriangle$  et  $\nabla$ .

Avec **OK**, vous validez les modifications. Vous pouvez à présent encore modifier d'autres paramètres dans le texte de message (s'il y en a). En appuyant sur la touche **ESC**, vous quittez le mode d'édition.

### **Simulation des touches dans le texte de message activé**

Vous pouvez activer les 4 curseurs C  $\triangle$ , C  $\triangleright$ , C  $\triangleright$  et C  $\triangleleft$  dans un texte de message activé en maintenant la touche **ESC** enfoncée et appuyant simultanément sur le curseur souhaité.

Comment paramétrer le texte de message (mode de programmation) :

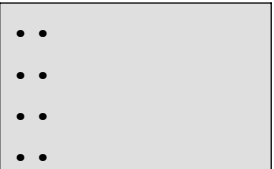

Fenêtre de paramétrage pour Par

Avec la touche  $\blacktriangleright$  sélectionnez la ligne qui doit comporter un texte de message.

Avec les touches  $\blacktriangle$  et  $\nabla$  sélectionné le type de texte de message souhaité (Text, Par, Time...). Confirmez avec **OK**.

Si vous choisissez "Text" ou "Par", vous devez encore effectuer des entrées supplémentaires :

Avec les touches ▲ et ▼ choisissez les lettres à afficher pour un texte. Entre chaque caractère, déplacez le curseur au moyen des touches  $\blacktriangleleft$  et  $\blacktriangleright$ .

La Liste des caractères disponibles est la même que celle utilisée pour l'attribution du nom du programme de commande. Le jeu de caractères figure au chapitre 3.7.4.

En appuyant sur **OK**, vous validez les modifications, en appuyant sur la touche **ESC**, vous quittez le mode d'édition.

Pour afficher un paramètre en tant que texte de message dans un ligne (p. ex. affichage d'une valeur de mesure ou d'une valeur fonctionnelle), sélectionnez cette ligne avec la touche  $\blacktriangleright$  et appuyez sur la touche  $\nabla$  :

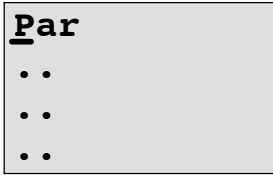

En appuyant sur la touche **OK**, vous parvenez dans le mode d'édition :

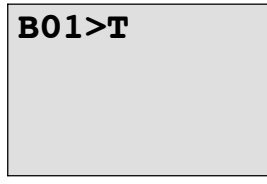

Avec les touches < et > sélectionnez entre les blocs à afficher et les paramètres correspondants.

Avec les touches ▲ et ▼ sélectionnez le bloc ou le paramètre à afficher.

Pour sélectionner le paramètre, appuyez sur **OK**.

En appuyant sur la touche **ESC**, vous quittez le mode de paramétrage. Vos modifications seront alors validées.

# **4.4.24 Commutateur logiciel**

## **Brève description**

Cette fonction spéciale agit comme un bouton-poussoir ou un commutateur mécaniques.

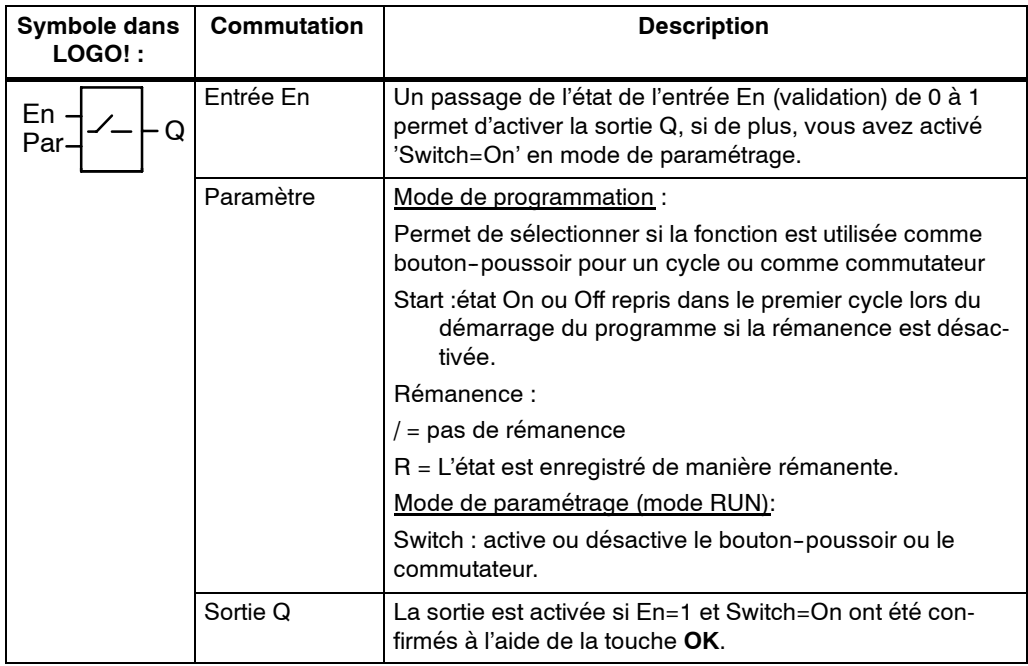

### **Etat à la livraison**

A la livraison, 'Par' est paramétré 'Bouton-poussoir'.

## **Diagramme de temps**

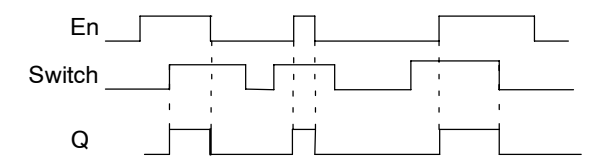

### **Description de la fonction**

Lorsque l'entrée En est à mise à 1 et que le paramètre "Switch" est mis sur "On" en mode de paramétrage, puis validé par **OK**, la sortie est activée. Ceci est le cas que la fonction ait été paramétrée comme commutateur ou comme bouton-poussoir.

La sortie est remise à zéro dans les trois cas suivants :

- lorsque l'état de l'entrée En passe de 1 à 0,
- lorsque la fonction a été paramétrée comme bouton-poussoir et qu'un cycle s'est écoulé après l'activation,
- lorsqu'en mode de paramétrage, le paramètre "Switch'" a été mis sur "Off" et validé par **OK**.

Lorsque la rémanence n'est pas activée, la sortie Q est mis à 1 ou à 0 après une panne secteur, selon le paramétrage du paramètre "Start".

Représentation en mode de programmation (exemple) :

- 1. Sélectionnez la fonction "commutateur logiciel'.
- 2. Déterminez l'entrée En et confirmez à l'aide de la touche **OK.** Le curseur se trouve à présent sous '**Par**'.
- 3. Activez le mode de saisie de 'Par' : Touche **OK** (le curseur se trouve alors sur 'On')

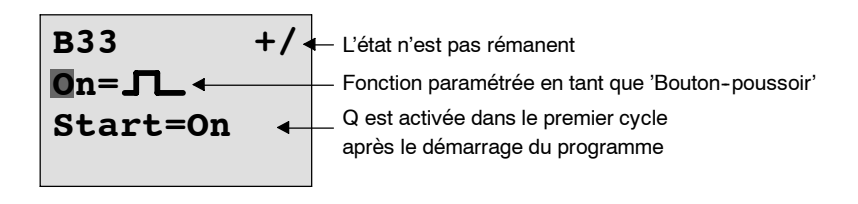

Comment modifier 'Par' sur 'Commutateur' et modifier l'état dans le premier cycle au démarrage du programme :

4. Passez de 'Bouton-poussoir' à 'Commutateur' : Touches  $\blacktriangle$  ou  $\blacktriangledown$ 

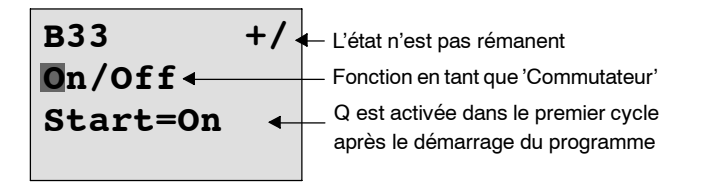

- 5. Passez à l'état Start : Touches < ou
- 6. Modifiez l'état Start : Touches ▲ ou ▼

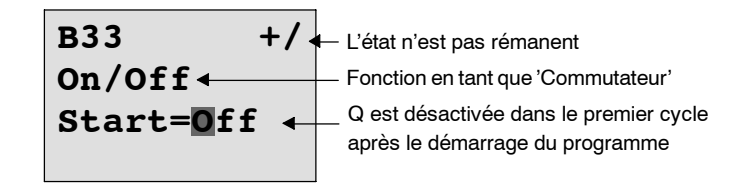

7. Confirmez vos entrées : Touche OK

Représentation en mode de paramétrage (exemple) :

Vous pouvez activer et désactiver le paramètre 'Switch' (On/Off). En RUN, LOGO! affiche l'écran suivant :

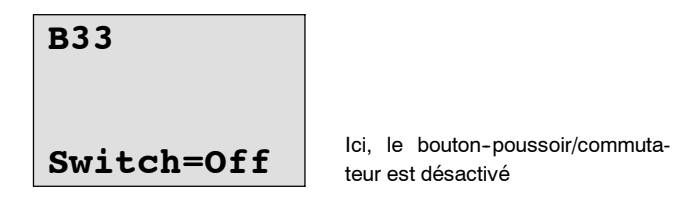

Supposons que vous souhaitiez activer 'Switch' (On).

- 1. Passez en mode de saisie : Touche **OK** (le curseur se trouve alors sur 'Off')
- 2. Passez de 'Off' à 'On' : Touches ▲ ou ▼
- 3. Confirmez vos entrées : Touche OK

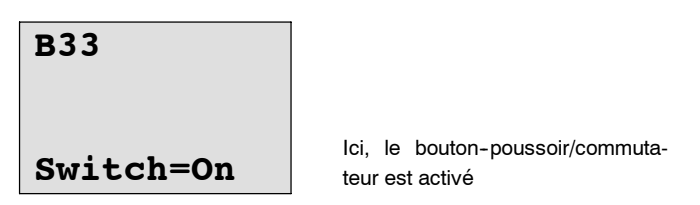

# **4.4.25 Registre de décalage**

# **Brève description**

La fonction Registre de décalage vous permet de lire la valeur d'une entrée et de la décaler par bits. La valeur de la sortie correspond à celle du bit du registre de décalage ayant été paramétré. Le sens de décalage peut être modifié grâce à une entrée spécifique.

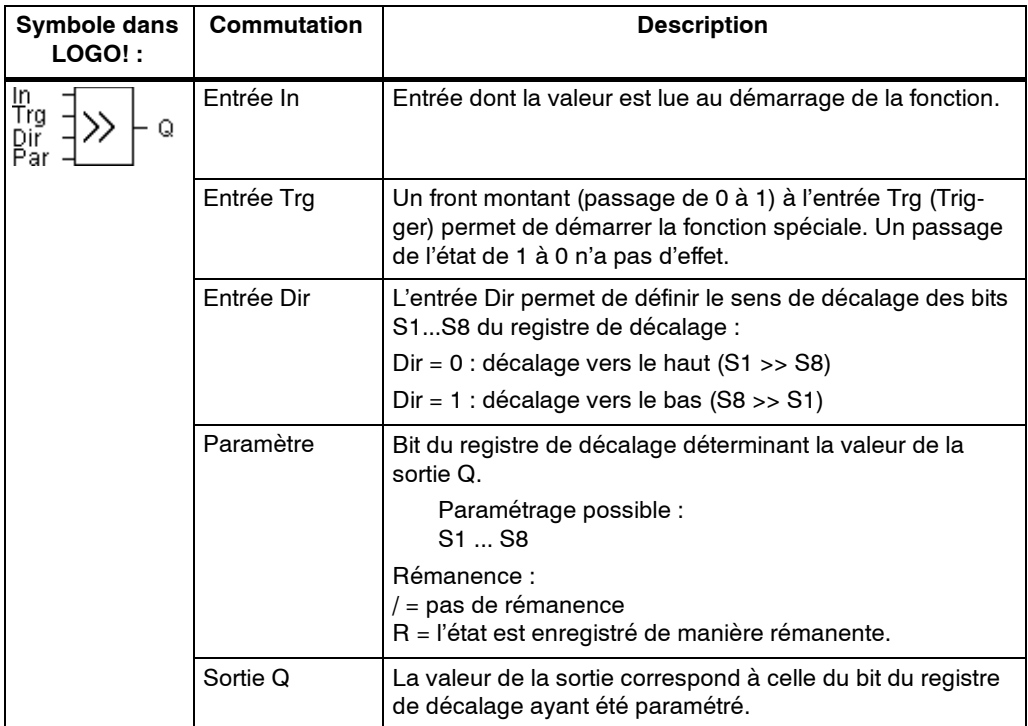

### **Description de la fonction**

Dans le cas d'un front montant (passage de 0 à 1) à l'entrée Trg (Trigger), la fonction lit la valeur de l'entrée In.

En fonction du sens de décalage, cette valeur est inscrite dans le bit S1 ou S8 du registre de décalage :

- Décalage vers le haut : S1 reprend la valeur de l'entrée In ; la valeur précédente de S1 est décalée dans S2 ; la valeur précédente de S2 est décalée dans S3 ; etc.
- Décalage vers le bas : S8 reprend la valeur de l'entrée In ; la valeur précédente de S8 est décalée dans S7 ; la valeur précédente de S7 est décalée dans S6 ; etc.

La sortie Q fournit la valeur du bit du registre de décalage ayant été paramétré.

Si la rémanence n'est pas activée,

la fonction de décalage débute de nouveau sur S1 ou S8 après une panne de secteur. La rémanence activée s'applique toujours à tous les bits de registre à décalage.

#### **Important**

Vous ne pouvez utiliser la fonction spéciale Registre de décalage qu'une seule fois dans le programme de commande.

#### **Diagramme de temps**

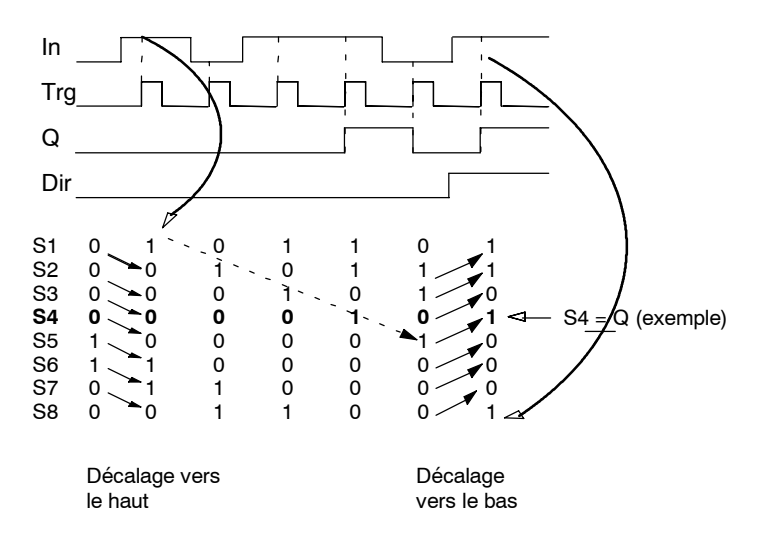

Représentation en mode de programmation :

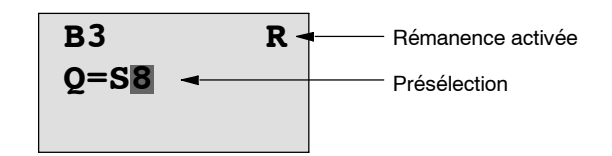

## Appuyez sur la  $\blacktriangledown$  touche

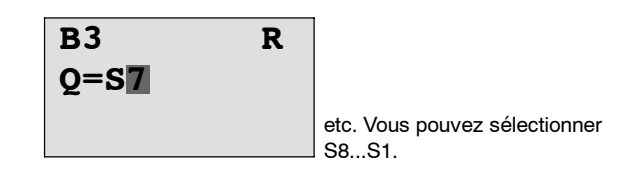

Cette fonction spéciale ne peut pas être sélectionnée en mode de paramétrage.

# **4.4.26 Multiplexeur analogique**

# **Brève description**

Cette fonction spéciale fournit l'une des 4 valeurs analogiques prédéfinies ou alors 0 à la sortie analogique.

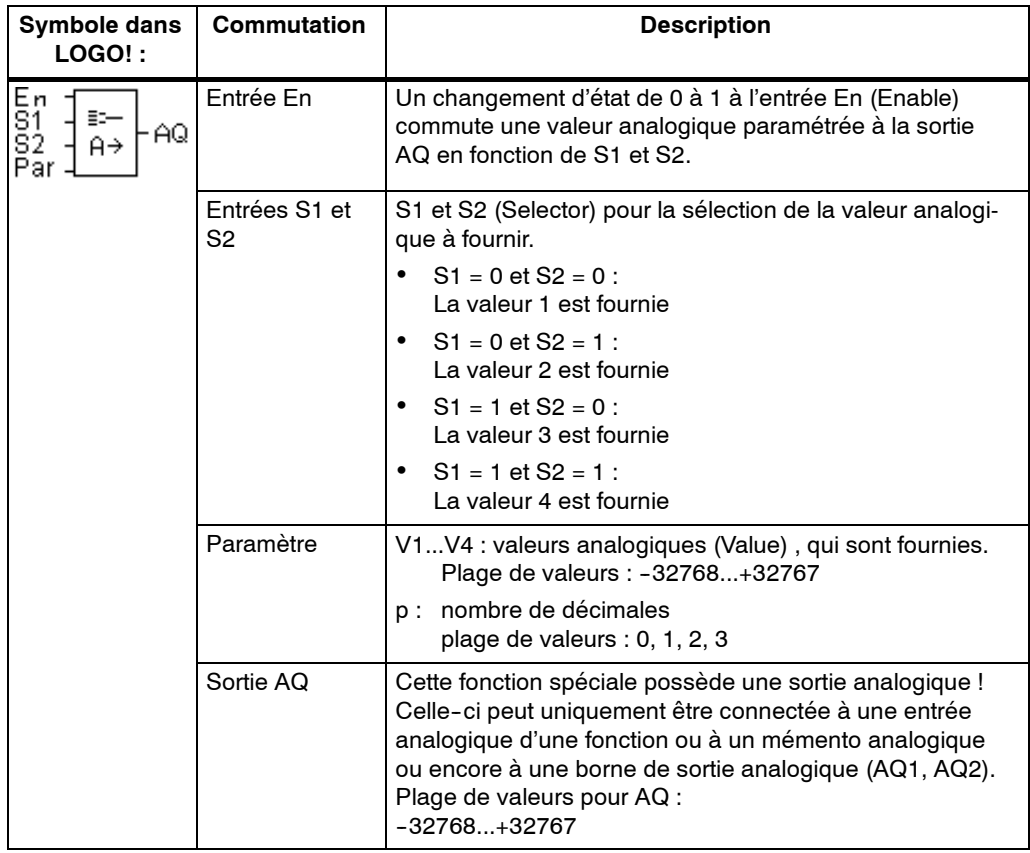

## **Paramètres V1...V4**

Les valeurs analogiques pour les paramètres V1...V4 peuvent également être des valeurs actuelles d'une autre fonction déjà programmée. Vous pouvez utiliser les valeurs actuelles des fonctions suivantes :

- comparateur analogique (valeur actuelle Ax -- Ay, voir chapitre 4.4.18)
- détecteur de seuil analogique (valeur actuelle Ax, voir chapitre 4.4.16)
- amplificateur analogique (valeur actuelle Ax, voir chapitre 4.4.20)
- multiplexeur analogique (valeur actuelle AQ)
- commande linéaire (valeur actuelle AQ, voir chapitre 4.4.27)
- régulateur (valeur actuelle AQ, voir chapitre 4.4.28) et
- compteur/décompteur (valeur actuelle Cnt, voir chapitre 4.4.13).

Vous sélectionnez la fonction souhaitée par son numéro de bloc. Pour réaliser la présélection des paramètres, voir le chapitre 4.4.1.

#### **Paramètre p (nombre de chiffres après la virgule)**

S'applique uniquement à la représentation des valeurs dans un texte de message.

#### **Diagramme de temps**

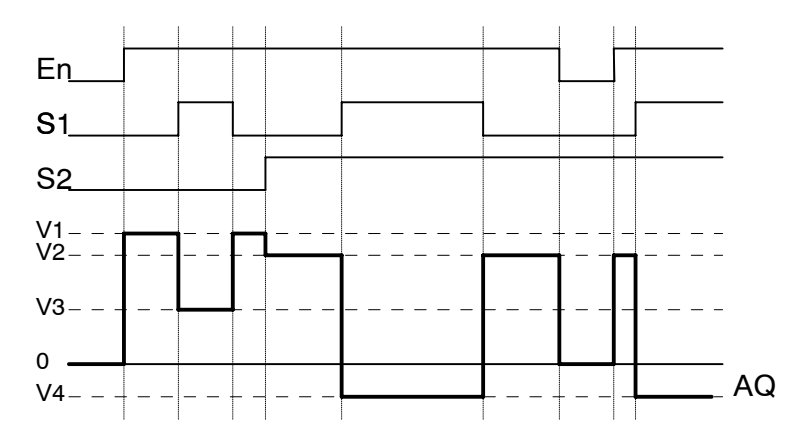

#### **Description de la fonction**

Lorsque l'entrée En est mise à 1, la fonction fournit selon le paramétrage l'une des 4 valeurs analogiques V1 à V4 possibles à la sortie AQ.

Lorsque l'entrée En n'est pas mise à 1, la fonction fournit la valeur analogique 0 à la sortie AQ.

#### **Sortie analogique**

Lorsque vous connectez cette fonction spéciale à une sortie analogique réelle, sachez que la sortie analogique peut uniquement traiter des valeurs comprises entre 0 et 1000. Le cas échéant, connectez de plus un amplificateur entre la sortie analogique de la fonction spéciale et les sorties analogiques réelles. Avec cet amplificateur, vous normalisez la plage de sortie de la fonction spéciale à une plage de valeurs de 0 à 1000.

Représentation en mode de programmation (exemple) :

**B3 1+/ V1 =+04000 V2 =-02000 B3 2+/ V3** !**B020 V4** !**B021 p =0** Touche A "

Représentation en mode de paramétrage :

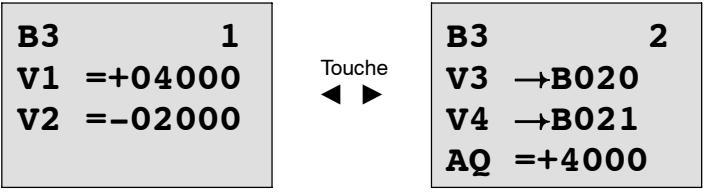

# **4.4.27 Commande linéaire**

## **Brève description**

Grâce à la commande linéaire, vous pouvez déplacer la sortie à une vitesse spécifique du niveau actuel au niveau sélectionné.

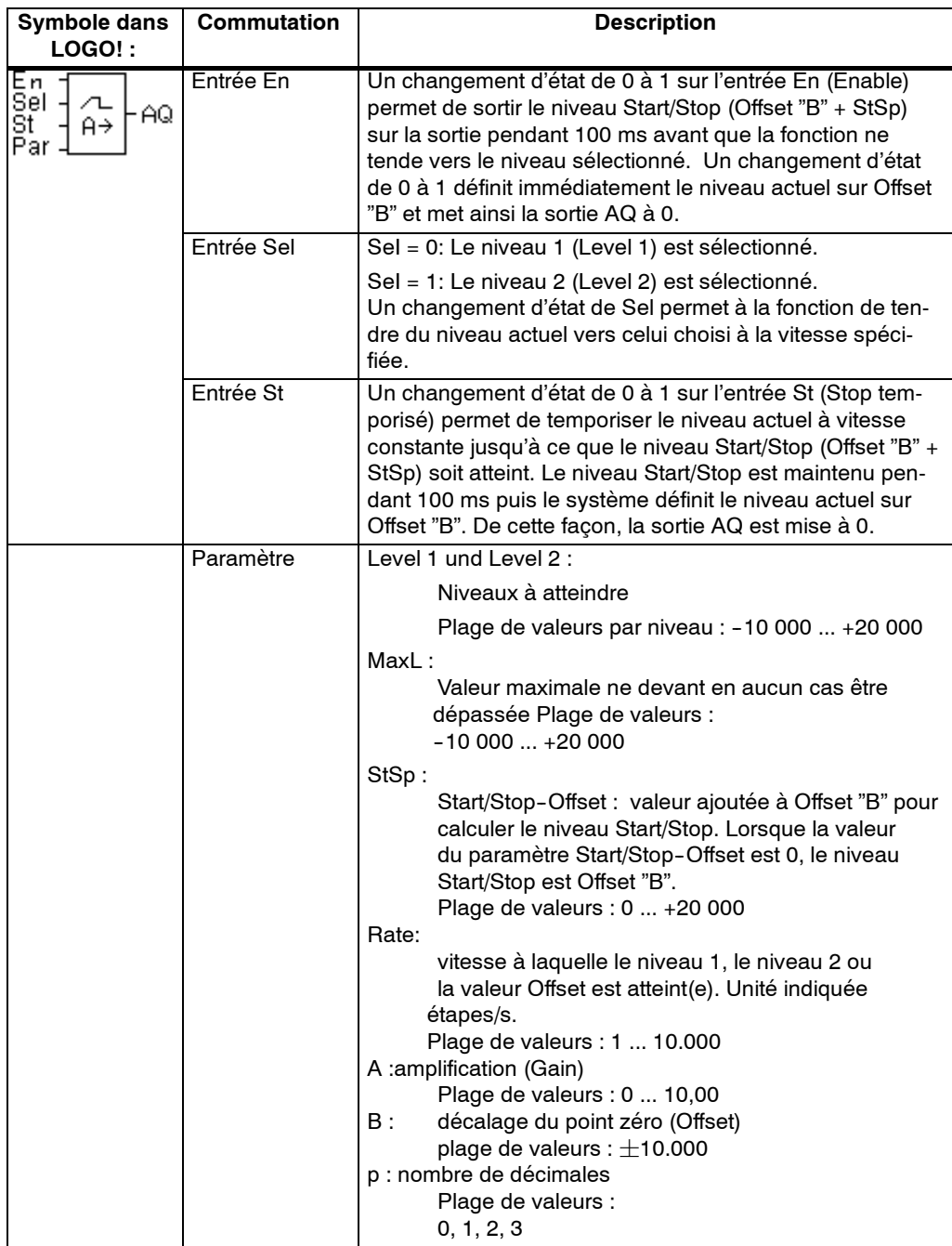

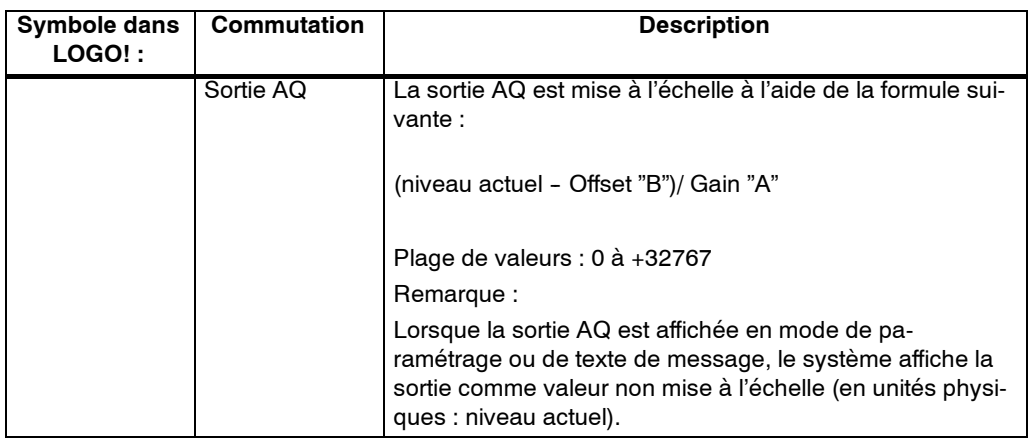

#### **Paramètres L1, L2**

Les valeurs analogiques pour les paramètres L1 et L2 peuvent également être des valeurs actuelles d'une autre fonction déjà programmée. Vous pouvez utiliser les valeurs actuelles des fonctions suivantes :

- comparateur analogique (valeur actuelle Ax -- Ay, voir chapitre 4.4.18)
- détecteur de seuil analogique (valeur actuelle Ax, voir chapitre 4.4.16)
- amplificateur analogique (valeur actuelle Ax, voir chapitre 4.4.20)
- multiplexeur analogique (valeur actuelle AQ, voir chapitre 4.4.26)
- commande linéaire (valeur actuelle AQ)
- régulateur (valeur actuelle AQ, voir chapitre 4.4.28) et
- compteur/décompteur (valeur actuelle Cnt, voir chapitre 4.4.13).

Vous sélectionnez la fonction souhaitée par son numéro de bloc. Pour réaliser la présélection des paramètres, voir le chapitre 4.4.1.

#### **Paramètre p (nombre de chiffres après la virgule)**

S'applique uniquement à la représentation des valeurs AQ, L1, L2, MaxL, StSp et Rate dans un texte de message.

### **Timingdiagram pour AQ**

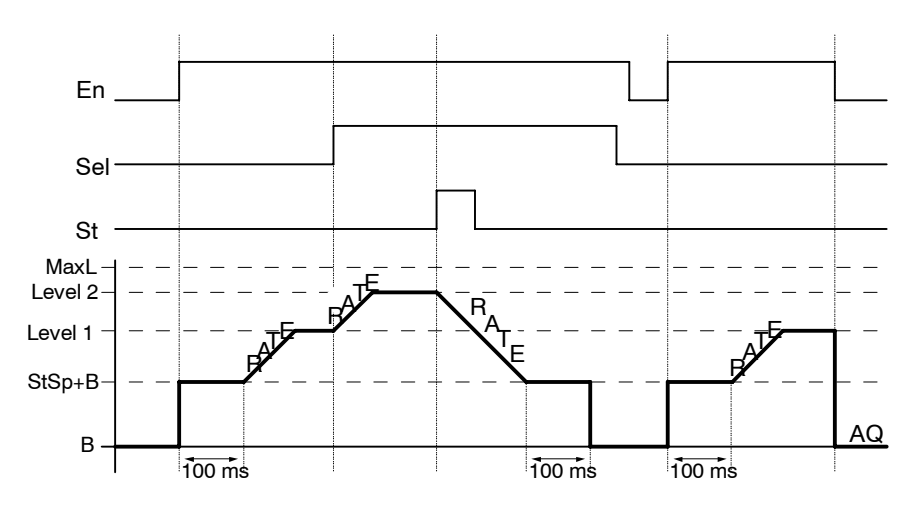

### **Description de la fonction**

Lorsque l'entrée En est activée, la fonction définit le niveau actuel sur la valeur StSp + Offset "B" pendant 100 ms.

La fonction tend ensuite du niveau StSp + Offset "B" en fonction de la commutation de Sel vers le niveau 1 ou vers le niveau 2 à la vitesse spécifiée sous Rate.

Lorsque l'entrée St est activée, la fonction tend vers le niveau StSp + Offset "B" à la vitesse spécifiée sous Rate. Ensuite, la fonction maintient le niveau StSp + Offset "B" pendant 100 ms sur la sortie AQ. Au bout des 100 ms, le niveau est défini sur Offset "B". La valeur mise à l'échelle (sortie AQ) est 0.

Lorsque l'entrée St est activée, la fonction ne peut être redémarrée qu'après la réinitialisation des entrées St et En.

Lorsqu'une modification est effectuée au niveau de l'entrée Sel, la fonction tend du niveau cible actuel vers le nouveau en fonction de la commutation de Sel et à la vitesse spécifiée.

Lorsque l'entrée En est réinitialisée, la fonction définit immédiatement le niveau actuel sur Offset "B".

Le niveau actuel est mis à jour toutes les 100 ms. Tenez compte de la relation entre la sortie AQ et le niveau actuel :

```
Sortie AQ = (niveau actuel - Offset "B" / Gain "A").
```
#### **Important**

Vous trouverez des informations détaillées sur le traitement des valeurs analogiques dans l'aide en ligne de LOGO!Soft Comfort.
#### **Présélection du paramètre Par**

Représentation en mode de programmation (exemple) :

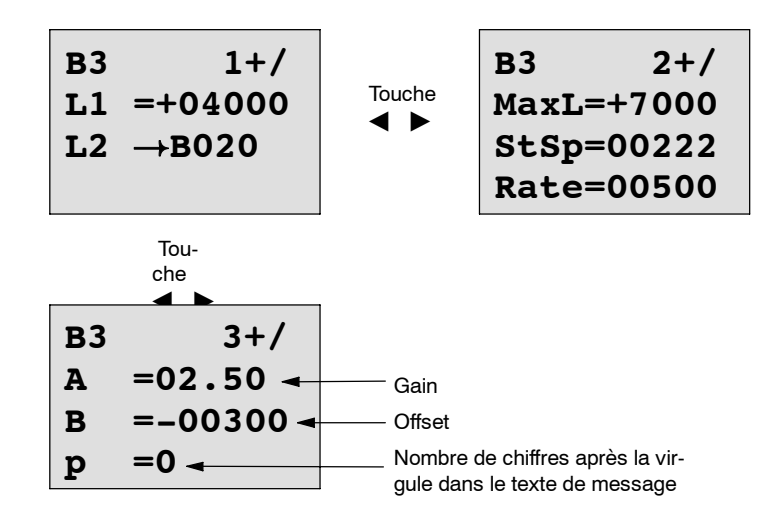

Représentation en mode de paramétrage :

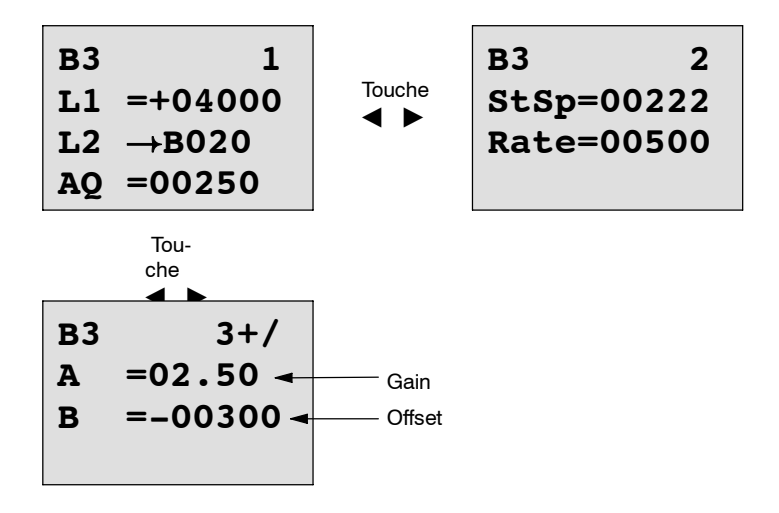

## **4.4.28 Régulateur**

#### **Brève description**

Régulateur proportionnel et régulateur intégral. Vous avez la possibilité de mettre en oeuvre et également de combiner les deux types de régulateurs.

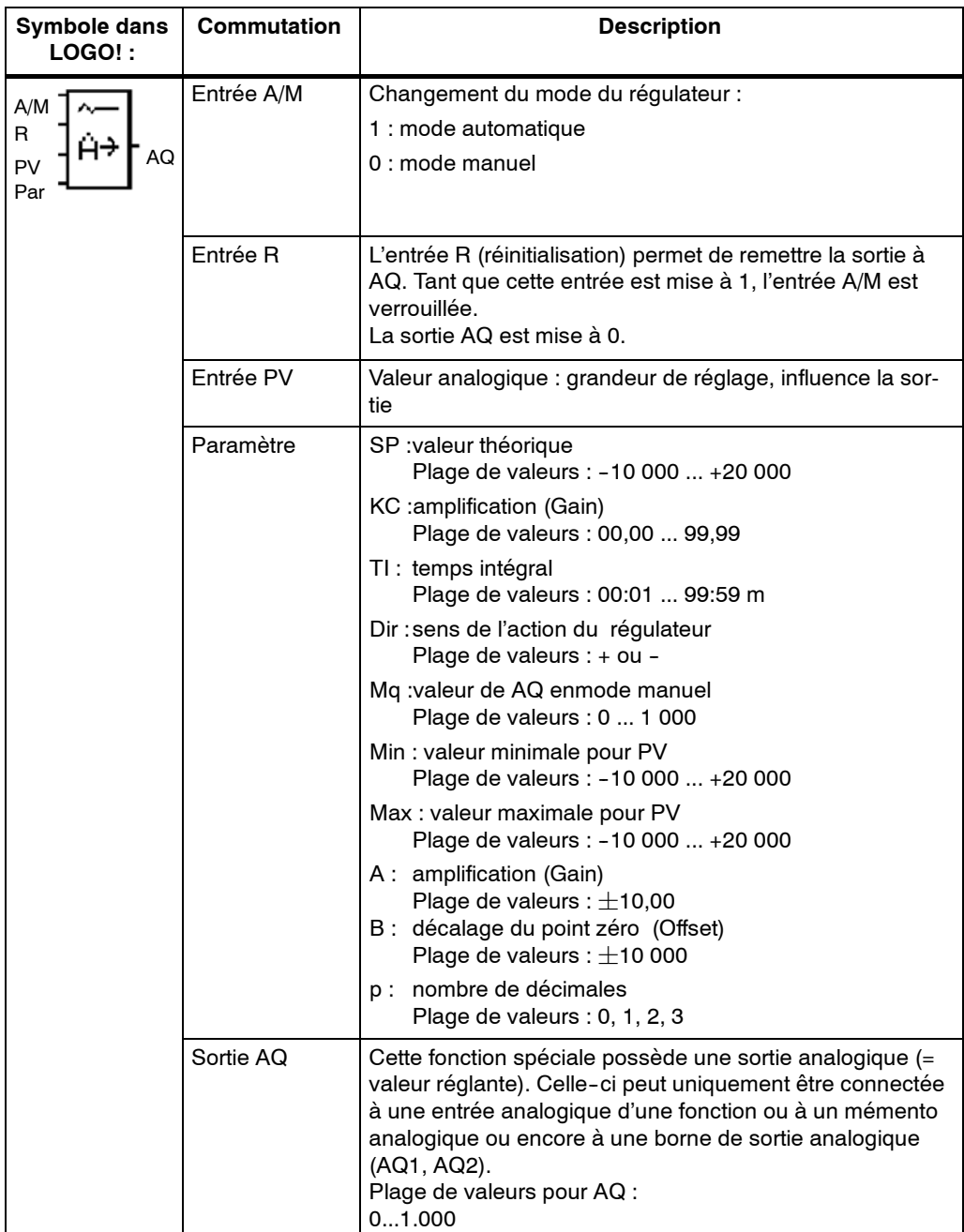

#### **Paramètres SP, Mq**

Les valeurs analogiques pour les paramètres SP et Mq peuvent également être des valeurs actuelles d'une autre fonction déjà programmée. Vous pouvez utiliser les valeurs actuelles des fonctions suivantes :

- comparateur analogique (valeur actuelle Ax Ay, voir chapitre 4.4.18)
- détecteur de seuil analogique (valeur actuelle Ax, voir chapitre 4.4.16)
- amplificateur analogique (valeur actuelle Ax, voir chapitre 4.4.20)
- multiplexeur analogique (valeur actuelle AQ, voir chapitre 4.4.26)
- commande linéaire (valeur actuelle AQ, voir chapitre 4.4.27)
- régulateur (valeur actuelle AQ) et
- compteur/décompteur (valeur actuelle Cnt, voir chapitre 4.4.13).

Vous sélectionnez la fonction souhaitée par son numéro de bloc. Pour réaliser la présélection des paramètres, voir le chapitre 4.4.1.

### **Paramètres KC, TI**

A noter :

- Lorsque le paramètre KC a la valeur 0, la fonction "P" (régulateur proportionnel) n'est pas exécutée.
- Lorsque le paramètre TI a la valeur 99:59 m, la fonction "I" (régulateur intégral) n'est pas exécutée.

#### **Paramètre p (nombre de chiffres après la virgule)**

S'applique uniquement à la représentation des valeurs PV, SP, Min et Max dans un texte de message.

#### **Diagramme de temps**

La manière et la vitesse de modification de AQ dépendent des paramètres KC et TI. La courbe de AQ n'est donnée qu'à titre d'exemple dans le diagramme. Un procédé de régulation est continu. Seul une partie est donc représentée dans le diagramme.

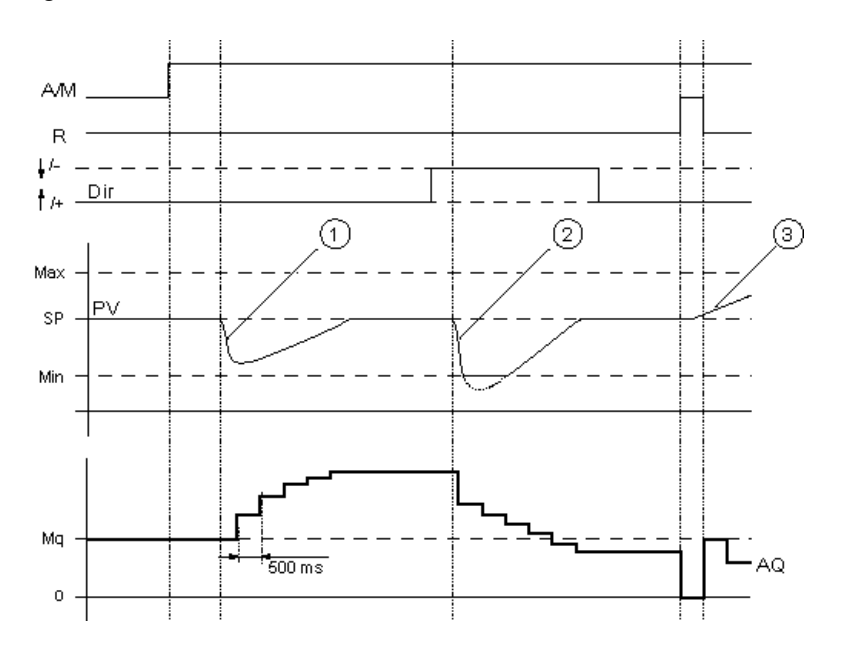

- 1. Une défaillance entraîne la chute de PV et comme Dir est paramétré sur haut, AQ augmente jusqu'à ce que PV corresponde de nouveau à SP.
- 2. Une défaillance entraîne la chute de PV et comme Dir est paramétré sur bas, AQ diminue jusqu'à ce que PV corresponde de nouveau à SP. Le sens (Dir) ne peut pas être modifié durant l'exécution de la fonction. Le changement est ici uniquement représenté à titre indicatif.
- 3. Etant donné que AQ a été mis à 0 par l'entrée R, PV est modifié. Ici, on suppose que PV augmente, ce qui entraîne une chute de AQ en raison de la  $Dir =$  haut.

#### **Description de la fonction**

Lorsque l'entrée A/M est mise à 0, la fonction spéciale fournit à la sortie AQ, la valeur que vous avez définie dans le paramètre Mq.

Lorsque l'entrée A/M est mise à 1, le mode automatique démarre. La valeur Mq est reprise comme somme intégrale, la fonction du régulateur débute les calculs.

#### **Important**

Vous trouverez des informations détaillées sur les principes de base du régulateur dans l'aide en ligne de LOGO!Soft Comfort.

Dans les formules, on utilise PV pour le calcul de la valeur actuelle :

*Valeur actuelle*  $PV = (PV \cdot Gain) + Offset$ 

- Si la valeur actuelle PV = SP, la fonction spéciale ne modifie pas la valeur sur AQ.
- Dir = haut  $(+)$  (diagramme de temps N 1 et 3)
	- -- Si la valeur actuelle PV > SP, la fonction spéciale diminue la valeur sur AQ.
	- -- Si la valeur actuelle PV < SP, la fonction spéciale augmente la valeur sur AQ.
- Dir = bas  $(-)$  (diagramme de temps  $N$  2)
	- -- Si la valeur actuelle PV > SP, la fonction spéciale augmente la valeur sur AQ.
	- -- Si la valeur actuelle PV < SP, la fonction spéciale diminue la valeur sur AQ.

En cas d'augmentation, AQ est augmenté/diminué jusqu'à ce que le valeur actuelle PV corresponde de nouveau à SP. La vitesse de modification de AQ dépend des paramètres KC et TI.

Si l'entrée PV dépasse le paramètre max, la valeur actuelle PV prend la valeur de max.

Si l'entrée PV devient inférieure au paramètre min, la valeur actuelle PV prend la valeur de min.

Si l'entrée R est mise à 1, la sortie AQ est remise à 0. Tant que R est mise à 1, l'entrée A/M est verrouillée.

#### **Temps d'échantillonnage**

Le temps d'échantillonnage est paramétré à 500 ms.

#### **Parameter Sets**

Vous trouverez plus d'informations et d'exemples d'application avec des paramètres prédéfinis (Parameter Sets) dans l'aide en ligne de LOGO!Soft Comfort.

#### **Présélection du paramètre Par**

Représentation en mode de programmation (exemple) :

**B3 1+/ B3 2+/ SP** !**B020** Appuyer **KC =10.00** A " **TI =01:00 Dir=+** Appuyer A " **B3 3+/ B3 4+/ Mq** !**B021** Appuyer **A =02.50** A " **Min=-05000 B =-00300 Max=+05000 p =0** 

Représentation en mode de paramétrage :

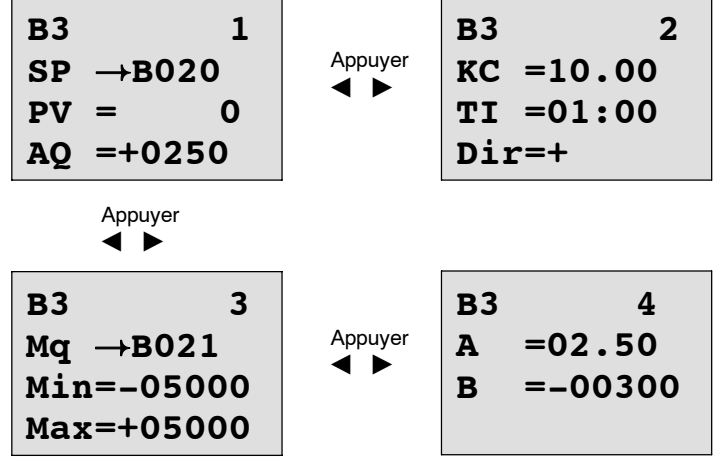

# **5**

## **Paramétrage de LOGO!**

L'opération de paramétrage consiste à définir les paramètres des blocs. Vous pouvez p. ex. paramétrer les temps de retard pour les fonctions de temporisation, des temps d'activation pour les minuteries, la valeur de seuil pour un compteur, l'intervalle de surveillance pour un compteur d'heures de fonctionnement ou les seuils d'enclenchement et de déclenchement pour un détecteur de seuil.

Vous pouvez définir les paramètres

- en mode de programmation ou
- en mode de paramétrage.

En mode de programmation, c'est le créateur du programme de commande qui définit les paramètres.

Nous avons introduit le mode de paramétrage afin qu'il soit possible de modifier les paramètres sans devoir modifier le programme de commande. Ainsi, un utilisateur, p. ex., a la possibilité de modifier des paramètres sans devoir passer au mode de programmation. L'avantage : le programme de commande reste protégé tout en offrant à l'utilisateur la possibilité de le modifier selon les prescriptions.

#### **Important**

En mode de paramétrage, LOGO! continue à exécuter le programme de commande.

## **5.1 Activation du mode de paramétrage**

Pour passer du mode RUN au mode de paramétrage, appuyez sur la touche **ESC** :

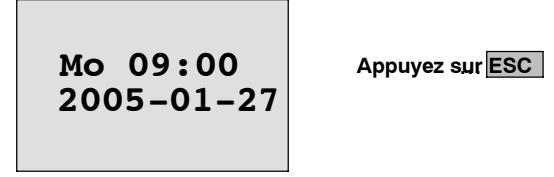

#### **Important**

Pour les anciennes versions d'appareils jusqu'à 0BA2, on a :

• Pour activer le mode de paramétrage, vous devez appuyer simultanément sur les deux touches **ESC** et **OK**.

LOGO! LOGO! passe en mode de paramétrage et affiche le menu de paramétrage :

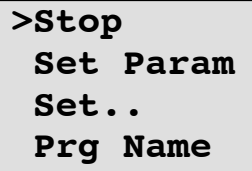

#### **Explication relative aux 4 commandes de menu (options) dans le menu de paramétrage**

• **Stop**

Cette commande de menu vous permet d'arrêter votre programme de commande et de passer ensuite en mode de programmation dans le menu principal. Procédez de la manière suivante :

- 1. Déplacez le '>' sur **Stop**' : Touches ▲ ou ▼
- 2. Validez 'Stop' : Touche **OK**

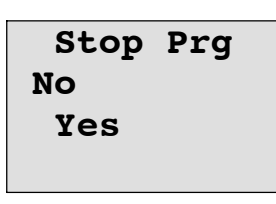

3. Déplacez le '>' sur **Yes** ' : Touches ▲ ou ▼

4. Validez 'Yes' : Touche **OK**

LOGO! affiche le menu principal du mode de programmation :

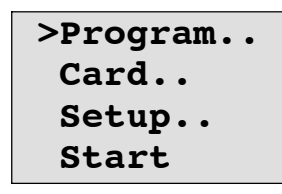

#### • **Set Param**

Les différents paramètres sont expliqués dans les paragraphes suivants 5.1.1 à 5.1.3.

• **Set..**

Vous trouverez des détails sur les différentes possibilités de paramétrage au chapitre 5.2.

• **Prg Name**

Cette commande de menu vous permet uniquement de **lire** le nom de votre programme de commande. En mode de paramétrage, il n'est pas possible de modifier le nom du programme de commande (voir chapitre 3.7.4).

### **5.1.1 Paramètres**

#### **Attention**

Les explications suivantes relatives aux paramètres supposent que vous avez conservé le type de protection présélectionné ("+") en mode de programmation. Il s'agit de la condition nécessaire pour permettre l'affichage et la modification de paramètres en mode de paramétrage ! Voir chapitre 4.3.5 et l'exemple à la page 3-31.

Exemples de paramètres :

- temps de retard d'un relais temporisé
- temps de commutation (cames) d'une minuterie
- valeurs de seuil d'un compteur
- temps de surveillance pour un compteur d'heures de fonctionnement
- seuils de commutation pour un détecteur de seuil

Chaque paramètre est caractérisé par son numéro de bloc (Bx) et son abréviation. Exemples :

- T : ...est un temps paramétrable.
- MI : ...est un intervalle de temps paramétrable.

#### **Important**

Avec LOGO!Soft Comfort, vous pouvez également affecter des noms aux blocs (pour plus d'informations, voir chapitre 7).

## **5.1.2 Sélection des paramètres**

Pour sélectionner un paramètre, procédez de la manière suivante :

1. Dans le menu de paramétrage, sélectionnez l'option<br>'Set Param' : Touches :  $\blacktriangledown$  ou **A** 

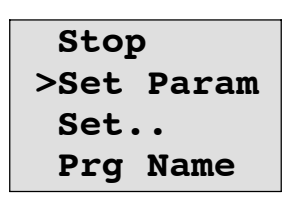

#### 2. Appuyez sur la touche OK.

LOGO! affiche le premier paramètre. Si aucun paramètre ne peut être sélectionné, vous pouvez revenir au menu de paramétrage au moyen de ESC.

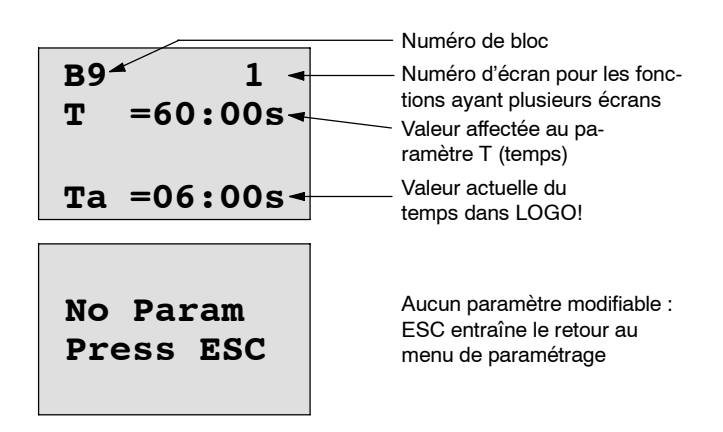

- 3. Sélectionnez à présent le paramètre souhaité : Touches  $\blacktriangle$  ou  $\nabla$ .
- 4. Pour modifier un paramètre, sélectionnez--le et appuyez sur la touche **OK**.

## **5.1.3 Modification des paramètres**

Pour modifier un paramètre, sélectionnez-le (voir chapitre 5.1.2).

Pour modifier la valeur du paramètre, procédez de la même façon que pour entrer ce paramètre en mode programmation :

- 1. Déplacez le curseur à l'endroit où vous souhaitez modifier quelque chose : Touches < ou > Touches < ou > Touches < ou > Touches < ou > Touches < ou > Touches < ou > Touches < ou > Touches < ou > Touches < ou > Touches < ou > Touches < ou >  $\blacksquare$
- 2. Modifiez la valeur à cet endroit : Touches  $\triangle$  ou  $\nabla$
- 3. Validez valeur : Touche **OK**

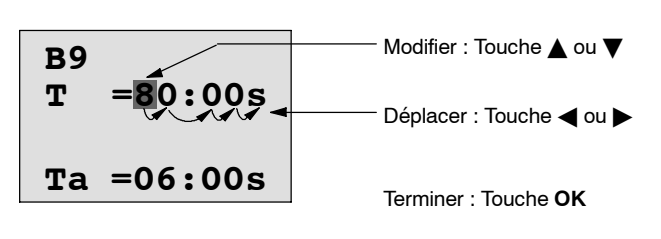

#### **Important**

Lorsque vous modifiez les paramètres de temps en mode RUN, vous pouvez également modifier la base de temps

 $(s =$  secondes,  $m =$  minutes,  $h =$  heures). Ceci n'est pas possible lorsque le paramètre de temps est le résultat d'une autre fonction (voir p. ex. le chapitre 4.4.1). Dans ce cas, vous ne pouvez modifier ni la valeur, ni la base de temps.

Si vous modifiez la base de temps, la valeur actuelle du temps est remise à 0.

#### **Valeur actuelle d'un temps T**

En mode de paramétrage, un temps T se présente ainsi :

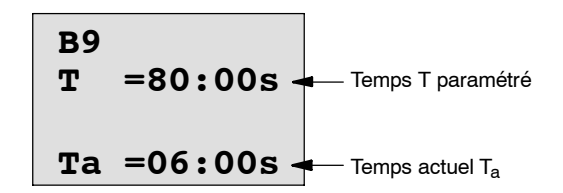

Vous pouvez modifier le temps T paramétré.

#### **Valeur actuelle de la minuterie**

En mode de paramétrage, la came d'une minuterie se présente p. ex. ainsi :

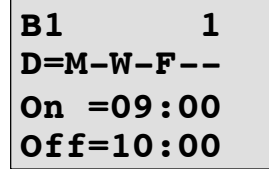

Vous pouvez modifier l'instant d'enclenchement/de déclenchement (On, Off), de même que le jour.

#### **Valeur actuelle d'un compteur**

En mode de paramétrage, le paramètre d'un compteur se présente ainsi :

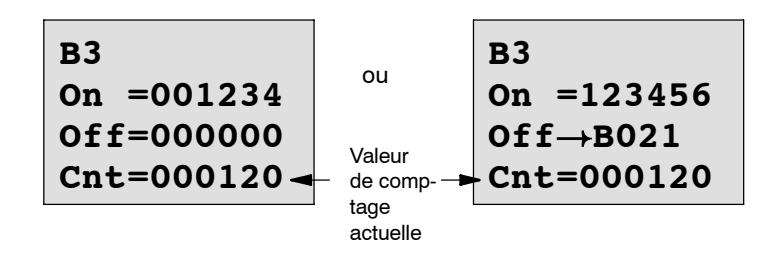

Vous pouvez modifier le seuil d'enclenchement et de déclenchement (On, Off). Ceci n'est pas possible lorsque le seuil d'enclenchement ou de déclenchement est le résultat d'une autre fonction (dans l'exemple B21, voir chapitre 4.4.13).

#### **Valeur actuelle d'un compteur d'heures de fonctionnement**

En mode de paramétrage, les paramètres d'un compteur d'heures de fonctionnement se présentent ainsi :

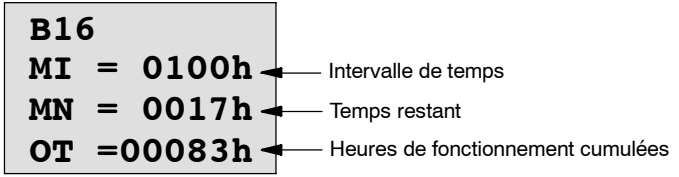

Vous pouvez modifier l'intervalle de temps MI paramétré.

#### **Valeur actuelle d'un détecteur de seuil**

En mode de paramétrage, le paramètre d'un détecteur de seuil se présente ainsi :

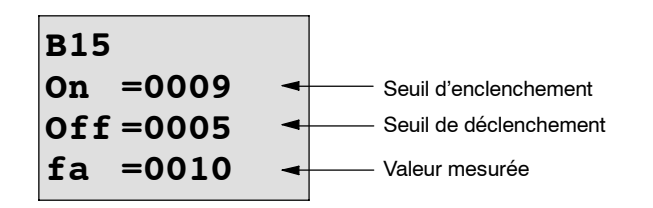

Vous pouvez modifier le seuil d'enclenchement et de déclenchement (On, Off).

## **5.2 Définition des présélections pour LOGO!**

Vous pouvez définir les présélections suivantes pour LOGO! :

#### **Réglage de l'heure**

Vous pouvez définir les présélections pour la date et l'heure, le changement d'heure d'été/d'heure d'hiver et la synchronisation :

- en mode de paramétage avec la commande de menu "Set.." (commande de menu "Clock")
- en mode de programmation avec la commande de menu "Setup.." (commande de menu "Clock").

Date et heure, voir chapitre 5.2.1.

Changement de l'heure d'été/hiver, voir chapitre 3.7.13.

Synchronisation, voir chapitre 3.7.14.

#### **Réglage du contraste de l'écran**

Vous pouvez paramétrer le contraste de l'écran :

- en mode de paramétage avec la commande de menu "Set.." (commande de menu "Contrast")
- en mode de programmation avec la commande de menu "Setup.." (commande de menu "Contrast")

Voir chapitre 5.2.2.

#### **Paramétrage de l'affiche au démarrage**

Vous pouvez paramétrer la présélection de l'affichage au démarrage :

• en mode de paramétage avec la commande de menu "Set.." (commande de menu "StartScreen")

Voir chapitre 5.2.3.

#### **5.2.1 Réglage de l'heure et de la date (LOGO! ... C)**

Vous pouvez régler la date et l'heure

- en mode de paramétage avec la commande de menu "Set.." (commande de menu "Clock")
- en mode de programmation avec la commande de menu "Setup.." (commande de menu "Clock").

#### **Réglage de l'heure et de la date en mode de paramétrage :**

- 1. Activez le mode de paramétrage (voir chapitre 5.1).
- 2. Sélectionnez dans le menu de paramétrage 'Set..' : Touches **▼**, ▲.

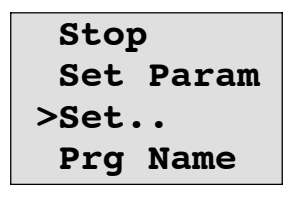

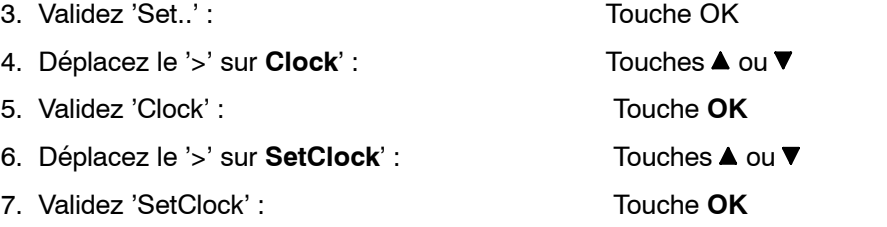

#### **Important**

La commande de menu 'Set Clock' est uniquement exécutée si LOGO! est équipé d'une horloge temps réel (LOGO!..C). Avec la commande 'Set Clock', vous réglez l'horloge temps réel de LOGO!.

LOGO! affiche l'écran suivant :

**Set Clock Mo 15:30 YYYY-MM-DD 2005-01-27** Le curseur est positionné sur le jour de la semaine.

8. Sélectionnez le jour de la semaine : Touches  $\triangle$  ou  $\nabla$ 

9. Déplacez le curseur à la position suivante : Touches  $\triangleleft$  ou  $\triangleright$ 

10. Modifiez la valeur à cette position : Touches ▲ ou ▼

11.Réglez l'heure, répétez les étapes 9 et 10.

12.Réglez la date, répétez les étapes 9 et 10.

13.Validez l'entrée : Touche **OK**

#### **Réglage de l'heure et de la date en mode de programmation :**

Si vous souhaitez régler la date et l'heure en mode de programmation, sélectionnez '**Setup**' dans le menu principal, puis les menus '**Clock**' et '**Set Clock**'. Vous pouvez à présent régler le jour de la semaine, l'heure et la date comme décrit ci--dessus (à partir de l'étape 8.).

## **5.2.2 Réglage du contraste de l'écran**

Vous pouvez paramétrer le contraste de l'écran :

- en mode de paramétage avec la commande de menu "Set.." (commande de menu "Contrast")
- en mode de programmation avec la commande de menu "Setup.." (commande de menu "Contrast")

#### **Réglage du contraste de l'écran en mode de paramétrage :**

- 1. Activez le mode de paramétrage (voir chapitre 5.1).
- 2. Sélectionnez dans le menu de paramétrage 'Set..' : Touches **▼**, ▲.
- 3. Validez 'Set..' : Touche OK
- 4. Déplacez le '>' sur **Contrast'** : Touches ▲ ou ▼
- 5. Validez 'Contrast' : Touche **OK**

LOGO! affiche l'écran suivant :

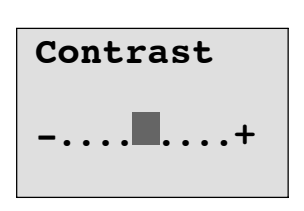

6. Modifiez le contraste de l'écran : Touches ◀ ou ▶

7. Validez l'entrée : Touche **OK**

#### **Réglage du contraste de l'écran en mode de programmation :**

Si vous souhaitez paramétrer le contraste de l'écran en mode de programmation, sélectionnez '**Setup**' dans le menu principal, puis le menu '**Contrast**'. Vous pouvez à présent paramétrer le contraste de l'écran comme décrit ci-avant (à partir de l'étape 6.).

## **5.2.3 Paramétrage de l'affichage au démarrage**

Vous pouvez paramétrer la présélection de l'affichage au démarrage :

• en mode de paramétage avec la commande de menu "Set.." (commande de menu "StartScreen").

#### **Sélectionnez l'affichage au démarrage :**

- 1. Activez le mode de paramétrage (voir chapitre 5.1).
- 2. Sélectionnez dans le menu de paramétrage 'Set..' : Touches **▼**, ▲.
- 3. Validez 'Set..' : Touche OK

4. Déplacez le '>' sur '**StartScreen**' : Touches ▲ ou ▼

5. Validez 'StartScreen' : Touche **OK**

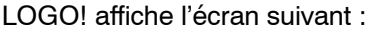

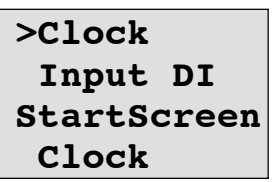

Le paramétrage actuel de l'affichage au démarrage s'affiche dans la ligne inférieure. La présélection est 'Clock'.

Vous pouvez choisir entre l'affichage de la date et de l'heure actuelles ('Clock') ou l'affichage de la valeur des entrées TOR ('Input DI').

- 6. Sélectionnez le paramétrage souhaité : Touches  $\triangle$  ou  $\nabla$ .
- 7. Validez votre entrée : Touche **OK**

Manuel de LOGO! A5E00380836-02

# **Module de programmation (carte) LOGO! 6**

Dans LOGO!, vous ne pouvez enregistrer qu'un seul programme de commande dans la mémoire. Si vous voulez modifier ce programme de commande ou en écrire un autre sans effacer le premier, vous devez l'archiver quelque part. L'utilisation de modules de programmes (cartes) est une possibilité.

Vous pouvez copier le programme de commande enregistré dans LOGO! sur un module de programmation (carte). Vous pouvez enficher le module de programmation (carte) dans un autre LOGO! et ainsi copier le programme de commande dans cet autre LOGO! . Grâce au module de programmation (carte), vous pouvez :

- archiver des programmes de commande,
- dupliquer des programmes de commande,
- envoyer des programmes de commande,
- écrire des programmes de commande au bureau, les tester, puis les transférer dans un LOGO! dans l'armoire de commande.

A la livraison, LOGO! est pourvu d'un cache. Le module de programmation (carte) est fourni séparément.

#### **Important**

Pour la sauvegarde permanente de votre programme de commande dans LOGO!, vous n'avez besoin d'**aucun** module.

En effet, lorsque vous quittez le mode de programmation, le programme de commande LOGO! est déjà enregistré de manière permanente.

> Nous allons à présent décrire le module de programmation (carte) que vous pouvez vous procurer pour LOGO! . Ce module peut contenir la mémoire complète du programme de commande d'un LOGO! .

Le numéro de référence est fourni en annexe.

#### **Compatibilité**

#### *... dans les variantes actuelles (appareils 0BA4 ou 0BA5) :*

Un module de programmation (carte) qui a été écrit dans une variante 0BA4 peut être lu dans toutes les variantes 0BA4 et 0BA5.

Un module de programmation (carte) qui a été écrit dans une variante 0BA5 peut être lu dans toutes les variantes 0BA5.

#### *... dans les variantes précédentes (appareils 0BA0 à 0BA3) :*

Un module de programmation (carte) qui a été écrit dans une version précédente (appareils 0BA0-0BA3) ne peut plus être mis en oeuvre dans les appareils LOGO! de la génération 0BA4 ou 0BA5. Si lors de la mise sous tension, l'un de ces 'anciens' modules de programmation (carte) est enfiché dans LOGO!, l'écran affiche "Card unknown / Press ESC".

Inversement, un module de programmation (carte) 0BA4 ou 0BA5 ne peut pas non plus être utilisé dans les appareils LOGO!0BA0 à 0BA3.

#### **Compatibilité ascendante de programmes de commande**

Vous pouvez uniquement utiliser les programmes de commande des versions précédentes 0BA0-0BA3 dans les versions 0BA4 ou 0BA5 de LOGO!Soft Comfort.

## **6.1 Fonction de protection (CopyProtect)**

Par principe, on distingue les modules de programmation (carte) avec ou sans programme de commande et avec ou sans protection contre la copie.

#### **Module de programmation (carte) non protégé**

Vous pouvez éditer les programmes de commande sans restrictions et les charger du module de programmation (carte) dans l'appareil et inversement.

#### **Module de programmation (carte) protégé**

Un programme de commande est **protégé** lorsqu'il est transféré du module de programmation (carte) protégé dans LOGO! .

Afin qu'un tel programme de commande protégé puisse fonctionner, le module de programmation (carte) protégé doit rester enfiché dans LOGO! pendant la durée totale d'exécution, c'est-à-dire que le programme de commande enregistré sur le module de programmation (carte) ne peut pas être copié dans différents appareils LOGO!.

De plus, un programme de commande protégé ne peut pas être édité.

Un programme de commande protégé par **mot de passe** n'est plus protégé lorsque vous saisissez le mot de passe correct, c'est-à-dire que l'édition du programme de commande et le retrait du module sont alors possibles.

#### **Important**

Si vous créez un programme de commande pour un module de programmation (carte) protégé et souhaitez le modifier ultérieurement, vous devez déjà attribuer un mot de passe à ce programme de commande dès sa création (voir chapitre 3.7.5).

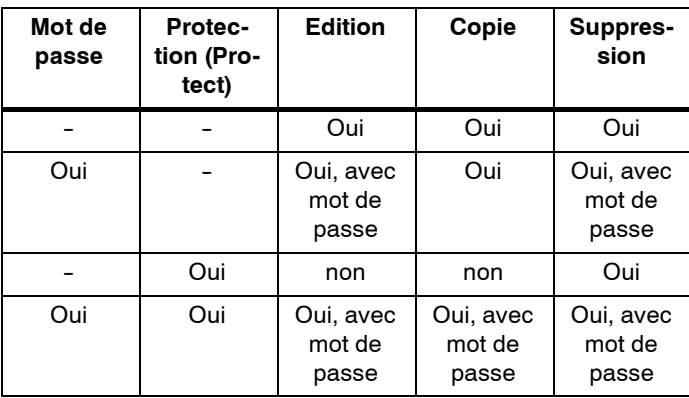

#### **Interaction entre mot de passe et fonction de protection**

#### **Paramétrage de la fonction de protection**

L'activation de la protection du programme de commande d'un module de programmation (carte) et de la protection contre la copie peuvent être réalisées en mode de programmation sous la commande de menu "Card".

- 1. Activez le mode de programmation de LOGO! (ESC / >Stop).
- 2. Vous vous trouvez à présent dans le menu principal. Choisissez la commande de menu ' **Card'** : Touches ▲ ou ▼

3. Validez 'Card' : Touche **OK**

4. Déplacez '>' sur '**CopyProtect**' : Touches ▲ ou ▼

5. Validez 'CopyProtect' : Touche **OK**

LOGO! affiche l'écran suivant :

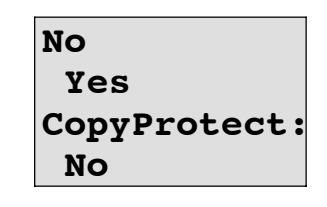

Le paramétrage actuel de la fonction de protection est affiché dans la ligne du bas. A la livraison, ce paramètre est désactivé ('No' : désactivé).

#### **Activation de la fonction de protection**

Vous souhaitez activer la fonction de protection :

- 1. 'Déplacez le >' sur '**Yes**' : Touches ▲ ou ▼
- 2. Validez 'Yes' : Touche **OK**

LOGO! affiche l'écran suivant :

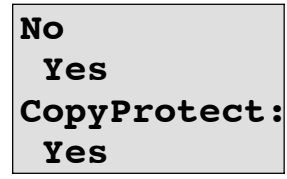

#### **Important**

Ainsi, vous créez uniquement un module de programmation (Card) avec protection du programme de commande et protection contre la copie ; le programme de commande soit être transmis séparément sur LOGO! (ce qui peut aussi être réalisé préalablement).

Vous avez toujours la possibilité de modifier l'état "No" (fonction de protection désactivée) en état "Yes" (fonction de protection activée).

L'état "Yes" (fonction de protection activée) peut uniquement être modifié en état "No" (fonction de protection désactivée) si aucun programme de commande ne se trouve sur le module de programmation (carte).

## **6.2 Retrait et enfichage du module de programmation (carte)**

Lorsque vous retirez un module de programmation (carte) avec protection du programme de commande et protection contre la copie, tenez compte du point suivant : le programme de commande enregistré sur le module de programmation (carte) est uniquement exécutable si ce dernier est enfiché et reste enfiché pendant la durée d'exécution totale. Si le module de programmation (carte) est retiré, LOGO! signale 'No Program'. Le retrait du module de programmation (carte) durant le fonctionnement entraîne des états de fonctionnement non autorisés. Dans tous les cas, tenez compte de la remarque suivante :

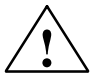

#### **! Attention**

N'introduisez ni doigt, ni objet métallique ou objet conducteur dans le logement du module de programmation (carte).

Le connecteur femelle du module de programmation (carte) peut être sous tension en cas d'inversion de L1 et N.

Le remplacement du module de programmation (carte) doit uniquement être réalisé par un personnel qualifié.

#### **Retrait du module de programmation (carte)**

Pour retirer le module de programmation (carte), procédez de la manière suivante :

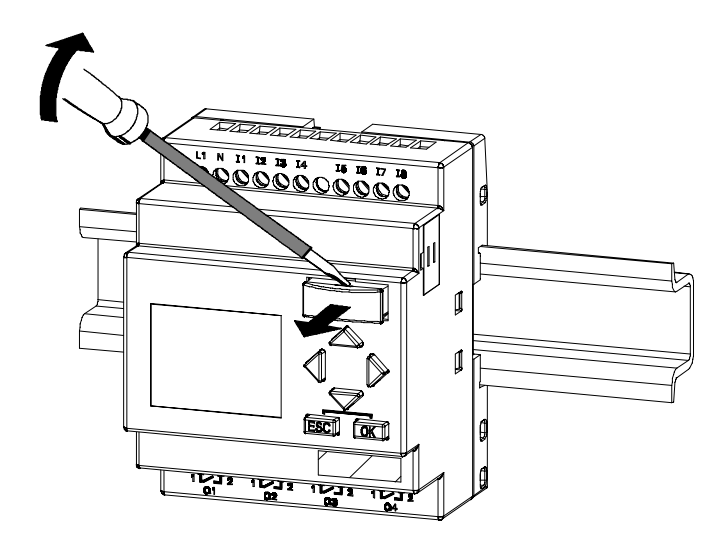

Introduisez avec précaution un tournevis dans la rainure située sur le haut du module de programmation (carte) et dégagez légèrement ce dernier de son logement.

Vous pouvez à présent retirer le module de programmation (carte).

#### **Enfichage du module de programmation**

Le logement du module de programme (carte) est biseauté au bas du côté droit. Le module de programmation (carte) possède également un bord biseauté. Ainsi, il n'est pas possible d'enficher le module de programmation (carte) à l'envers. Introduisez le module de programmation (carte) dans le logement jusqu'à ce qu'il s'enclenche.

## **6.3 Copie de LOGO! sur le module de programmation (carte)**

Pour copier un programme de commande sur le module de programmation (carte), procédez de la manière suivante :

- 1. Enfichez le module de programmation (carte) dans le logement.
- 2. Activez le mode de programmation de LOGO! (ESC / >Stop).

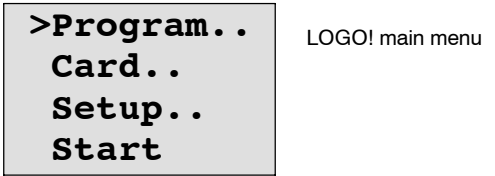

- 3. Vous vous trouvez à présent dans le menu principal. Choisissez la commande de menu ' **Card'** : Touches ▲ ou ▼
- 4. Appuyez sur **OK**. Vous accédez au menu de transfert.

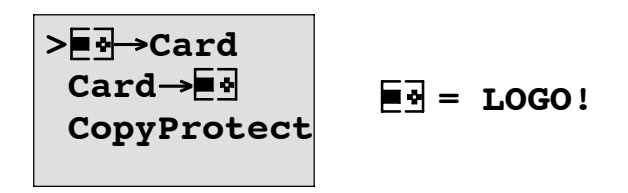

- 5. Déplacez '>' sur 'LOGO → Card' (si nécessaire) Touches **A** ou  $\Psi$
- 6. Appuyez sur **OK**.

LOGO! copie à présent le programme de commande sur le module de programmation (carte).

Lorsque LOGO! a terminé la copie, vous vous trouvez automatiquement dans le menu principal :

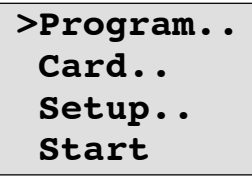

Le programme de commande se trouve à présent sur le module de programmation. Vous pouvez retirer le module de programmation (carte). **Ne pas oublier** : remettre le cache en place.

En cas de coupure secteur durant la copie, vous devez recopier le programme de commande une fois la tension rétablie.

#### **Important**

Si le programme de commande dans LOGO! est protégé par un mot de passe X, le programme de commande dans le module de programmation (carte) est protégé - après la procédure de copie - par le même mot de passe X.

## **6.4 Copie du module de programmation (carte) dans LOGO!**

Vous disposez d'un module de programmation (carte) contenant votre programme de commande. Vous pouvez copier votre programme de commande dans LOGO! de deux manières différentes :

- copie automatique au démarrage de LOGO! (mise sous tension) ou
- via le menu "Card" de LOGO!.

#### **Important**

Si le programme de commande se trouvant dans le module de programmation (carte) est protégé par un mot de passe X, le programme de commande dans LOGO! est protégé - après la procédure de copie - par le même mot de passe X.

#### **Copie automatique au démarrage de LOGO!**

Procédez de la manière suivante :

- 1. Branchez de nouveau la tension d'alimentation de LOGO! .
- 2. Retirez le cache du logement.
- 3. Enfichez le module de programmation (carte) dans le logement prévu à cet effet.
- 4. Branchez de nouveau la tension d'alimentation de LOGO! .

LOGO! copie le programme de commande du module de programmation (carte) dans LOGO!. Aussitôt que LOGO! a terminé la procédure de copie, il affiche le menu principal :

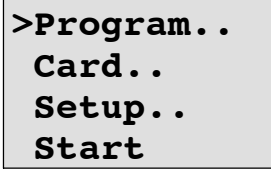

#### **Important**

Avant d'activer le mode RUN de LOGO!, vous devez vous assurer que l'installation commandée par LOGO! ne présente aucun danger.

1. Déplacez le '>' sur **Start**' : Touches ▲ ou ▼

2. Appuyez sur la touche OK.

#### **Copie via le menu "Card"**

Avant de changer le module de programmation (carte), veuillez consulter le chapitre 6.2.

Pour copier un programme du module de programmation (carte) dans LOGO! :

- 1. Enfichez le module de programmation (carte).
- 2. Activez le mode de programmation de LOGO! (ESC / >Stop).

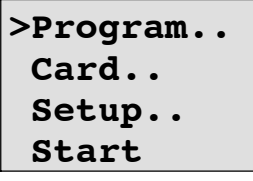

3. Déplacez le '>' sur **Card**' : Touches ▲ ou ▼

- 4. Appuyez sur **OK**. Vous accédez au menu de transfert.
- 5. Déplacez '>' sur '**Card → LOGO** ' : Touches **A** ou  $\nabla$

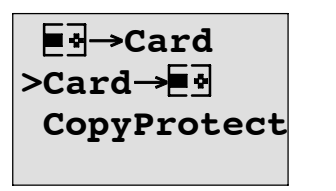

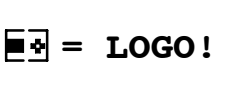

6. Appuyez sur **OK**.

LOGO! copie le programme de commande du module de programmation (carte) dans LOGO!. Lorsque LOGO! a terminé la copie, vous vous trouvez automatiquement dans le menu principal.

# **Logiciel LOGO!**

Le programme LOGO!Soft Comfort est disponible sous forme de progiciel pour le PC. Ce logiciel réalise entre-autres les fonctions suivantes :

- création graphique hors ligne de votre programme de commandes sous forme de diagramme CONT (schéma à contact / schéma des circuits) ou sous forme de diagramme de blocs fonctionnels (logigramme),
- simulation de votre programme de commande sur l'ordinateur,
- génération et impression d'un schéma d'ensemble du programme de commande,
- sauvegarde des données du programme de commande sur le disque dur ou sur un autre support,
- comparaison de programme de commande,
- paramétrage aisé des blocs,
- transfert du programme de commande
	- -- de LOGO! dans le PC
	- du PC dans LOGO!
- lecture du compteur d'heures de fonctionnement
- réglage de l'heure
- changement d'heure d'hiver/d'été
- test en ligne : affichage des états et des valeurs actuelles de LOGO! en mode RUN :
	- états de toutes les entrées et sorties TOR, mémentos, registres de décalage et curseurs
	- -- valeurs des entrées et des sorties analogiques ainsi que des mémentos
	- résultats de tous les blocs
	- -- valeurs actuelles (y compris les temporisations) des blocs sélectionnés
- démarrage et arrêt de l'exécution du programme de commande depuis le PC (RUN, STOP).

#### **Alternative**

LOGO!Soft Comfort vous offre donc une alternative à la planification traditionnelle :

- 1. Vous développez d'abord votre programme de commande à votre bureau.
- 2. Vous simulez le programme de commande dans l'ordinateur et en vérifiez la fonctionnalité avant de le mettre en oeuvre effectivement.
- 3. Vous pouvez commenter et imprimer le programme de commande.
- 4. Vous enregistrez vos programmes de commande dans le système de fichiers de votre PC. Ainsi, un programme de commande est immédiatement disponible pour d'éventuelles modifications ultérieures.
- 5. Quelques actions suffisent à transférer le programme de commande dans LOGO! .

#### **LOGO!Soft Comfort**

LOGO!Soft Comfort s'exécute sous Windows 95/98,

Windows NT 4.0, Windows Me $^{\circledR}$ , Windows 2000 $^{\circledR}$ , Windows XP $^{\circledR}$ , Linux $^{\circledR}$ et Mac OS  $X^{\circledR}$ . LOGO!Soft Comfort peut fonctionner comme serveur et offre une liberté et un confort maximum lors de la création de votre programme de commande.

#### **LOGO!Soft Comfort V5.0**

Il s'agit de la version actuelle de LOGO!Soft Comfort. A partir de la version 5.0, vous retrouvez toutes les fonctions et fonctionnalités des nouveaux appareils, comme décrit dans le présent manuel.

#### **Mise à niveau de LOGO!Soft Comfort V1.0 à V4.0**

Vous pouvez uniquement installer la mise à niveau, si une version complète de LOGO!Soft Comfort V1.0, V2.0, V3.0 ou V4.0 est installée.

Les numéros de référence sont indiqués à l'annexe E.

#### **Important**

Si la version complète n'est pas installée, vous pouvez réaliser une mise à niveau de la manière suivante :

- Installez le logiciel à partir du CD.
- Lorsqu'on vous demandera les versions précédentes, introduisez l'ancien CD LOGO!Soft Comfort dans le lecteur de CD.
- Ouvrez le répertoire "...\Tools\Application" du CD.

#### **Mise à jour s & infos**

Vous avez la possibilité de télécharger gratuitement des mises à jour et des versions de démonstration du logiciel à l'adresse Internet indiquée dans l'avant-propos.

Vous trouverez des informations détaillées sur les mises à jour, mises à niveau ainsi que sur le service Update Center de LOGO!Soft Comfort dans l'aide en ligne de LOGO!Soft Comfort.

## **7.1 Couplage de LOGO! avec un PC**

#### **Raccordement du câble PC**

Afin de pouvoir coupler LOGO! avec un PC, vous avez besoin du câble PC LOGO! (le numéro de référence est indiqué à l'annexe E).

Retirez le cache ou le module de programmation (carte) de votre LOGO! et branchez le câble à cet endroit. Relier l'autre côté du câble à l'interface série de votre PC.

#### **Raccordement du câble PC à l'interface USB**

Si votre PC dispose uniquement d'interfaces USB (Universal Serial Bus), vous devez utiliser un adaptateur et les pilotes correspondants afin de permettre la connexion du câble LOGO! avec l'interface USB de votre PC. Lors de l'installation du pilote pour l'adaptateur, suivez les instructions du fabricant. Lors du choix du pilote, veillez à indiquer la version exacte de votre système d'exploitation Windows.

Vous trouverez des informations actuelles sur les adaptateurs et les pilotes sur Internet à l'adresse [http://www.siemens.com/automation/service&support N](http://www.siemens.com/automation/service&support) 11611048

#### **LOGO! en mode de fonctionnement PC**↔**LOGO**

1. Activez le mode de programmation de LOGO! avec/sans écran en STOP depuis le PC (voir l'aide en ligne de LOGO!Soft Comfort) ou sélectionnez ESC / >Stop sur l'appareil avec écran et confirmez par 'Yes'.

Lorsque LOGO! est en STOP et relié au PC, vous pouvez réaliser les commandes PC suivantes :

- LOGO! en mode RUN,
- lecture/écriture d'un programme de commande,
- lecture/écriture de l'heure, du changement d'heure d'été/d'hiver.
- 2. Si vous démarrez le chargement depuis ou vers le PC à l'état STOP, vous obtenez automatiquement l'affichage suivant :

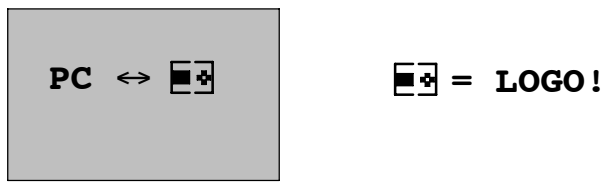

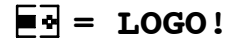

#### **Important**

Pour les anciennes versions d'appareils avec/sans écran jusqu'à la version 0BA3, la commutation automatique en mode de fonctionnement PC↔LOGO est réalisée de la manière suivante :

- 1. Branchez de nouveau la tension d'alimentation de LOGO! .
- 2. Retirez le cache ou le module de programmation (carte) et raccordez le câble à cet endroit.
- 3. Remettez l'appareil sous tension.

LOGO! passe automatiquement en mode de fonctionnement PC↔LOGO.

Le PC peut à présent accéder à LOGO!. Le fonctionnement est décrit dans l'aide en ligne de LOGO!Soft Comfort.

Pour les variantes de LOGO! sans écran, voir aussi l'annexe C.

#### **Quitter le mode de fonctionnement PC**↔**LOGO**

Une fois le transfert de données réussi, la connexion au PC est terminée automatiquement.

#### **Important**

Si le programme de commande créé avec LOGO!Soft Comfort possède un mot de passe, le programme de commande et le mot de passe sont transférés dans LOGO! lors du transfert de données . A la fin du transfert de données, la demande de mot de passe est activée.

Le chargement dans le PC d'un programme de commande créé dans LOGO! et protégé par mot de passe est uniquement possible après la saisie du mot de passe correct dans LOGO!Soft Comfort.

# **Applications**

#### **Important**

Nous mettons gratuitement les applications LOGO! à disposition de nos clients sur Internet, à l'adresse

[http://www.siemens.de/logo \(s](http://www.siemens.de/logo)électionnez "Products & Solutions", puis "Applications").

Les exemples qui y sont décrits ne sont pas garantis et servent uniquement à donner une information générale sur les possibilités d'utilisation de LOGO!. La solution spécifique au client peut donc présenter des divergences.

L'utilisateur est responsable de l'utilisation correcte du système. Nous faisons référence aux normes en vigueur spécifiques aux pays ainsi qu'aux prescriptions d'installation relatives au système.

Sous réserve d'erreur et de modification.

Sur Internet, vous trouverez les exemples d'application suivants (ainsi que des astuces pour d'autres applications) :

- arrosage de plantes de serre
- commande de convoyeurs
- commande d'une machine à cintrer
- éclairage de vitrines
- système de sonnerie, par exemple dans une école
- surveillance de parkings
- éclairage extérieur
- commande de volets roulants
- éclairage extérieur et intérieur de maisons d'habitation
- commande d'un agitateur à crème laitière
- éclairage d'une salle de sport
- répartition de charge sur 3 consommateurs
- commande séquentielle de machines à souder des câbles de grande section
- commutateur à gradins, par exemple pour ventilateurs
- système d'asservissement de chaudière
- commande centralisée de plusieurs paires de pompes
- dispositif de coupe, par exemple pour mèche d'explosif
- surveillance de la durée d'utilisation, par exemple dans une installation solaire
- pédale intelligente, par exemple pour la présélection de vitesses
- commande d'un pont élévateur
- imprégnation de textiles, commande de bandes chauffantes et convoyeurs
- commande d'un système de mise en silo

etc.

Pour ces exemples d'application, vous trouverez sur Internet des descriptions et les synoptiques correspondants. Ces fichiers \*.pdf sont lisibles au moyen du logiciel Adobe Acrobat Reader. Et, si vous avez installé le logiciel LOGO!Soft Comfort sur votre ordinateur, vous pouvez télécharger les programmes de commande respectifs en cliquant sur le bouton représentant une disquette, puis les adapter à votre application et les transférer directement dans LOGO! au moyen d'un câble PC avant de les utiliser.

#### **Avantages de l'utilisation de LOGO!**

Il est rentable d'utiliser LOGO!, en particulier si

- la mise en oeuvre de LOGO! vous permet de remplacer plusieurs commutateurs auxiliaires par les fonctions intégrées,
- si vous souhaitez diminuer les tâches de câblage et de montage, car LOGO! a "mémorisé" le câblage,
- vous voulez réduire la place pour les composants dans l'armoire électrique ou le coffret de distribution, de façon à éventuellement utiliser une armoire ou un coffret plus petits,
- vous voulez ajouter ou modifier des fonctions ultérieurement, sans devoir monter un appareillage supplémentaire ou modifier le câblage,
- vous souhaitez proposer à vos clients de nouvelles fonctions supplémentaires dans l'installation des maisons et des immeubles. Exemples :
	- Sécurité au foyer : avec LOGO!, vous pouvez allumer régulièrement un lampadaire et ouvrir ou fermer les volets, alors que vous êtes en vacances.
	- -- Installation de chauffage : avec LOGO!, vous activez la pompe de circulation seulement quand vous avez vraiment besoin d'eau ou de chaleur.
	- -- Installations frigorifiques : avec LOGO!, vous faites régulièrement dégeler automatiquement les installations frigorifiques ; ceci permet de réduire les coûts en énergie.
	- -- Vous pouvez programmer l'allumage de l'éclairage d'aquariums et de vivariums.

De plus, vous pouvez :

- utiliser les commutateurs et boutons-poussoir du commerce, ce qui facilite l'installation intérieure,
- LOGO! directement à votre installation intérieure ; ceci est possible grâce à l'alimentation intégrée.

#### **Vous souhaitez de plus amples informations ?**

De plus amples informations sur LOGO! sont disponibles sur notre site Internet (à l'adresse indiquée dans l'avant-propos).

#### **Vous avez des suggestions ?**

Il existe certainement de nombreuses autres possibilités d'utiliser LOGO! de manière judicieuse. Si vous connaissez une application, écrivez--nous. Nous collectons toutes les suggestions afin d'en diffuser le plus possible. Si votre circuit avec LOGO! sort du commun ou est particulièrement simple, écrivez-nous. Nous attendons vos idées.

Adresse

Siemens AG A&D AS SM MA Postfach 48 48

D-90327 Nürnberg

Manuel de LOGO! A5E00380836-02

# **A**

# **Caractéristiques techniques**

## **A.1 Caractéristiques techniques générales**

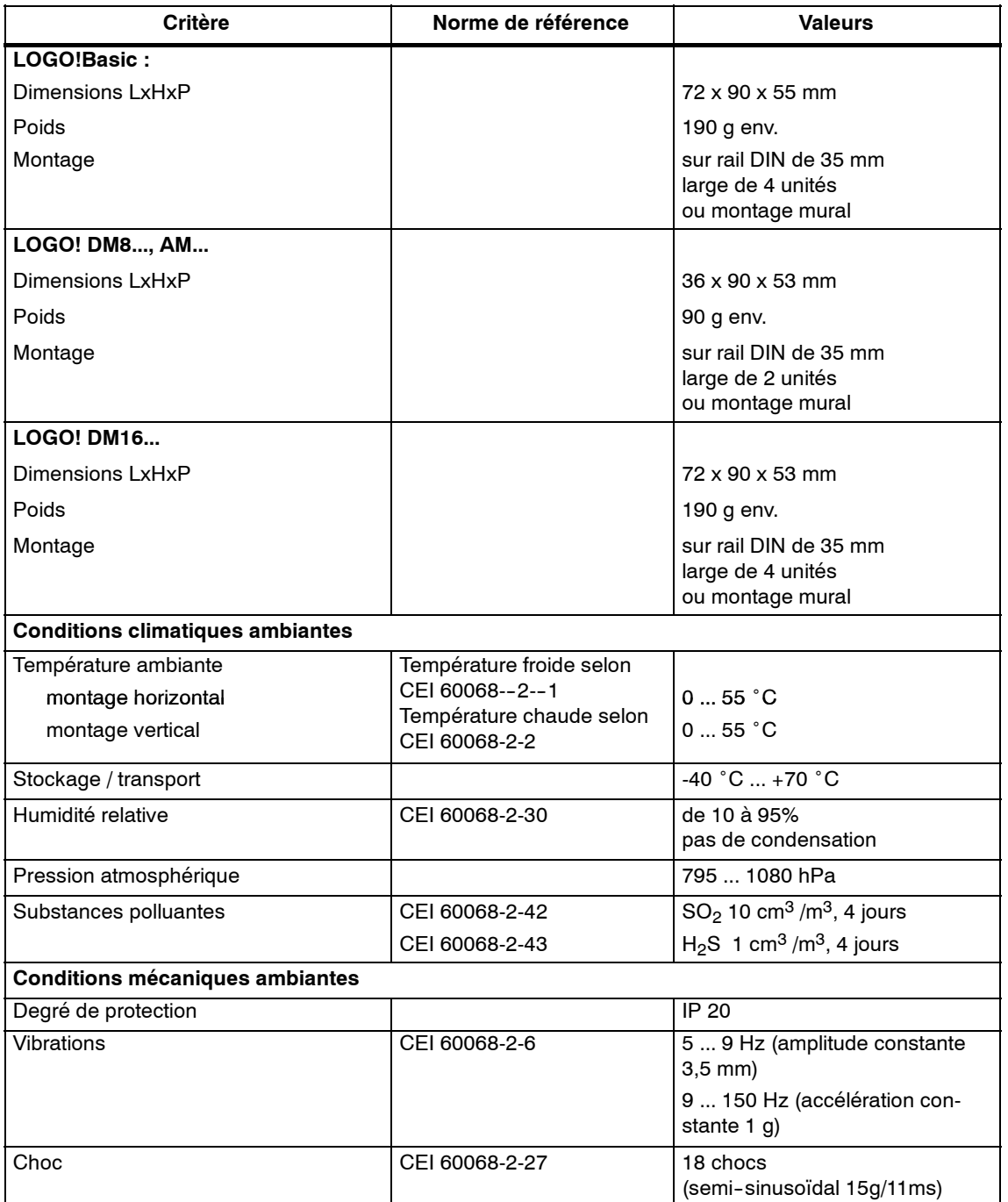

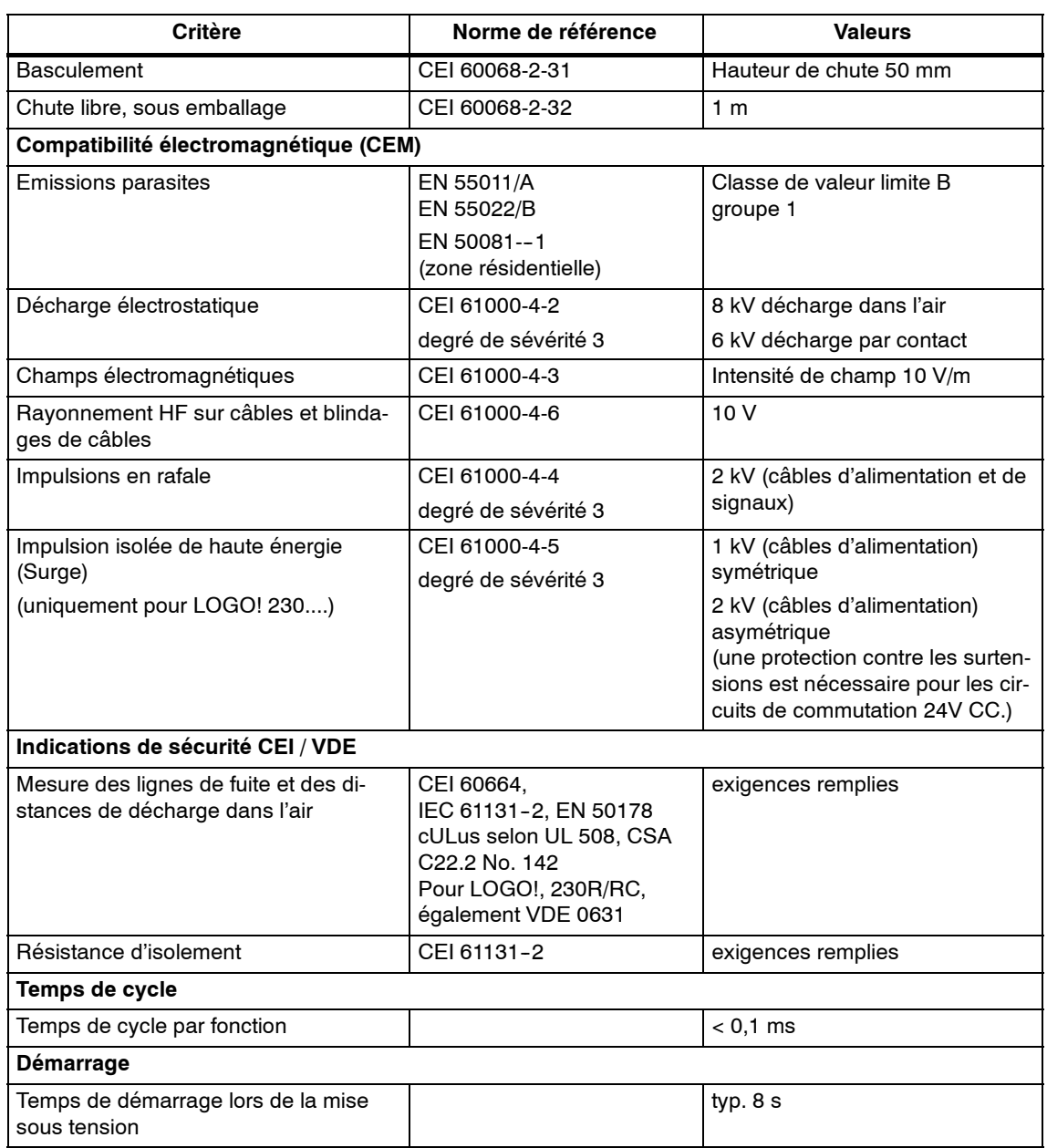
## <span id="page-216-0"></span>**A.2 Caractéristiques techniques : LOGO! 230...**

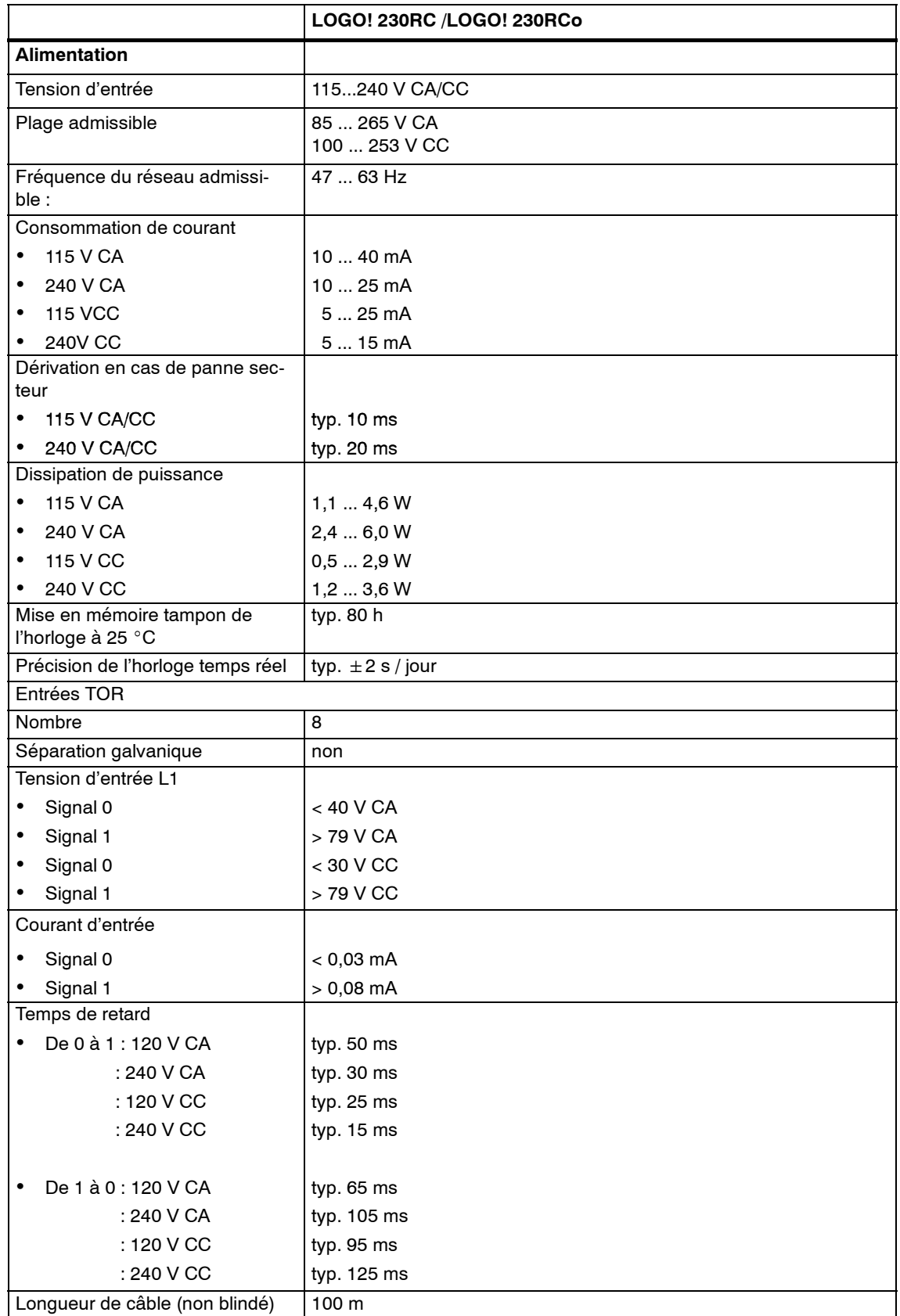

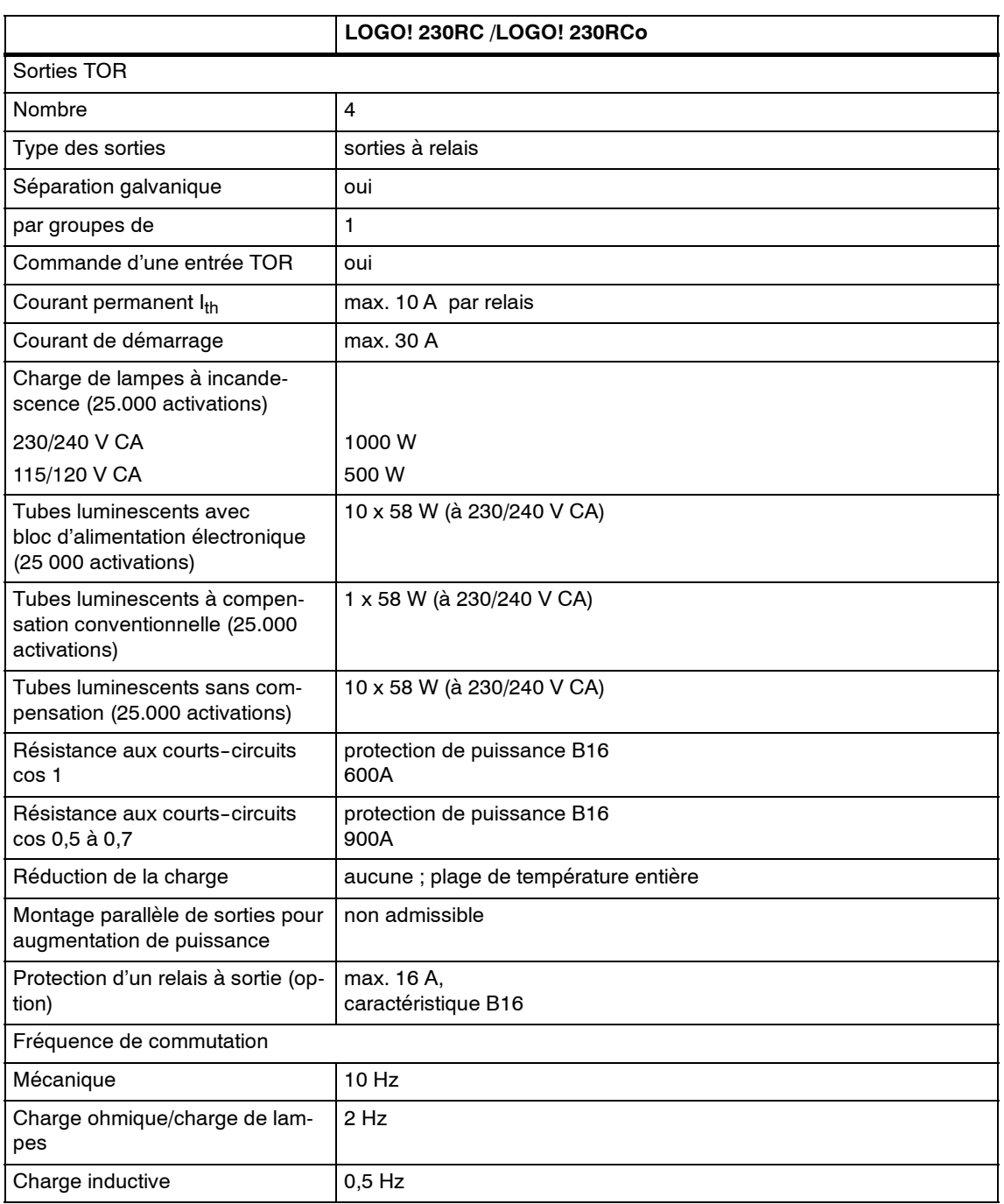

Important : Vous devez tenir compte des caractéristiques techniques des blocs d'alimentation des tubes luminescents avec condensateurs ! Si le courant de démarrage maximal autorisé est dépassé, les tubes luminescents doivent être mis sous tension en utilisant les contacteurs auxiliaires correspondants.

Les données ont été déterminées à l'aide des appareils suivants :

Tubes luminescents Siemens 58W VVG 5LZ 583 3--1 sans compensation.

Tubes luminescents Siemens 58W VVG 5LZ 583 3-1 à compensation parallèle avec 7μF.

Tubes luminescents Siemens 58W VVG 5LZ 501 1-1N (bloc d'alimentation électronique).

## <span id="page-218-0"></span>**A.3 Caractéristiques techniques: LOGO! DM8 230R et LOGO! DM16 230R**

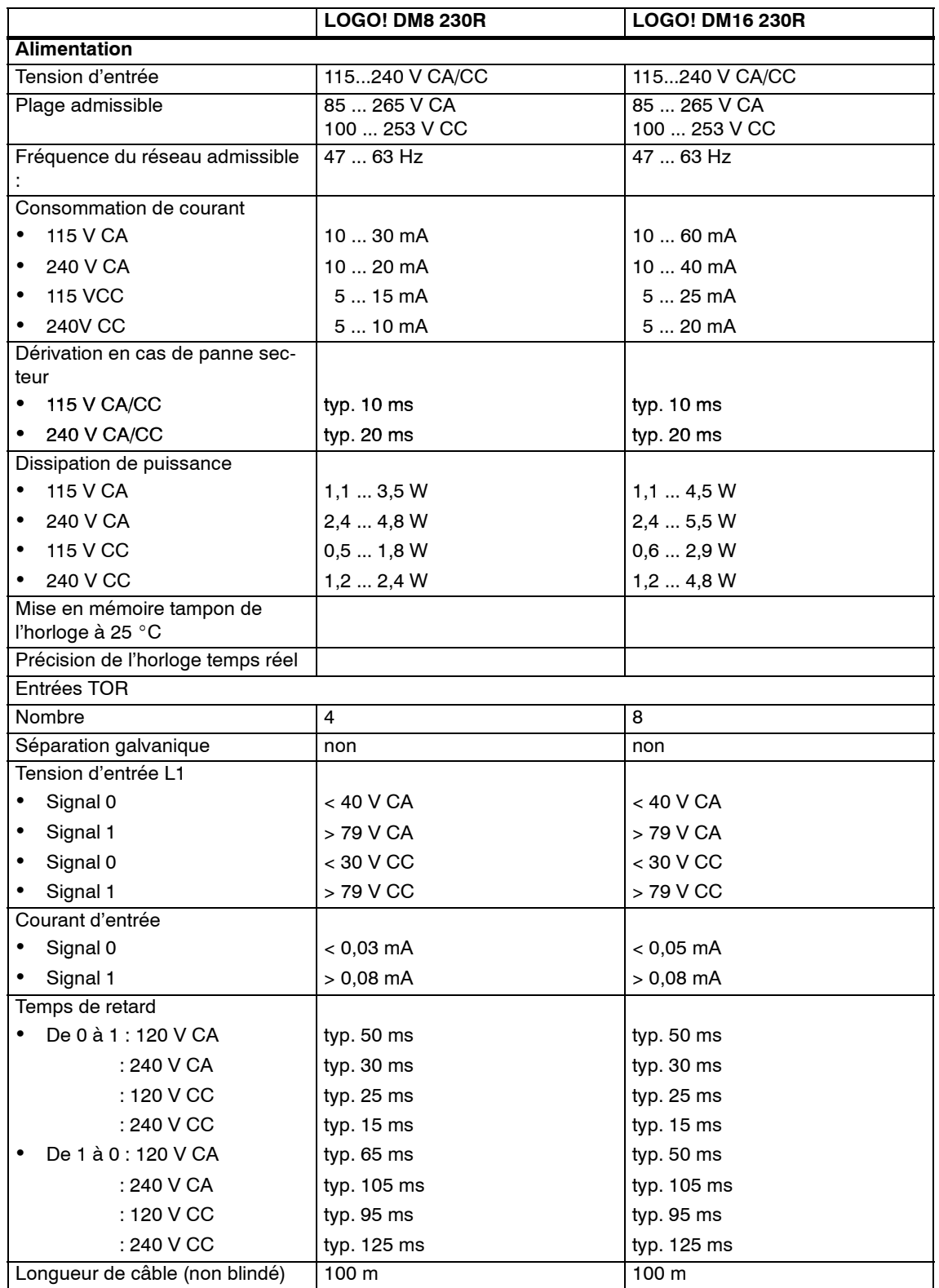

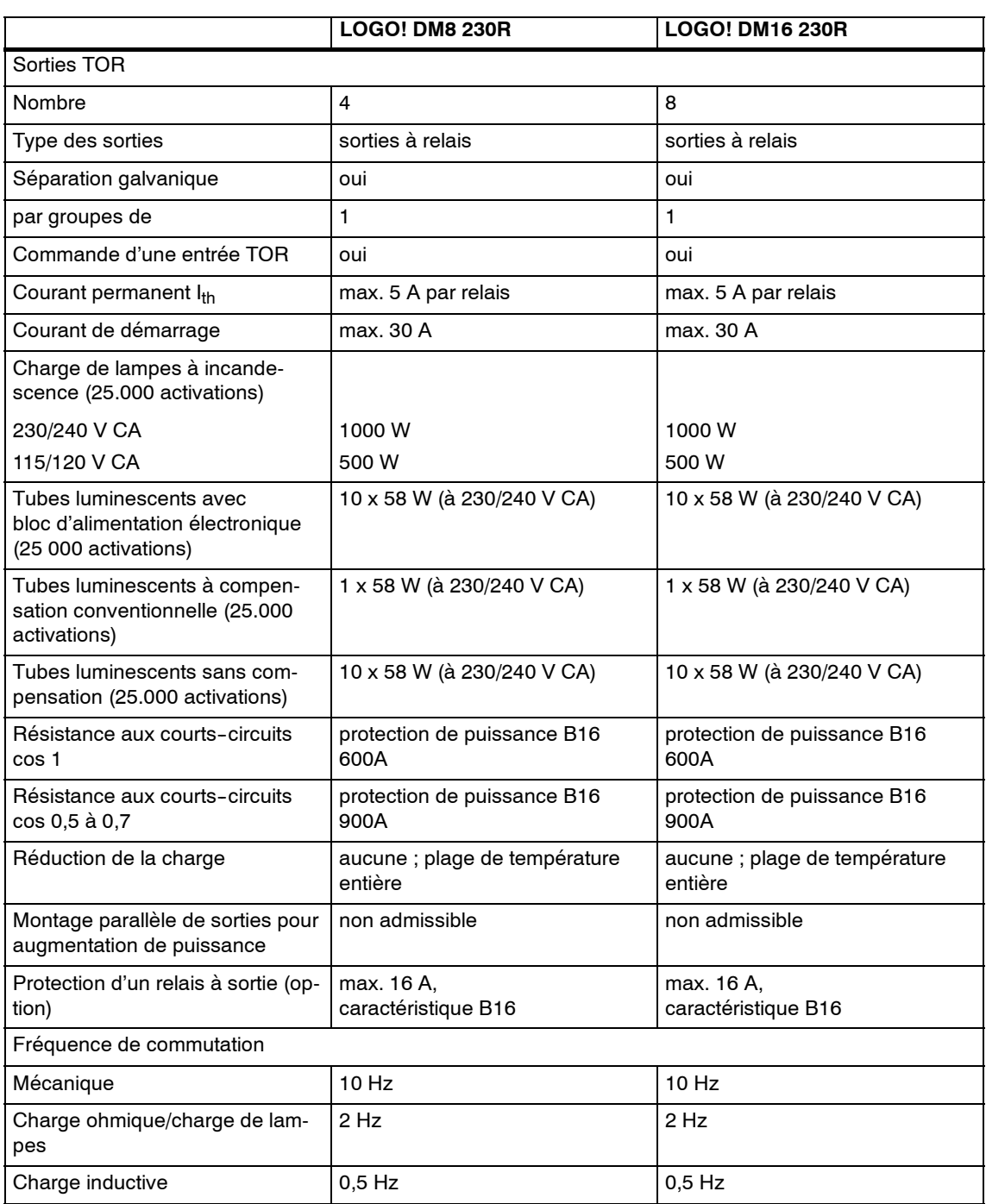

Important : Vous devez tenir compte des caractéristiques techniques des blocs d'alimentation des tubes luminescents avec condensateurs ! Si le courant de démarrage maximal autorisé est dépassé, les tubes luminescents doivent être mis sous tension en utilisant les contacteurs auxiliaires correspondants.

Les données ont été déterminées à l'aide des appareils suivants :

Tubes luminescents Siemens 58W VVG 5LZ 583 3-1 sans compensation.

Tubes luminescents Siemens 58W VVG 5LZ 583 3--1 à compensation parallèle avec 7μF.

Tubes luminescents Siemens 58W VVG 5LZ 501 1-1N (bloc d'alimentation électronique).

## <span id="page-220-0"></span>**A.4 Caractéristiques techniques : LOGO! 24...**

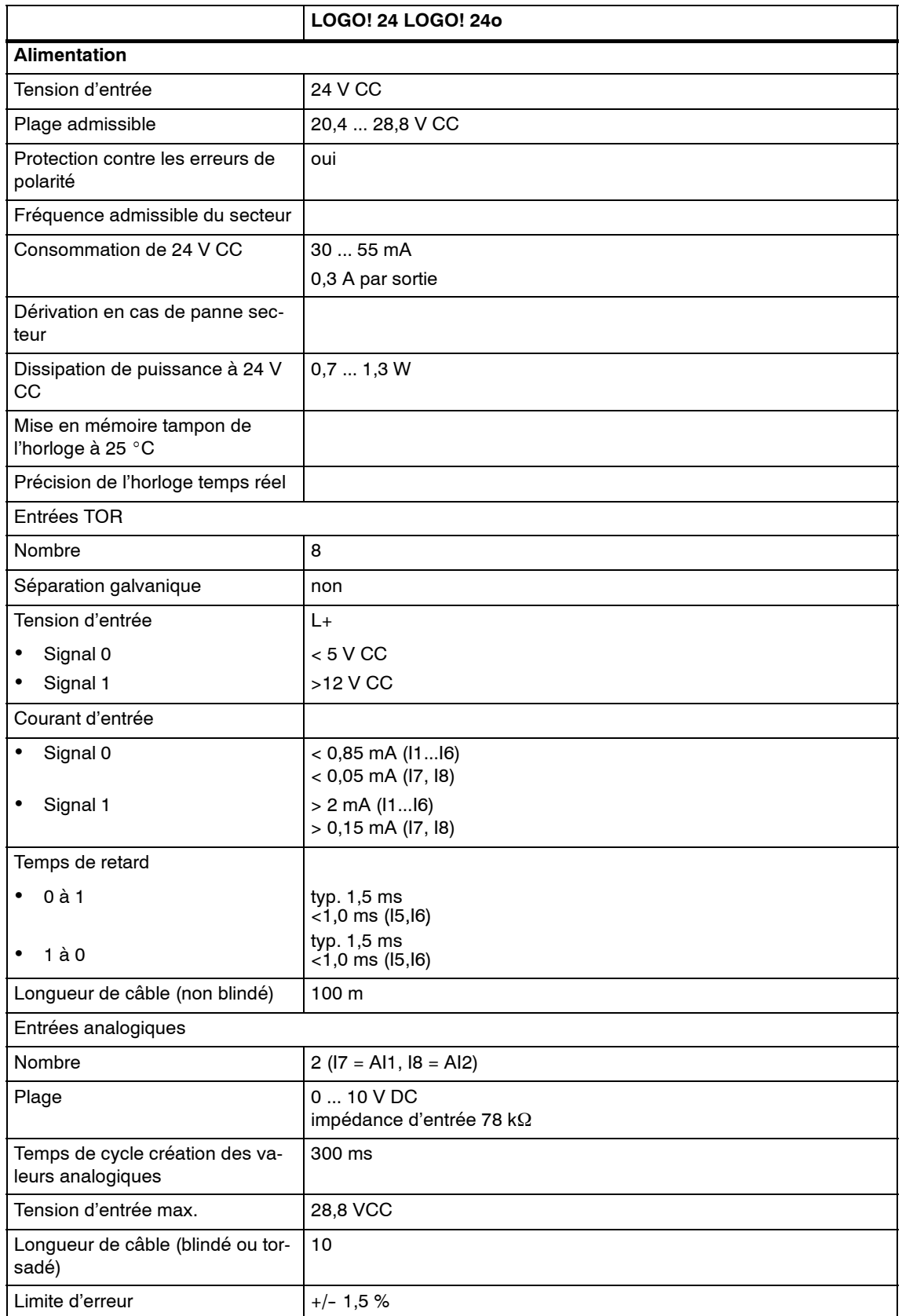

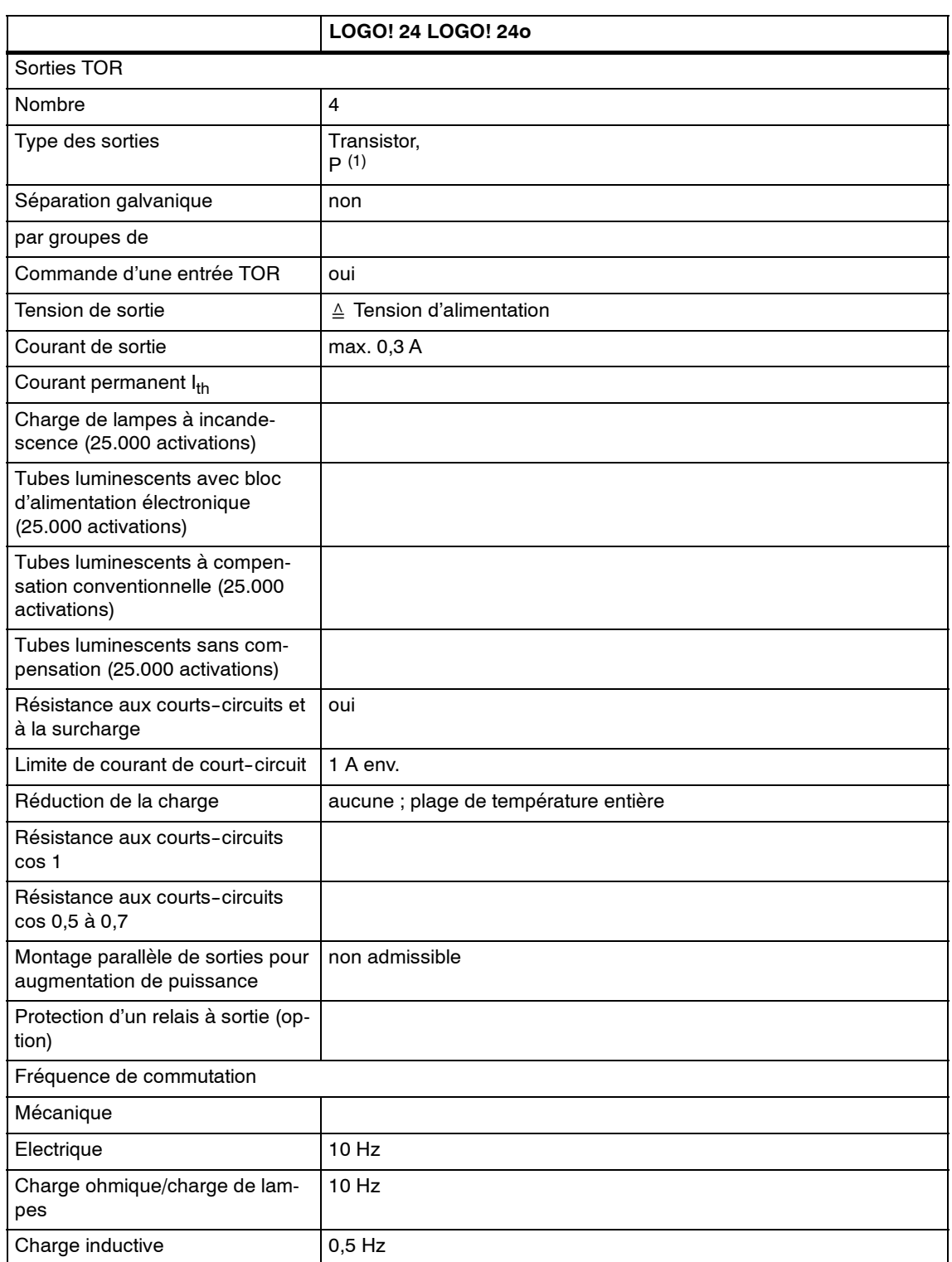

(1) : A la mise sous tension de LOGO! 24, LOGO! 24o, LOGO! DM8 24 ou LOGO! DM16 24, le signal 1 est émis durant env. 50 microsecondes aux sorties TOR. Vous devez en tenir compte, en particulier si vous utilisez des appareils qui réagissent à des impulsions courtes.

## <span id="page-222-0"></span>**A.5 Caractéristiques techniques: LOGO! DM8 24 et LOGO! DM16 24**

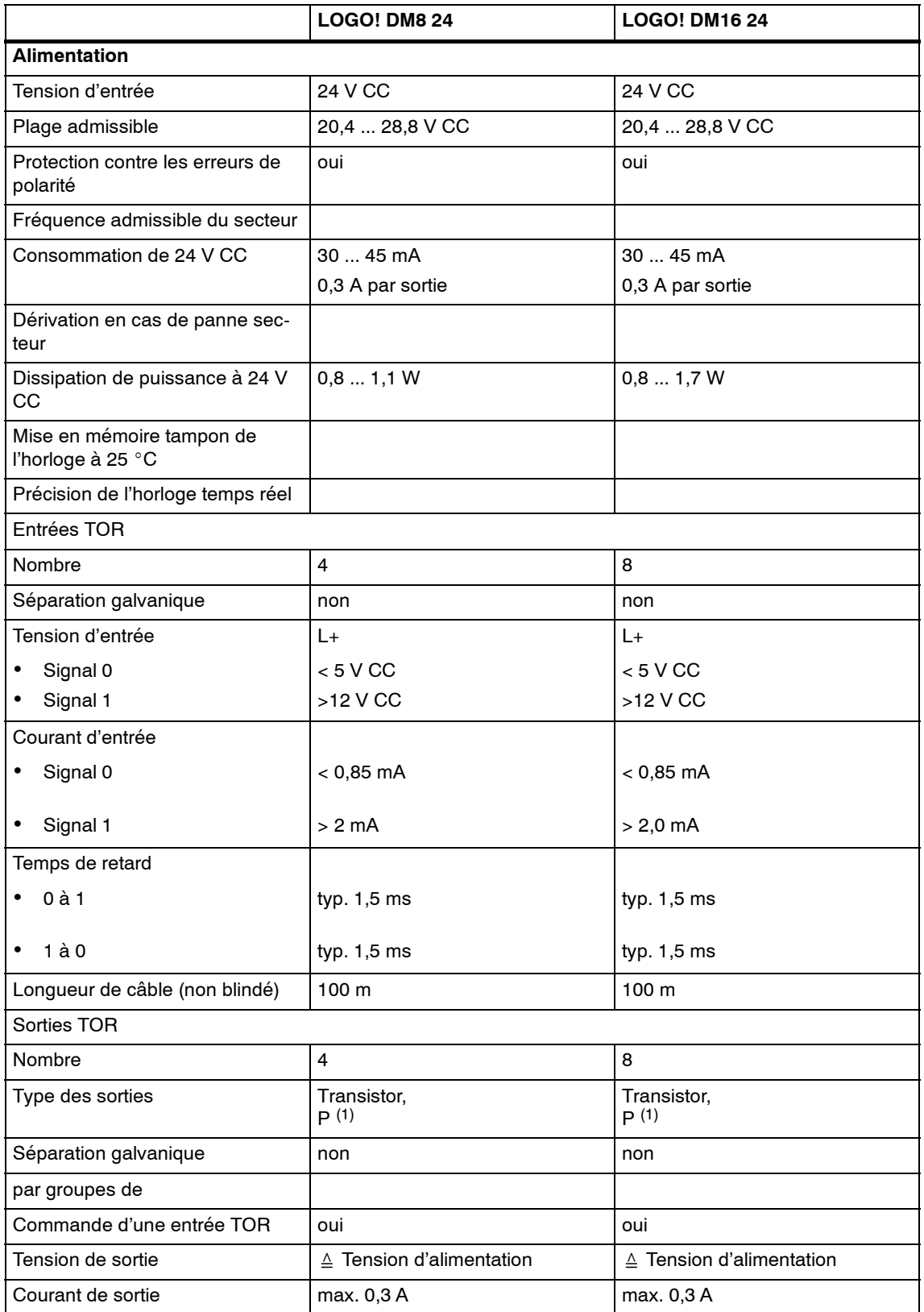

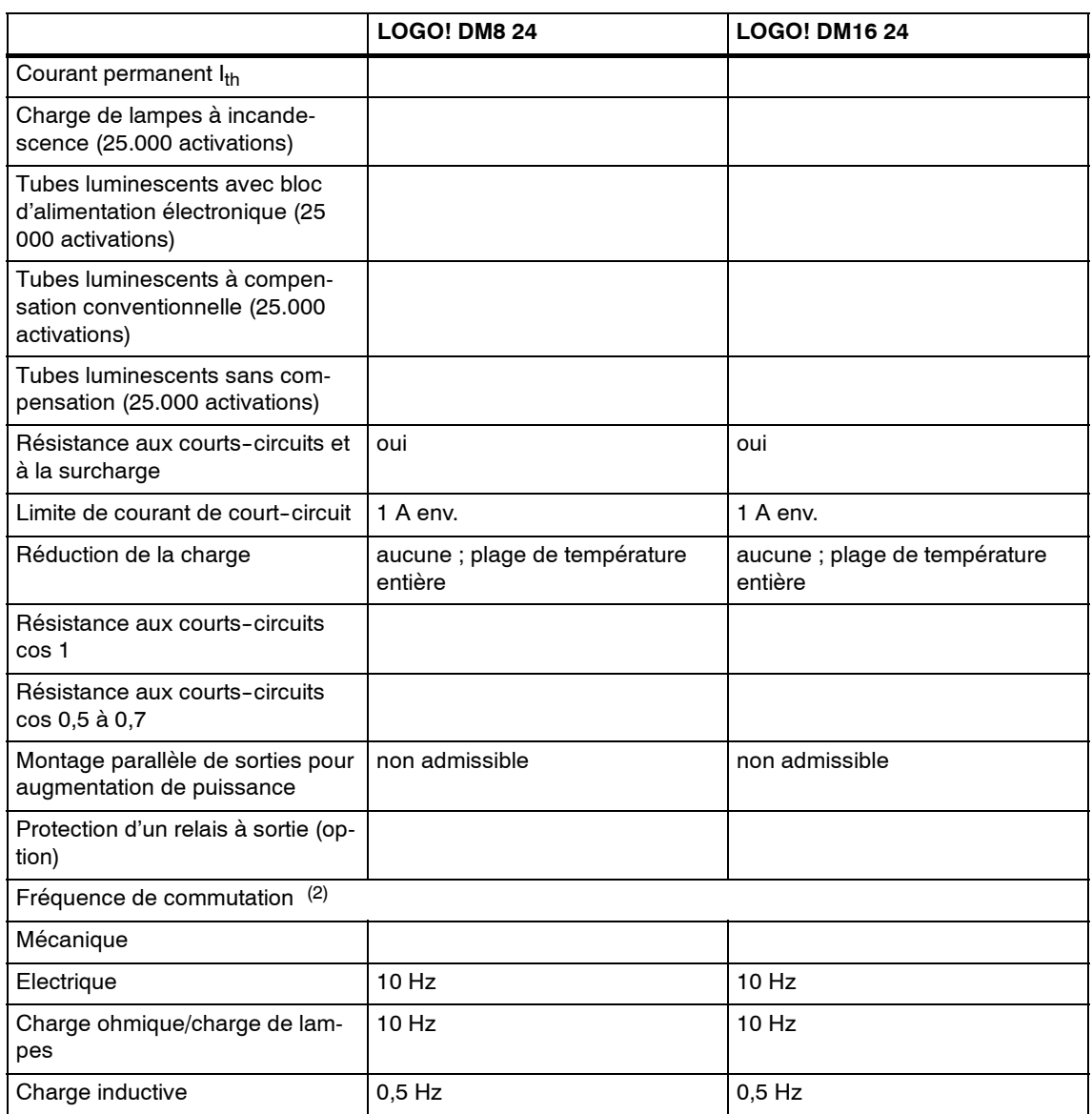

(1) : A la mise sous tension de LOGO! 24, LOGO! 24o, LOGO! DM8 24 ou LOGO! DM16 24, le signal 1 est émis durant env. 50 microsecondes aux sorties TOR. Vous devez en tenir compte, en particulier si vous utilisez des appareils qui réagissent à des impulsions courtes.

(2) : La fréquence de commutation maximale dépend uniquement du temps de cycle du programme de commande.

## <span id="page-224-0"></span>**A.6 Caractéristiques techniques : LOGO! 24RC...**

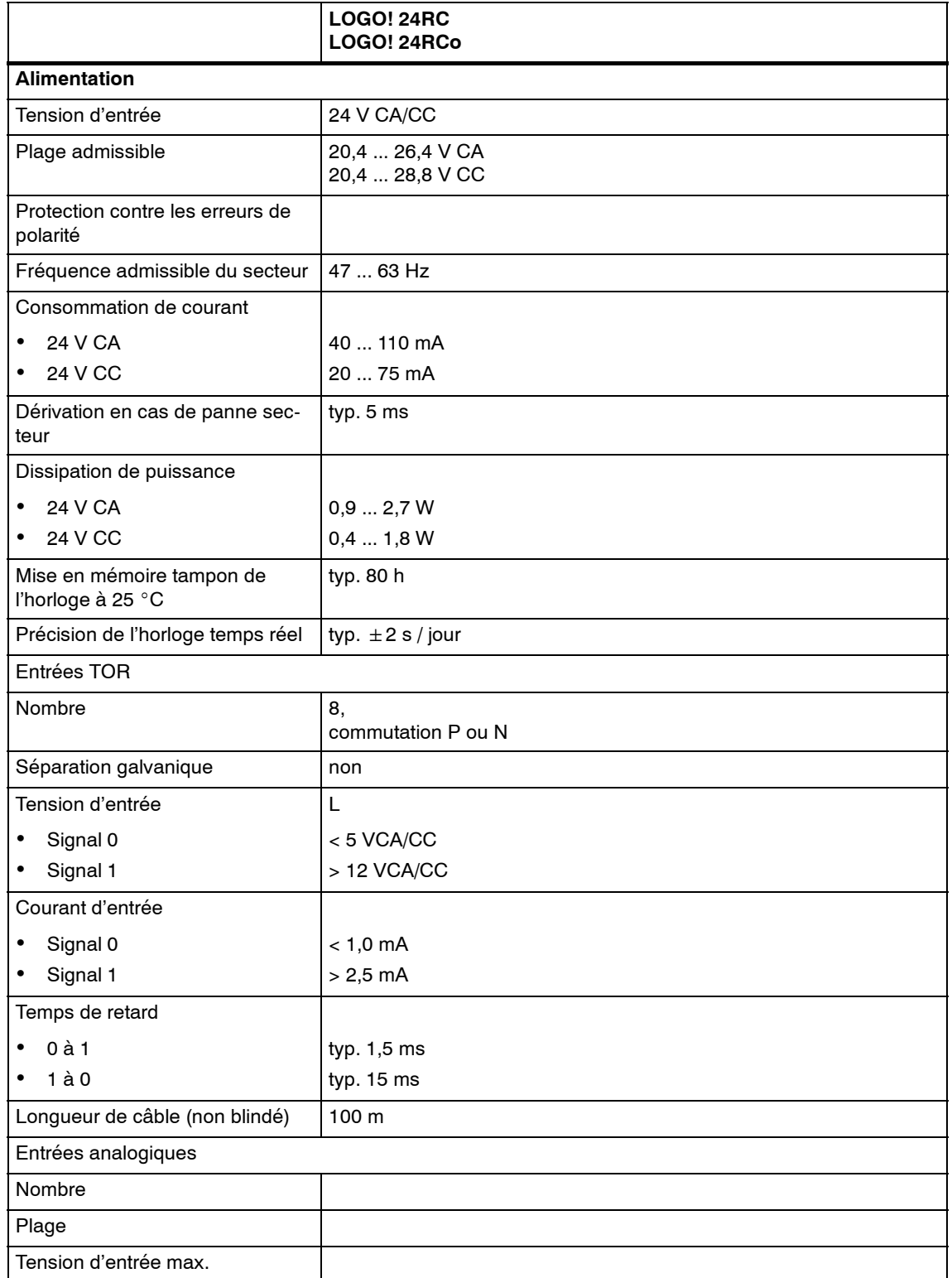

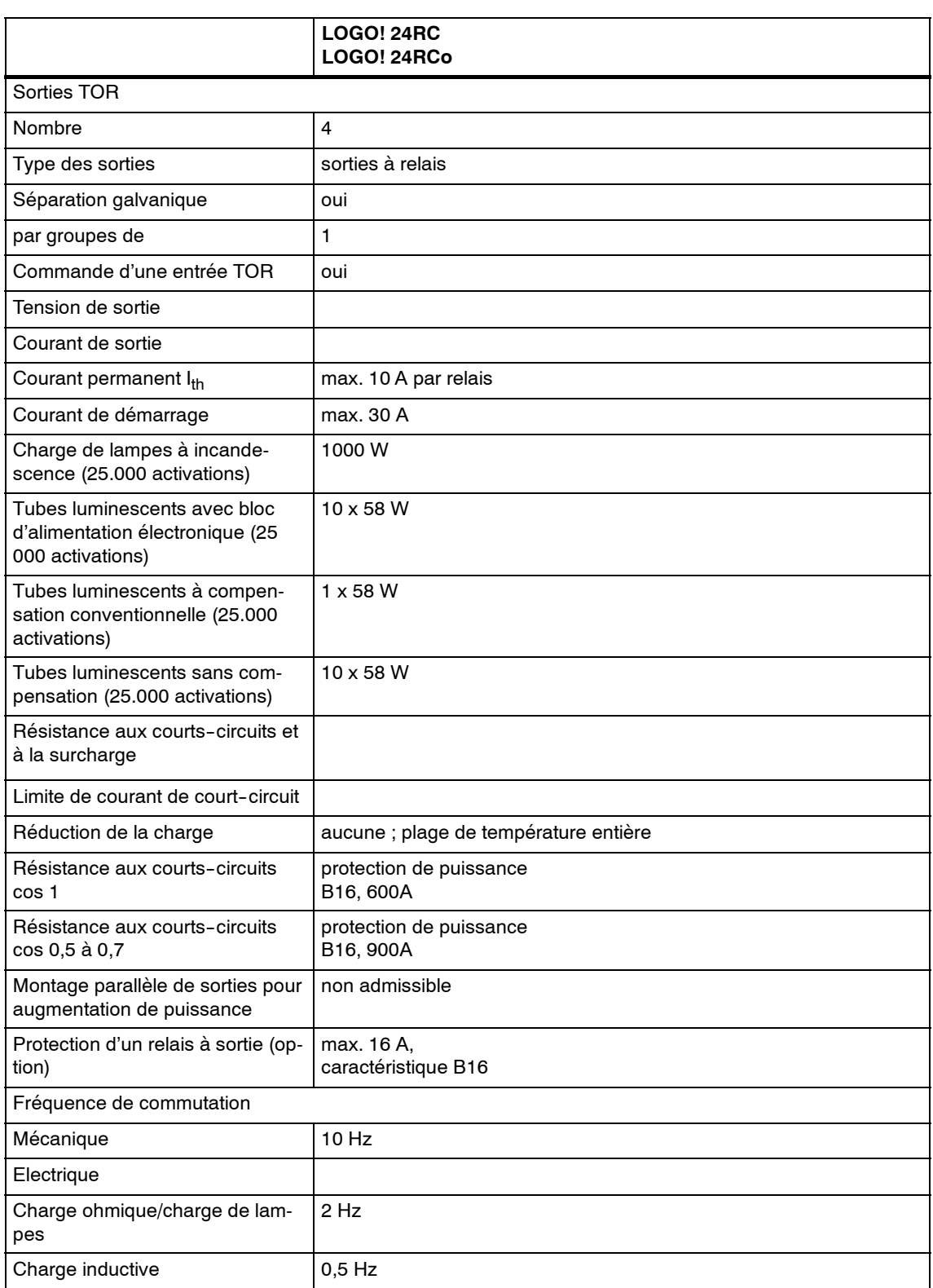

Important : Vous devez tenir compte des caractéristiques techniques des blocs d'alimentation des tubes luminescents avec condensateurs ! Si le courant de démarrage maximal autorisé est dépassé, les tubes luminescents doivent être mis sous tension en utilisant les contacteurs auxiliaires correspondants.

Les données ont été déterminées à l'aide des appareils suivants :

Tubes luminescents Siemens 58W VVG 5LZ 583 3--1 sans compensation.

Tubes luminescents Siemens 58W VVG 5LZ 583 3-1 à compensation parallèle avec 7 $\rm _H$ F.

Tubes luminescents Siemens 58W VVG 5LZ 501 1-1N (bloc d'alimentation électronique).

## <span id="page-226-0"></span>**A.7 Caractéristiques techniques: LOGO! DM8 24R et LOGO! DM16 24R**

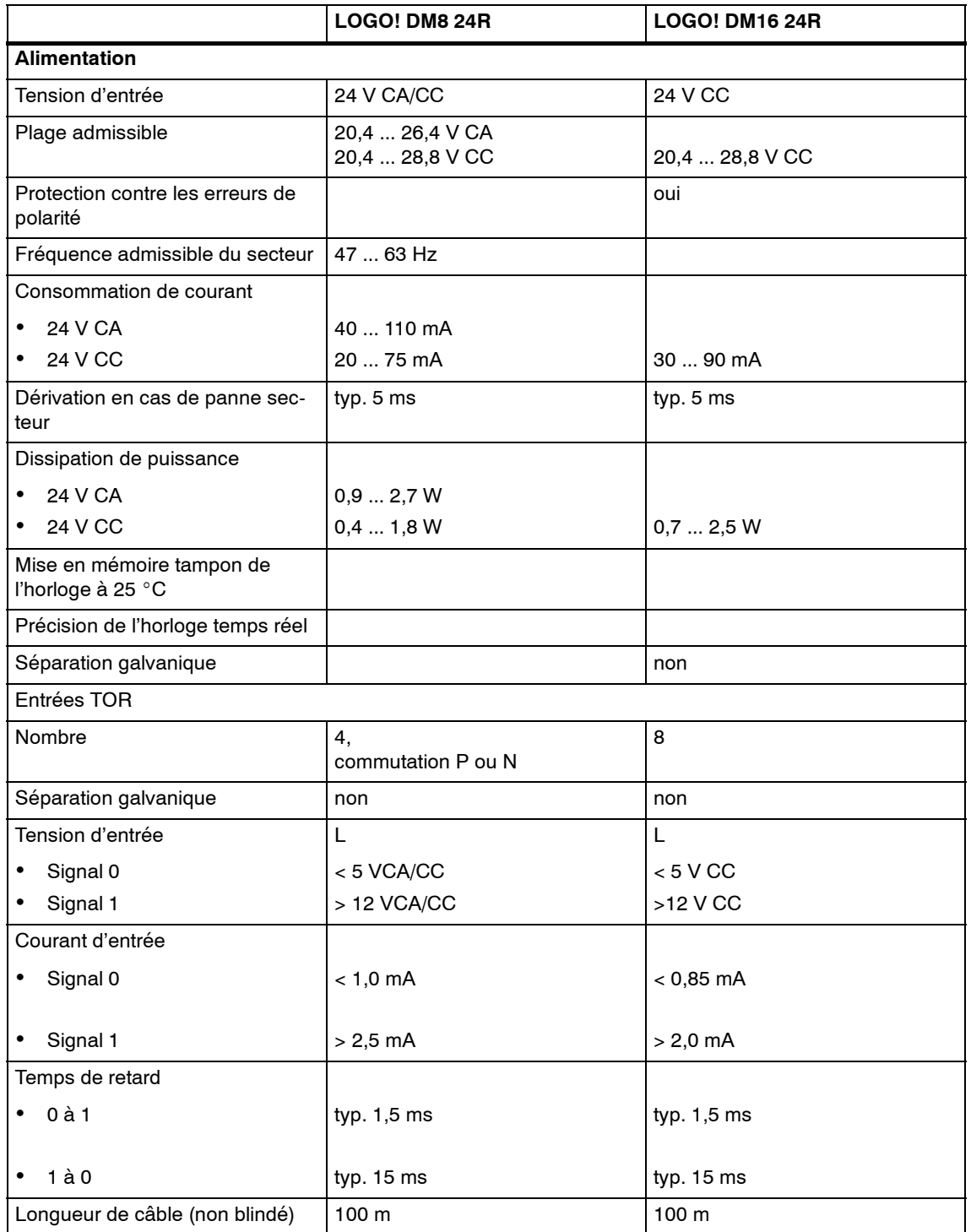

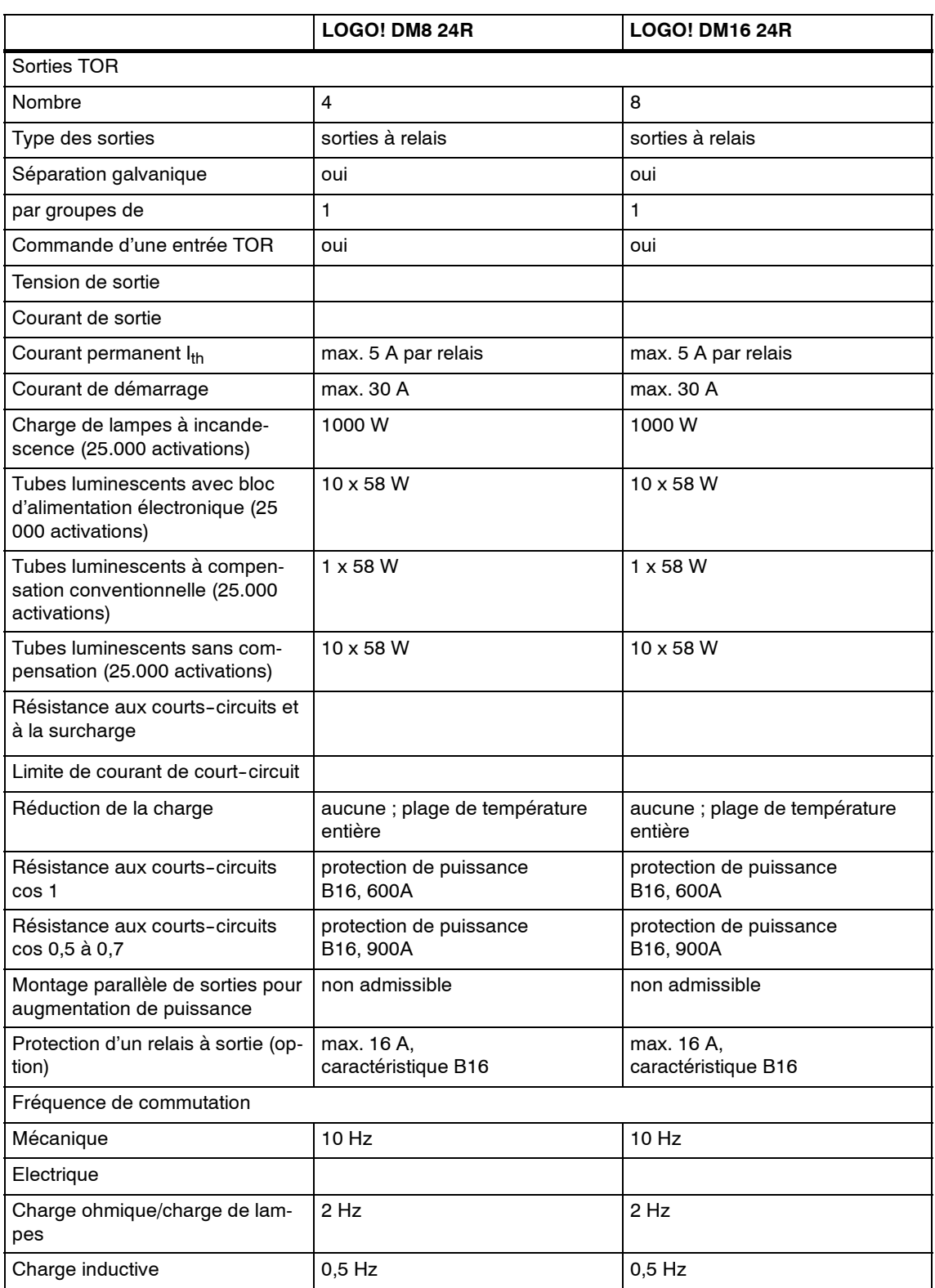

Important : Vous devez tenir compte des caractéristiques techniques des blocs d'alimentation des tubes luminescents avec condensateurs ! Si le courant de démarrage maximal autorisé est dépassé, les tubes luminescents doivent être mis sous tension en utilisant les contacteurs auxiliaires correspondants.

Les données ont été déterminées à l'aide des appareils suivants :

Tubes luminescents Siemens 58W VVG 5LZ 583 3--1 sans compensation.

Tubes luminescents Siemens 58W VVG 5LZ 583 3-1 à compensation parallèle avec 7 $\rm _H$ F.

Tubes luminescents Siemens 58W VVG 5LZ 501 1-1N (bloc d'alimentation électronique).

## <span id="page-228-0"></span>**A.8 Caractéristiques techniques : LOGO! 12/24... et 12/24LOGO!**

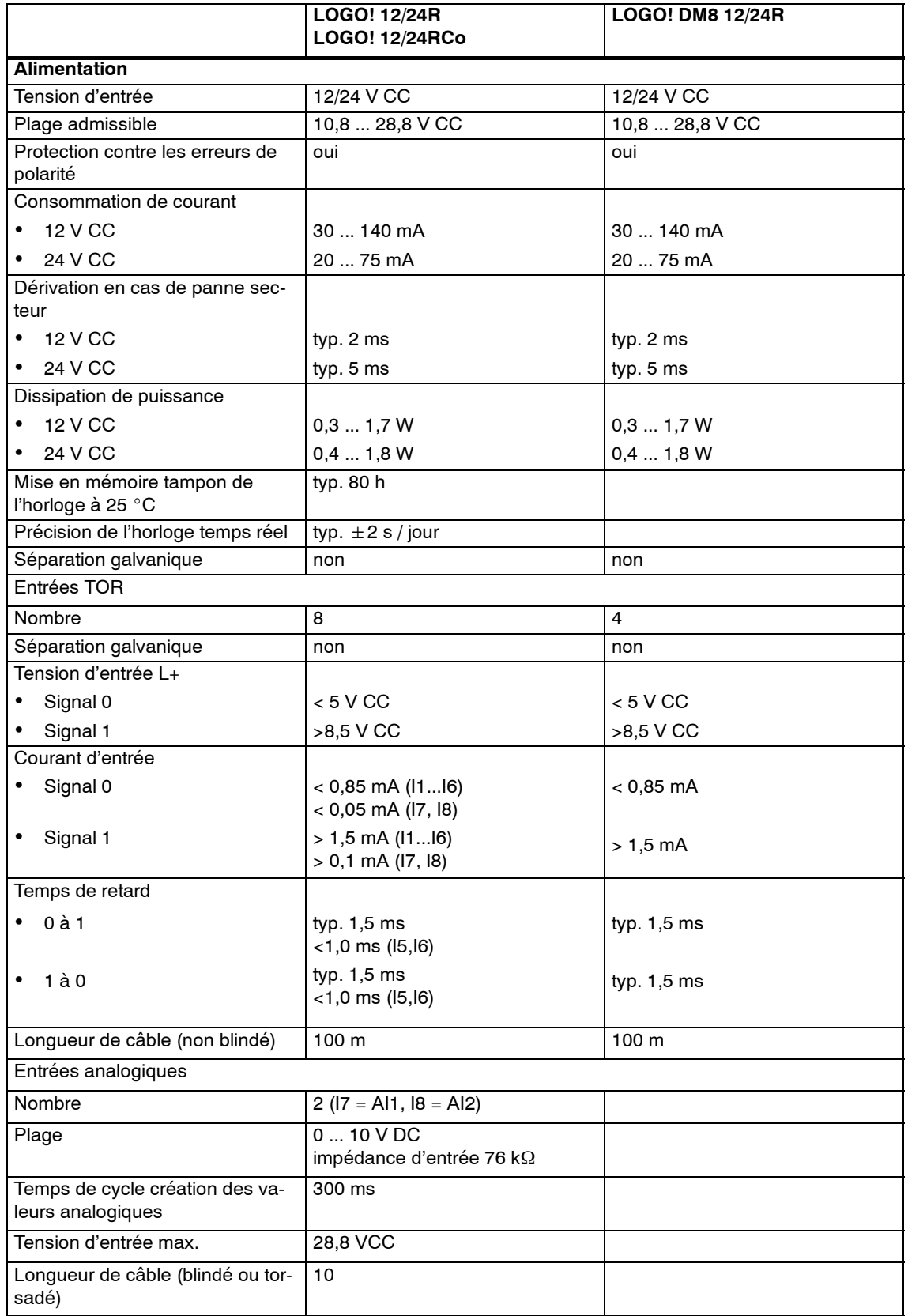

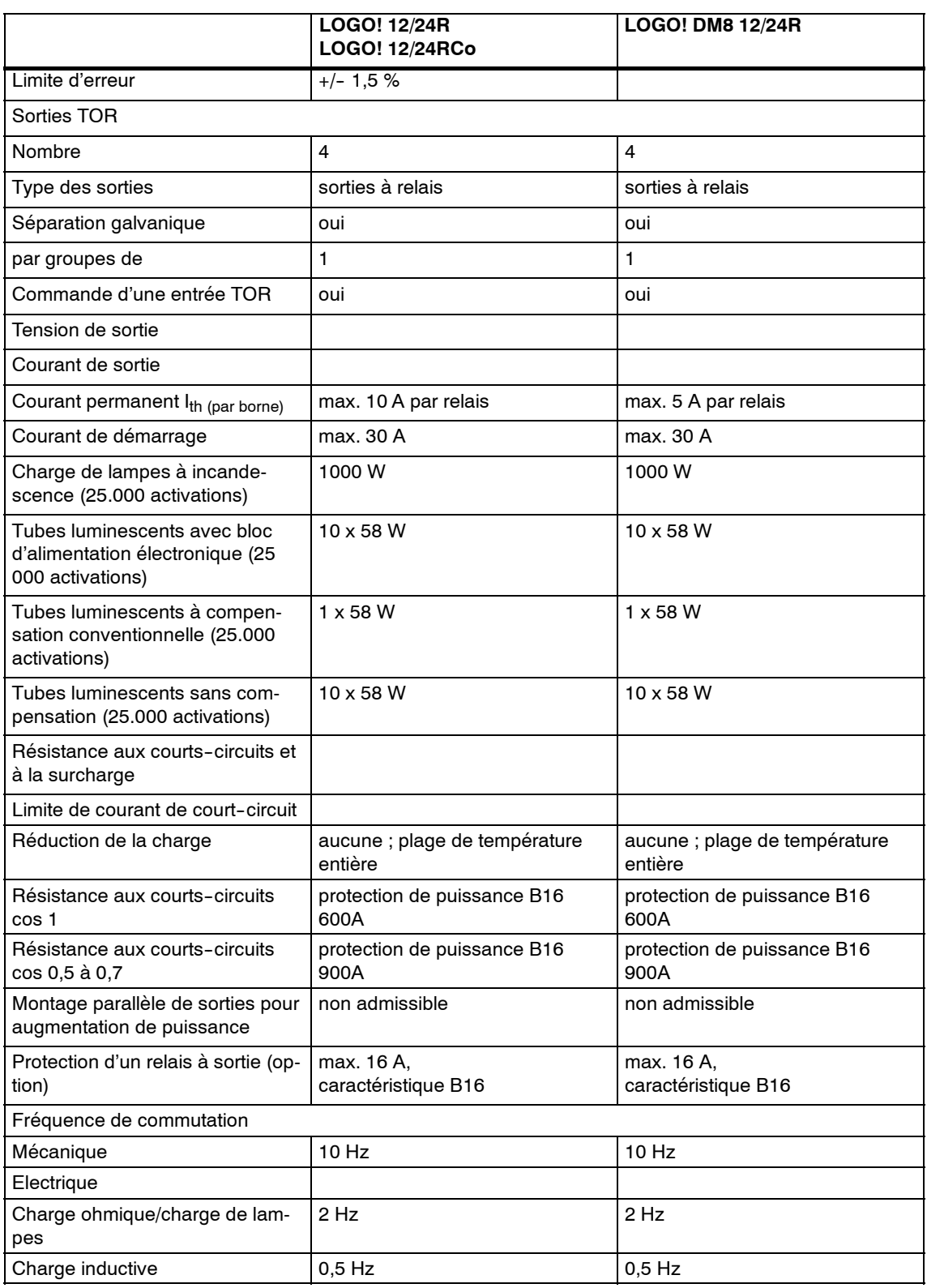

Important : Vous devez tenir compte des caractéristiques techniques des blocs d'alimentation des tubes luminescents avec condensateurs ! Si le courant de démarrage maximal autorisé est dépassé, les tubes luminescents doivent être mis sous tension en utilisant les contacteurs auxiliaires correspondants.

Les données ont été déterminées à l'aide des appareils suivants :

Tubes luminescents Siemens 58W VVG 5LZ 583 3--1 sans compensation.

Tubes luminescents Siemens 58W VVG 5LZ 583 3-1 à compensation parallèle avec 7 $\rm _H$ F.

Tubes luminescents Siemens 58W VVG 5LZ 501 1--1N (bloc d'alimentation électronique).

## **A.9 Caractéristiques de commutation et durée de vie dessorties à relais**

#### **Charge ohmique**

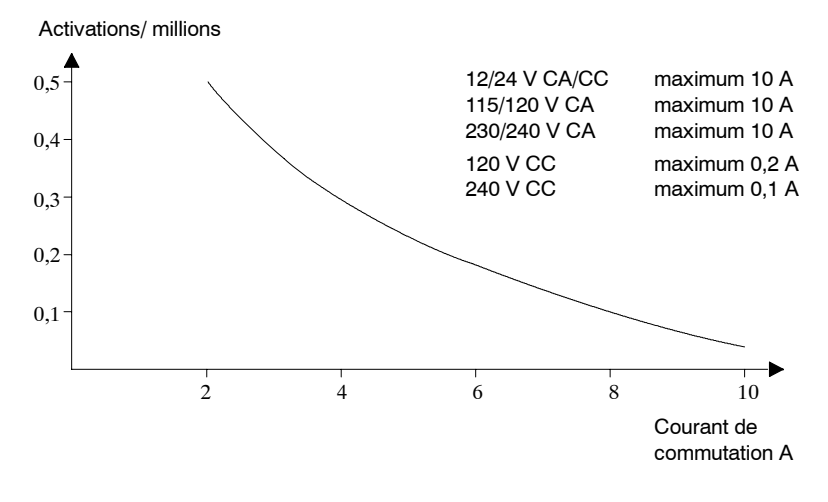

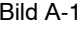

Bild A-1 Caractéristiques de commutation et durée de vie des contacts en présence d'une charge ohmique (chauffe)

#### **Charge inductive**

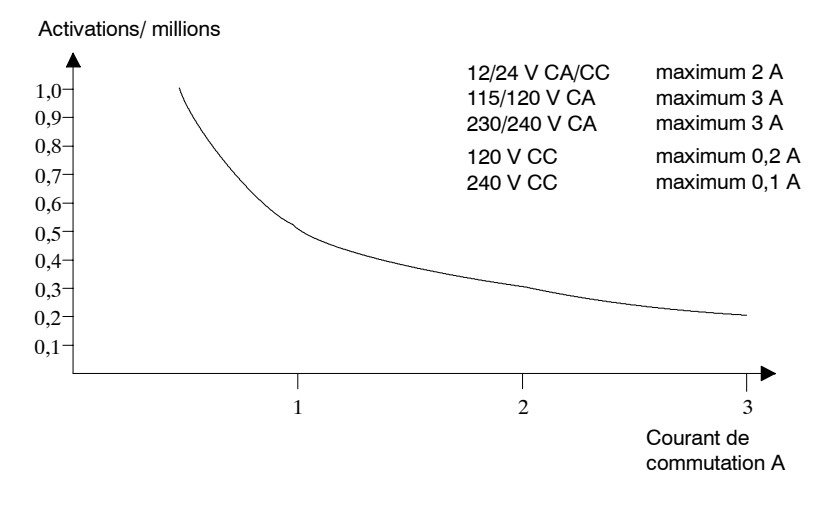

Bild A-2 Caractéristiques de commutation et durée de vie des contacts en présence d'une forte charge inductive selon CEI 947-5-1 CC13/CA15 (contacteurs, bobines magnétiques, moteurs)

## <span id="page-231-0"></span>**A.10 Caractéristiques techniques : LOGO! AM 2**

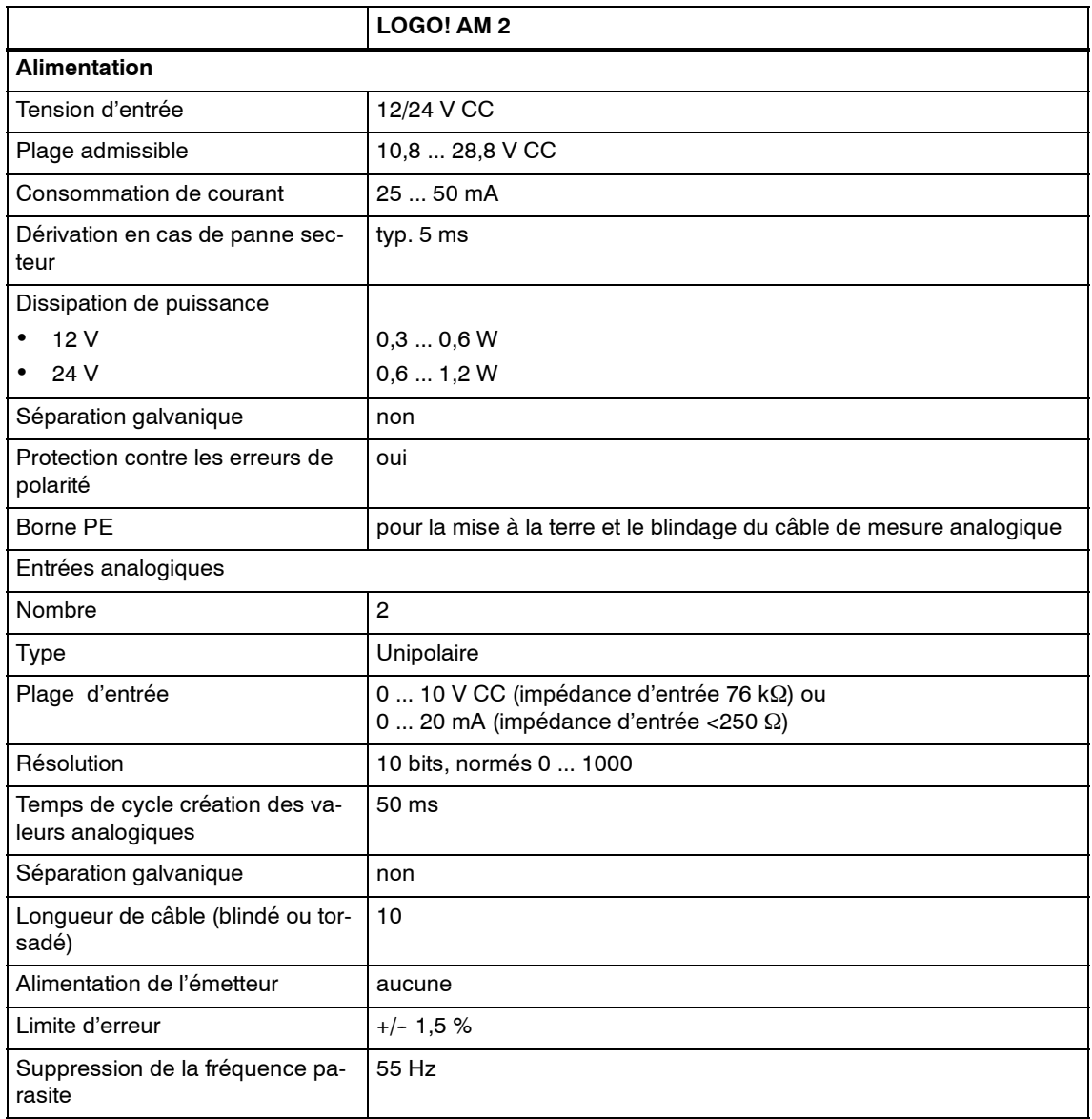

## <span id="page-232-0"></span>**A.11 Caractéristiques techniques : LOGO! AM 2 PT100**

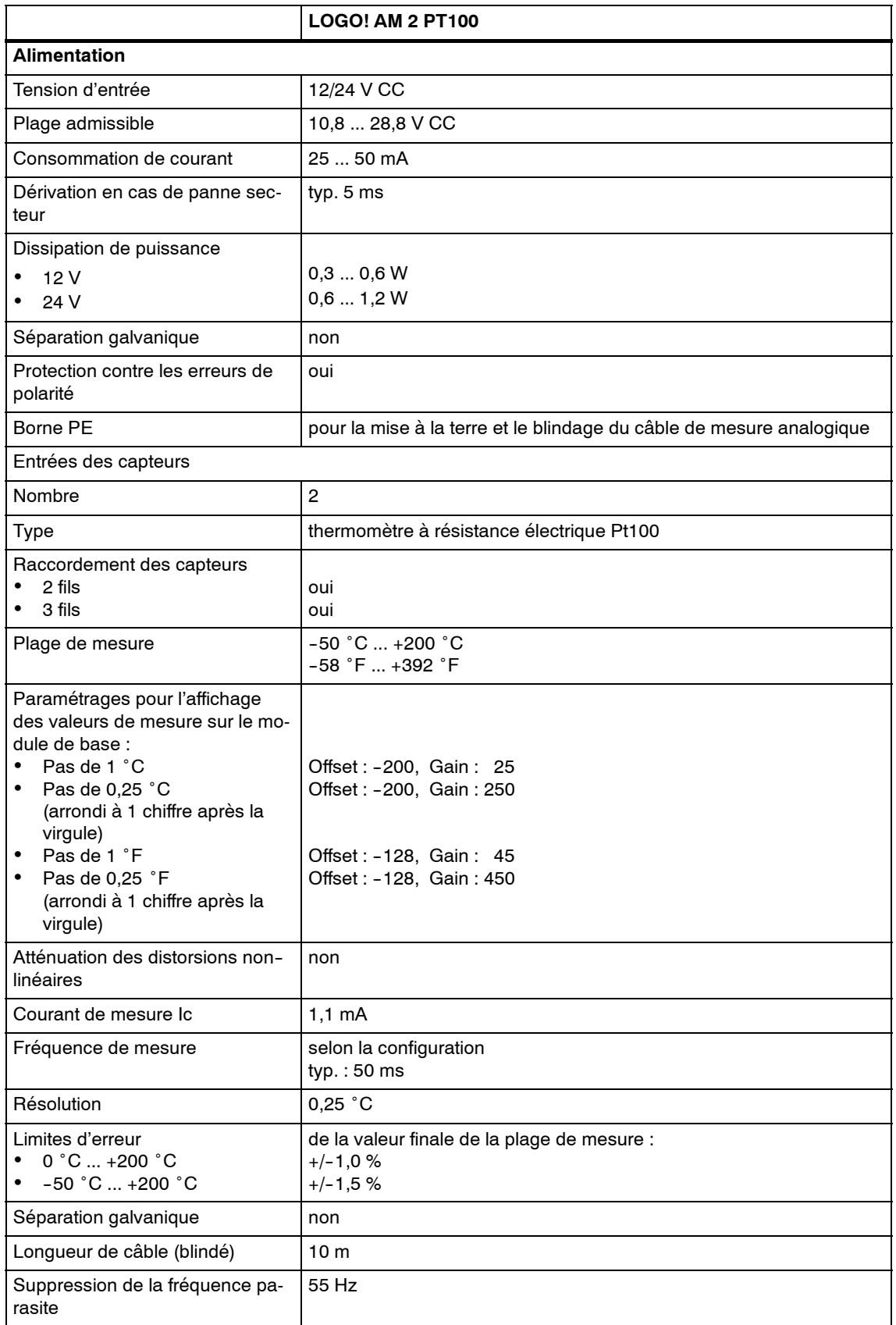

## <span id="page-233-0"></span>**A.12 Caractéristiques techniques : LOGO! AM 2 AQ**

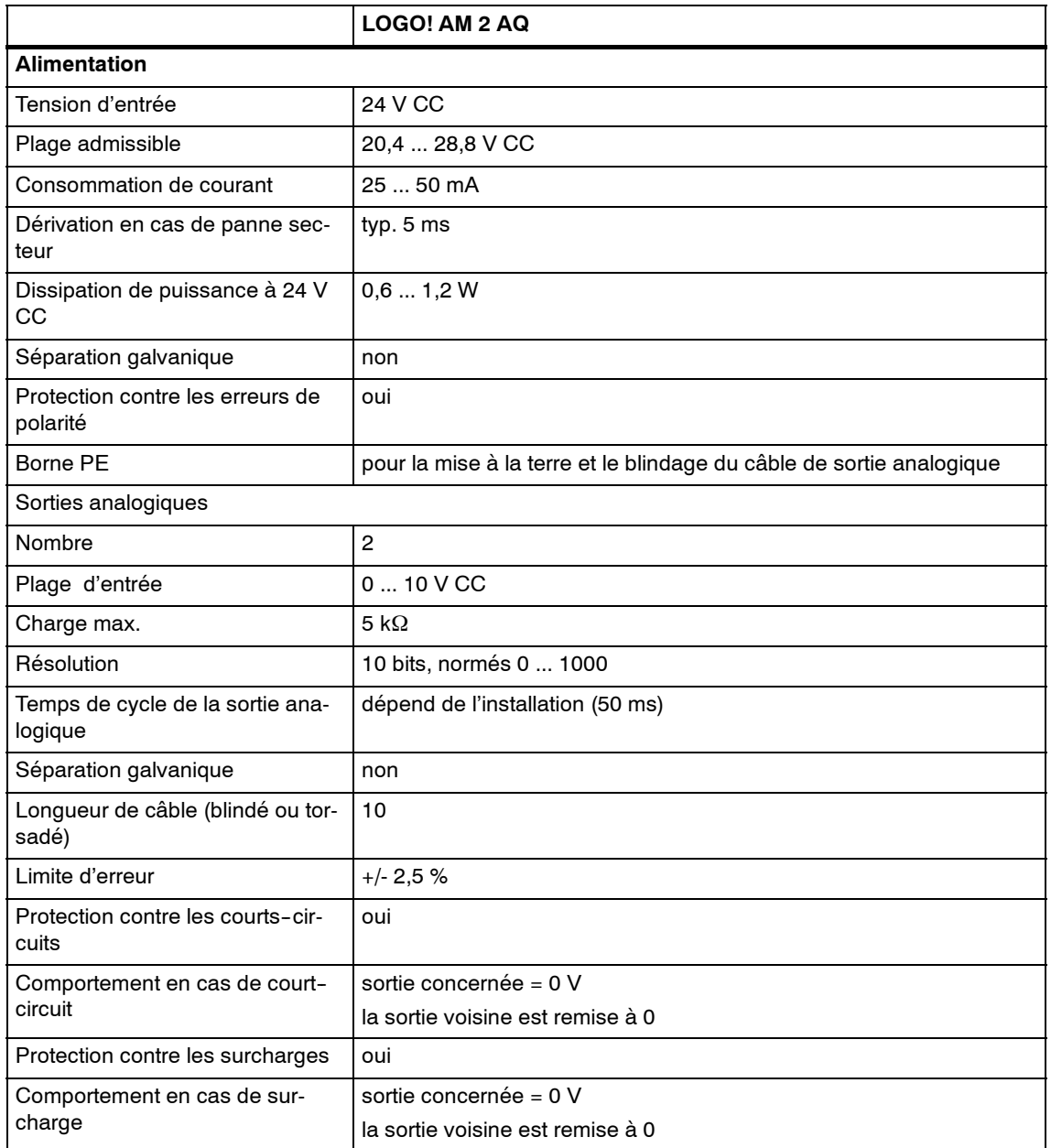

## <span id="page-234-0"></span>**A.13 Caractéristiques techniques : CM EIB/KNX**

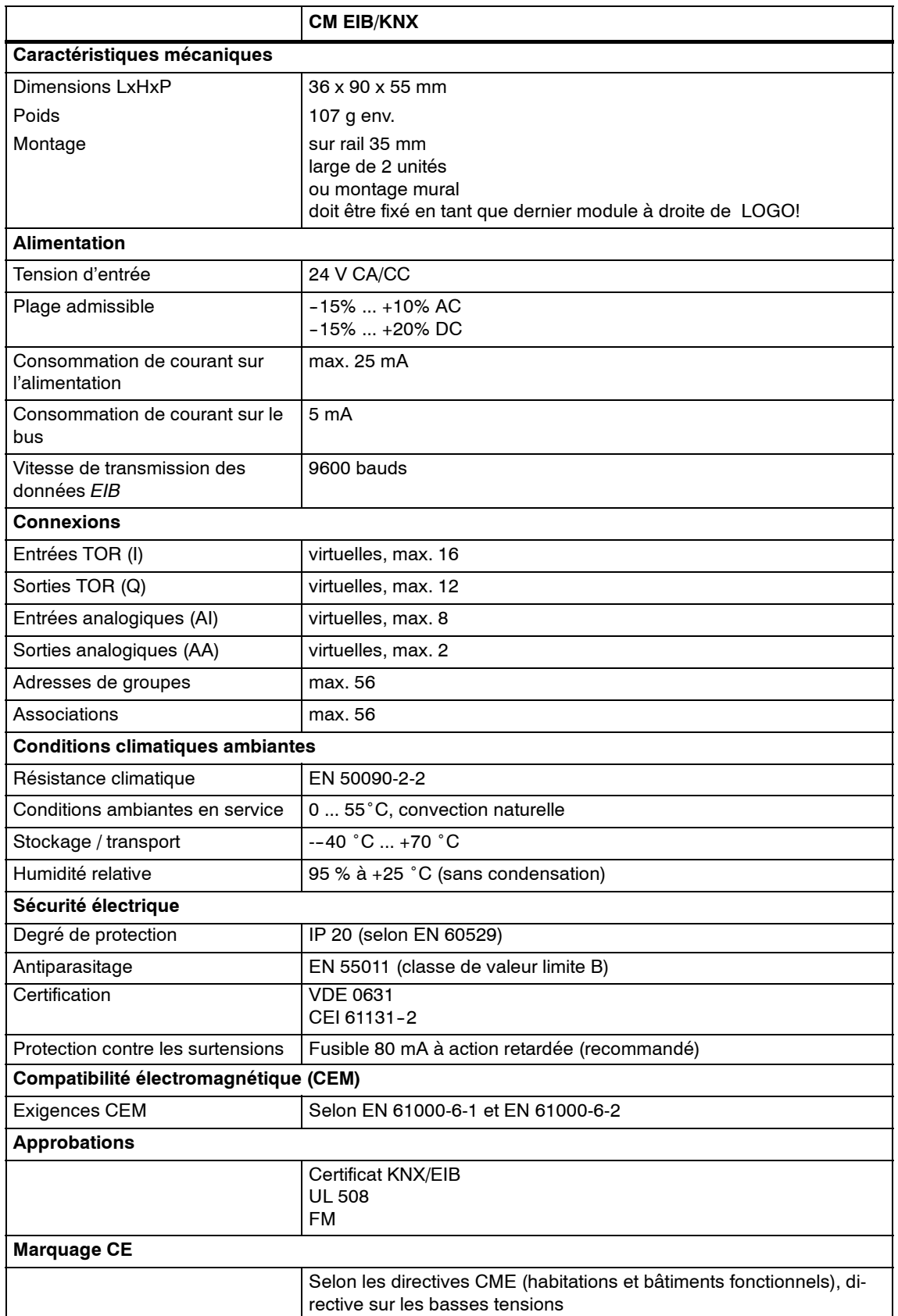

## <span id="page-235-0"></span>**A.14 Caractéristiques techniques : module de communication CM Interface AS**

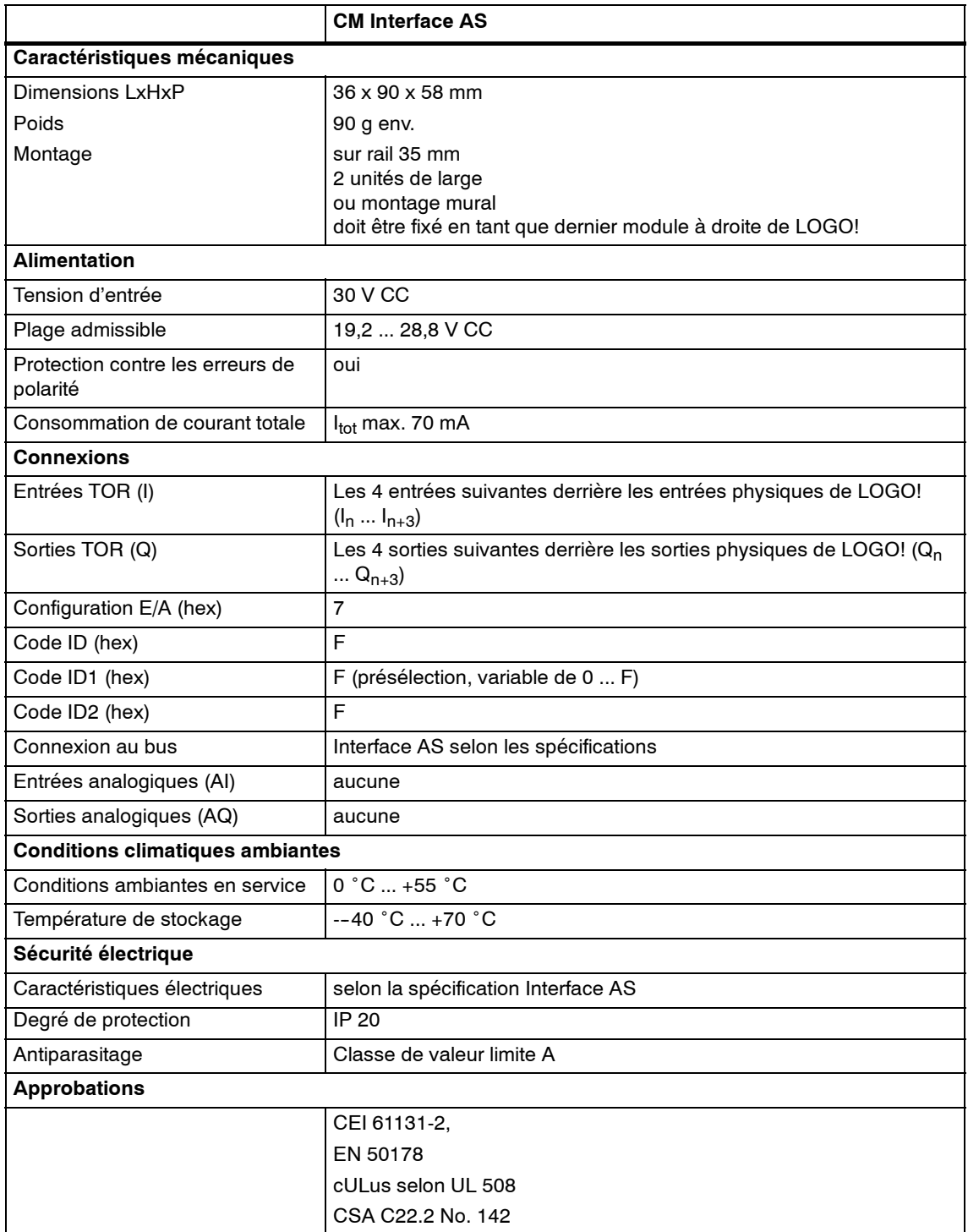

## <span id="page-236-0"></span>**A.15 Caractéristiques techniques : LOGO!Power 12 V**

LOGO! Power 12 V est une alimentation à phase primaire pour les appareils LOGO!. Deux intensités sont disponibles.

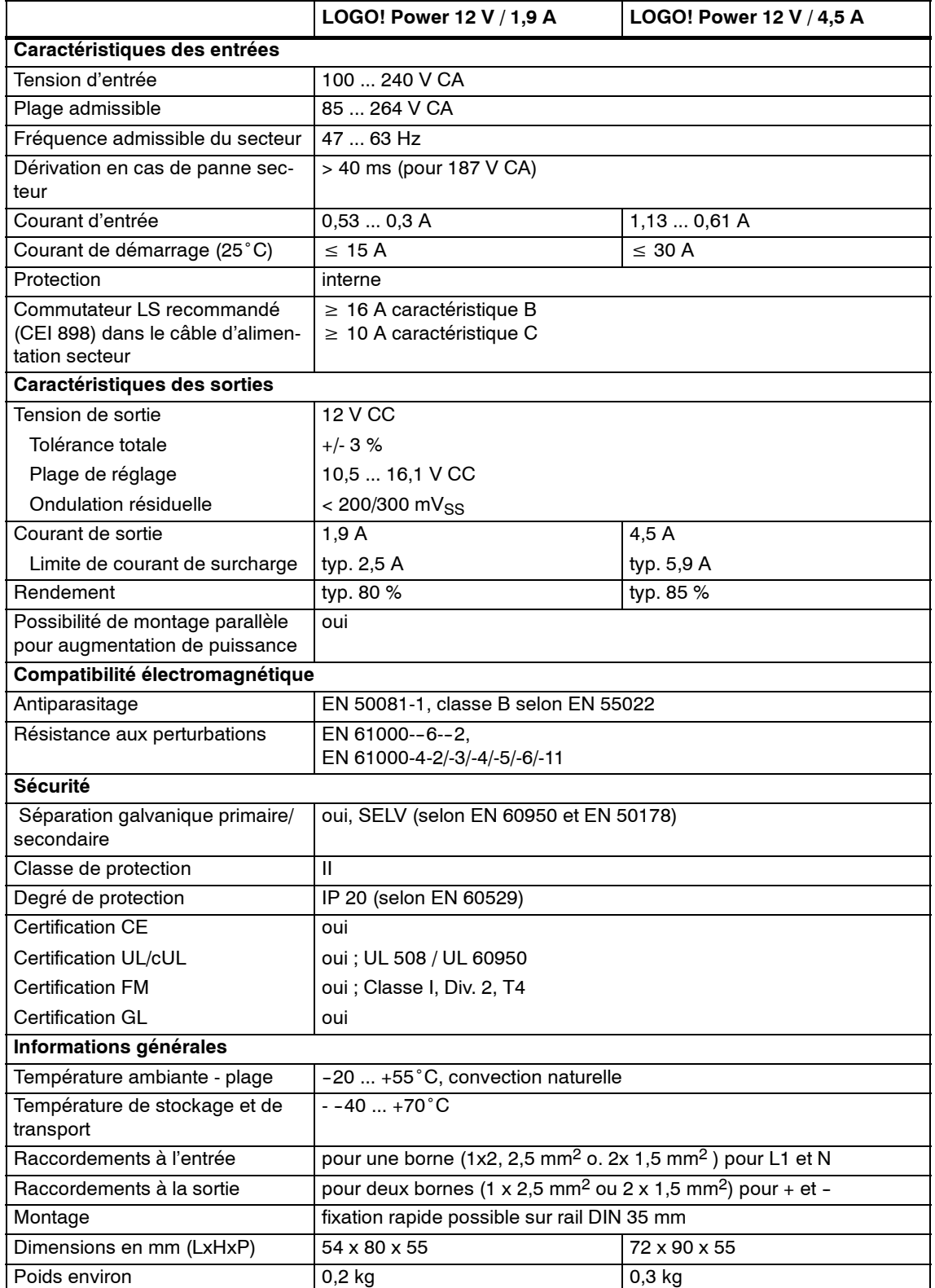

## **A.16 Caractéristiques techniques : LOGO!Power 24 V**

LOGO! Power 24 V est une alimentation à phase primaire pour les appareils LOGO. Deux intensités sont disponibles.

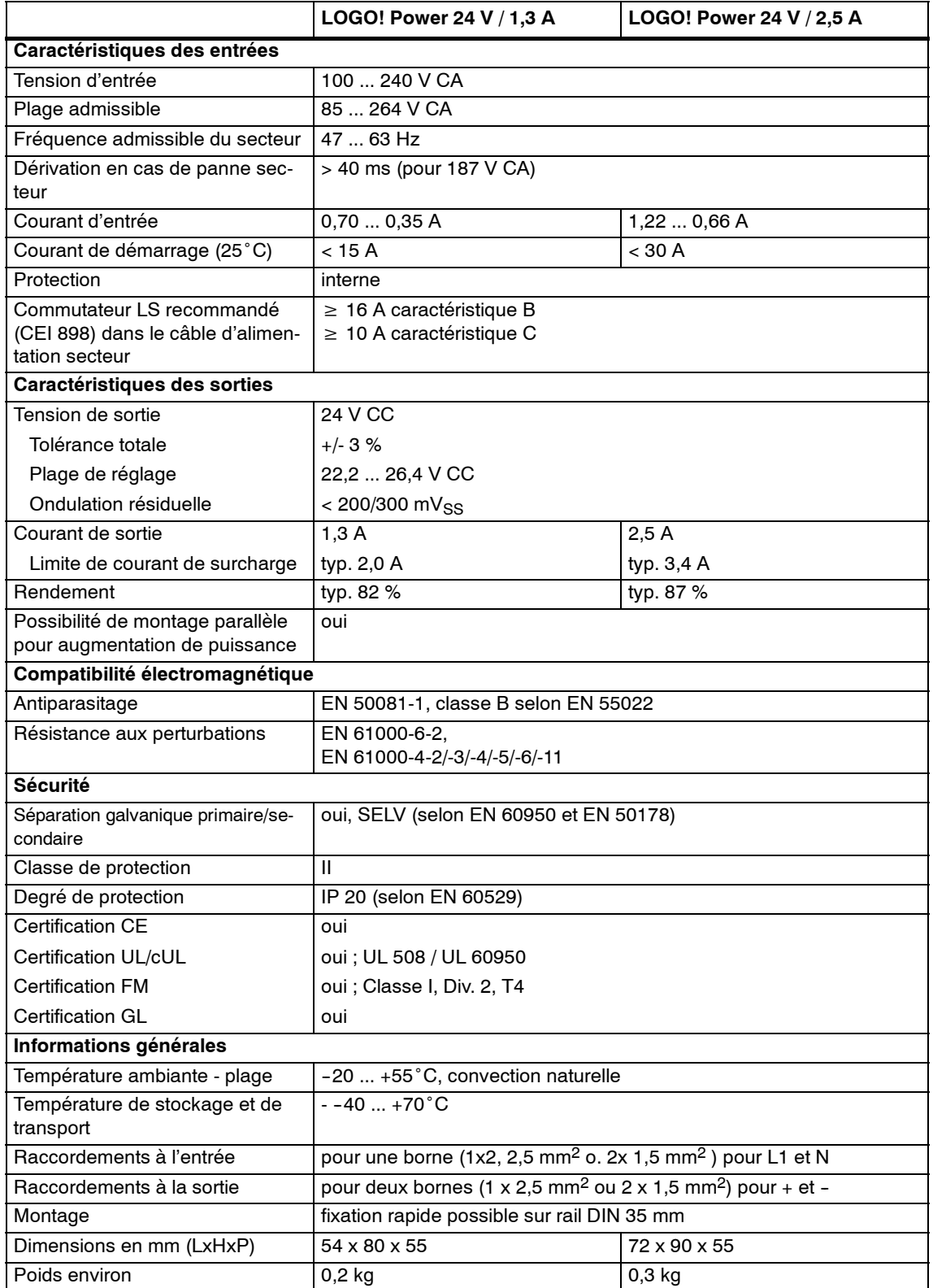

## <span id="page-238-0"></span>**A.17 Caractéristiques techniques : LOGO! Contact 24/230**

LOGO! Contact 24 et LOGO! Contact 230 sont des module de commutation pour la commutation directe de consommateurs ohmiques jusqu'à 20 A et de moteurs jusqu'à 4 kW (sans nuisance sonore, sans ronflement).

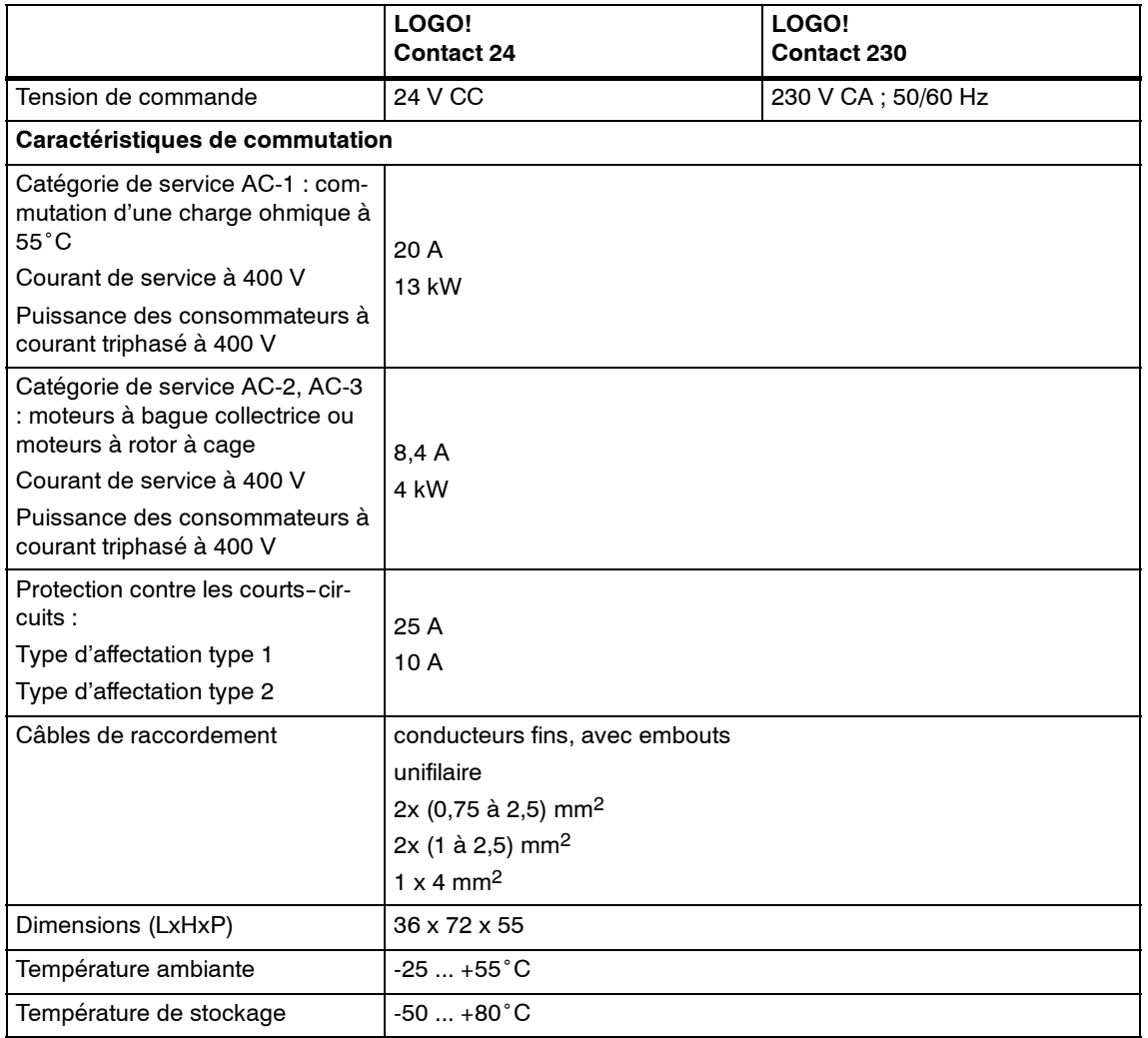

Manuel de LOGO! A5E00380836-02

# **B**

## <span id="page-240-0"></span>**Détermination du temps de cycle**

Le cycle de programme correspond au traitement complet d'un programme de commande, c'est-à-dire essentiellement à la lecture des entrées, à l'exécution du programme de commande proprement dite, puis à la lecture des sorties. Le temps de cycle est le temps nécessaire à une exécution complète du programme.

Vous pouvez déterminer le temps nécessaire pour un cycle de programme grâce à un petit programme de test. Ce programme de test est créé dans LOGO!. Durant l'exécution en mode de paramétrage, il fournit une valeur dont on déduit le temps de cycle.

#### **Programme de test**

1. Pour créer le programme de test, connectez une sortie à un détecteur de seuil, puis commutez l'entrée de celui--ci à un mémento dont vous effectuez la négation.

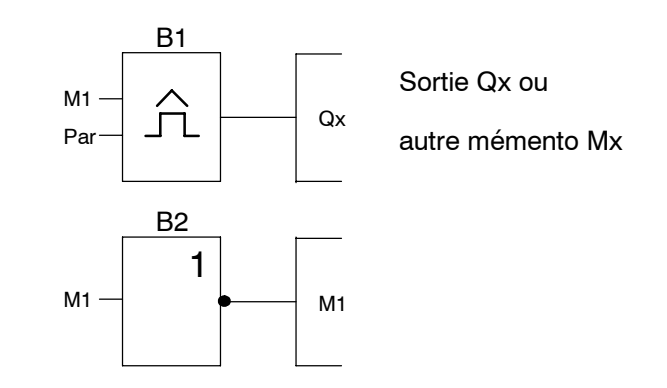

2. Paramétrez le détecteur de seuil comme décrit ci-après. La négation du mémento génère une impulsion dans chaque cycle de programme. L'intervalle de temps du détecteur de seuil est réglé sur 2 secondes.

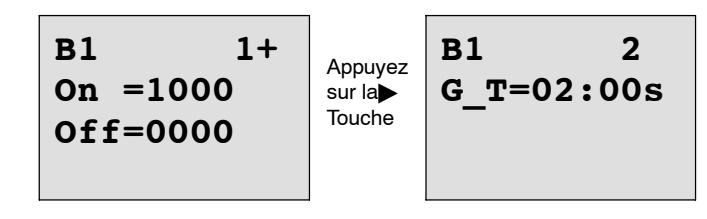

3. Démarrez ensuite le programme de commande et activez le mode de paramétrage de LOGO! . En mode paramétrage, visualisez les paramètres du détecteur de seuil.

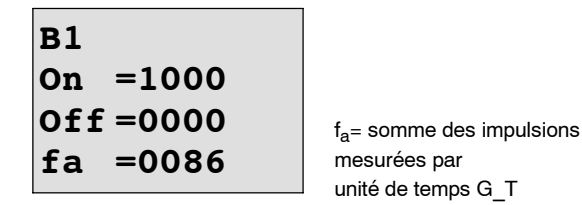

4. La valeur inverse de  $f_a$  correspond au temps de cycle de LOGO! avec le programme de commande actuellement en mémoire.

 $1/f_a =$  temps de cycle en s

#### **Explication**

A chaque cycle du programme de commande, le mémento dont vous avez effectué la négation change son signal de sortie. Un niveau (haut ou bas) dure donc exactement un cycle. Une période dure donc 2 cycles.

Le détecteur de seuil indique le rapport de périodes par phases de 2 secondes, dont on peut déduire le rapport de cycles par seconde.

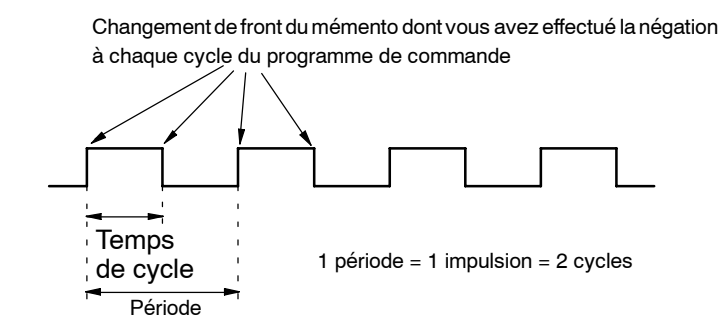

# **C**

# **LOGO! sans écran**

Etant donné que, pour certaines applications, les unités de commandes telles que les touches et l'écran ne sont pas indispensables, il existe des variantes sans écran LOGO! 12/24RCo, LOGO! 24o, LOGO! 24RCo et LOGO! 230RCo.

LOGO! 230RCo, p. ex., se présente ainsi :

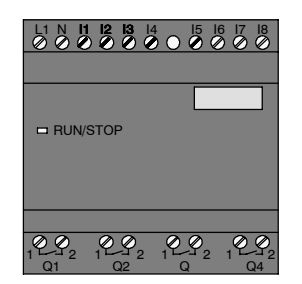

#### **Avantages**

Les variantes sans écran offrent les avantages suivants :

- coût moins élevé qu'avec une unité de commande,
- encombrement plus réduit dans l'armoire qu'avec le matériel conventionnel,
- avantage net par rapport à l'électronique interne, pour ce qui est de la souplesse et du prix d'achat,
- avantage vérifié dès les petites applications où ces versions peuvent remplacer deux à trois appareillages conventionnels,
- manipulation extrêmement simple,
- réduction des risques d'intervention extérieure,
- compatibilité avec les variantes LOGO! avec écran,
- possibilité de lire les données de fonctionnement avec LOGO!Soft Comfort.

#### **Création d'un programme de commande sans unité de commande**

Pour créer un programme de commande dans un LOGO! sans écran, il existe deux manières :

- Vous pouvez créer un programme de commande avec LOGO!Soft Comfort sur le PC et le transférer dans LOGO! (voir chapitre 7).
- Vous pouvez utiliser un module de programmation (carte) LOGO! sur lequel se trouve un programme de commande et transférer ce dernier dans votre LOGO! sans écran (voir chapitre 6).

#### <span id="page-243-0"></span>**Comportement durant le fonctionnement**

LOGO! est prêt à fonctionner dès que la tension d'alimentation est présente. Pour arrêter LOGO! sans écran, coupez la tension d'alimentation, par exemple en débranchant la fiche d'alimentation.

Dans les variantes de LOGO!...o, le programme de commande ne peut être ni démarré, ni stoppé au moyen des touches. Pour cette raison, les variantes LOGO! RCo possèdent un comportement diffèrent au démarrage :

#### **Comportement au démarrage**

Si aucun programme de commande ne se trouve dans LOGO! ou dans le module de programmation (carte) enfiché, LOGO! reste en STOP.

Si un programme de commande valide se trouve dans la mémoire de programme de LOGO!, un passage automatique de STOP en RUN est réalisé à la mise sous tension de LOGO! .

Si un module de programmation (carte) est enfiché, le programme de commande qu'il contient est copié dans l'appareil aussitôt que vous mettez LOGO! sous tension, un programme de commande existant étant écrasé. Un passage automatique de STOP en RUN est réalisé.

Si un câble PC est connecté, le programme de commande peut être transféré et démarré dans LOGO! grâce au logiciel LOGO!Soft Comfort (voir chapitre 7.1).

#### **Indication des états de fonctionnement**

Les états de fonctionnement tels que Power On (sous tension), RUN et STOP sont signalés par une LED située sur le capot frontal.

- LED rouge : état de fonctionnement sous tension/STOP
- LED verte : état de fonctionnement sous tension/RUN

Après mise sous tension et dans tous les états dans lesquels LOGO! n'est pas à l'état RUN, la LED s'allume en rouge. A l'état RUN, LED s'allume en vert.

#### **Lecture des données actuelles**

Avec LOGO!Soft Comfort (voir chapitre 7), vous pouvez lire les données actuelles de nombreuses fonctions grâce au test en ligne en mode RUN .

Si votre LOGO! sans écran dispose d'un module de programmation (carte) protégé, vous pouvez uniquement lire les données actuelles s'il s'agit d'un programme de commande avec mot de passe et si vous avez saisi le mot de passe correct. Sinon, le programme de commande est supprimé dans LOGO! lorsque vous retirez le module de programmation (carte) (pour raccorder le câble PC) (voir chapitre 6.1).

# **D**

## **Structure des menus de LOGO!**

#### **Vue d'ensemble des menus**

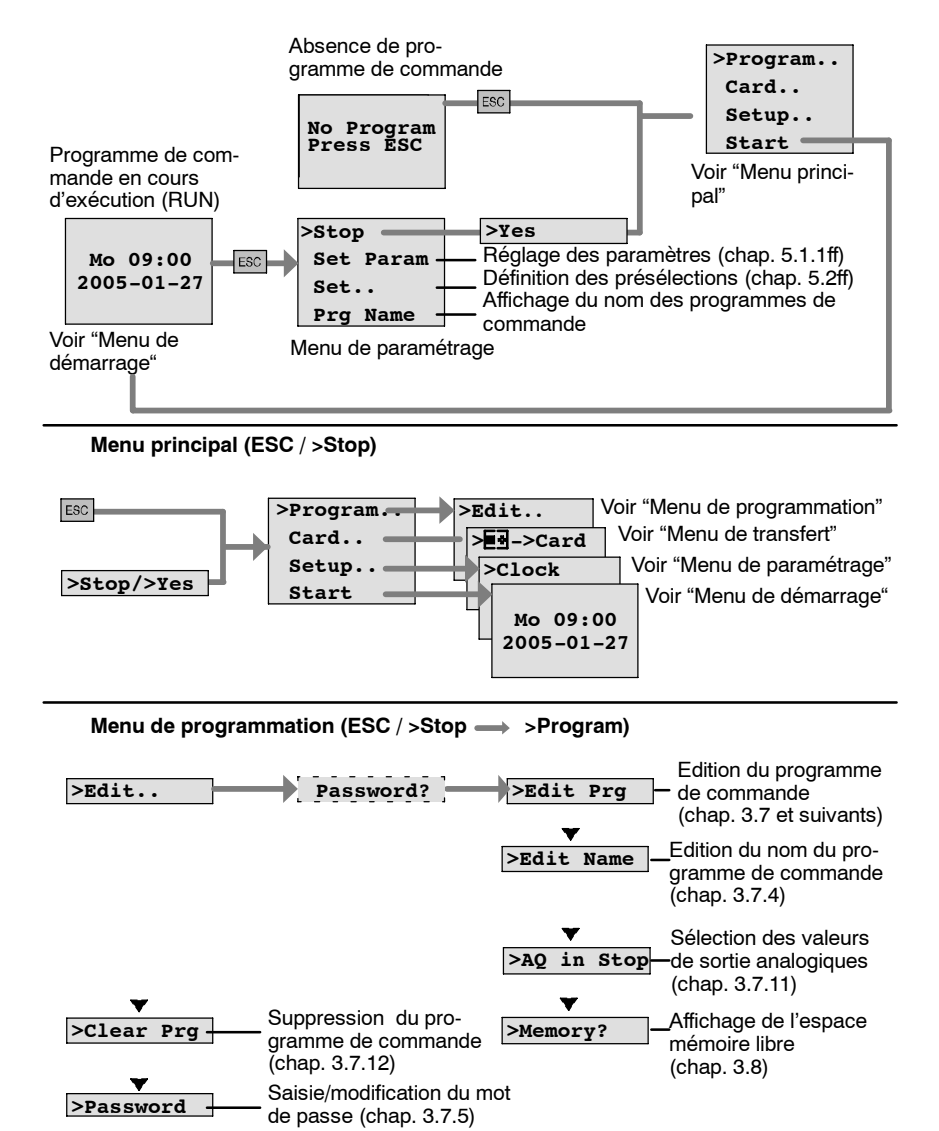

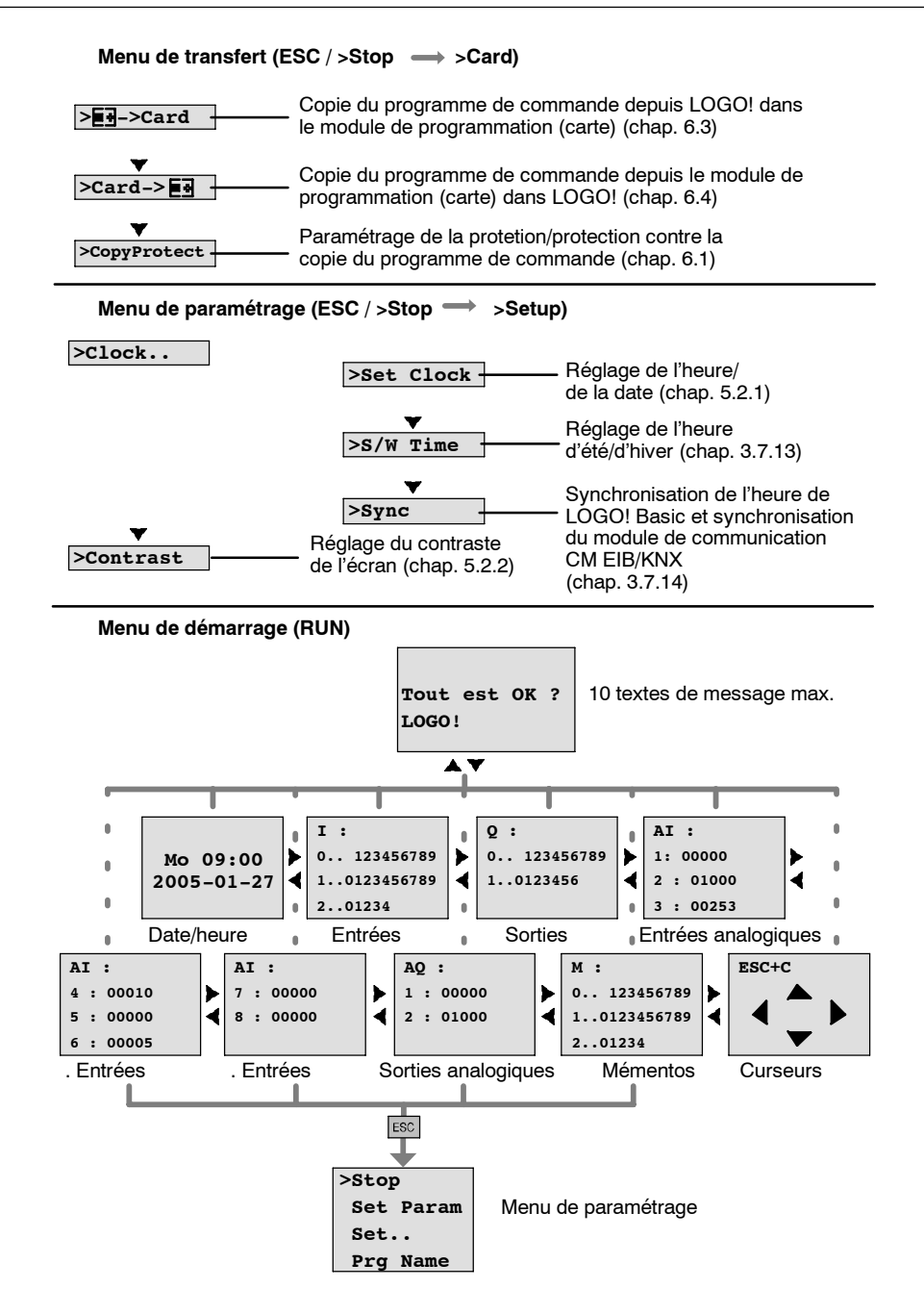

Manuel de LOGO! A5E00380836-02

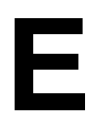

# **Numéros de référence**

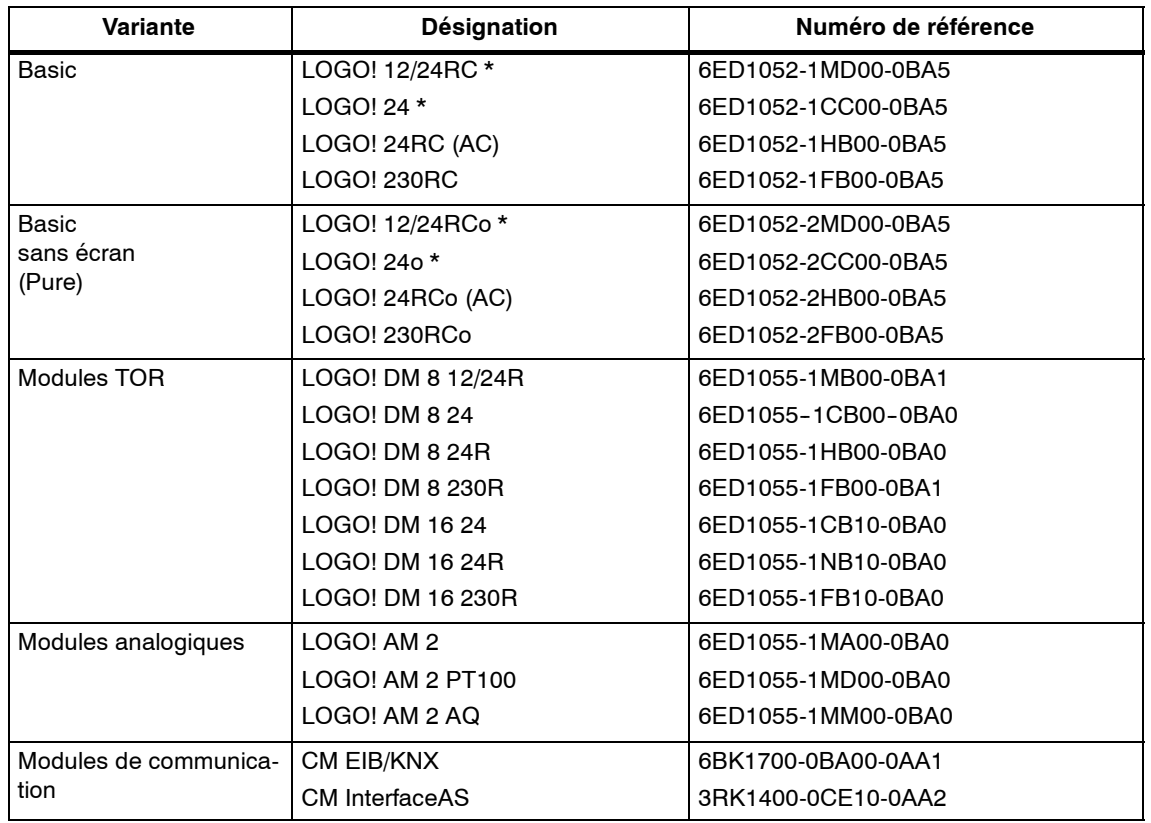

\* : également avec entrées analogiques

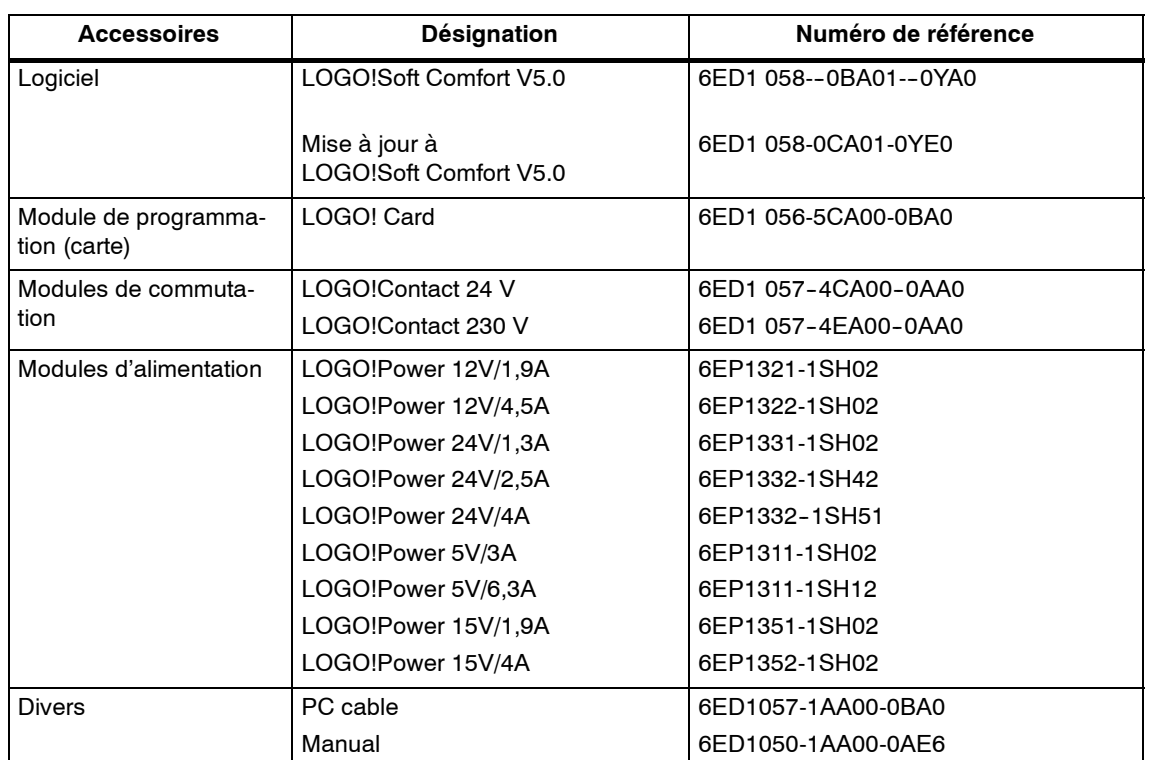

# **F**

# <span id="page-248-0"></span>**Abréviations**

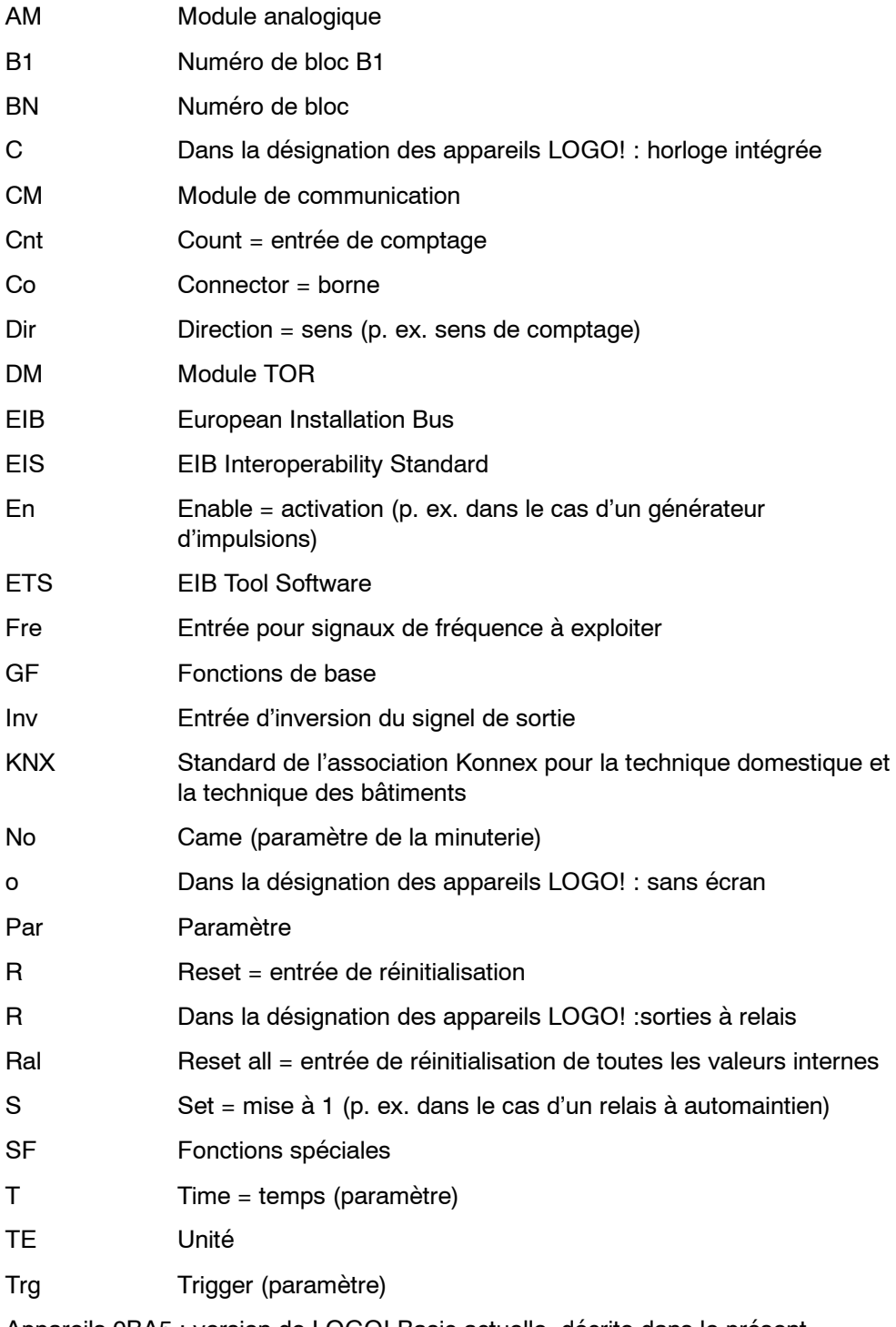

Appareils 0BA5 : version de LOGO! Basic actuelle, décrite dans le présent manuel.

Manuel de LOGO! A5E00380836-02

## **Index**

#### **Nombres**

4 règles d'or[, 3-9](#page-56-0)

## **A**

Abréviations, [F-1](#page-248-0) Adresse Internet, [iv](#page-3-0) Affichage[, 3-31](#page-78-0) Affichage au démarrage[, 5-11](#page-196-0) Alimentation, raccordement, Protection[, 2-13](#page-32-0) AM. *Voir* Module analogique Amplificateur, analogique[, 4-65](#page-158-0) Amplificateur analogique[, 4-65](#page-158-0) Amplification[, 4-15](#page-108-0) Analogique, valeur[, 4-15](#page-108-0) AND [, 4-7](#page-100-0) Applications, [8-1](#page-210-0) AQ in Stop[, 3-35](#page-82-0) Autorisation[, 1-10](#page-17-0) Autorisation cULus[, 1-10](#page-17-0) Autorisation FM[, 1-10](#page-17-0)

## **B**

Base de temps[, 3-30,](#page-77-0) [4-13,](#page-106-0) [4-21](#page-114-0) bits de registre à décalage[, 3-2](#page-49-0) Bits de regsitre de décalage[, 4-3](#page-96-0) Bloc[, 3-5](#page-52-0) effacer[, 3-33](#page-80-0) plusieurs blocs connectés entre eux, [3-34](#page-81-0) insérer[, 3-29](#page-76-0) numéro, [3-5](#page-52-0) affectation, [3-6](#page-53-0) Blocs fonctionnels, [3-5](#page-52-0) BN[, 4-1](#page-94-0) Bornes, [3-2,](#page-49-0) [4-2](#page-95-0) de LOGO![, 3-3](#page-50-0) entrées[, 3-3](#page-50-0) hi[, 3-3](#page-50-0) lo[, 3-3](#page-50-0) ouvertes, [4-4](#page-97-0) sorties, [3-3](#page-50-0) x[, 3-3,](#page-50-0) [3-8](#page-55-0)[, 4-12](#page-105-0) Bornes ouvertes, [4-4](#page-97-0) Bus d'interface AS, mis en réseau[, 2-23](#page-42-0)

Bus EIB défaillance de communication[, 2-28](#page-47-0) états de communication[, 2-28](#page-47-0) mise en réseau[, 2-22](#page-41-0) paramétrer, [3-4](#page-51-0) raccorder[, 2-21](#page-40-0) Bus Interface AS communication défaillante[, 2-28](#page-47-0) états de communication[, 2-27](#page-46-0) raccorder[, 2-22](#page-41-0)

### **C**

Câble PC, [7-3](#page-208-0) USB[, 7-3](#page-208-0) Cache[, 2-8](#page-27-0) Caractéristiques techniques CM EIB/KNX[, A-21](#page-234-0) générales[, A-1](#page-214-0) LOGO! 12...[, A-15](#page-228-0) LOGO! 230....[, A-3](#page-216-0) LOGO! 24/24o, [A-7](#page-220-0) LOGO! 24RC/24RCo[, A-11](#page-224-0) LOGO! AM [2, A-18](#page-231-0) LOGO! AM 2 AQ[, A-20](#page-233-0) LOGO! AM 2 PT100[, A-19](#page-232-0) LOGO! DM16 230R[, A-5](#page-218-0) LOGO! DM16 24[, A-9](#page-222-0) LOGO! DM16 24R[, A-13](#page-226-0) LOGO! DM8 12/24R[, A-15](#page-228-0) LOGO! DM8 230R[, A-5](#page-218-0) LOGO! DM8 24[, A-9](#page-222-0) LOGO! DM8 24R[, A-13](#page-226-0) LOGO!Contact[, A-25](#page-238-0) LOGO!Power 12 V[, A-23](#page-236-0) module de communication CM Interface AS[, A-22](#page-235-0) Carte. *Voir* module de programmation (carte) Certification[, 1-10](#page-17-0) Changement d'état de commutation[, 2-15](#page-34-0) Changement d'heure d'été/d'heure d'hiver, désactiver[, 3-41](#page-88-0) Changement d'heure d'été/d'hiver, définir vos propres paramètres[, 3-40](#page-87-0) Changement d'heure d'été/heure d'hiver[, 3-38](#page-85-0) 'Clock'[, 3-38](#page-85-0)

Changement de l'heure d'été/d'hiver, activer, [3-39](#page-86-0) Changement de l'heure d'été/l'heure d'hiver, 'S/W Time'[, 3-38](#page-85-0) CM. *Voir* Modules de communication Co[, 4-1,](#page-94-0) [4-2](#page-95-0) Commande linéaire [, 4-84](#page-177-0) Commutateur logiciel[, 4-76](#page-169-0) Comparateur, analogique[, 4-58](#page-151-0) **Compatibilité** modules d'extension, [2-6](#page-25-0) variantes, [6-2](#page-199-0) Compatibilité ascendante, [6-2](#page-199-0) Comportement, durant le fonctionnement, [C-2](#page-243-0) Comportement au démarrage[, C-2](#page-243-0) Comportement temporel[, 4-13](#page-106-0) **Compteur** d'heures de fonctionnement[, 4-47](#page-140-0) incrémentation/décrémentation[, 4-44](#page-137-0) Compteur d'heures de fonctionnement[, 4-47](#page-140-0) lecture des valeurs MN et O[T, 4-48](#page-141-0) Compteur/décompteur, [4-44](#page-137-0) Configuration, [2-4](#page-23-0) avec des classes de tension différentes[, 2-5](#page-24-0) maximale, [2-4](#page-23-0) Connaissance de base des fonctions spéciales[, 4-12](#page-105-0) Connecteurs, non utilisés, [3-3,](#page-50-0) [3-8](#page-55-0) Connecteurs non utilisés[, 3-3](#page-50-0) Connectors, [4-2](#page-95-0) Constantes, [4-2](#page-95-0) Contraste de l'écran[, 5-10](#page-195-0) Contrôle[, 3-32](#page-79-0) Correction d'erreurs de programmation[, 3-35](#page-82-0) Coulisseau, [2-9,](#page-28-0) [2-10](#page-29-0) Courant de commutation, maximal[, 2-20](#page-39-0) CSA[, 1-10](#page-17-0) Curseur[, 3-10](#page-57-0) Curseurs, [4-3,](#page-96-0) [4-74](#page-167-0) curseurs[, 3-2](#page-49-0) Cycle de programme [, B-1](#page-240-0)

### **D**

Date et heure[, 5-8](#page-193-0) Décalage du point zéro[, 4-15](#page-108-0) Démontage[, 2-10](#page-29-0) Déplacement du curseur[, 3-10](#page-57-0) Détecteur de seuil analogique, [4-52](#page-145-0) différentiel[, 4-55](#page-148-0) fréquences[, 4-50](#page-143-0) Détecteur de seuil analogique[, 4-52](#page-145-0) Détecteur de seuil différentiel analogique[, 4-55](#page-148-0) Dimensions, [2-7](#page-26-0) Directives, [2-1](#page-20-0) Directives de montage, [2-1](#page-20-0) DM16.... *Voir* Module TOR DM8.... *Voir* Module TOR

### **E**

Ecart de marche[, 4-14](#page-107-0) Ecran[, 3-6](#page-53-0) Ecran LCD, [1-4,](#page-11-0) [1-5](#page-12-0) Edition[, 3-28](#page-75-0) EIB/KNX[, 1-2](#page-9-0) Elimination des déchets[, 1-11](#page-18-0) Embout[, 2-12](#page-31-0) Entrées analogiques, [2-16](#page-35-0) curseurs, [3-2,](#page-49-0) [4-3](#page-96-0) entrées analogiques, [4-2](#page-95-0) entrées TOR, [4-2](#page-95-0) groupes[, 2-14](#page-33-0) négation, [3-18,](#page-65-0) [4-5,](#page-98-0) [4-18](#page-111-0) non utilisées, [3-8](#page-55-0) raccordement[, 2-14](#page-33-0) rapides[, 2-16](#page-35-0) Entrées [, 4-2](#page-95-0) Entrées logiques[, 4-12](#page-105-0) Entrées non utilisées[, 3-8](#page-55-0) ET[, 4-7](#page-100-0) Evaluation de front, [4-7,](#page-100-0) [4-9](#page-102-0)

### **F**

Fenêtre de paramétrage[, 4-39,](#page-132-0) [4-71](#page-164-0) Fiche de connexion, [2-8](#page-27-0) Fonctionnement, indication des états[, C-2](#page-243-0) Fonctions, [4-1](#page-94-0)
Fonctions de base[, 4-5](#page-98-0) AND[, 4-7](#page-100-0) avec front[, 4-7](#page-100-0) NAND[, 4-8](#page-101-0) avec front[, 4-9](#page-102-0) NOR[, 4-10](#page-103-0) NOT[, 4-11](#page-104-0) OR[, 4-9](#page-102-0) XOR[, 4-11](#page-104-0) Fonctions spéciales[, 4-18](#page-111-0) amplificateur analogique[, 4-65](#page-158-0) commande linéaire[, 4-84](#page-177-0) commutateur logiciel[, 4-76](#page-169-0) comparateur analogique[, 4-58](#page-151-0) compteur d'heures de fonctionnement[, 4-47](#page-140-0) incrémentation/décrémentation[, 4-44](#page-137-0) connaissance de base[, 4-12](#page-105-0) Détecteur de seuil, analogique[, 4-52](#page-145-0) détecteur de seuil, fréquence[, 4-50](#page-143-0) Détecteur de seuil analogique[, 4-52](#page-145-0) détecteur de seuil différentiel analogique, [4-55](#page-148-0) générateur aléatoire[, 4-32](#page-125-0) générateur d'impulsions, asynchrone[, 4-31](#page-124-0) horloge, de programmation annuelle[, 4-41](#page-134-0) interrupteur confort[, 4-36](#page-129-0) éclairage d'escalier[, 4-34](#page-127-0) minuterie, [, 4-38](#page-131-0) multiplexeur analogique[, 4-81](#page-174-0) registre de décalage[, 4-79](#page-172-0) régulateur[, 4-88](#page-181-0) relais à automaintien[, 4-67](#page-160-0) à impulsion[, 4-68](#page-161-0) relais de passage déclenché par front[, 4-30](#page-123-0) sortie d'impulsions[, 4-29](#page-122-0) retard à l'enclenchement[, 4-21](#page-114-0) à l'enclenchement mémorisé[, 4-27](#page-120-0) à l'enclenchement/au déclenchement, [4-25](#page-118-0) au déclenchement[, 4-24](#page-117-0) surveillance d'une valeur analogique[, 4-62](#page-155-0) textes de messages[, 4-70](#page-163-0)

## **G**

Gain[, 4-15](#page-108-0) Générateur aléatoire[, 4-32](#page-125-0) Générateur d'impulsions, asynchrone [, 4-31](#page-124-0) Générateur d'impulsions asynchrone [, 4-31](#page-124-0)

GF, [4-1,](#page-94-0) [4-5](#page-98-0)

#### **H**

Heure d'activation[, 4-39](#page-132-0) Heure d'été[, 3-38,](#page-85-0) [5-8](#page-193-0) Heure d'hiver[, 3-38,](#page-85-0) [5-8](#page-193-0) Heure de désactivation[, 4-39](#page-132-0) Horloge de programmation annuelle[, 4-41](#page-134-0) Hystérésis[, 4-62](#page-155-0)

#### **I**

Impulsion durée[, 4-30](#page-123-0) durée [, 4-32](#page-125-0) pause[, 4-30,](#page-123-0) [4-32](#page-125-0) Insertion[, 3-29](#page-76-0) Interface AS[, 1-2](#page-9-0) Interrupteur confort[, 4-36](#page-129-0) éclairage d'escalier[, 4-34](#page-127-0) Interrupteur confort[, 4-36](#page-129-0) Interrupteur d'éclairage d'escalier[, 4-34](#page-127-0) Inverseur[, 4-11](#page-104-0)

#### **J**

Jeu de caractères[, 3-20](#page-67-0) Jour de la semaine[, 4-39](#page-132-0)

#### **L**

LED[, C-2](#page-243-0) Liste BN[, 4-1](#page-94-0) Co[, 4-1,](#page-94-0) [4-2](#page-95-0) GF, [4-1,](#page-94-0) [4-5](#page-98-0) SF, [4-1,](#page-94-0) [4-18](#page-111-0) Logiciel, [7-1](#page-206-0) Logiciel de LOGO![, 7-1](#page-206-0) LOGO! câblage[, 2-12](#page-31-0) configuration, [1-4](#page-11-0) coupler avec un PC[, 7-3](#page-208-0) démontage, [2-7](#page-26-0) directives, [2-1](#page-20-0) états de fonctionnement[, 2-27](#page-46-0) marquage[, 2-12](#page-31-0) mise en route[, 2-24](#page-43-0) montage, [2-7](#page-26-0) reconnaître, [1-7](#page-14-0) variantes, [1-8](#page-15-0) LOGO!Soft Comfort, [7-2](#page-207-0)

#### **M**

Marquage[, 2-12](#page-31-0) Marquage CE[, 1-11](#page-18-0) Masquage [, 3-31](#page-78-0) Mémento de démarrage, [4-3](#page-96-0) Mémentos, [4-3](#page-96-0) Mémoire espace[, 3-43](#page-90-0) libre[, 3-46](#page-93-0) limitation[, 3-43](#page-90-0) occupation[, 3-44](#page-91-0) zones[, 3-43](#page-90-0) Mémoire du programme[, 3-43](#page-90-0) Mémoire rémanente [, 3-43](#page-90-0) Mens, de paramétrage[, 3-11](#page-58-0) Menu de paramétrage[, 5-2](#page-187-0) Menus menu de paramétrage[, 3-11](#page-58-0) menu de programmation[, 3-11](#page-58-0) menu de transfert[, 3-11](#page-58-0) menu principal[, 3-11](#page-58-0) Menus de LOGO![, 3-11](#page-58-0) Minuterie, [1-1,](#page-8-0) [1-7,](#page-14-0) [4-38,](#page-131-0) [4-39](#page-132-0) exemples[, 4-40](#page-133-0) précision[, 4-14](#page-107-0) régler[, 4-39](#page-132-0) Mise à niveau[, 7-2](#page-207-0) Mise en réseau bus d'interface AS[, 2-23](#page-42-0) bus EIB[, 2-22](#page-41-0) Mise hors tension, [, 2-25](#page-44-0) Mise sous tension, marche[, 2-25](#page-44-0) Mode Changement de mode, [3-9](#page-56-0) paramétrage, [3-11,](#page-58-0) [5-2](#page-187-0) programmation, [3-11,](#page-58-0) [3-12](#page-59-0) Mode de fonctionnement, PC-LOGO, [7-3](#page-208-0) Module analogique, [1-2,](#page-9-0) [1-7](#page-14-0) Module de communication, interface AS, [1-7](#page-14-0) Module de programmation (carte) 'Card --> LOGO'[, 6-8](#page-205-0) 'CopyProtect', [6-3](#page-200-0)  $'LOGO$  --> Card'[, 6-6](#page-203-0) activer la fonction de protection[, 6-3](#page-200-0) copier[, 6-7](#page-204-0) enficher, [6-4,](#page-201-0) [6-5](#page-202-0) fonction de protection[, 6-2](#page-199-0) retirer, [6-4,](#page-201-0) [6-5](#page-202-0) Module logique, [1-1](#page-8-0) Module TOR, [1-2,](#page-9-0) [1-7](#page-14-0) Modules d'extension, [1-2](#page-9-0) états de fonctionnement[, 2-27](#page-46-0) Module analogique, [1-2](#page-9-0) module analogique, [3-3](#page-50-0) Module TOR[, 1-2](#page-9-0) module TOR[, 3-3](#page-50-0) Modules d'extension [, 3-2](#page-49-0) Modules de communication, [1-2](#page-9-0) EIB/KNX[, 1-2](#page-9-0) Interface AS, [1-2](#page-9-0) Montage montage du rail DIN[, 2-8](#page-27-0) montage mural[, 2-11](#page-30-0) schéma de perçage[, 2-11](#page-30-0) Mot de passe attribuer[, 3-21](#page-68-0) désactiver[, 3-24](#page-71-0) modifier[, 3-23](#page-70-0) saisie erronée[, 3-24](#page-71-0) Multiplexeur analogique[, 4-81](#page-174-0)

## **N**

NAND, [4-8](#page-101-0) Négation[, 4-11](#page-104-0) d'une entrée[, 3-18](#page-65-0) de l'entrée d'une fonction de base[, 4-5](#page-98-0) de l'entrée d'une fonction spéciale[, 4-18](#page-111-0) Niveau de tension[, 4-4](#page-97-0) Niveaux, [4-4](#page-97-0) Nom[, 3-19](#page-66-0) Nom de programme, jeu de caractères[, 3-20](#page-67-0) Nom du programme lire[, 5-3](#page-188-0) modifier[, 3-20](#page-67-0) Nom du programme de commande, attribution, [3-19](#page-66-0) Non connectées, sorties, [4-2](#page-95-0) Non ET[, 4-8](#page-101-0) Non OU[, 4-10](#page-103-0) Non utilisées, entrées[, 3-8](#page-55-0) NOR [, 4-10](#page-103-0) NOT [, 4-11](#page-104-0)

Numéros de référence[, E-1](#page-246-0)

### **O**

Offset[, 4-15](#page-108-0) OR [, 4-9](#page-102-0) OU[, 4-9](#page-102-0) OU exclusif[, 4-11](#page-104-0)

## **P**

Paramétrage date et heure[, 5-8](#page-193-0) présélections, [5-8](#page-193-0) temps[, 3-31](#page-78-0) Paramétrage [, 3-30](#page-77-0) Paramètre, T[, 4-13](#page-106-0) Paramétrer, bus EIB[, 3-4](#page-51-0) Paramètres, [5-4](#page-189-0) 'Set..'[, 5-3](#page-188-0) affichage au démarrage[, 5-11](#page-196-0) afficher/masquer, [3-31](#page-78-0) contraste de l'écran[, 5-10](#page-195-0) définir, [5-1](#page-186-0) entrées[, 4-13](#page-106-0) modifier, [5-6](#page-191-0) sélectionner, [5-5](#page-190-0) Passage, heure d'été et heure d'hiver[, 3-38](#page-85-0) PC-LOGO, [7-3](#page-208-0) Planification[, 3-10](#page-57-0) Présélections, [5-8](#page-193-0) Processus de comptage rapides[, 2-16](#page-35-0) Programme 'Clear Prg'[, 3-36](#page-83-0) 'Password'[, 3-21](#page-68-0) Programme de commande[, 3-43](#page-90-0) Programmes 'Edit Name'[, 3-19](#page-66-0) 'Edit Prg'[, 3-12,](#page-59-0) [3-13](#page-60-0) modifier[, 3-27](#page-74-0) Programmes de commande archiver, [6-1](#page-198-0) dupliquer, [6-1](#page-198-0) envoyer, [6-1](#page-198-0) saisie[, 3-14](#page-61-0) supprimer[, 3-36](#page-83-0) Programs, 'AQ in Stop'[, 3-35](#page-82-0) Propriétés des capteurs[, 2-14](#page-33-0)

## **Q**

Quitter le mode de programmation[, 3-32](#page-79-0)

#### **R**

Raccordement bus EIB[, 2-21](#page-40-0) bus Interface AS[, 2-22](#page-41-0) entrées[, 2-14](#page-33-0) Sorties[, 2-20](#page-39-0) Raccordement d'un conducteur de protection, [2-13](#page-32-0) Raccordements des capteurs[, 2-17](#page-36-0) Rail DIN[, 2-7](#page-26-0) Recyclage [, 1-11](#page-18-0) Registre de décalage[, 4-79](#page-172-0) Régler l'heure[, 5-8](#page-193-0) Régler la date[, 5-8](#page-193-0) Régler le paramètre, 'Set Param[, 5-3](#page-188-0) Règles, d'or, 4[, 3-9](#page-56-0) Règles d'or[, 3-9](#page-56-0) Régulateur[, 4-88](#page-181-0) Relais à automaintien[, 4-67](#page-160-0) Relais à impulsion[, 4-68](#page-161-0) Relais de passage déclenché par front[, 4-30](#page-123-0) sortie d'impulsions[, 4-29](#page-122-0) Rémanence[, 4-14](#page-107-0) activer/désactiver, type de rémanence[, 3-31](#page-78-0) Réseau commutateur[, 2-24](#page-43-0) retour[, 2-24](#page-43-0) Ressources [, 3-43](#page-90-0) Retard à l'enclenchement[, 4-21](#page-114-0) mémorisé[, 4-27](#page-120-0) Retard à l'enclenchement mémorisé[, 4-27](#page-120-0) Retard à l'enclenchement/au déclenchement, [4-25](#page-118-0) Retard au déclenchement[, 4-24](#page-117-0) RUN, 'Start'[, 3-25](#page-72-0)

## **S**

Sans écran[, C-1](#page-242-0) création d'un programme de commande, [3-1](#page-48-0) lecture des données actuelles[, C-2](#page-243-0) mode de fonctionnement PC-LOGO[, 7-3](#page-208-0) Schéma d'ensemble, [3-7](#page-54-0) Schéma des connexions[, 3-7](#page-54-0) SF, [4-1,](#page-94-0) [4-18](#page-111-0) Simulation, [7-1](#page-206-0) Sortie d'impulsions[, 4-29](#page-122-0)

Sorties, [4-2](#page-95-0) non connectées, [4-2](#page-95-0) raccorder[, 2-20](#page-39-0) sorties analogiques, [4-2](#page-95-0) sorties TOR[, 4-2](#page-95-0) sorties, non connectées, [3-2](#page-49-0) Sorties à relais[, 2-20,](#page-39-0) [A-17](#page-230-0) caractéristiques de commutation[, A-17](#page-230-0) durée de vie[, A-17](#page-230-0) Sorties à transistor[, 2-20](#page-39-0) Sorties analogiques[, 2-21](#page-40-0) sorties non connectées, [3-2](#page-49-0) Start[, 3-25](#page-72-0) Stop[, 5-3](#page-188-0) Structure des menus[, D-1](#page-244-0) Surveillance d'une valeur analogique[, 4-62](#page-155-0) Symboles, [1-7](#page-14-0) Synchronisation, [3-41,](#page-88-0) [5-8](#page-193-0) 'Clock'[, 3-42](#page-89-0) 'Sync'[, 3-42](#page-89-0) activer[, 3-42](#page-89-0)

#### Temps de cycle[, B-1](#page-240-0) Tension d'alimentation, raccordement[, 2-12](#page-31-0) Textes de message, jeu de caractères[, 4-75](#page-168-0) Textes de messages[, 4-70](#page-163-0) Type de protection[, 3-31,](#page-78-0) [4-15](#page-108-0) Types d'appareils, LOGO!, [1-2](#page-9-0)

## **U**

Unités, [2-7](#page-26-0) URL, [iv](#page-3-0) USB, [7-3](#page-208-0)

### **V**

Valeurs de sortie analogiques[, 3-35](#page-82-0) Versions de démonstration, [7-2](#page-207-0)

## **X**

XOR [, 4-11](#page-104-0)

## **Z**

Zone de saisie[, 1-4,](#page-11-0) [1-5](#page-12-0)

# **T**

T, paramètre[, 4-13](#page-106-0) Taille d'un circuit[, 3-43](#page-90-0) Temps, précision[, 4-13](#page-106-0)